# VERTU Constellation Quest

参考手册

VERTU

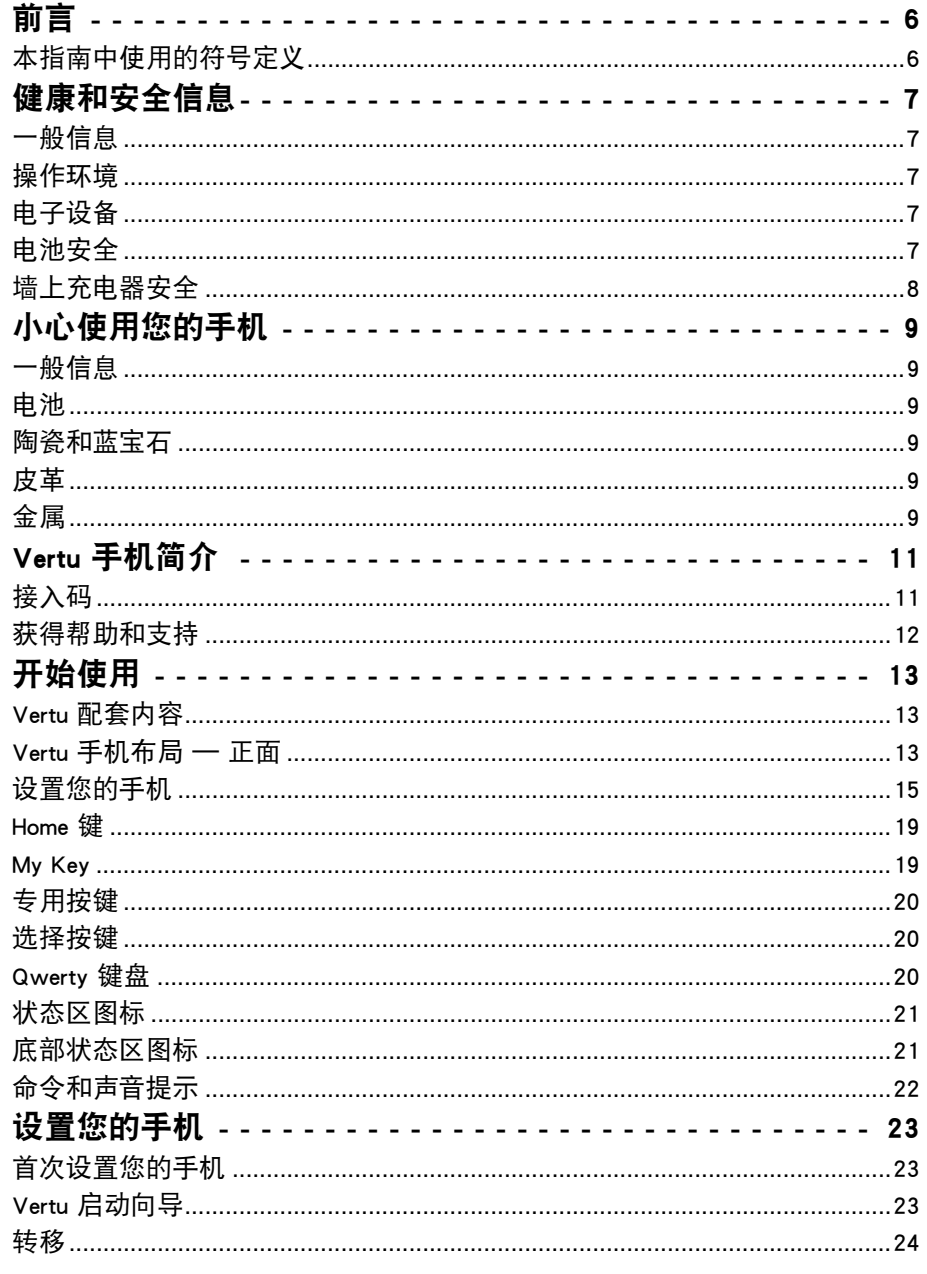

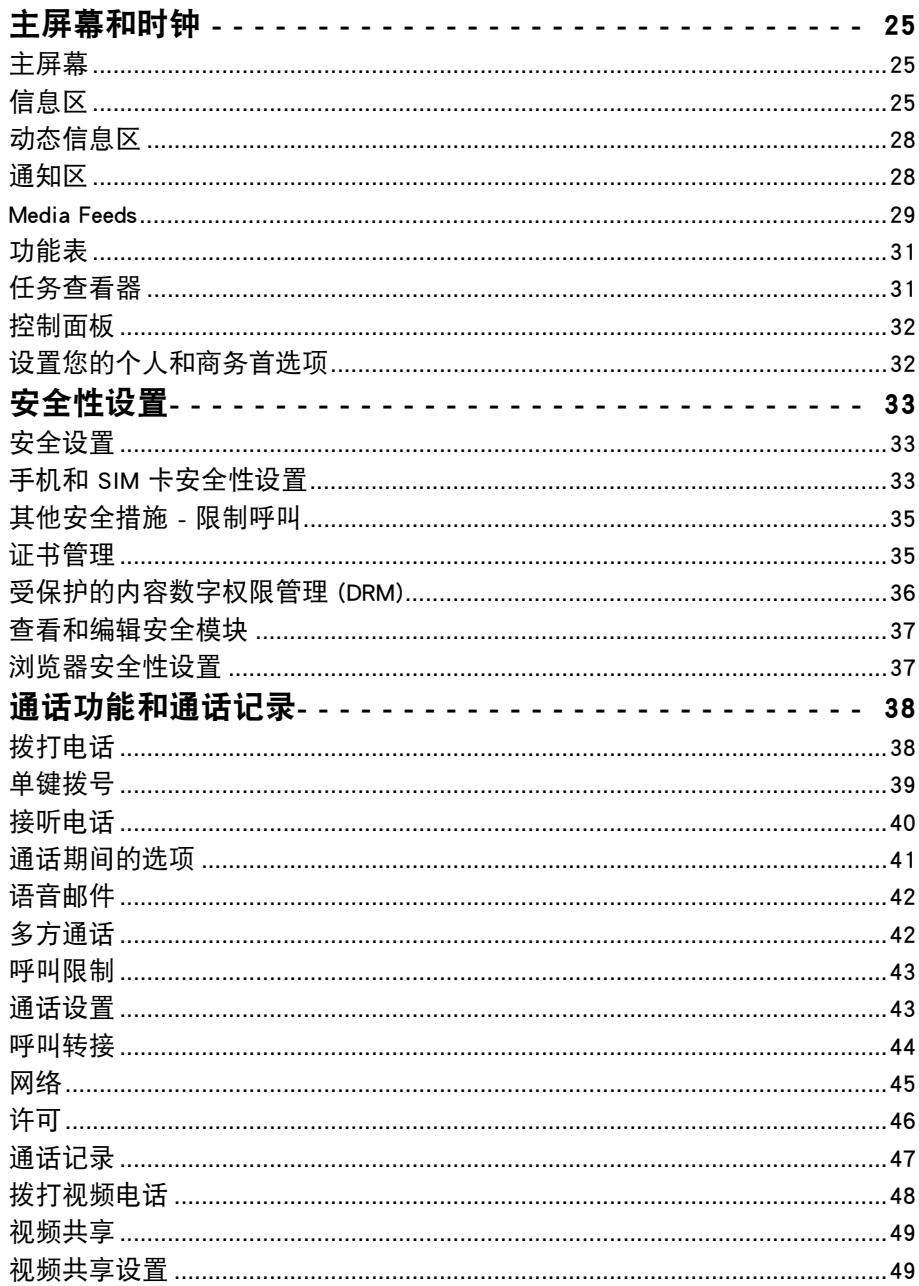

ß

 $\cdot$ 

J

Í

J.

 $\overline{\phantom{a}}$ 

þ

ċ

и,

.

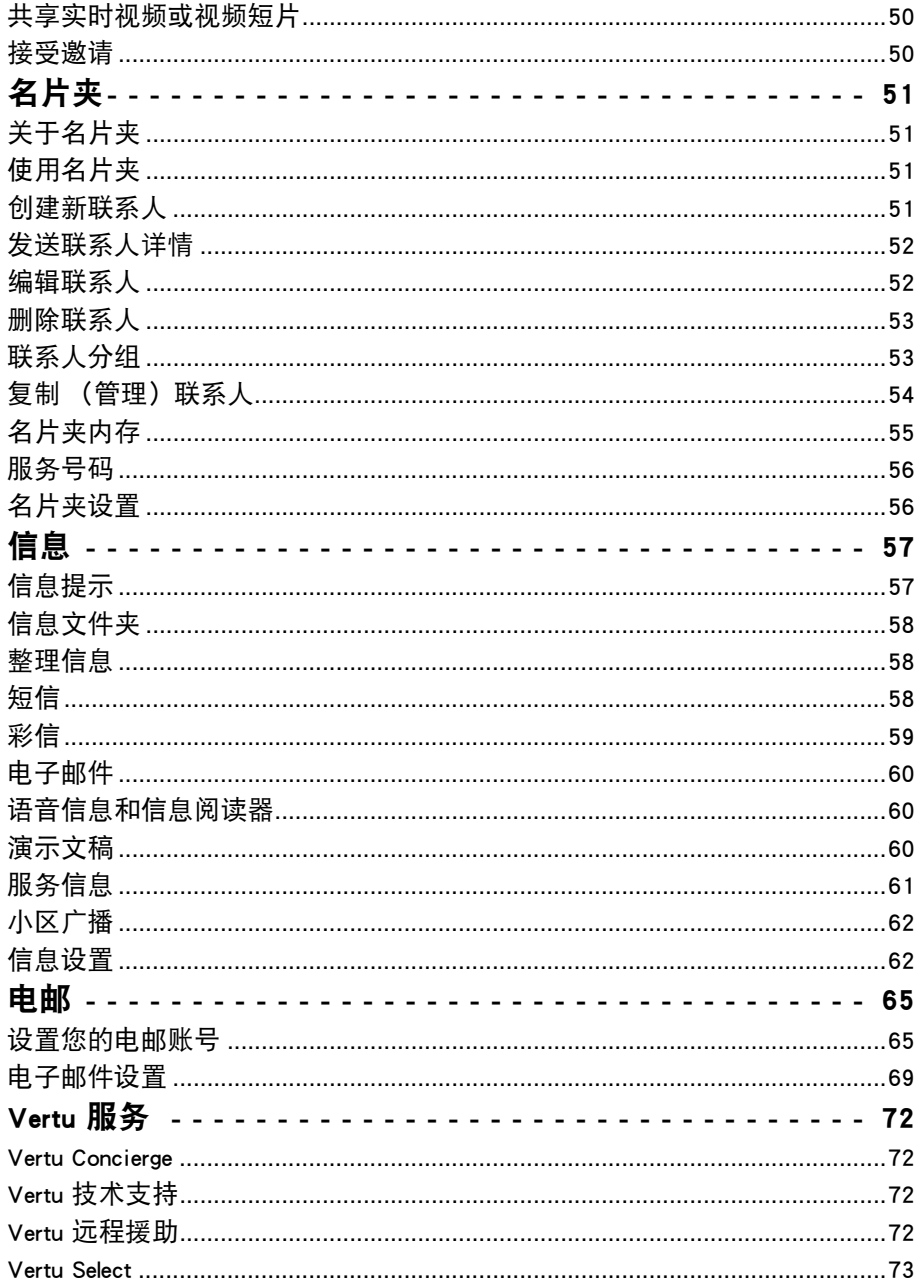

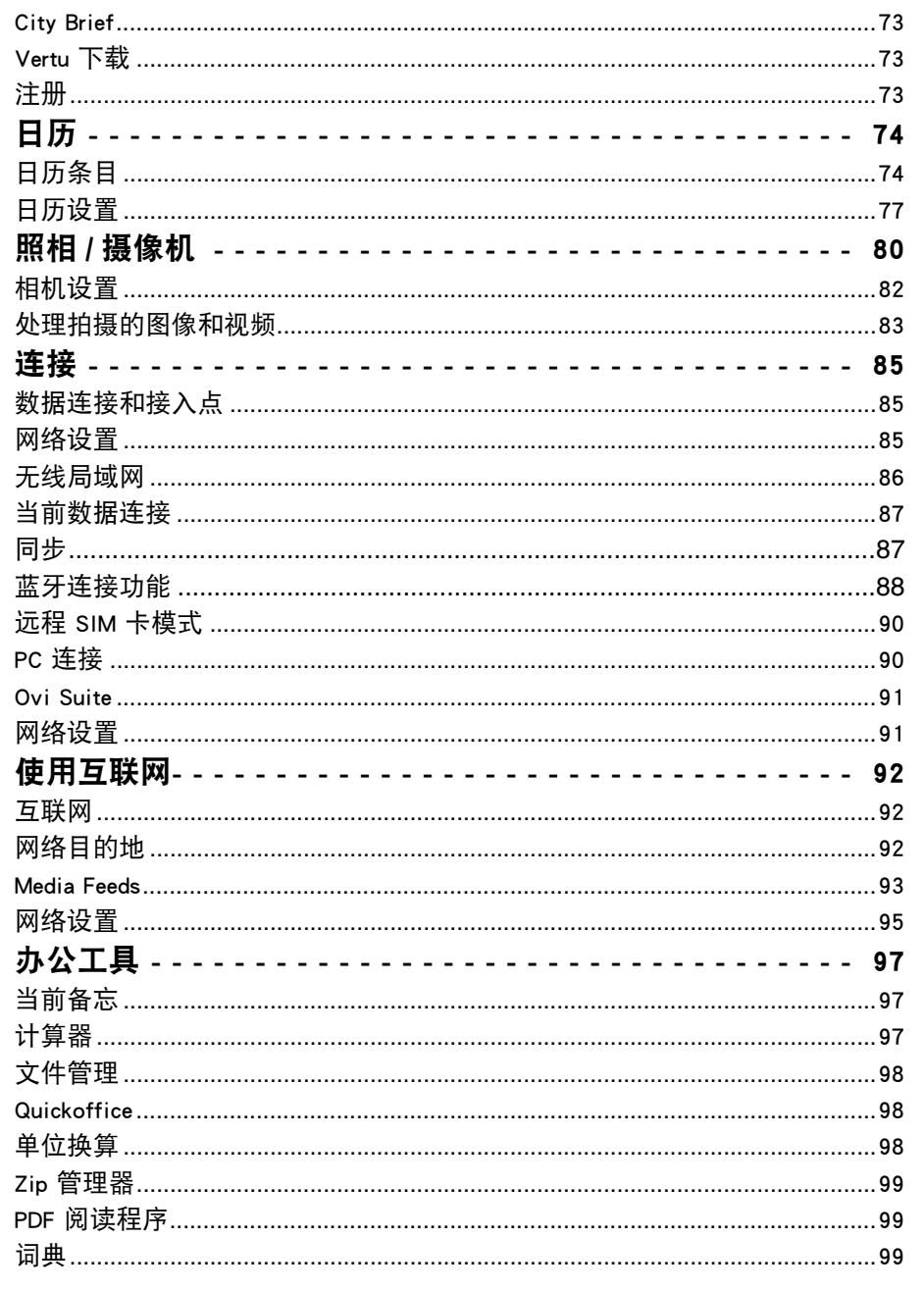

F

目录

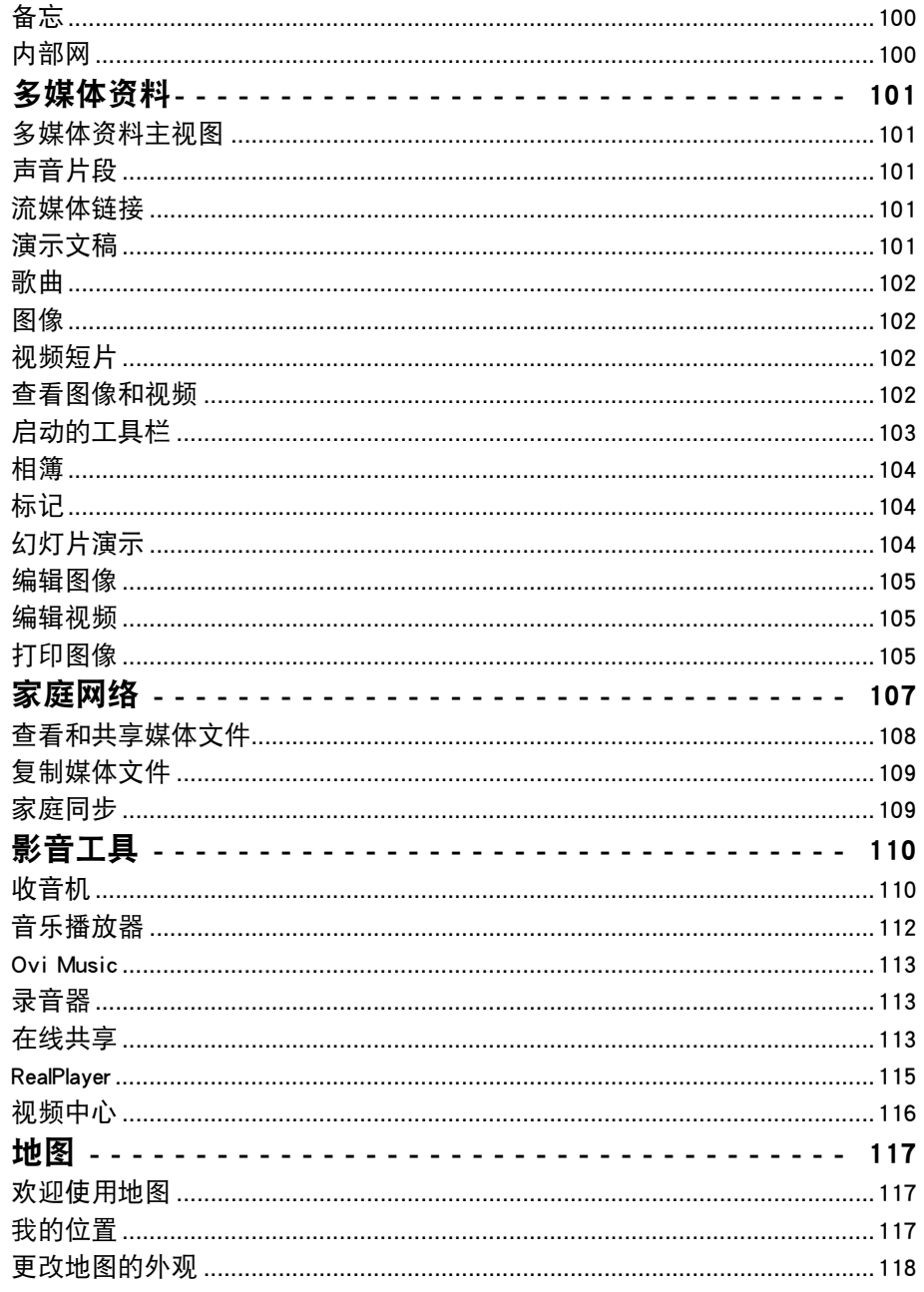

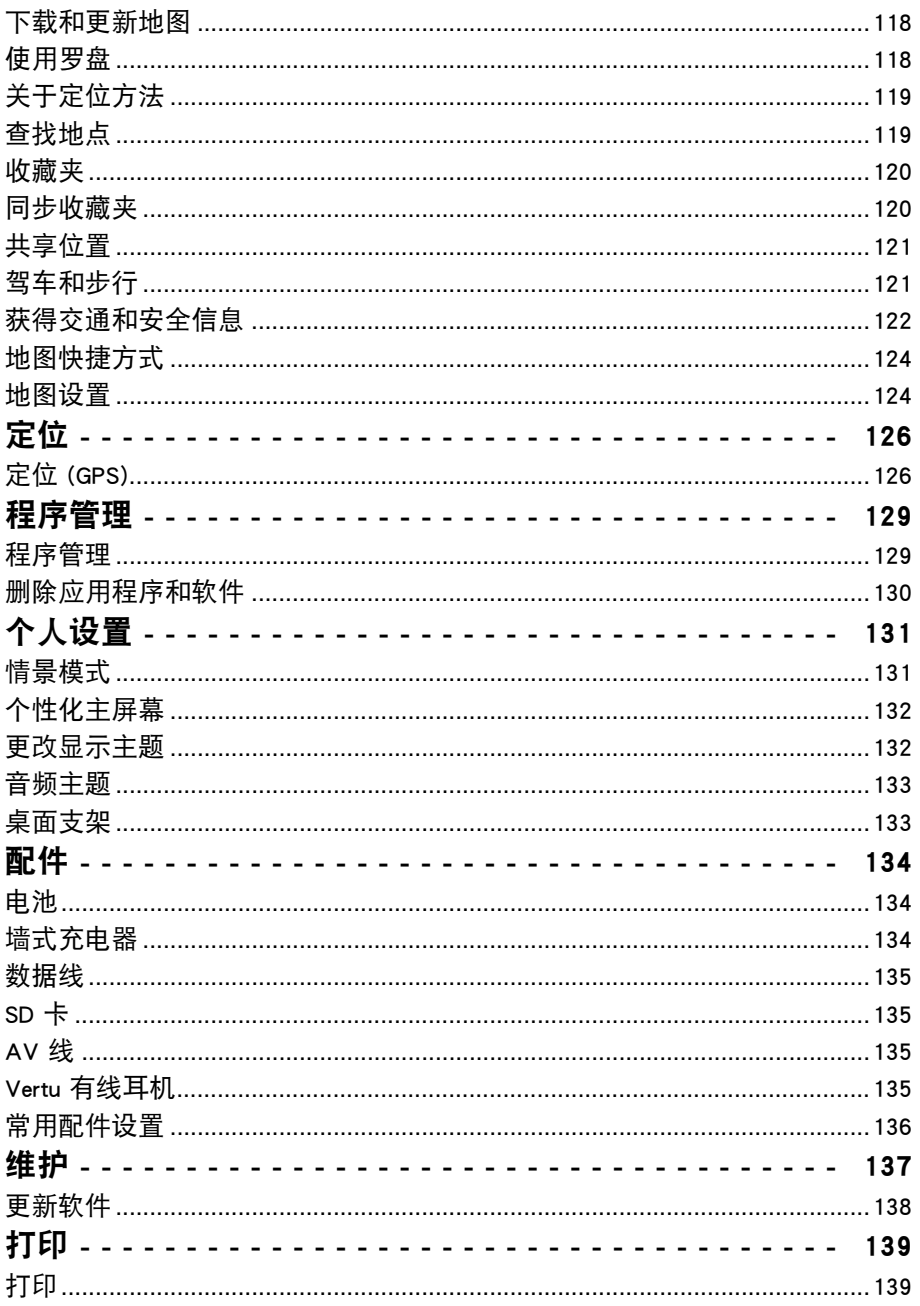

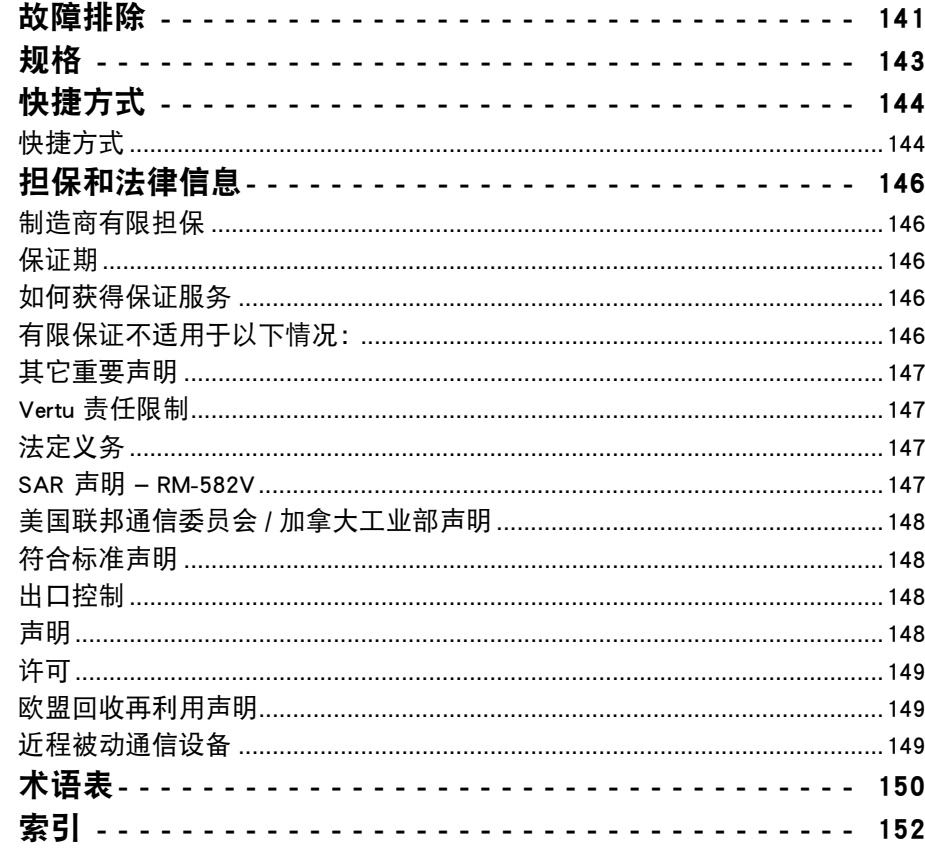

<span id="page-5-0"></span>此无线设备已获准在 EGSM 900 MHz、GSM 850/1800/1900 MHz 以及 WCDMA 频段 I、 II、V 和 VI 上使用。有关网络的更多信息,请向服务提供商咨询。

要使用手机,您必须拥有无线服务提供商提供的服务。某些功能并非在所有网络上 都能使用;其它功能可能要求您与服务提供商专门联系才能使用。网络服务涉及到 数据传输。有关在本地网络中使用以及在其它网络中漫游的资费问题,请向服务提 供商查询。您的服务提供商可以解释将会收取哪些费用。

服务提供商可能会要求在您的手机中禁用或不激活某些功能。如果是这样,则手机 功能表中不会出现这些功能。您的手机可能还定制了一些项目,例如功能表名称、 功能表顺序和图标。

要使用本手机中除闹钟之外的其它任何功能,都必须先开启手机。

在使用本手机中的功能时,请严守所有法律并尊重当地风俗以及他人的隐私和权 利,包括版权。

版权保护规定可能禁止复制、修改或传送某些图像、音乐和其它内容。

内容拥有者可能会使用不同类型的数字权限管理 (DRM) 技术来保护其知识产权, 包 括版权。本手机使用多种类型的 DRM 软件来访问受 DRM 保护的内容。使用本手机 时,您可以访问受 WMDRM 10 和 OMA DRM 2.0 保护的内容。如果某种 DRM 软件无 法保护内容,内容拥有者可能会要求废除此类 DRM 软件的访问新 DRM 保护内容的 能力。废除时可能还会阻止恢复已包含在您的手机中的此类 DRM 保护内容。废除此 类 DRM 软件不会影响您使用带有其它类型 DRM 保护的内容或非 DRM 保护的内容。 请记住为手机中存储的所有重要信息创建备份副本或保留书面记录。

## <span id="page-5-1"></span>本指南中使用的符号定义

警告:表示有关安全的重要信息。

重要信息:表示与安全无关的重要信息。

注意: 表示使用 Vertu 手机时应注意的要点。

提示:表示有用信息,例如进入某项功能的快捷操作。

功能表 イ代表 Vertu 手机屏幕上出现的文字,例如 " 从主屏幕中选择功能表 "。

版权所有 © Vertu 2010。保留所有权利。

未经 Vertu 公司事先书面允许,禁止以任何形式复制、传递、分发或储存此文档中 的部分或全部内容。Vertu 采用持续开发策略。Vertu 保留修改和改进此文档所述任 何产品的权利,恕不另行通知。

在任何情况下,Vertu 均不负责数据或收益的损失,以及不论何种原因造成的特殊 的、偶然的、必然的、或间接的任何损失。

此文档的内容按 "原样 " 提供。 除根据适用的法律另有要求外,对此文档的准确 性、可靠性或文档内容不作任何形式的明示或暗示的担保,包括但不限于对适销性 和特定目的适用性的暗示担保。Vertu 保留随时修改或收回此文档的权利,恕不另行 通知。因地区不同可提供的产品会有变化。请咨询 Vertu Concierge。

Vertu 和 Vertu 徽标是注册商标或商标。本文提到的其它产品名和公司名可能是其各 自所有者的注册商标或商标名。

## 健康和安全信息

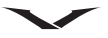

<span id="page-6-0"></span>警告:请阅读下面的简易指导原则。不遵守这些原则可能会造成危险或导 致违法。

## <span id="page-6-1"></span>一般信息

- 不要试图拆开手机或其任何附件。只有合格的服务人员才能修理您的 Vertu 手机 及其附件。
- 不要用湿手触碰手机、电池或墙式充电器。
- 请将您的 Vertu 手机以及所有部件和附件保存在儿童和宠物接触不到的地方。SIM 卡和其它小部件可能会有导致窒息的危险。
- 只能使用经 Vertu 认可适用于此型号手机的电池和附件。如果使用任何其它类型, 将会使任何承诺或担保无效,并可能造成危险。特别是在使用未经认证的充电器 或电池时,可能会存在起火、爆炸、泄漏或其它危险。有关认证附件的供货情 况,请向经销商咨询。
- 随附的电池和墙式充电器仅适用于您的 Vertu 手机。不要将此电池或充电器用于 其他设备。
- 将您的 Vertu 手机连接至另一个设备之前,请先阅读支持文档以确认另一设备是 否兼容。

## <span id="page-6-2"></span>操作环境

- 请遵循所有关于在驾驶时使用移动电话的本地安全规章。
- 在拨打或接听电话之前, 请先驶离道路并停车。
- 除非出现紧急情况,否则请勿停在高速公路的紧急救援带上拨打或接听电话。
- 如果使用集成的免提设备,请确保手机牢固地放置在固定架中。
- 不要将手机放在座位上或可能在碰撞或急刹车时会滑脱出来的地方。
- 只有合格的服务人员才能在汽车上安装设备。安装或保养不当可能会导致危险。 有关更多信息,请向汽车制造商或其代理商咨询。
- 汽车安全气囊在膨胀时会产生极大压力。不要将任何物体 (包括固定的或可移动 的无线电设备)放置在气囊的上方或气囊膨胀时会占用的地方。
- 在加油时,请关闭您的 Vertu 手机。
- 在操作机械设备时, 请勿使用您的 Vertu 手机。
- 进入医院或医疗保健机构时,请关闭您的 Vertu 手机。使用手机可能会对医疗设 备造成影响。
- 乘坐飞机时,请关闭您的 Vertu 手机。手机信号可能会对飞机上的系统造成干扰。 按照法律规定,您必须遵循此建议。
- 在贴有通知禁止使用手机的地方,请关闭您的 Vertu 手机。请务必遵循关于使用 手机的物业管理规定。
- 在进行爆破作业时请关闭您的 Vertu 手机,并遵循所有规定和规章。
- 在可能引起爆炸的地方请关闭您的 Vertu 手机,例如燃料储存区和喷漆作业地点。
- 务必使您的 Vertu 手机远离燃料和化学品。

## <span id="page-6-3"></span>电子设备

- 如果您本人或公司内有同事使用了起搏器,则应该了解手机使用有可能会干扰到 起搏器的操作。有关更多信息,请咨询您的医生或起搏器制造商。如果怀疑产生 干扰,请立即关闭手机。
- 如果手机为开机状态,则务必将其与起搏器使用者之间的距离保持在 15 厘米 (6 英寸)以上。
- 起搏器使用者不能将手机放在胸部的口袋中。
- 起搏器使用者应将耳机置于与起搏器不同侧的耳内,以尽量减少可能产生的干扰。
- 手机的使用可能会干扰某些助听器。如果出现此情况,请联系您的服务提供商或 医生以了解更多信息。
- 手机的使用可能会对无适当保护机制的医疗设备的功能造成干扰。请咨询医生或 设备制造商,确保在使用过程中遵循安全规范。
- 手机的使用可能会对机动车内无适当保护机制的电子系统的功能造成干扰。例如, 安全气囊和燃油喷射系统。请咨询汽车或系统制造商,确保系统得到适当保护。
- 请注意,耳机声音过大可能会损坏听觉。因此,在使用带有耳机的任何设备之 前,请务必确保将音量调至舒适的水平。

## <span id="page-6-4"></span>电池安全

- 如果您发现任何异常情况 (例如有异味、变色或在使用、充电或储存时发热), 请停止使用电池。
- 请勿使用电池已损坏的 Vertu 手机。
- 切勿让电池短路。如果金属物体导致电池的正极 (+) 和负极 (-) 直接接触,可能会 导致意外短路。
- 不要触碰电池的正负极。
- 
- 不要将电池放在气温极高或极低的地方。
- 不要将您的 Vertu 手机放在或靠近直接热源旁边,例如散热器。这样可能会导致 电池过热并爆炸。
- 切勿将电池浸泡在水中或其它任何液体内。
- 切勿尝试拆开电池。电池内含有害物质,一旦被吞咽或接触到无保护的皮肤则会 造成伤害。
- 万一电池泄漏, 请小心使电池泄漏物远离您的眼睛和皮肤。如果泄漏物接触到眼 睛或皮肤,请用清水彻底清洗并向医生求助。
- 不要将电池丢入火中。
- 不要将电池丢入一般垃圾容器内。电池内含有毒化学物质,必须正确处置。有关 更多信息,请咨询本地相关机构。

## <span id="page-7-0"></span>墙上充电器安全

- 不要使用已损坏或废旧的充电器。使用已损坏或废旧的充电器可能会导致触电、 燃烧或起火。
- 不要折叠或扭曲充电器的线缆。
- 从插座中拔下充电器插头时,不要拉扯已连接的数据线。在拔下充电器时请直接 握住插头,以免损坏线缆。
- 将插头连接至电源线或从中断开连接时,请勿触碰到插头上的插针。
- 如果连接点受潮或变湿,切勿对 Vertu 手机充电。
- 充电器只能在干燥环境中使用。切勿在充电器受潮或变湿时使用它们。
- 不要将重物压在充电器上。
- 充电器不使用时,请将其从电源中拔出。

## 小心使用您的手机

<span id="page-8-0"></span>您的 Vertu 产品是用最优质的材料加工而成,必须细心保养,使其保持最佳状态。 因不遵守这些保养说明而导致 Vertu 手机损坏的情况不在保修范围之内。

## <span id="page-8-1"></span>一般信息

- 务必以正确的方式使用您的 Vertu 手机。使用不当可能会影响性能。
- 为避免对您的 Vertu 手机造成永久性损坏,请仅使用 Vertu 认可的电池和附件。
- 随附的电池和墙式充电器仅适用于您的 Vertu 手机。不要将此电池或充电器用于 其他设备。这样可能会对手机、电池或充电器造成永久性损坏。
- 只能使用经 Vertu 认可适用于此型号手机的电池和附件。
- 将您的 Vertu 手机连接至另一个设备之前,请先阅读支持文档以确认另一设备是 否兼容。
- 请将您的 Vertu 手机以及所有部件和附件保存在儿童和宠物接触不到的地方。
- 不要让您的 Vertu 手机、电池或附件接触到液体或湿气。如果您的 Vertu 手机被意 外打湿,请用柔软的吸水抹布将其完全擦干,然后再取下后盖。取下电池,让所 有元件自然干燥。不要加热。
- 不要在肮脏或多尘的地方使用或存放您的 Vertu 手机。
- 不要在过热或过冷的地方使用或存放您的 Vertu 手机。
- 除非确有必要,否则请勿拆开您的 Vertu 手机。重新装上后盖之前,请确保手机 内部和后盖密封处保持干燥、清洁且没有任何异物。
- 请勿胡乱操作或误用您的 Vertu 手机。
- 不要在您的 Vertu 手机上涂抹油漆或其它类似物质。
- 干扰可能会影响您的 Vertu 手机性能。这是正常现象,一旦离开干扰源,手机应 该就能正常操作。
- 如果您的 Vertu 手机或任何附件不能正常工作,请咨询您的经销商。他们可以为 您提供必要的专业协助。
- 不要尝试拆解您的 Vertu 手机。只有 Vertu 授权人员才能维修手机。
- 仅使用柔软、干净的布料来清洁您的 Vertu 手机。不要使用化学剂、去污剂、研 磨剂或任何液体。使用棉签清洁照相机镜头。

## <span id="page-8-2"></span>电池

- 如无必要, 请勿将电池长时间连接至充电器和电源。这样会造成反复短时充电, 从而降低电池的性能和使用寿命。电池充满电后,请断开充电器连接。
- 不要将电池放在气温极高或极低的地方。这样可能会影响电池的性能和使用寿 命。设备的电池如果较热或较冷,可能会暂时无法工作。在环境温度介于 +15 °C (+59 °F) 与 +25 °C (+77 °F) 之间时,电池将达到最佳性能。
- 只有在手机已关闭的情况下才能取下电池。

## <span id="page-8-3"></span>陶瓷和蓝宝石

陶瓷和蓝宝石是非常坚硬的材料,但也易碎或易被其它更坚硬的材料或物体刮伤。 如果掉落,也可能会损坏。

- 避免使您的 Vertu 手机接触到坚硬材料,例如钻石首饰、指甲锉、磨料和天然水晶。
- 不要使您的 Vertu 手机跌落或撞击到坚硬表面。
- 避免在坚硬表面上反复磨擦您的 Vertu 手机。

## <span id="page-8-4"></span>皮革

所有 Vertu 皮套产品均由专业工艺人员制作。每个皮套的皮质都是独特的,它们都 有自然纹理,这些纹理都是上好皮革的特征。所有皮套都有可能损坏,因此应该妥 善保养。

- 避免让您的 Vertu 手机接触或暴露在湿度高的地方。
- 避免让您的 Vertu 手机掉落、磨擦或撞击到坚硬表面。
- 不要让您的 Vertu 手机暴露在太冷或太热的地方。
- 避免让您的 Vertu 手机接触到油性物质、化妆品和溶剂。

## <span id="page-8-5"></span>金属

Vertu 金属部分是按照高标准制成的,必须妥善保养以保护其外观。

- 避免让您的 Vertu 手机接触到化学物品,例如,溶剂、碱性和酸性溶液、可乐类 饮料和盐水。如果接触上述液体,请尽快用干净、柔软的布擦拭。
- 避免让您的 Vertu 手机接触到尖锐物体。
- 避免让您的 Vertu 手机掉落或撞击到坚硬表面。
- 不要对您的 Vertu 手机进行金属抛光。

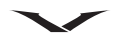

## 纯度标记

如果您拥有黄金或白金 Vertu 手机,手机上会印有纯度标记以验证所使用的贵金属。 测试贵金属以确保合金纯度符合根据瑞士检验局管辖权所使用的 《欧洲公约标记》 的严格标准。

纯度标记由几个印记组成,每个都有其各自的含义。印记毗邻手机后盖上的 Vertu 徽标。

合度印记包括以下五个标记:

- 序号。
- Vertu 品牌标记。
- 公共控制标记,表示《欧洲公约标记》- 750 (18 克拉黄金)成色。
- 细度 (纯度)标记 AU750 (18 克拉黄金)
- 标准。圣伯纳犬头像 瑞士检验局标记。

<span id="page-10-0"></span>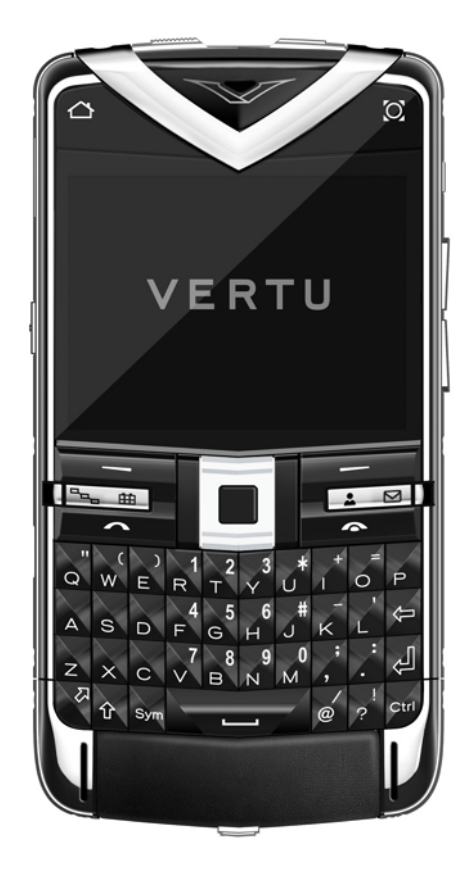

您的最新 Vertu 手机是一款功能丰富的智能手机,具有一个 QWERTY 键盘,加上一 个 640x480 像素的高分辨率 VGA 屏幕。本手机拥有一个具有电子邮件工具、功能强 大的网络浏览器以及可执行多任务的桌面。这种灵活性使得它成为理想的业务工 具,让您轻松方便地管理您的个人安排。

- 功能丰富的时钟可自动显示当地时间,当您到达其它时区时,它还会显示您所在 位置的时间。
- 利用网络时间功能自动保持精确的时间。
- 指针时钟显示约会和闹钟, 计您一眼就可了解时间安排。
- 通知区显示有关最新信息、电子邮件以及未接来电的信息。
- 可快速访问 Vertu City Brief 功能, 因此您可快速地找到有关当地或您不熟悉的城 市的信息。
- Concierge 按键可让您访问 Concierge 服务和技术支持。通过致电或发送电子邮件 可获得这两种服务。适合您的所有生活方式需求的 Concierge 服务和任何技术问题 的技术支持帮助均与您的手机有关。
- 新闻订阅源和 Vertu Select 订阅源显示在主屏幕上,使您可了解最近的新闻和发展。
- A-GPS 加上世界地图和导航软件, 让您能够找到正确的路线, 前往您所一个不熟 悉的地方。
- 此款 Vertu 手机包括具有自动对焦功能的五百万像素照相机、媒体播放器和调频 收音机。
- 40GB (8+32) 的内存可存放包括照片和音乐在内的个人数据。

## <span id="page-10-1"></span>接入码

要获取更多的接入码和安全协助,请参[阅第 33 页的 " 安全设置 "](#page-32-3) 或致电 Vertu 技 术支持以获得帮助。

- 个人识别号码 (PIN) 此代码保护您的 SIM 卡免受未授权使用。SIM 卡通常随附 有 PIN 码(4 - 8 位)。连续三次输入错误的 PIN 码之后,会锁定该代码,您需要 PUK 码才能解锁。
- UPIN 码 USIM 卡可能随附有此代码。USIM 卡是 SIM 卡的增强版本,3G 手机支 持它。
- PIN2 码 某些 SIM 卡随附有此代码 (4 8 位),在您的设备中访问一些功能时 需要它。
- 锁码 (也称为保密码)— 锁码帮助保护您的设备免受未授权使用。预设代码为 12345。您可创建和更改代码,并设置设备以请求该代码。对新代码保密并保存 在远离设备的安全地方。如果忘记代码并且设备被锁定,您应当联系技术支持部 门。可能收取额外费用,并且可能会删除您的设备中的所有个人数据。有关更多 信息,请联系 Vertu。
- 个人解锁码 (PUK) 和 PUK2 码 分别需要这些代码 (8 位) 来更改被锁定的 PIN 码或 PIN2 码。如果 SIM 卡没有随附这些代码,请联系您的设备中的 SIM 卡的网 络服务提供商。
- UPUK 码 需要此代码(8 位)来更改被锁定的 UPIN 码。如果 USIM 卡没有随附 该代码,请联系您的设备中的 USIM 卡的网络服务提供商。

#### IMEI 号码

国际移动设备识别 (IMEI) 号码 — 此号码 (15 或 17 位) 用干识别 GSM 网络上的有 效设备。访问该网络可锁定被盗或丢失的手机。在电池下方的电池盒内可找到您的 手机的 IMEI 号码。

手机的序列号印在电池盖上。

### <span id="page-11-0"></span>获得帮助和支持

要查找有关使用您的手机的更多信息,或者如果您不确定手机的工作方式,可通过 许多方法获得帮助。

- 联系技术支持部门。您可使用 Concierge 按键致电 Vertu 技术支持部门或发送电子 邮件。
- 联系 Vertu Concierge,他们将协助您解决任何问题。Concierge 通过手机提供私人 且完善的帮助工具以及电子邮件支持。
- 使用[设备内的帮助](#page-11-1)或本用户指南。
- 手机上功能表 > 控制面板 > 设置向导中的设置向导可帮助您进行注册和电子邮件 安装。

如果您无法解决问题,执行下列操作:

- 重启该设备:关闭设备,并取出电池。大约一分钟后,更换电池,并启动设备。
- 恢复出厂设置。
- 更新设备软件。(参[见第 138 页的 " 更新软件 "](#page-137-1)。)

如果仍然不能解决问题,联系 Vertu Concierge 或您的 Vertu 经销商。由于任何原因, 退还设备之前,请务必备份设备中的数据。

### <span id="page-11-1"></span>设备内的帮助

Vertu 手机含有嵌入式帮助系统,可协助您使用手机。

- 1. 大多数功能都有上下文帮助,可从选项 > 帮助中获得这些帮助。提供获得即时 协助的最快方法。
- 2. 您也可以透过选择功能表 > 帮助 > 帮助访问完整的帮助功能。此帮助含有搜索 功能,可使用选项 > 搜索进行访问。
- 3. 在阅读说明时, 选择选项 > 增加字体大小或减小字体大小可更改帮助文本的大小。
- 4. 在帮助文本的结尾可找到相关主题的链接。如果选择带下划线的单词, 将显示 简短说明。帮助文本使用下列指示符:
- → 相关帮助主题的链接。
- **6 讨论的应用程序的链接。**

要在帮助文本和在后台打开的应用程序之间切换,请选择选项 > 显示打开的应用程 序,需要的应用程序出现。

#### SD 卡

通常您的 Vertu 手机上预先安装了可移动的 SD 卡。该卡包含受支持语言版本的 PDF 格式参考手册,以及其他软件。

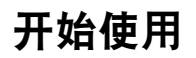

## <span id="page-12-1"></span><span id="page-12-0"></span>Vertu 配套内容

- 1 Vertu Constellation Quest 手机 RM-582V
- 2 电池:BP-4LV (锂离子)
- 1 Micro USB 充电器 (多区域)- AC31
- 1 V 系列有线立体声耳机
- 1 AV 线 CA-163V
- 1 擦拭布
- 2 Micro USB USB 数据线 (数据连接和充电器各一条)- CA101-V
- 1 V 系列有线立体声耳机
- 1 SD 卡 (用户指南,Ovi Suite)
- 1 32 GB 存储卡

配套内容可能因地区规定而异。

<span id="page-12-2"></span>Vertu 手机布局 — 正面

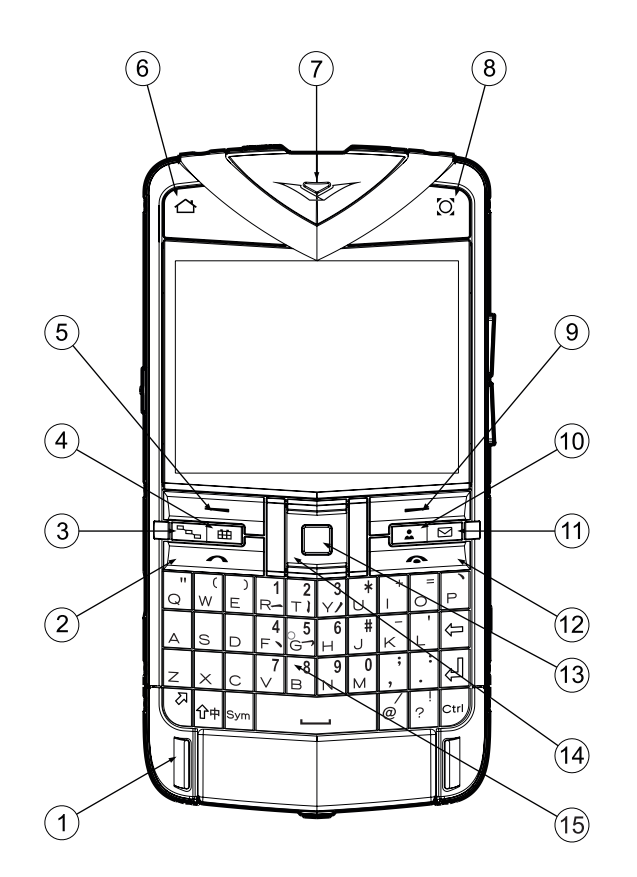

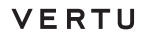

开始使用

Vertu 手机布局 - 背面 Vertu 手机 - 左视图和右视图

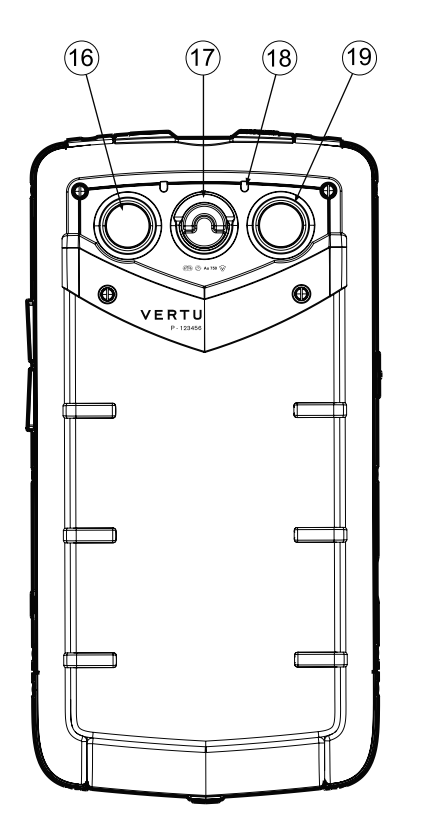

 $(2)$  $\circled{2}$  $(2)$ 

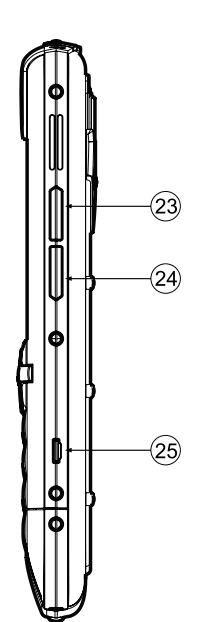

顶视图

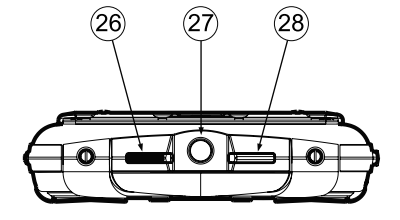

## 开始使用

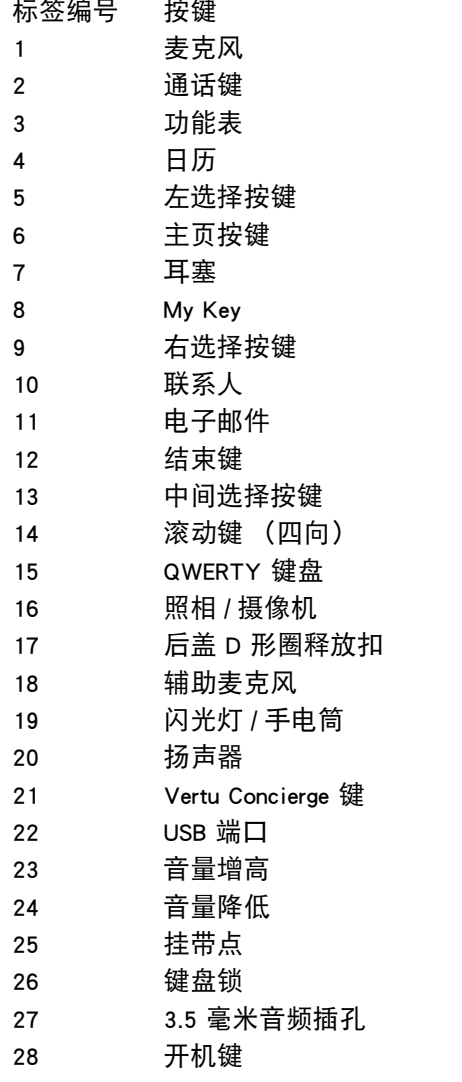

## <span id="page-14-1"></span>按键 设置您的手机

<span id="page-14-0"></span>插入 SIM 卡和电池

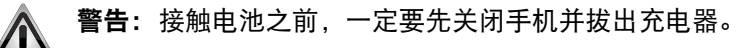

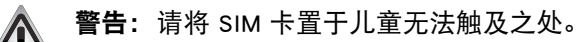

▌ 重要信息:SIM 卡及其触点容易损坏。在安放、插入或取出 SIM 卡时要 小心。

## 卸下后盖

使 Vertu 手机背面面向您,用指甲拉起 D 形圈。

将 D 形圈握在拇指与食指之间,逆时针转到四分之一圈,直到盖子弹开。

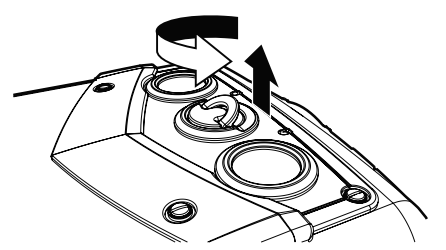

如图所示轻轻拉起后盖。

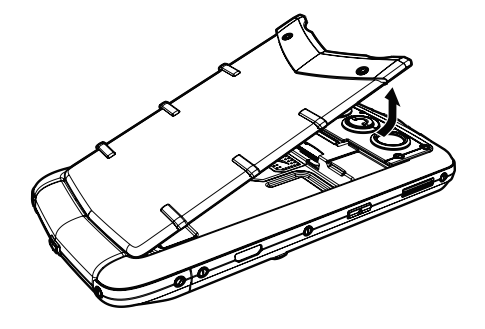

# 插入 SIM 卡

● 重要信息:在插入或取出 USIM/SIM 卡之前,务必先关闭手机。 G

向后滑动 SIM 卡盘。

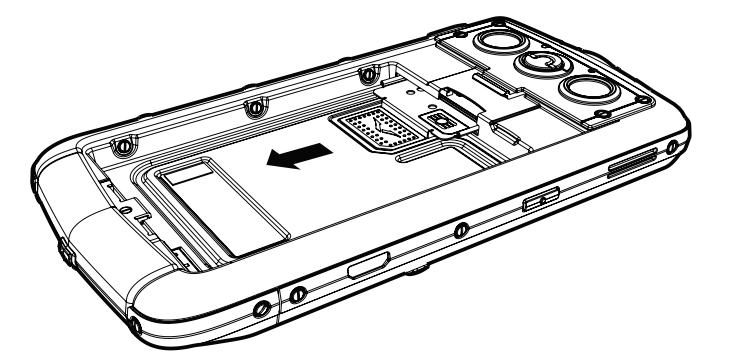

将 SIM 卡插入 SIM 卡盘中,请确保斜角位于右下角且金色的触点面向上。

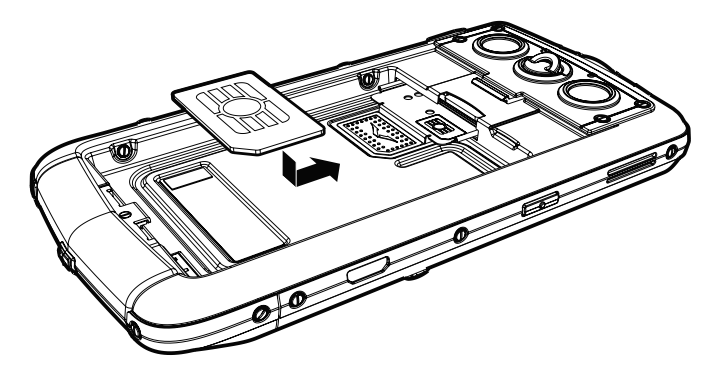

将 SIM 卡夹滑入手机机身中,直到其完全插入。

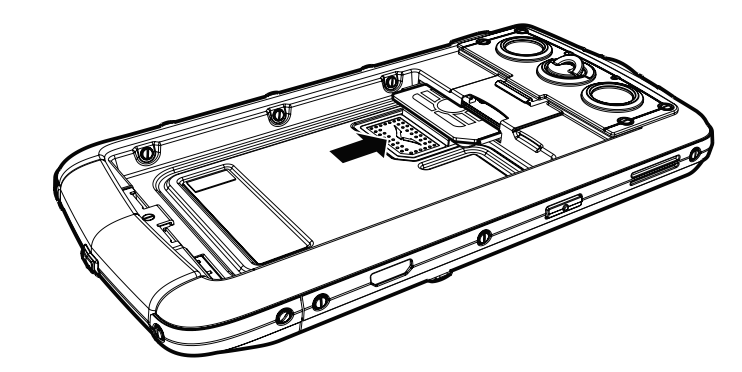

## 插入存储卡

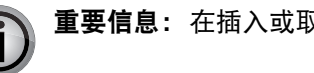

重要信息: 在插入或取出存储卡之前,务必先关闭手机。

将存储卡插入槽内, 刚好在 SIM 卡盘上方, 确保金触点朝下。避免接触存储卡的接 触点。

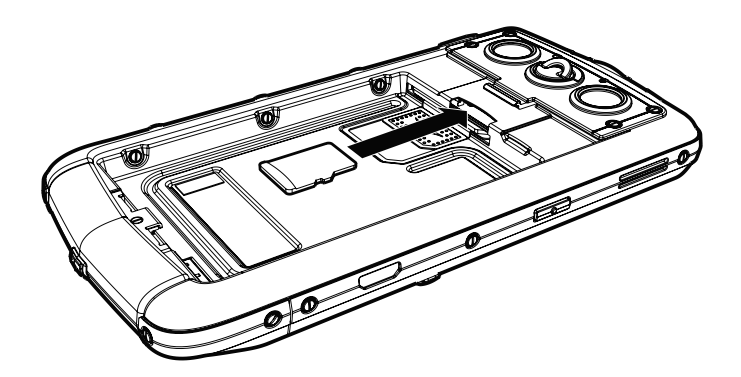

## 开始使用

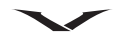

将卡完全推入,使其锁定到位。要取出存储卡,请将卡进一步推入槽内,它将被解 除锁定并滑出,便于卸下。

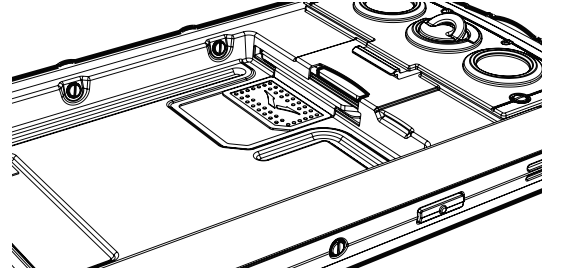

## 插入电池

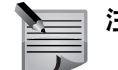

注意: 确保在更换电池之前, SIM 卡和存储卡正确安装到位。

用三个朝下的端子固定电池。定位电池,使电池触点与手机凹槽中存在的触点对 齐,然后将电池放入机壳中。

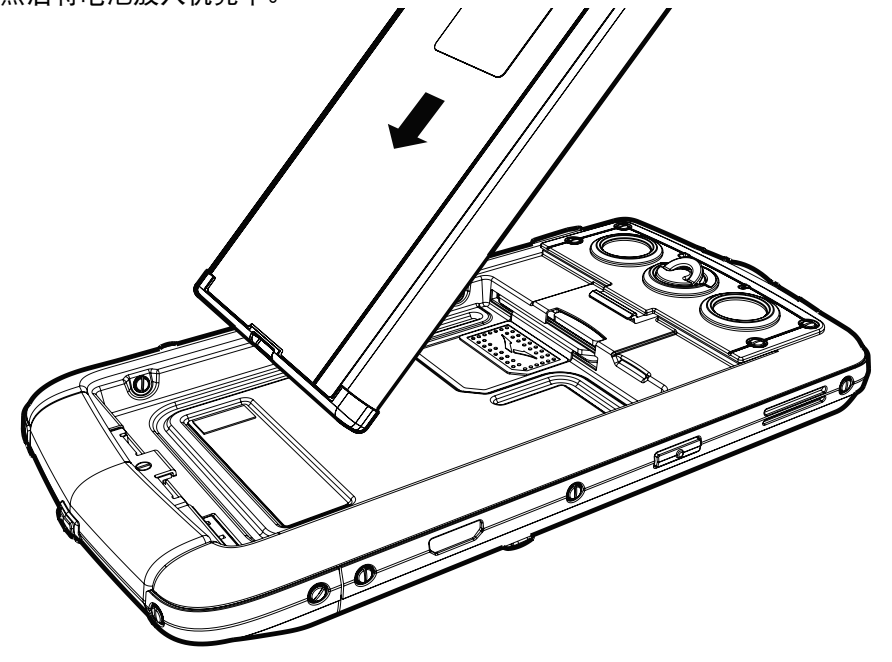

## 重新装上后盖

将后盖底部的两个脚柄放入手机机身的相应插槽中。 轻轻将后盖向下压,直至发出一声轻响。只需轻压一下,后盖即可盖严。

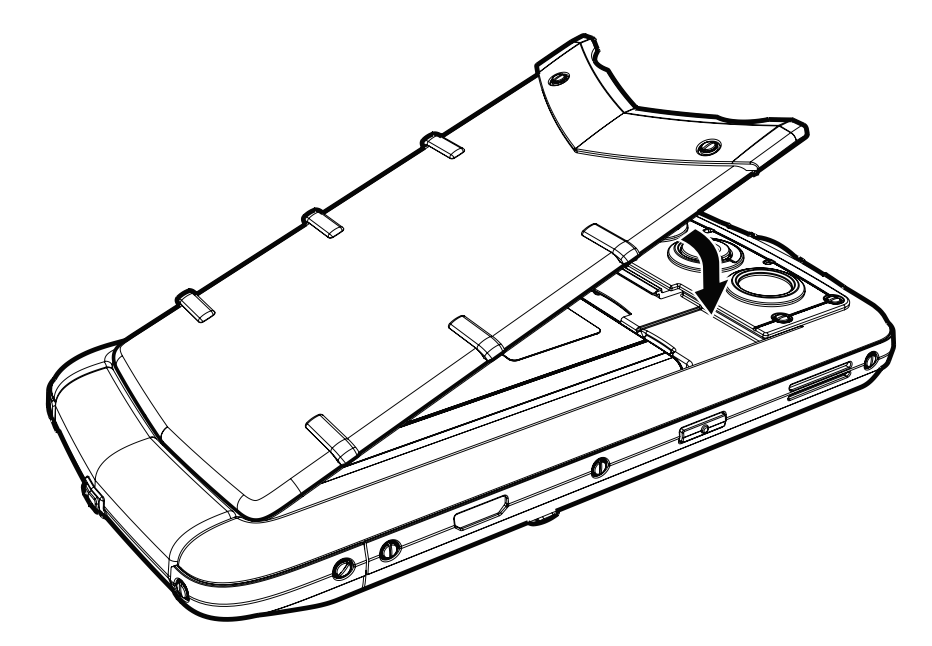

## 开启您的 Vertu 手机

按住功率键 (如下所示)以启动您的 Vertu 手机。

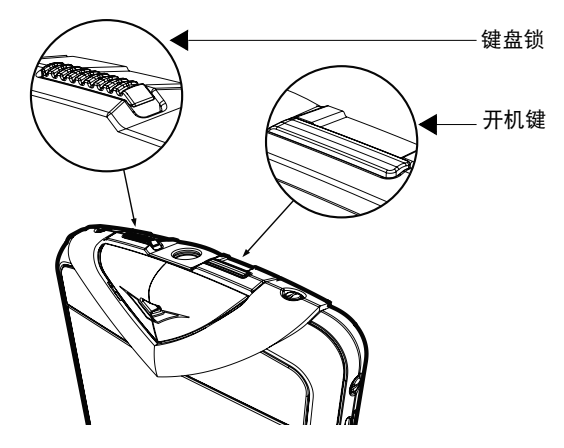

当您最初取得 Vertu 手机时,电池可能需要充电。使用 micro USB 线连接到充电器或 计算机,对手机充电。

当您按电源键时将显示一个选项列表:

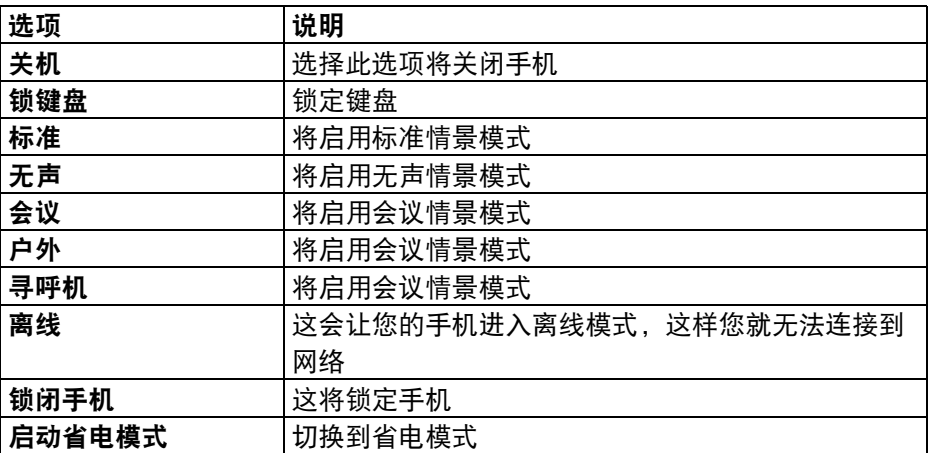

## 锁定和解锁键盘

您可以锁定您的 Vertu 手机键盘, 以防止对键进行意外操作。

键盘锁 (如上所示)滑动即可锁定键盘。再次滑动它可松开键盘锁。

当键盘被锁定时,会显示按键图标 - o 。在您接听来电时, Vertu 手机键盘锁会自动 挂起。当通话结束时,键盘会返回到锁定状态。

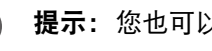

开机键 提示: 您也可以先按左选择键,再按右选择键来锁定键盘。

### 自动键盘锁

您可设置键盘锁,以便在一段时间内未使用手机的情况下自动锁定键盘。 要设置自动键盘锁,请执行下列操作:

- 1. 从主屏幕中,选择功能表 > 控制面板 > 设置 > 常规 > 安全性 > 手机和 SIM 卡 > 键盘自动锁闭前的时间。
- 2. 请按中间选择键,然后输入自动锁闭前的时间 (以分钟为单位), 如果不想使 用此功能,则选择无。

有关手机安全性的更多信息,请参见 [第 33 页的 " 安全设置 "。](#page-32-3)

## 开始使用

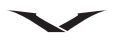

## <span id="page-18-0"></span>Home 键

个

Home 键位于您的手机左上角。按一下 Home 键便可从任意位置回到主屏幕。 Home 键会根据手机的状态而以不同方式闪烁。

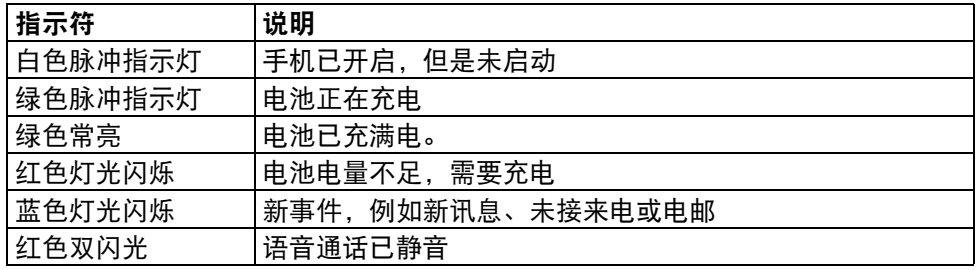

<span id="page-18-1"></span>My Key<br>C

My Key 是一个用户可设置的按键,您可以进行设置, 以快速访问您所选的应用程序 (最多四个)。

My Key 位于您的手机右上角。

设置 My Key:

- 1. 如果您是初次设置 My Key,按 My Key 将显示四个栏位,在此可选择一个要为每 个栏位添加的应用程序。
- 2. 根据应用程序位置按**中间选择**键, 从列表中选择应用程序, 然后按**确认**。

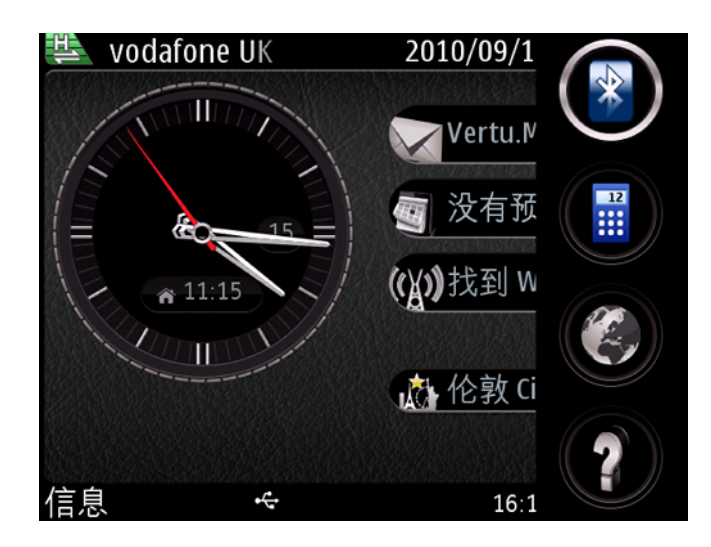

3. 可以选择四个栏位中的任何一个无, 或只启动其中一个。 要使用 My Key 选择应用程序:

1. 按 My Key, 下拉式功能表随即显示。

2. 使用向上 / 向下滚动键在图标间移动,按中间选择键开启需要的应用程序。

要访问 My Key 功能,请选择功能表 > 控制面板 > 设置 > 标准 > 个性化选择 > My Key。

## <span id="page-19-0"></span>专用按键

功能表、日历、联系人和电子邮件按键是预设的专用按键。这些专用按键帮助您快 速访问某些应用程序和任务。每个按键都指定了一个应用程序或任务。这些按键对 短按和长按会作出不同响应。

专用按键的预先设置显示如下:

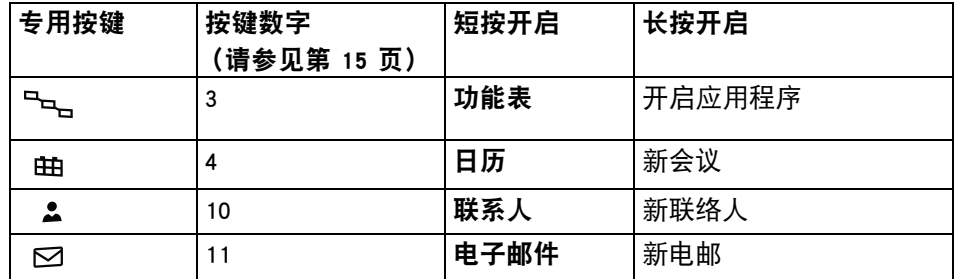

某些按键可由用户设置。

<span id="page-19-1"></span>要设置操作键,请选择功能表 > 控制面板 > 设置 > 标准 > 个性化选择 > 单键。 选择按键

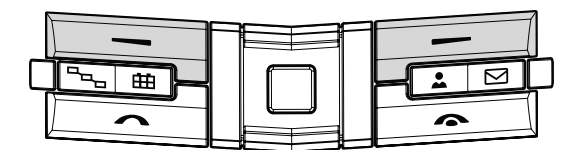

左选择键和右选择键让您可以选择屏幕底部每个选择键正上方显示的选项。

## 音量键

按下手机右侧的音量键,可以增大或减小音量。参见以下按键,+ (音量增大)和 - (音量减小)。

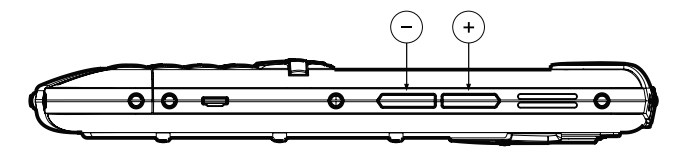

## <span id="page-19-2"></span>Qwerty 键盘

Vertu 手机使用 awerty 键盘。如果需要, 可以更改所使用的软件语言。参见功能表 > 控制面板 > 设置 > 标准 > 个性化选择 > 语言,然后选择手机显示语言和编辑语言。

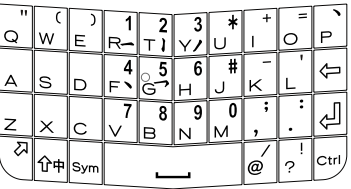

## 用键盘编写文本

- 要插入标点符号,请按相应按键或按键组合。
- 要切换字符大小写,请按 Shift 键  $\, \Omega \,$ 。
- 要插入按键顶部打印的数字或字符,请按住相应按键,或者按住功能键 27 并按 相应按键。
- 要将键盘锁定为数字模式,请按两次功能键。
- 要擦除某个字符,请按下退格键< 二。
- 要擦除多个字符,请按住退格键。
- 要插入键盘上未显示的字符和符号,请按 Sym (符号)键,这样会显示含有特殊 字符的两个屏幕。
- 要复制文本,请按住 Shift 键,然后通过滚动突出显示要复制的单词、短语或文 本行。按 Ctrl + C。要向文档中插入文本,请移到正确位置,然后按 Ctrl + V。
- 要更改编辑语言,请按 Shift + Sym (字符键),或者在用键盘编写文本时,选择 选项 > 输入选项 > 编辑语言,然后从可用选项中选择语言。
- 要启用文字输入功能,请选择选项 > 输入选项 > 启动联想输入。 要设置词语联想、文字更正级别和数字对应项的设置,请选择选项 > 输入选项 > 设置。

## 开始使用

<span id="page-20-0"></span>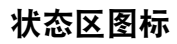

## 顶部状态区

# 显示讯号、数据连接和电池状态图标以及日期。

## 讯号指示符图标

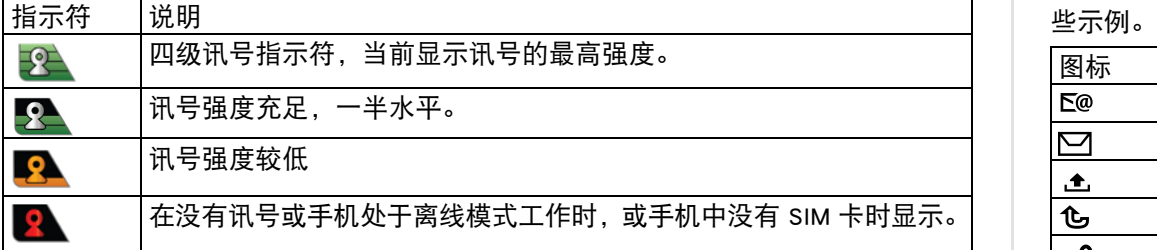

## 数据连接图标

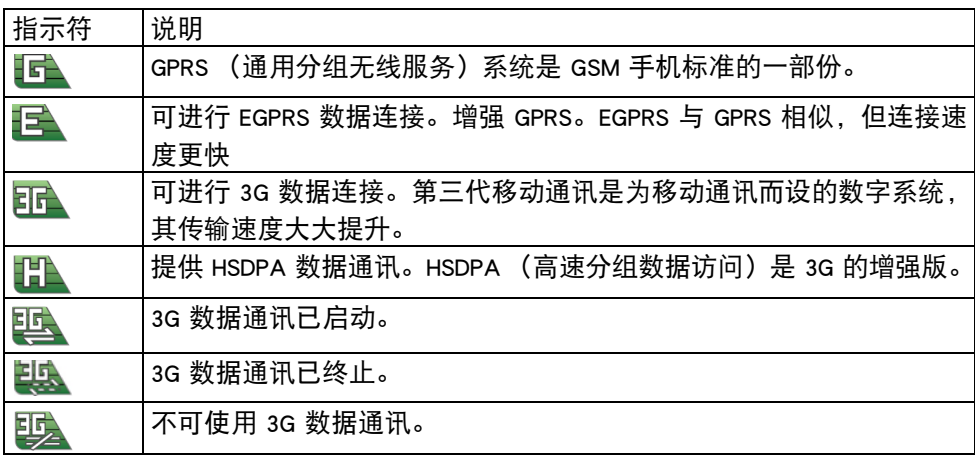

## 电池指示符图标

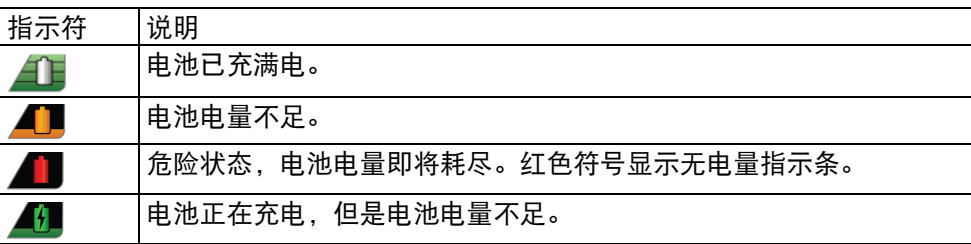

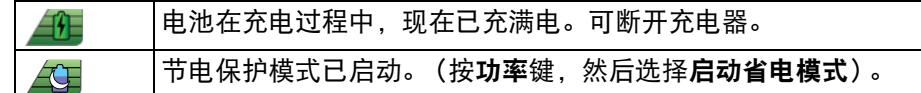

## <span id="page-20-1"></span>底部状态区图标

底部状态区显示各种图标。每个图标显示某种状态处于活动状态,下表中显示了一

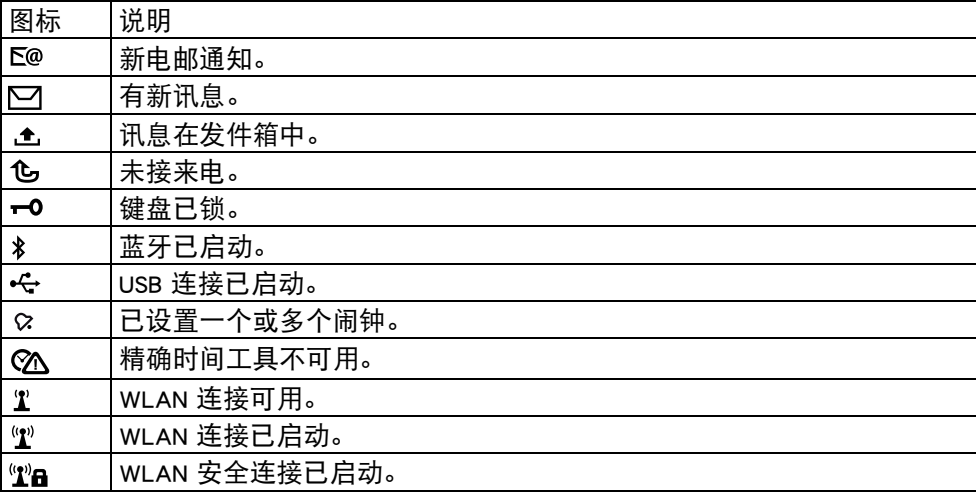

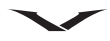

## <span id="page-21-0"></span>命令和声音提示

本节描述可提高手机灵活性的有用命令和指示符。

## 转入无声来电或闹铃

在启用设备感应器后,您可以通过将设备正面朝下来启用无声来电或重响闹铃。 要定义翻转选项,请选择功能表 > 控制面板 > 设置和标准 > 感应 > 旋转控制。

### 手机电筒

照相机闪光灯可用作手机电筒。要开启或关闭手机电筒,请在主屏幕中按住空 格键。

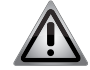

警告:切勿将手机电筒对准任何人的眼睛。

#### 使用声控命令访问手机功能

通过语音识别功能,您的 Vertu 手机可以使用声控命今来呼叫联系人和访问手机 功能。

启用声控命令:

- 1. 在主屏幕中按住右选择键, 直至听到提示声。
- 2. 说出声控命令。

提示:如果您已连接了耳机,请按住耳机按钮直至听到提示声。 $(\Box)$ 

通过说出声控命令,您可以访问 Vertu 手机上的以下功能:

- 各位联系人 说出姓名。
- 标准、无声、会议、户外情景模式等等。
- 录音功能 (请参见功能表 > 影音工具 > 录音器中的录音器)。
- 信息功能,包括收发信息、新建电子邮件、读取电子邮件等等。
- 事务管理器功能,包括计算器、日历和闹钟
- 拨打语音信箱号码,但需注意,仅当您的服务提供商支持此功能时才能拨打语音 信箱号码。

#### 设置声控命令

选择功能表 > 控制面板 > 手机 > 声控命令。

声控命令将显示可使用声控命令访问的所有功能。 声控命令还可用于设置要为每项 功能使用的声控命令,或者您可以接受系统提示的默认命令。

#### 声音提示

您的 Vertu 手机可以设为在发生特定事件时发出声音信号。例如,当您的手机收到 电子邮件时,您可以选择特殊提示音,或者设置发出的语音提示。您也可相应设置 手机使之对特定事件保持无声。用音频主题设置此功能。

如果您使用话务式耳机并且无法直接查看您的 Vertu 手机, 那么就可使用此功能。

有关设置语音提示的信息,请参见功能表 > 控制面板 > 主题模式 > 音频主题。 如果选定了某个语音提示,则为将要发出的语音输入文本,或者接受已有的默认 文本。

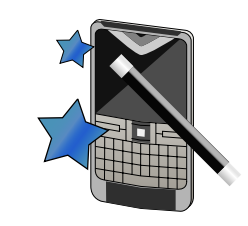

## <span id="page-22-1"></span><span id="page-22-0"></span>首次设置您的手机

您的 Vertu 手机首次开机时,最先显示的内容为 " 注册 "。然后,系统将引导您完 成 " 条款和条件 " 和 " 启动向导 " 等步骤。此向导旨在帮助您以最便捷的方式 输入必要的设置。

" 启动 " 向导成功完成后,将直接进入 " 电子邮件 " 设置向导,允许您设置第 一个电子邮件帐户。

注意:如果在开机时手机中没有 SIM 卡,则系统将自动设置默认日期和时 间,但不会运行设置向导。一旦插入 SIM 卡,就会立即运行设置向导。

重要信息:首次设置您的手机时,请确保您处于服务提供商的服务范围 内,以便正确地设置系统。如果没有可用连接,将无法执行完整的注册。

本章还介绍了"转移",这款应用程序有助于将可兼容手机中的内容 (如电话号 码、地址、日历项和图像)复制到您的新 Vertu 手机。

## 注册您的 Vertu 手机

Vertu 致力于为您提供最佳服务。为帮助我们做到这一点,请注册您的 Vertu 手机。 通常,您的手机将在使用 Vertu 设置向导的设置过程中进行注册,不过,另外有一 些方法也可注册您的手机,如下所示:

• 使用手机上的专用键呼叫 Vertu Concierge。

• 在 www.vertu.me 网站上注册

如果系统检测到您的手机尚未注册, 那么选择 City Brief 或 Vertu Select 将启动注册 过程。

## <span id="page-22-2"></span>Vertu 启动向导

当您的 Vertu 手机初次开机时,有几个简单步骤引导您设置您的手机。在设置之前, 您必须将一个有效的 SIM 卡插入 Constellation Quest 手机,并且位于蜂窝网络数据连 接中的某个位置。

首先会要求您接受条款和条件。这将自动启用手机,以使用 Constellation Quest 的核 心功能。

随后将会要求您注册产品,要启用 Constellation Quest 上提供的大量免费服务,必须 执行这项操作。如果您已经是注册客户,则需要输入您的用户名和密码。如果不 是,您需要输入一些详细资料,便可快捷地完成注册。要完成注册,您将需要输入 您的 Constellation Quest 的序号,在手机背面的电池盖上可以找到该序号。

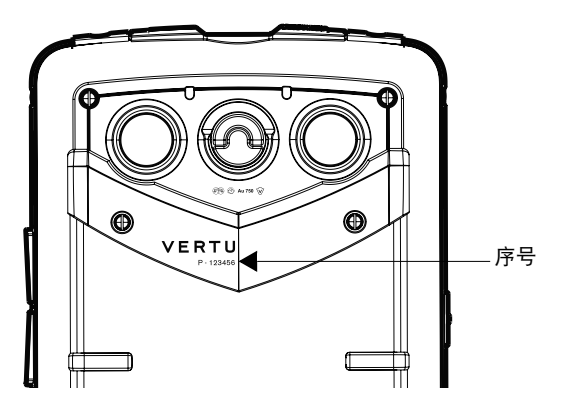

现在将启动电邮向导,让您可设置要在手机上使用的电邮账号。 如果随后您要重新套用任何设置,通过运行位于功能表 > 控制面板中的程序设置向 导可以完成此操作。

## 设置您的电邮账号

使用电子邮件设置向导完成注册过程,通常就可设置好您的电邮账号。但是,如果 您不希望在此时设置您的电邮账号,可以以后设置。如果在启动过程中未设置电邮 账号,主屏幕的信息区中则会出现电子邮件设置向导。

此向导会帮助您设置 Vertu.Me 账号、您的公司电邮账号或您的个人账号。您最多可 以拥有 5 个个人账号。在设置帐户时,需要输入您的用户名和密码。

您可以选择将您的手机上的名片夹、日历和任务与您的公司账号或您的 Vertu.me 账 号进行同步。

请参见 " 电子邮件 " 一节以了解更多信息。

如果跳过设置向导的过程,则可以手动转到该向导。从主屏幕中,选择功能表 > 控 制面板 > 设置向导。

## <span id="page-23-0"></span>转移

## 转移内容

您可以使用 " 转移 " 应用程序将您的上一部手机中的内容 (如手机号码、地址、 日历项和图像)复制到现有的 Vertu 手机,不过前提是这两部手机相兼容。 可转移的内容类型取决于要从中转移内容的手机型号。如果该手机支持同步,则可 以在两部手机之间同步数据。如果另一部手机不兼容,您的手机会通知您。 如果其他手机不能在无 SIM 卡的情况下开机,则必须向其中插入 SIM 卡。如果您的 手机是在无 SIM 卡的情况下开机的,将自动启用离线情景模式,此时可执行转移。

#### 首次转移内容

- 1. 若是首次从其他手机提取数据, 则在您的手机上选择功能表 > 控制面板 > 转移。
- 2. 选择要用于转移数据的连接类型。两部手机必须支持所选的连接类型。
- 3. 如果您选择蓝牙连接功能作为连接类型,则连接两部手机要让您的手机通过蓝 牙连接功能搜索手机,请选择继续。选择要从中转移内容的手机。您的手机将 要求您输入一个代码。输入一个代码 (1-16 位数), 然后选择确认。在另一部 手机上输入相同代码,然后选择确认。两部手机现已配对。 一些版本较早的手机可能没有 " 转移 " 应用程序。在此情况中, " 转移 "

应用程序将以信息形式发送到另一部手机。要在另一部手机上安装 " 转移 ", 请打开信息,然后按照屏幕上的说明进行操作。

4. 在您的手机上,选择要从另一部手机转移的内容。

转移开始后,您可以取消它并稍后继续。

内容将从另一部手机的存储中转移到您的手机中对应的位置。转移时间取决于要转 移的数据量。

#### 同步、提取或发送内容

首次转移数据后,您可以选择如下任一选项以启动后续转移。所涉及的过程取决于 型号。

选择功能表 > 控制面板 > 转移。

- 图 以双向过程同步数据, 前提是另一部手机支持同步。如果在一部手机中删除 某个项目,那么另一部手机中也会将其删除。您无法通过同步恢复已删项目。
- 图 将另一部手机中的内容提取到您的手机。 通过提取方式,可以将另一部手机中的内容转移到您的手机中。可能会要求您保 留或删除另一部手机中的原始内容,具体取决于手机型号。
- 图 从您的手机中将内容发送到您的另一部手机。 如果无法发送某个项目,则可根据另一部手机的类型将该项目添加到 Vertu 文件 夹,该文件夹位于您的手机中的如下目录:C:\Vertu 或 E:\Vertu。选择要转移的文 件夹之后,将同步另一部手机中对应文件夹内的项目,反之亦然。

## 用快捷键重复转移

数据转移之后,您可以将转移设置的快捷键存储到主视图,以便稍后重复相同转移。 要修改快捷键,请选择**选项 > 快捷方式设置。**例如, 您可以创建或更改快捷键的 名称。

每次转移之后都会显示转移记录。要查看上次转移记录,请选择主视图中的快捷键 并选择选项 > 查看记录。

#### 处理转移冲突

如果两部手机中都编辑了要转移的项目,您的手机将自动尝试合并更改。如果无法 合并,将出现转移冲突。选择逐个检查、本手机优先或其他手机优先以解决冲突。

## 主屏幕和时钟

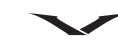

## <span id="page-24-1"></span><span id="page-24-0"></span>主屏幕

主屏幕显示时钟、信息区、动态区,在通知区中显示网络订阅源。 图标和指示符显示在状态区中,提供关于您的 Vertu 手机状态的信息。 使用滚动键围绕主屏幕移动焦点。 当焦点位于您要开启的功能上时,按中间选择键。

主屏幕包含以下区域:

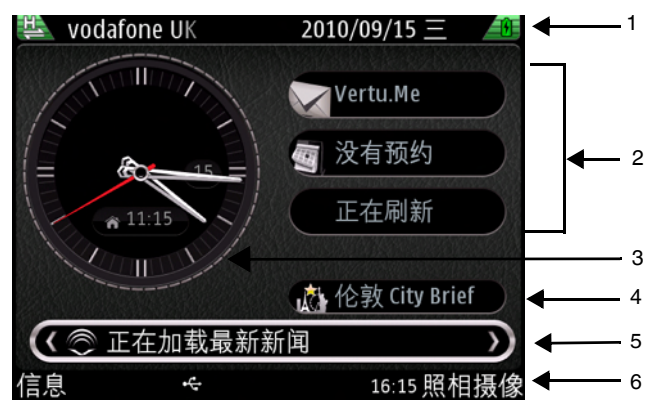

- 1. 顶部状态区
- 2. 信息区
- 3. 时钟
- 4. 动态信息区
- 5. 通知区
- 6. 底部状态区
- " 开始使用 " 一章中描述了状态区图标。

## <span id="page-24-2"></span>信息区

初次启动手机时,信息区中会显示以下三项:

- 初次启动手机时,会显示设置电子邮件向导。
- 将显示 WLAN 扫描已关闭。此功能让用户能够访问 WLAN 应用程序, 让您可搜索 WLAN 网络。
- 在初次设置您的手机时, 日历将显示讯息 "无约会 "。

如果您已设置至少两个电邮账号,顶端两个信息区将显示来自电邮账号的通知。 下面的信息区会显示日程安排。将显示下一次约会的名称。

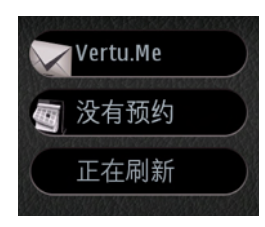

### 在主屏幕中设置信息区

许多应用程序都会显示在信息区中。您可以按照如下所示选择应用程序:

- 1. 选择功能表 > 控制面板 > 设置 > 标准 > 个性化选择 > 待机状态模式 > 模式设置 > 主屏幕应用程序。
- 2. 选择要显示在屏幕上的选项。注意:总共可选择 13 个项目或更多项目,系统将 按照主屏幕应用程序菜单中显示的层级排列待显示项目的优先顺序。因此,尽 管您可选择某个项目,但是该项目仅在其优先级变得足够高时才会显示出来, 而您可能需要取消选择一些项目才能确保显示某个项目。
- 3. 注意:此功能也可控制 Media Feeds 的显示和信息提示。

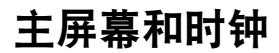

## 时钟

时钟具有以下功能:

- 以指针时钟或数字时钟显示时间与日期。
- 显示未来 12 小时的闹钟设置 (仅限于指针时钟)。
- 在时钟边框上显示从日历获取的空闲和繁忙时段 (仅限于指针时钟)
- 使用自动时间功能保持时间的精确性。
- 显示本地时间, 或如果您不在本地区域时, 同时显示当地时间和您所在位置的 时间。

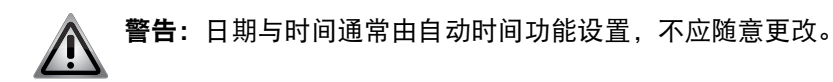

指针时钟,显示当地时间和本地时间 (数字)。

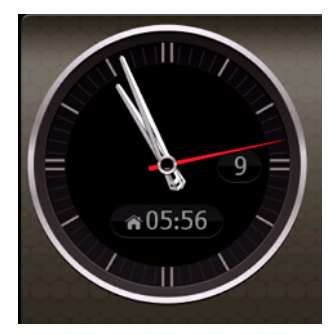

数字时钟以大尺寸数字显示当地时间,以小尺寸数字显示本地时间。

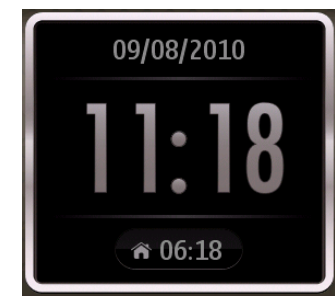

## 时钟闹铃和日程安排

时钟、闹钟和世界时钟全都可通过主屏幕中的时钟进行访问。

## 从主屏幕中更改时钟时间和设置闹铃

要访问时钟,请通过向左或向右滚动突出显示时钟并按中间选择键。 " 时钟 " 应用程序会强调当前的时间。 用左滚和右滚按键可显示如下任一选项:时间、闹铃和世界时钟。

## 从主功能表更改日期和时间设置

时钟、日期和时间设置的访问方式如下:  $\lambda$  功能表  $>$  控制面板  $>$  设置  $>$  标准  $>$  日期和时间,或功能表  $>$  控制面板  $>$  时钟  $>$ 

选项 > 设置。

在必要时更改设置。

## 时钟 - 闹铃

要设置门铃:

- 1. 在打开 " 时钟 " 应用程序时, 从**时间**或闹铃选项卡中选择选项 > 新闹铃。
- 2. 滚动闹铃时间, 然后选择响闹时间。
- 3. 滚动**说明,** 根据需要更改闹钟文字。
- 4. 滚动到重复。闹铃默认设置为 24 小时内,这表示闹铃仅在下一天内有效。请按 中间选择键并按需选择备用选项;闹铃可以每日、每周或在工作日内重复,亦 或不重复。
- 5. 按动**已完成**, 即储存闹钟。如果需要, 可设置其它闹钟。
- 6. 屏幕显示下一次闹钟何时启动。

任何会议或日程安排设置均按如下方式显示在指针时钟中。

## 主屏幕和时钟

指针时钟显示 7 点闹铃。

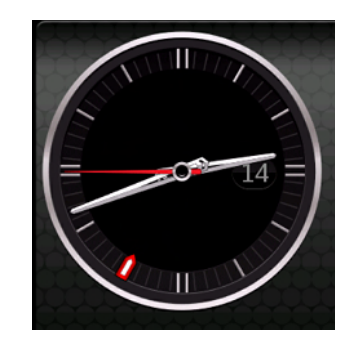

指针时钟显示 3 点至 4 点为忙碌时段。

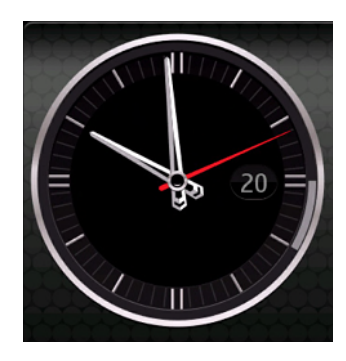

#### 重设闹铃

1. 如果您要重设闹钟,请单击选项并选择重设闹铃。在做出更改时,按已完成。

#### 删除闹铃

1. 突出显示要删除的闹铃。

2. 选择选项 > 删除闹铃, 然后在提示时按是。

#### 设定闹铃铃声。

所选闹铃铃声应用于所有闹铃。

- 1. 打开时钟功能。
- 2. 选择选项 > 设置 > 时钟闹铃铃声,并从所显示的列表中选择一个闹铃。
- 3. 按返回以退出设置。

## 世界时钟和双时间

时钟能让您以世界时钟格式看到不同位置的时间。

要添加特定位置到世界时钟,选择时钟 > 世界时钟 > 选项 > 添加位置。它会显示 您可以查看时间的地方的列表。选择要在位置中添加的特定地点以及该地点的目前 时间。

您可以通过选择时钟 > 世界时钟 > 选项 > 设置更改时钟的设置。此设置为您提供了 不同的选项,例如时区、设置本地位置、日期和时间格式、时钟类型等。 时钟包含当您游离如下位置时生效的双时间处理系统:

- 您的本地国家
- 您的本地位置时区

您的手机将用当前网络的移动运营商代码处理位置信息,

以便获取当前时间,并在必须访问在线服务时提高准确度。

默认情况中,数字时钟和指针时钟都将以数字格式显示当前时区内的本地时间。当 返回到本地位置时,时钟将切回为仅单个时钟显示当前时间。

## 自动时间设置

自动时间功能可保持手机时钟的准确性,这表示您无需在不同位置手动设置时间或 日期 (不过, SIM 卡必须保留在手机中)。在启用此功能时, 这会将系统时钟设为 本地 UTC 值,系统将自动通过该值应用必要的 GMT 时差来显示正确的时间和日期。 如果自动时间更新系统出现问题,底部状态区将出现一个警告图标 $@$ ,具体原因 包含如下各种情况:

- 当前时间和本地时间,当前位置未知,因此无法更新时间。
- •首次开机时,用户同意了条款和条件,但无法连接到手机网络。
- 旅游至地理位置未知的多时区国家 / 地区。
- 自上次成功同步以来,因时间长度问题而确信时钟不准确。

可以打开或关闭自动时间设置功能。

- 1. 从时钟应用程序 > 选项 > 设置 > 自动更新时间。 或者:功能表 > 控制面板 > 设置 > 标准 > 日期和时间 > 自动更新时间。 2. 在该设置设为开时, 将出现如下情况:
- Vertu 时钟会自动设置时间。
- 手机处于双时间处理模式。

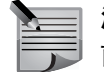

注意: 如果自动时钟出现问题, 底部状态区将显示 © 图标, 提示用户当 前时间不准确。

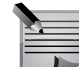

注意:在执行出厂重置或恢复时,您可以从设置向导中重置时钟选项。如 果您跳过该向导或者不同意条款和条件,则需手动设置时钟。但是,您仍 可按上述方式通过设置功能表中的日期和时间功能启用自动更新功能。

## <span id="page-27-0"></span>动态信息区

此区域显示 City Brief、音乐播放器或收音机。如果音乐播放器或收音机均未启动, 则会显示 City Brief 链接。

## <span id="page-27-1"></span>通知区

通知区是动态的,显示关于通话、讯息和新闻订阅源的信息。

预设情况下,通知区显示关于最新未读讯息、电邮和未接来电的信息。当不存在未 完成的更高优先项时,显示新闻订阅源。

#### 要查看通知:

- 1. 滚动至方框, 按动**中间选择**键打开通知。只有当方框中含有项目时, 才能看见 该方框。
- 2. 下例显示三个通知:未接来电、有新讯息和语音邮件。

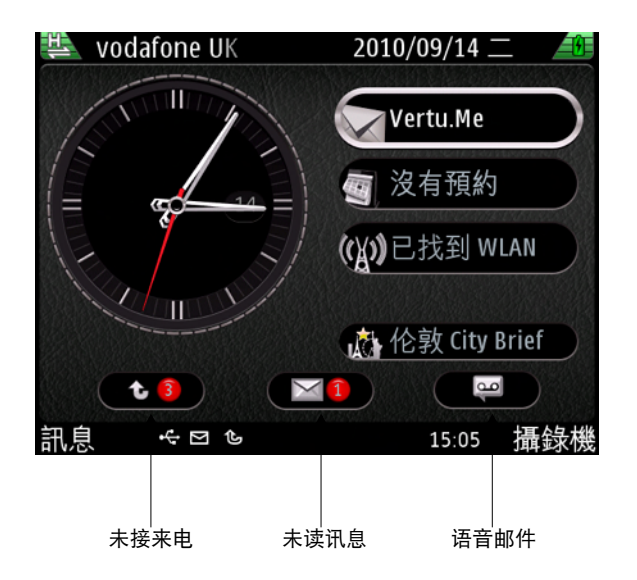

主屏幕和时钟

#### <span id="page-28-0"></span>Media Feeds

Media Feeds 可用于轻松查阅新闻标题和您最喜欢的新闻订阅源。 通常可以在新闻站点、博客和维基网页上找到 Media Feeds。Media Feeds 也称为 RSS 订阅源或网络订阅源,且在网页上用 RSS 图标 A 表示。

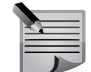

注意: 在初次设置手机时, 通知区中会出现语音邮件通知。 Media Feeds 只 有在用户读取信息通知、未接来电和语音邮件后才会显示。

### 阅读 Media Feed

- 1. 用滚动键突出显示 Media Feeds 区域。
- 2. 通过向左或向右滚动浏览 Media Feeds , 然后杳看最新标题。
- 3. 按动中间选择键查看 Media Feeds 列表项目。
- 4. 选择 Media Feed. 再次按中间选择键查看网页中可打开的新闻订阅源。
- 5. 在新闻订阅源列表中,您也可以选择其他新闻项目。

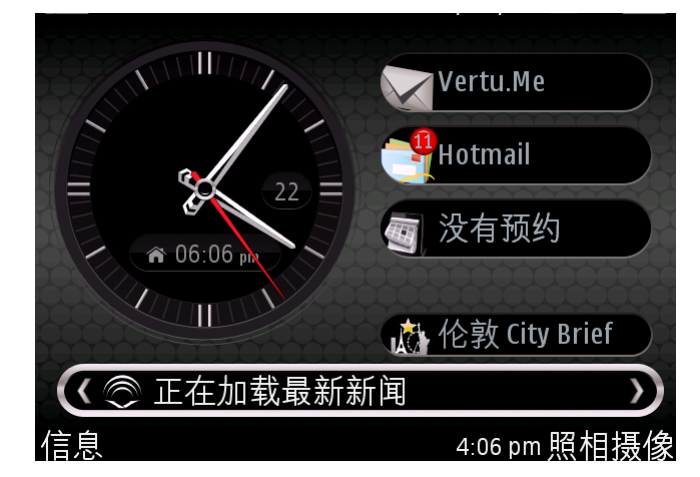

注意: 或者, 可以通过 Media Feeds > 功能表 > 应用程序来打开 Media Feeds。

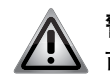

警告: 使用 Media Feeds 时, 当您不在本地网络覆盖范围时, 网络运营商 可能会收取漫游费用。此类费用可能因运营商而异。 要禁用漫游, 在 Media Feeds 面板中, 选择选项 > 设置 > 漫游行为 > 已关闭。

#### 下载 Media Feeds

可以从最新标题面板下载 Media Feeds。

- 1. 在 Media Feeds 中突出显示主屏幕, 并按中间选择键以转到最新标题。
- 2. 向上或向下滚动并选择要下载的 Media Feed。
- 3. 按中间选择键,页面摘要随即下载。
- 4. 用中间选择键下载项目时,可直接打开它。
- 5. 按返回退出应用程序。

## 从浏览器中订阅 Media Feed

- 1. 打开网页, 找到 RSS 图标并用**中间选择**键选中它。
- 2. 将显示消息预订订阅源。然后, 选择是。
- 3. 该订阅源随即显示在 Media Feeds 面板中。

#### 手动订阅 Media Feed

- 1. 在主屏幕中突出显示 Media Feeds 并按中间选择键以转到最新标题。
- 2. 选择选项 > 订阅源列表。将显示 Media Feeds 面板。
- 3. 选择选项 > 订阅源预订, 订阅网络订阅源面板随即显示。
- 4. 选择选项 > 手动增加, 然后输入 Media Feed 的 URL。
- 5. 按**增加**。系统将验证订阅源并将其添加到列表, 或者显示警告消息。

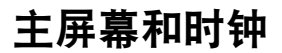

## 自动更新 Media Feeds

从设置功能表中执行此操作。

- 1. 在主屏幕中突出显示 Media Feeds 并按中间选择键以转到最新标题。
- 2. 选择选项 > 订阅源列表。将显示 Media Feeds 面板。
- 3. 选择选项 > 设置 > 自动更新, 然后选择时间间隔或关。
- 4. 选择返回, 直到您退出该功能。

## 整理您的 Media Feeds

此功能可用于创建文件夹并将网络订阅源移动到相关文件夹。

- 1. 在主屏幕中突出显示 Media Feeds 并按中间选择键以转到最新标题。
- 2. 选择选项 > 订阅源列表。将显示 Media Feeds 面板。
- 3. 要添加文件夹,请按选项 > 添加文件夹并输入文件夹的名称,再按确认。
- 4. 要移动某个项目, 请突出显示该项目, 再按**选项 > 移动。按中间选择**键, 系统 将显示可能的网络订阅源位置。将项目移动到相关位置时,选择相关文件夹, 再按移动。

#### 对 Media Feeds 排序

Media Feeds 可以按时间或名称排序。

- 1. 在其中一个 Media Feeds 面板中, 选择选项 > 排序依据, 然后选择名称或时间。
- 2. 根据情况对面板上的 Media Feeds 进行排序。

### 将预定义的订阅源添加到屏幕显示

- 1. 继续执行 " 整理您的 Media Feeds" 中的步骤 2。
- 2. 按选项 > 订阅源预订。
- 3. 将显示订阅网络订阅源面板。
- 4. 滚动列表并选择项目。这是一种切换功能, 您可以用**中间选择**键选择 / 取消选择 某个项目。或者,突出显示条目并按选项 > 订阅或 ( 取消订阅 )。不能删除此列 表内的项目。 当取消选择某个项目时,订阅源图标将呈灰色。
- 5. 一旦选择某个选项,该选项就会立即纳入 Media Feeds。
- 6. 按返回退出订阅网络订阅源。在提示时存储更改。系统可能会需要片刻时间处 理您的请求。

#### 删除 Media Feeds

- 注意: 您无法删除新闻项目, 您只能删除订阅源。
- 1. 继续执行 " 整理您的 Media Feeds" 中的步骤 2。

2. 突出显示要删除的项目。按选项 > 删除。按中间选择键, 所选项目随即被删除。

#### Media Feeds 设置

1. 在 Media Feeds 中突出显示主屏幕, 再按中间选择键转到最新标题页面。

2. 按选项 > 设置。下表显示设置选项。

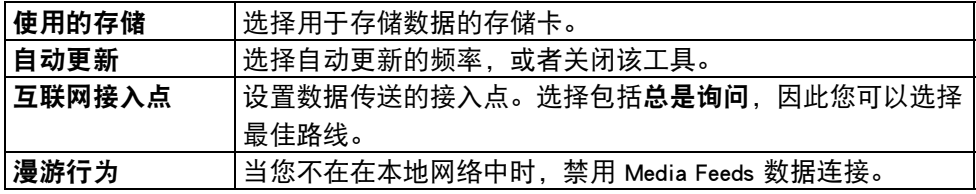

## 主屏幕和时钟

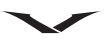

## <span id="page-30-0"></span>功能表

功能表按键 一、显示您的手机中所有最高级别的功能表类别。从这里可以访问所 有功能和应用程序。

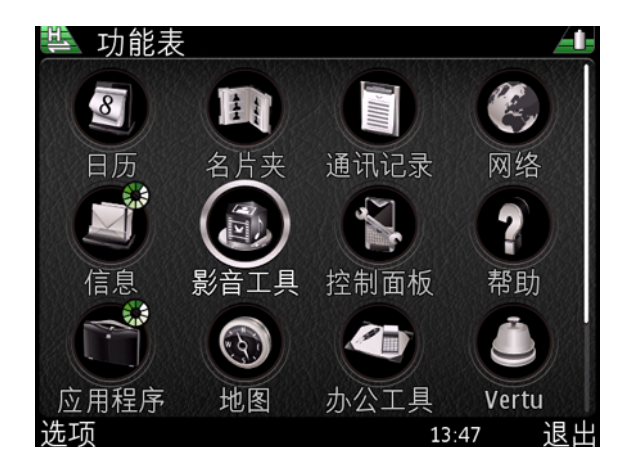

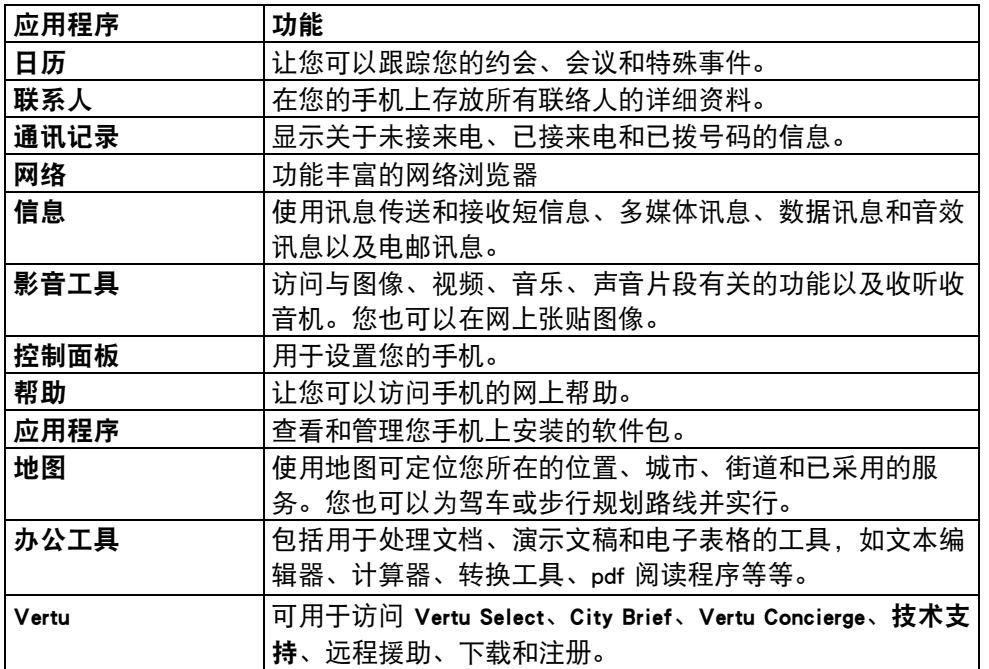

## <span id="page-30-1"></span>任务查看器

您的 Vertu 手机可以在同一时间执行多个应用程序。以应用程序顶部的绿色和白色 小圆圈可区分哪一个是已开启的应用程序,如下所示。

\$

长按功能表键, 马一将显示所有打开的应用程序。使用右 / 左滚动键可突出显示应 用程序。按动中间选择键移至该应用程序。要结束应用程序,请用左 / 右滚动键突 出显示应用程序,然后按键盘上的删除键 &

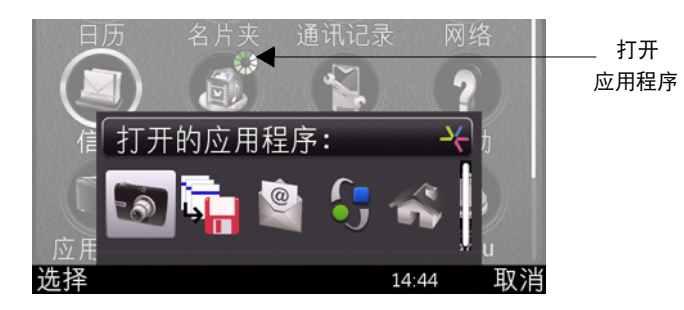

为降低功耗而延长电池寿命,建议退出当前不需要使用的应用程序。

## <span id="page-31-0"></span>控制面板

透过控制面板可访问各种功能,以便设置您的 Vertu 手机。本用户指南的相应章节 中详细介绍了这些功能。

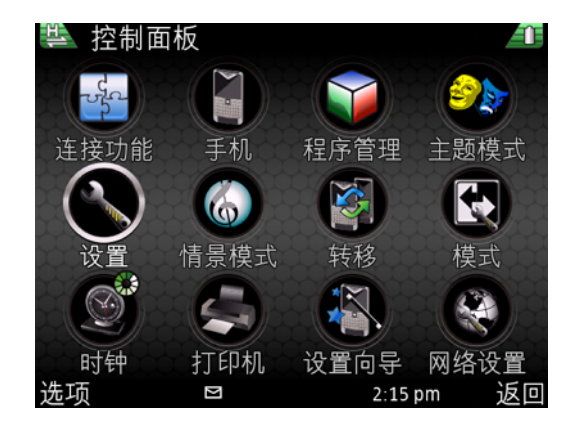

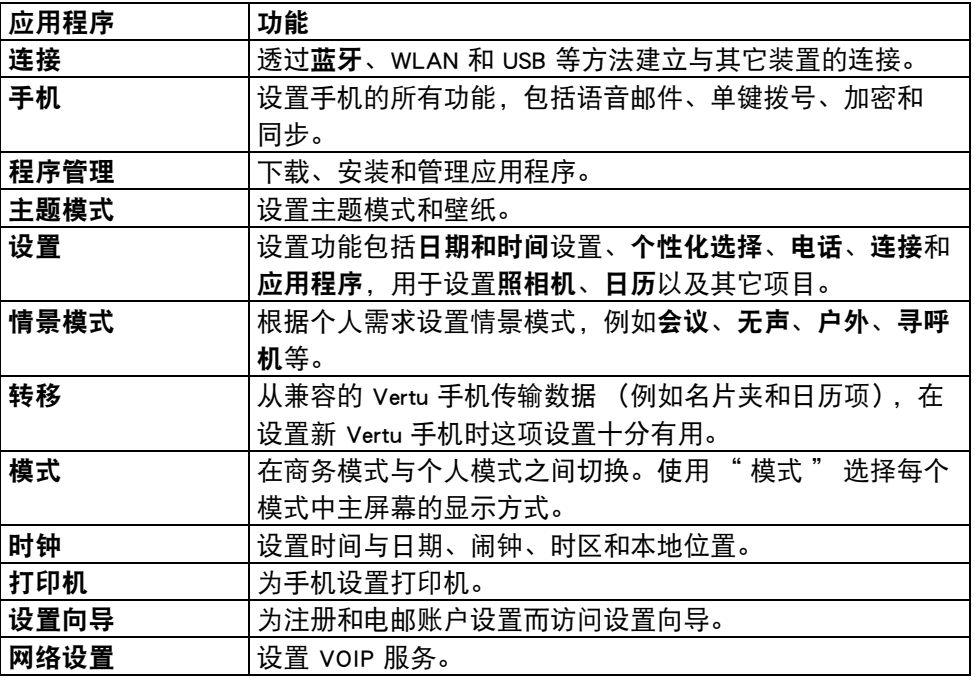

## <span id="page-31-1"></span>设置您的个人和商务首选项

您可以在两个主屏幕视图 (一个用于个人用途、一个用于商务)之间进行切换。 要在个人和商务主屏幕视图之间进行切换,请选择功能表 > 控制面板 > 主题模式 > 标准并选择一个视图。

要设置个人模式和商务模式,请参[阅第 68 页的 " 电子邮件帐户首选项 "](#page-67-0)。

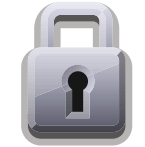

<span id="page-32-0"></span>您的 Vertu 手机具备大量有助于防止如下情况的保密功能:

- 插入您的 SIM 卡后,Vertu 手机被非法使用。
- Vertu 手机插入了其他 SIM 卡而被非法使用。
- 另一部手机非法使用您的 SIM 卡。

## <span id="page-32-3"></span><span id="page-32-1"></span>安全设置

保密功能包含在手机的安全模块内,您可以在此设定四个方面的安全性设置。 选择功能表 > 控制面板 > 设置 > 标准 > 安全。

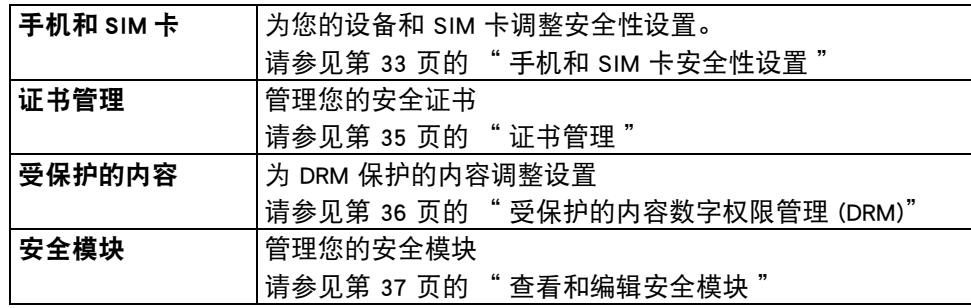

请避免使用与紧急号码类似的代码,以防止意外拨打紧急号码。 代码显示为星号。当您更改代码时,首先输入当前代码,然后输入两次新代码。

## <span id="page-32-2"></span>手机和 SIM 卡安全性设置

#### **PIN 砠**

PIN 码可以防止他人未经您的许可使用设备。PIN 码随 SIM 卡提供。 启动 PIN 码保密功能后,每次开启 Vertu 手机时都需要输入 PIN 码。即使您的 SIM 卡以前在其他手机上使用过,PIN 码也不会改变。

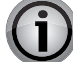

重要信息:如果连续三次输入错误的 PIN 码,SIM 卡将被禁用。

出现此情况时,您必须联系服务提供商以获取 PUK 码 (PIN 码解锁密 钥),然后在您的手机上输入此码。

PUK 码不能更改。如果连续 10 次输入错误的 PUK 码,您的 SIM 卡将被永 久禁用。

**》 - 注意: PIN 码保密功能的预先设置由服务供应商规定。一些服务提供商不** 允许您禁用开机 PIN 码。

## 开机 PIN 码

要启动或关闭 PIN 码保密功能, 请执行下列操作:

- 1. 从主屏幕中,选择功能表 > 控制面板 > 设置 > 标准 > 安全 > 手机和 SIM 卡 > PIN 码请求。
- 2. 选择开以启用开机 PIN 码, 或者选择关以将其禁用。
- 3. 输入 PIN 码 (长度必须为 4 至 8 位数), 然后选择**确认**。屏幕上将显示确认 信息。

## 要更改 PIN 码

注意: 要更改 PIN 码, 必须将开机 PIN 码设为 "开"。

- 1. 从主屏幕中,选择功能表 > 控制面板 > 设置 > 标准 > 安全 > 手机和 SIM 卡 > PIN 码。
- 2. 按中间选择,在提示时输入当前 PIN 码, 然后选择确认。
- 3. 在屏幕提示时输入新的 PIN 码, 然后选择确认。
- 4. 再次输入新的 PIN 码以便验证, 然后选择确认。屏幕上将显示确认信息。

#### PIN2 码

PIN2 码可以保护 SIM 卡的高级用户功能,例如固定拨号。PIN2 码绝不能与 PIN 码 相同。

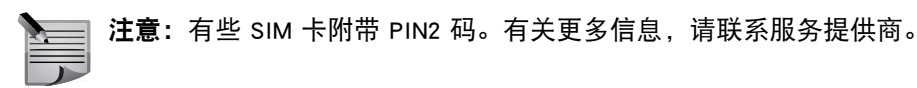

要更改 PIN2 码, 请执行下列操作:

- 1. 从主屏幕中,选择功能表 > 控制面板 > 设置 > 标准 > 安全 > 手机和 SIM 卡 > PIN2 码
- 2. 按中间选择, 在提示时输入当前 PIN2 码, 然后选择确认。
- 3. 在屏幕提示时输入新的 PIN2 码, 然后选择确认。
- 4. 再次输入新的 PIN2 码以便验证,然后选择确认。屏幕上将显示确认信息。

重要信息: 在您几次输入错误 PIN2 码 (通常是连续输错三次)的情况 下,受 PIN2 保护的 SIM 卡功能将被禁用。

出现此情况时,您必须联系服务提供商以获取 PUK2 码 (PIN2 码解锁密 钥)。在手机上输入此码以解除 PIN2 码的禁用,并恢复 SIM 卡的完整功能。

#### 键盘自动锁闭前的时间

此功能可用于将键盘设为在定义的时间长度后自动锁定。

- 1. 从主屏幕中,选择功能表 > 控制面板 > 设置 > 标准 > 安全 > 手机和 SIM 卡 > 键 盘自动锁闭前的时间。
- 2. 按中间选择,然后输入自动锁闭前的时间 (以分钟为单位),如果不想使用此 功能, 则选择 "无"。

### 手机自动锁闭前的时间

用于设置设备自动锁定前的超时时间,并且仅当输入正确的锁码时才能使用设备。 设备被锁定后,您不仅仍可接听来电,还可拨打设备中预设的官方紧急号码。

1. 从主屏幕中,选择功能表 > 控制面板 > 设置 > 标准 > 安全 > 手机和 SIM 卡 > 手 机自动锁闭前的时间。

2. 按中间选择键并输入超时时间 (以分钟为单位), 若不想使用此功能, 则选择无。

3. 提示时输入锁码。

#### 锁码

锁码用于解锁设备。为了防止您的设备被非法使用,请更改锁码。 为手机自动锁定功能设置新锁码:

- 1. 从主屏幕中,选择功能表 > 控制面板 > 设置 > 标准 > 安全 > 手机和 SIM 卡 > 锁码。
- 2. 预设的锁码是 12345。输入当前锁码,然后输入两次新锁码。新锁码的长度可 以为 4 - 255 个字符。字母和数字均可使用,亦可使用大小写字母。
- 3. 如果锁码的格式错误, 设备会通知您。

#### SIM 卡改变时锁闭

要在 SIM 卡改变时锁定手机,请选择功能表 > 控制面板 > 设置 > 标准 > 安全 > 手 机和 SIM 卡 > SIM 卡改变时锁闭。

要防止未授权的 SIM 卡使用您的设备, 请选择**更改 > 是。**现在, 每当插入新的 SIM 卡时,设备都会要求提供锁码。

#### 远程手机锁定

要在未随身携带手机时锁定您的手机,请选择功能表 > 控制面板 > 设置 > 标准 > 安 全 > 手机和 SIM 卡 > 远程手机锁定。

要启用以短信锁定手机 (如果您的手机丢失或被盗),请选择已启用。编写锁定信 息。您需要输入**锁码**才能更改此设置。要再次使用远程锁定的设备,请输入**锁码**。

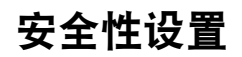

## 封闭用户组

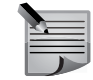

注意:只有在服务提供商支持的情况下,才能使用封闭用户组功能。

封闭用户组是一项允许您限制接听和拨打特定组的网络服务。有关使用此功能的更 多信息,请向服务供应商咨询。

注意: 在只允许拨打封闭用户组电话的情况下, 仍然可以拨打 Vertu 手机 中预设的紧急号码,例如 000、08、110、112、118、119、911 和 999 或 其它官方紧急号码。

选择功能表 > 控制面板 > 设置 > 标准 > 安全 > 手机和 SIM 卡 > 封闭用户组。 选择默认以启用您的网络营运商预设的组,或者选择开以输入其他组的索引号。

#### 确认 SIM 卡服务

选择功能表 > 控制面板 > 设置 > 标准 > 安全 > 手机和 SIM 卡 > 确认 SIM 卡服务。 要在使用您的 SIM 卡支持的网络服务时显示设备与网络之间发送的确认信息,请选 择更改 > 是。

## <span id="page-34-0"></span>其他安全措施 - 限制呼叫

#### 呼叫限制

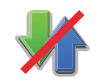

注意:只有在服务提供商支持的情况下,才能使用通话限制。

呼叫限制是一种控制呼叫和维护手机安全性的方式。请参阅[第 43 页的 " 呼叫限制 "。](#page-42-2)

### 固定拨号

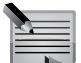

注意:只有在服务提供商支持的情况下,才能使用固定拨号。

固定拨号是一项网络服务,它允许您限制仅拨打固定拨号列表中指定的号码。有关

使用此功能的更多信息,请向服务供应商咨询。

## <span id="page-34-1"></span>证书管理

选择功能表 > 控制面板 > 设置 > 标准 > 安全 > 证书管理。

数字证书用于确认软件的来源,但不保证绝对安全。有大量不同类型的可用证书:

- 1. 授权证书
- 2. 可信站点证书
- 3. 个人证书
- 4. 手机证书

在安全连接期间,服务器可能会向您的设备发送服务器证书。收到后,通过设备中 存储的授权证书对其予以检查。如果服务器的标识为未授权,或者您的设备中没有 正确的证书,您将收到相应通知。

您可以从网站下载证书,或者以信息接收证书。当您连接到网上银行或远程服务器 以传输保密信息时,应该使用证书。若想降低遭受病毒或其他恶意软件的风险,也 应使用证书;若要在向设备中下载并安装软件时检查是否为正版软件,同样应该使 用证书。

提示:在新增证书时,检查是否为有效证书。

## 查看证书详情

仅当确认签名和服务器证书的有效期后,您才能确定服务器的标识是否正确。 要杳看证书详情,请打开证书文件夹,接着选择证书,然后选择**选项 > 证书详情。** 可能会出现如下任一说明:

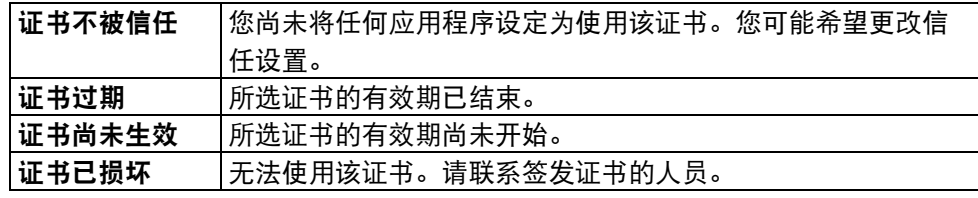

## 证书信任设置

#### 选择功能表 > 控制面板 > 设置 > 标准 > 安全 > 证书管理。

信任证书,表示您授权该证书来验证网页、电子邮件服务器、软件包和其他数据。 受信任的证书只能用于验证服务和软件。

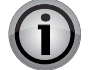

重要信息:即使证书的使用可以让远程连接和软件安装中涉及的风险相当 小,但仍需正确运用这些证书才能进一步提高安全性。现有证书本身未提 供任何保护;证书管理器必须包含正确的、有效的或受信任的证书才能提 高安全性。证书的有效期是有限的。如果显示证书过期或证书尚未生效, 即使证书应是有效的,也要检查您的设备中的当前日期和时间是否正确。 在更改任何证书设置之前,您必须确定您的确相信证书持有人,并且该证 书确实属于列出的所有人。

要更改信任设置,请选择证书,再选择**选项 > 信任设置。**滚动到应用程序栏目,并 按滚动键选择**是**或**否**。您不能更改个人证书的信任设置。

系统将根据证书显示可使用该证书的应用程序列表。

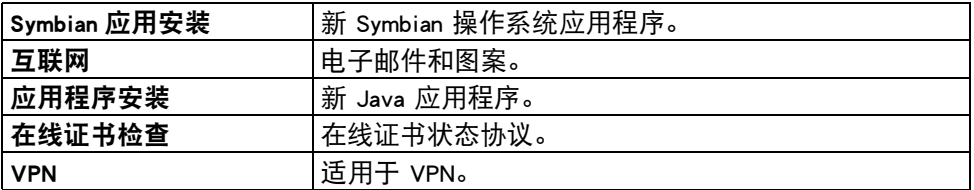

## <span id="page-35-0"></span>受保护的内容数字权限管理 (DRM)

其他设备可以发送使用权保护的媒体文件,若需执行此操作,您需要提供激活密 钥。一些激活密钥包含唯一 ID,媒体文件提供商可利用此 ID 跟踪发送设备。一些 提供商用此服务来奖励成功推广媒体文件的人,也就是说将媒体文件推广给他人, 并且成功让他人购买这些文件的使用权。

受保护的内容可用于自行决定是否允许使用权受保护的媒体对象的提供商跟踪对象 的传送和处理。

1. 选择功能表 > 控制面板 > 设置 > 标准 > 安全 > 受保护的内容。

2. 要允许媒体文件提供商跟踪发送给您的文件,请选择**跟踪被保护的对象**中的是。

3. 要存储您的设置, 请选择返回。
# 安全性设置

# 背景

内容拥有者可能会使用不同类型的数字权限管理 (DRM) 技术来保护其知识产权, 包 括版权。本手机使用多种类型的 DRM 软件来访问受 DRM 保护的内容。使用本手机 时,您可以访问受 WMDRM 10 和 OMA DRM 2.0 保护的内容。如果某种 DRM 软件无 法保护内容,内容拥有者可能会要求废除此类 DRM 软件的访问新 DRM 保护内容的 能力。废除时可能还会阻止恢复已包含在您的手机中的此类 DRM 保护内容。废除此 类 DRM 软件不会影响您使用带有其它类型 DRM 保护的内容或非 DRM 保护的内容。

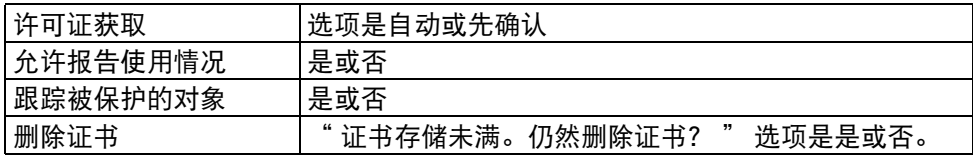

# <span id="page-36-0"></span>查看和编辑安全模块

安全模块通常包含安全证书和公共密钥与私人密钥,并且提高网络连接的安全性。 安全模块也允许您使用数字证书。

选择功能表 > 控制面板 > 设置 > 标准 > 安全 > 安全模块。

- 要查看或编辑**安全模块**, 请从列表中选择模块。
- 要杳看安全模块的详细信息, 请选择选项 > 安全详情。
- 要编辑安全模块的 PIN 码,请打开该模块,然后选择**模块 PIN 码**以编辑**安全模块** 的 PIN 码,或者选择签名 PIN 码以编辑数字签名的 PIN 码。并非所有安全模块的 这些 PIN 码均可更改。
- 手机密钥存储包含安全模块的内容。要删除手机密钥存储,请选择**选项 > 删除**。 并非所有安全模块的手机密钥存储均可删除。

# 浏览器安全性设置

保密功能对于一些服务可能是必需的,如网上银行或网上购物。对于此类连接,您 需要安全证书和 (可选)安全模块,您的 SIM 卡可能提供了这二者。有关更多信 息,请联系服务提供商。

# 拨打电话

在拨打电话之前,请检查信号是否良好以及电池是否已充电。

# 从主屏幕中拨打电话

要从主屏幕中拨打电话:

- 1. 使用键盘输入要拨打的电话号码。要删除号码, 按退格键。
- 2. 按呼叫键。
- 3. 要结束通话 (或取消呼叫尝试), 按结束键。 按结束结束通话,即使另一个应用程序已启动。

如果按中间选择键而非呼叫键,可拨打语音呼叫,视频通话或保存号码至联系人。 另外,可在数字模式或字母输入模式中拨打电话。对大多数通话使用数字模式,同 时选择字母输入模式 (字母数字适合),例如对于互联网通话。这是一个切换功能。

# 拨打紧急呼叫

警告:与任何无线电话相似,Vertu 手机需要使用无线电信号、无线网络 与有线网络以及用户设定的功能进行操作。因此,无法保证任何情况下都 能清晰接收。所以,不应仅仅依赖任何无线电话进行重要通信,例如医疗 紧急事件。

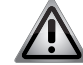

警告: 如果正在使用某些功能, 在拨打紧急呼叫前可能需要关闭这些功 能。有关更多信息,请联系服务提供商。

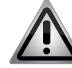

警告:某些网络需要在手机中插入有效的 SIM 卡才能拨打紧急呼叫。

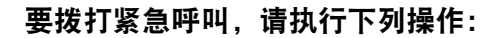

1. 按主屏幕键返回到主屏幕。

2. 输入有效的紧急呼叫号码,例如 000、08、110、112、118、119、911 或 999。 ▲ 警告:紧急号码随地点的不同而有所不同,并且您的服务提供商可能不支 ▲ 持上面列出的号码。

3. 按发送键。

注意:拨打紧急呼叫时,请注意尽可能准确地提供所有必需的信息。

注意:请注意,您的手机可能是事故现场的唯一通信工具,因此在无法确 定是否恰当的情况下不要结束通话。

# 通过名片夹拨打电话

要通过名片夹拨打电话,请执行下列操作:

- 1. 按联系人键访问您的联系人。
- 2. 滚动到需要的姓名,或在 " 键入搜索内容 " 字段中输入姓名的首字母或字符以 缩小搜索范围,从而找到需要的联系人。
- 3. 滚动至需要的号码,然后按呼叫键。

# 通过通话记录拨打电话

要通过通话记录拨打电话,请执行下列操作:

1. 在主屏幕中,按呼叫键,使用左右滚动键未接来电、已接来电和已拨电话之间 移动。

或者, 选择功能表 > 通讯记录, 然后选择呼叫类别。

- 2. 选择最近通话。
- 3. 滚动至需要的姓名或号码,然后按呼叫键拨打电话。
- 4. 或者, 按选项键进行其它操作, 例如写信息。

**VERTU** 

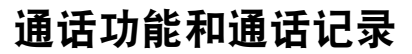

### 呼叫上次拨打的号码

要呼叫上次拨打的号码,按两次呼叫键。

提示:如果已连接了耳机,则可以按两次耳机按钮以呼叫上次拨打的号码 (取决于耳机类型)。

#### 自动重拨

有时候,可能会由于网络流量太大或被叫方占线而无法接通呼叫。在启动自动重拨 功能的情况下,Vertu 手机最多可重拨该号码 10 次,并在网络可用时通知您。 要启动自动重拨,请执行下列操作:

1. 选择功能表 > 控制面板 > 设置 > 手机 > 呼叫 > 自动重拨。

2. 选择开启, 方法是按中间选择键。

# 使用语音拨号拨打电话

通过语音识别功能,您的 Vertu 手机可以使用声控命令来呼叫联系人和访问功能表 选项。声控命令并不依赖于发令者的语音,因此您不需要提前录制声控标签。

提示:在姓名较长且具有唯一性的情况下,语音拨号的表现最佳。  $(\Box)$ 

要使用语音拨号来呼叫某位联系人,请执行下列操作:

- 1. 在主屏幕中, 按住右选择键, 直到您听到提示声。 如果您已连接了耳机,请按住耳机按钮直至听到提示声。
- 2. 说出要呼叫的联系人姓名。
- 3. 从显示的列表中选择所需的联系人。您的 Vertu 手机将自动拨打号码。
- 4. 如果您在五秒钟内未从列表中选择联系人,则会自动拨打第一个选项。

提示:如果您要呼叫的联系人并未列出,请选择退出以退出语音呼叫。

# 单键拨号

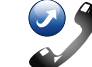

单键拨号功能允许您从主屏幕中快速拨打号码。您最多可以在单键拨号列表中保存 八个号码。

#### 启动单键拨号

- 要启动单键拨号,请执行下列操作:
- 1. 选择功能表 > 控制面板 > 设置 > 手机 > 呼叫 > 单键拨号。
- 2. 选择开, 方法是按中间选择键。

#### 向单键拨号列表指定号码

要将电话号码指定到其中一个数字键 (2-9):

- 1. 按联系人键。
- 2. 滚动至所需的号码,打开它,然后选择选项 > 设定单键拨号。
- 3. 选择要分配至该电话号码的单键拨号数字。屏幕上将显示确认信息。

第二 注意:单键拨号数字 1 已保留,用于以单键拨号方式呼叫您的语音信箱 号码。

#### 使用单键拨号拨打电话

要使用单键拨号拨打电话:

在主屏幕中,按住已分配给所需电话号码的数字键。

#### 删除单键拨号

要删除单键拨号:

- 1. 按联系人键。
- 2. 滚动至所需的号码,打开它,然后选择选项 > 删除单键拨号。
- 3. 选择是以确认删除。

# 接听电话

要接听来电, 请执行下列操作:

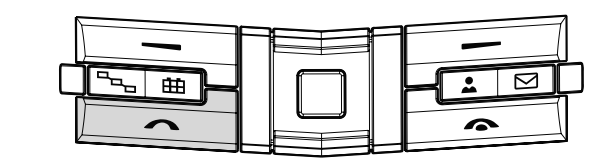

按呼叫键。

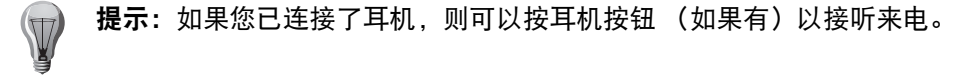

# 任意键接听

在已启动任意键接听功能的情况下,按任意键即可接听来电,功率键、选择键以及 结束键除外。

# 要启动任意键接听:

1. 选择功能表 > 控制面板 > 设置 > 手机 > 呼叫 > 任意键接听。

2. 选择开,方法是按中间选择键。

# 对呼叫铃声静音

要对来电的铃声静音,选择关铃声。 如果不想接听电话,按结束键。

注意,如果已在功能表 > 控制面板 > 设置 > 手机 > 呼叫转接 > 语音通话中启动语音 通话转接功能,当您拒绝来电时,还会转接该呼叫。

当您选择关铃声对来电铃声静音时,可发送短信而无需拒绝该呼叫,通知呼叫方您 不能接听电话。选择选项 > 发送信息。要设置此选项,并编写标准短信,选择功能 表 > 控制面板 > 设置 > 手机 > 呼叫 > 通过信息拒绝通话并完成短信息。

#### <span id="page-39-0"></span>呼叫等待

当您正在进行另一个通话时可接听电话。要启动呼叫等待 (网络服务),选择功能 表 > 控制面板 > 设置 > 手机 > 呼叫 > 呼叫等待。

- 要接听等待呼叫,按呼叫键。第一个通话将被保留。
- 要在两个通话间切换, 选择切换。
- 要将来电或保留通话与当前通话连在一起以及要从通话中断开您自己的连接,选 择选项 > 转移。
- 要结束当前通话, 按结束键。
- 要结束两个通话, 选择选项 > 结束所有通话。

### 自动接听

在已启动自动接听功能的情况下,如果已连接了免提附件,则会自动接听来电。

- 要启动自动接听,请执行下列操作:
- 1. 选择功能表 > 控制面板 > 设置 > 标准 > 增加型配件。
- 2. 根据需要选择话务式耳机或无线车载配件。
- 3. 选择自动应答。
- 4. 选择开启。自动接听图标将显示在主屏幕上。

# 拒绝或结束通话

要拒绝或结束来电:

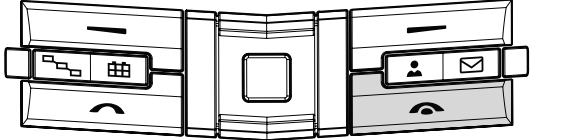

按结束键。

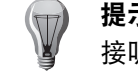

提示:如果您已连接了耳机,则可以按两次耳机按钮 (如果有)以拒绝 接听来电。

# 多方通话

要结束当前通话并接听等待中的来电,请选择选项 > 替换。 如果启动了多方通话,要全部结束,请选择**选项 > 结束所有通话。** 在语音通话过程中您可使用的许多选项为网络服务。

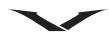

# 通话期间的选项

### 调整音量

要在通话过程中调整音量,使用手机侧面的音量键。还可使用左右滚动键改变音 量。如果已将音量设为静音,请首先选择取消静音。

#### 将通话接至扬声器

要将通话接至扬声器, 选择**扬声器**启动扬声器。 要切换回手机听筒,选择手机听筒。 或者,选择选项 > 启动扬声器 / 选项 > 启动手机听筒。

# 保留通话

要保留通话,请按发送或选择选项 > 保留。屏幕上将显示一则通知。 要取消保留通话, 请按发送或选择恢复通话。 要在当前通话和保留通话间切换,选择选项 > 切换。

# 通话静音

要在通话过程中启动静音,按 Concierge 键或选择选项 > 静音。通话静音图标 出现 。 要取消通话静音,再次选择 Concierge 键或按取消静音。

#### 选择图像或视频短片

要通过彩信向通话另一方发送图像或视频短片,选择**选项 > 发送彩信**并选择**彩信文** 件 (仅在 UMTS 网络中)。在发送之前,您可编辑信息并更改收件人。按呼叫将文 件发送到兼容设备。

### 要发送 DTMF 铃声字符串

双音多频 (DTMF) 信号是可用于访问诸如语音信箱和自动计费系统等服务的铃声。 要发送 DTMF 铃声字符串 (例如,密码),选择**选项 → 发送双音多频**。输入 DTMF 字符串或在联系人中搜索它。要输入等待字符 (w) 或暂停字符 (p), 重复按 \*。 要发送铃声,选择确认。可将 DTMF 铃声添加到电话号码或在名片中添加 DTMF 字段。

# 将通话转至免提

如果已通过蓝牙功能连接了兼容耳机,要将该声音发送到耳机,选择**选项 > 启动免** 提。要切换回手机听筒,选择选项 > 启动手机听筒。

提示: 当您只有一个活动的语音通话时,保留该通话,按呼叫。要启动该  $(\Box)$ 通话,再次按呼叫键。

# 功能表

在通话期间,选择功能表即可访问主功能表。

# 录制

要录制谈话内容,选择功能表 > 影音工具 > 录音器。会录制各方谈话。

# 语音邮件

# $\overline{\mathbf{o}}$

#### 选择功能表 > 控制面板 > 手机 > 留言信箱。

在主屏幕的通知区中会标记任何语音邮件信息,以引起您的注意。单击该图标以访 问信息。图标显示新信息数。拨打邮箱以访问语音邮件。(请参见[网络订阅源](#page-93-0)、 [Media Feeds](#page-28-0) [和通知区](#page-27-0))。

首次打开语音邮箱应用程序 (网络服务)时,会要求您输入语音邮箱的号码。

- 要呼叫您的语音邮箱,在**主屏幕**上滚动到通知区中的语音邮箱,并选择**选项 → 拨** 打语音信箱号码。
- 要呼叫您的视频邮箱,在主屏幕上滚动到通知区中的视频邮箱,并选择选项 > 拨 打视频信箱号码。
- 如果已为您的设备配置网络电话设置并有一个互联网留言信箱, 要呼叫该邮箱, 请选择 功能表 > 控制面板 > 手机 > 留言信箱并选择选项 > 呼叫互联网电话信箱
- 要在主屏幕中呼叫您的邮箱, 按住 1 ; 或按 1 并按**呼叫。**选择您要呼叫的邮箱。
- 要更改邮箱号码,选择功能表 > 控制面板 > 手机 > 留言信箱并选择选项 > 更改 号码。
- 留言邮箱可设置为 My Key 上的一项。要进行此操作,访问功能表 > 控制面板 > 设 置 > 个性化选择 > My Key 并选择留言信箱。

# 多方通话

# 拨叫另一方

要在通话期间拨叫另一方,请执行下列操作:

- 1. 选择选项 > 新通话。
- 2. 输入另一个号码,或者选择搜索以使用名片夹中的号码。
- 3. 选择呼叫。第一个通话将被保留。

# <span id="page-41-0"></span>接听或拒绝另一方通话

要在通话期间接听来电,请按**发送**键或选择**接听**。第一个通话将被保留。 要在通话期间拒绝接听来电,请选择拒绝。

■ 注意: 要与另一方通话, 需要启动 " 呼叫等待 " 功能。有关启动呼叫等 待的信息,请参阅 " [呼叫等待](#page-39-0) "。

# 在通话之间切换

要在通话之间切换,请按发送键或选择切换。

# 创建会议通话

当您的 Vertu 手机上有两个通话时,可创建会议通话 - 一个 为当前通话,一个为保留通话。通过创建会议通话,可以将单独的通话连结在一 起。这样,通话各方都可以与其他人交谈。 要创建会议通话,请选择选项 > 会议通话。

# 在会议通话中添加参与方

要在正在进行的会议通话中添加新的参与方,请执行下列操作:

- 1. 拨叫另一方。选择选项 > 新通话。会议通话将被保留。
- 2. 接通另一方之后, 选择选项 > 增加至会议通话。

# 与会议通话的某一方进行私密交谈

要与会议通话的某一方进行私密交谈,您必须将该方从会议通话中隔离出来。要执 行此操作:

- 1. 选择选项 > 会议通话 > 私人通话。
- 2. 选择要与其进行私密交谈的参与方。
- 3. 要切断某一参与方的连接, 选择会议通话 > 删除通话方。

# 呼叫限制

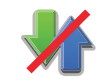

在功能表 > 控制面板 > 设置 > 手机 > 呼叫限制中可找到通话限制功能。 您可限制手机拨打或接收的通话 (网络服务)。要修改此设置,需要从服务提供商 那里获取限制密码。呼叫限制会影响所有呼叫类型。

从下列语音呼叫限制设置中选择:

- **•** 禁止拨出电话 防止用您的手机进行语音通话。
- **•** 禁止拨出国际长途 防止拨打国外电话。
- **•** 除本国外的国际长途 防止拨打国外电话,但是允许拨打国内电话。
- **•** 禁止所有来电 防止来电。
- **•** 漫游时禁止来电 当您不在国内时防止来电。

#### 要使用语音呼叫限制:

- 1. 在呼叫限制内,选择限制选项,然后选择选项 > 查询状态。
- 2. 要启动选择的呼叫选项,选择选项 > 启动。
- 3. 要关闭选择的呼叫选项,选择选项 > 关闭。
- 4. 要关闭所有语音呼叫限制,选择一个限制选项并选择选项 > 关闭所有呼叫限制。
- 5. 要更改用于限制语音呼叫和传真呼叫的密码,洗择选项 > 更改呼叫限制密码。
- 6. 输入当前密码,然后输入两次新密码。限制密码的长度必须为四位数。有关详 情,请联系服务提供商。

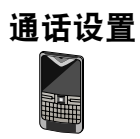

要查看通话设置,请转至:

选择功能表 > 控制面板 > 设置 > 手机 > 呼叫。

请从以下选项中进行选择:

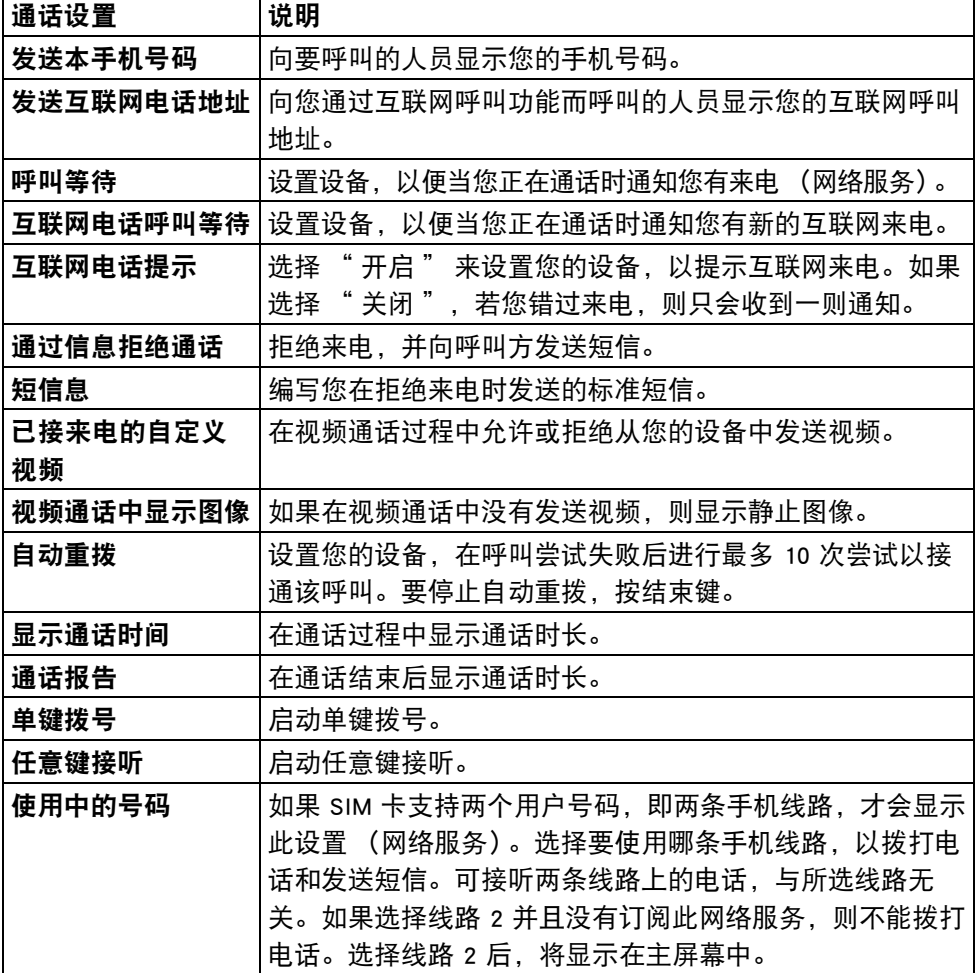

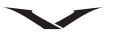

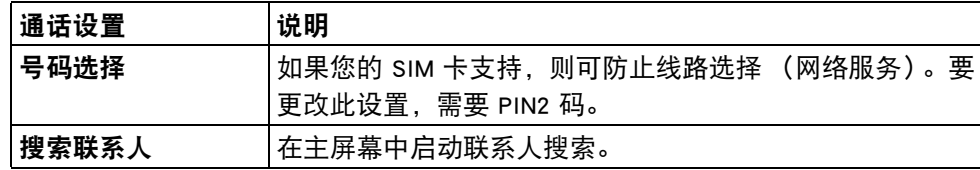

注意,可用选项可能不同。

# 呼叫转接

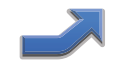

呼叫转接功能允许您在无法接听的情况下,将来电转接到另一个电话号码或信箱。 这样可以确保不会错过来电。

注意:只有在服务提供商支持的情况下,才能使用呼叫转接。

要设置呼叫转接,请执行下列操作:

- 1. 选择功能表 > 控制面板 > 设置 > 手机 > 呼叫转接 > 语音通话。
- 2. 从以下选项中选择要在哪些情况下转接来电:
	- 所有语音来电 转接所有来电。
	- 手机占线时 在通话当中转接来电。
	- 无人接听时 在无法接听时转接来电。
	- 无网络或关机时 在您的 Vertu 手机已关机或不在服务区时转接来电。
	- 无法接通时 转接未接来电或在您的手机占线或不在服务区时转接来电。
	- 提示:要取消所有呼叫转接,请选择关闭所有呼叫转接。  $(\top)$
- 3. 选择启动。

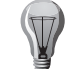

提示:要查看当前的转接状态,请选择查询状态。屏幕上将显示当前状 态。要查看呼叫被转接到的号码,请选择号码。

提示:要取消此转接,请选择关闭。  $\sqrt{2}$ 

4. 如果已为无人接听时或无法接通时选项启动呼叫转接, 则选择呼叫转接目的 地,并在多长时间之后转接。

注意:取消所有呼叫转接可能会影响接收语音邮件信息的能力。  $\frac{1}{2}$ 

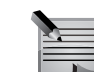

第二 注意: 您的服务提供商可能不允许您取消所有呼叫转接。有关更多信息, 请联系您的服务提供商。

# 呼叫等待

当您在另一个通话中时,呼叫等待功能会通知您有来电。这样,您就可以接听或拒 绝另一方的来电。有关如何[接听或拒绝另一](#page-41-0)方来电的信息,请参阅接听或拒绝另一 [方通话](#page-41-0)。

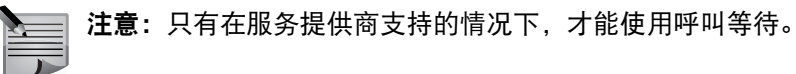

要设置呼叫等待,请执行下列操作:

- 1. 选择功能表 > 控制面板 > 设置 > 手机 > 呼叫 > 呼叫等待。
- 2. 选择启动。

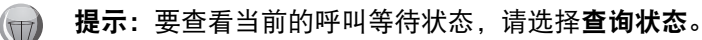

提示:要取消呼叫等待,请选择关闭。

### 通话时间显示

此功能用于在每次通话期间显示通话时间。

要启动显示通话时间功能:

1. 选择功能表 > 控制面板 > 设置 > 手机 > 呼叫 > 显示通话时间。 2. 选择开。

# 通话报告

此功能用于在每次通话之后显示通话时间。

要启动通话报告功能:

1. 选择功能表 > 控制面板 > 设置 > 手机 > 呼叫 > 通话报告。 2. 选择开。

# 发送本手机号

当您拨打电话时,此功能允许被叫方在他们的手机上看到您的手机号码。 要更改呼叫方手机号设置:

1. 选择功能表 > 控制面板 > 设置 > 手机 > 呼叫 > 发送本手机号码 . 2. 选择以下选项之一:

• 网络预设 - 使用由服务提供商提供的默认设置。

- 是 对所有被叫方显示您的手机号码。
- 否 对所有被叫方隐藏您的手机号码。

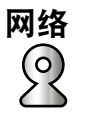

#### 功能表 > 控制面板 > 设置 > 手机 > 网络

通过 " 网络 " 功能可选择网络类型、选择网络的方式,并且在微型蜂窝网络中使 用您的手机时进行提示。

要选择使用的网络类型,请选择**网络模式**。选择网络类型并选择确认。您的手机可 能会显示此设置,并且您可能无法选择它。

要定义如何在不同的可用网络间选择,请选择运营商选择 > 选项 > 更改 > 自动或 手动。

如果您知道某个网络比另一个网络便宜,或者它提供更快的数据传输,请选择**手动。** 

要在微型蜂窝网络 (MCN) 中使用您的手机时进行提示,请选择小区信息显示 > 选项 > 更改 > 开。MCN 指示器仅在待机状态模式下显示。 注意,在微型蜂窝网络中,本地通话费用更低。

要更改网络设置, 请执行下列操作:

- 1. 选择功能表 > 控制面板 > 设置 > 手机 > 网络。
- 2. 选择以下选项之一:
	- 网络模式 选择使用的网络类型, 选项包括双模式、UMTS (3G) 和 GSM。
	- 运营商选择 选项为自动或手动。
	- 小区信息显示 选项为开或关。
- 3. 要保存设置, 请选择**返回**。

注意,可用选项可能不同。

许可

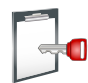

# 关于许可

# 选择功能表 > 控制面板 > 手机 > 许可证。

部分媒体文件 (如图像、音乐或视频短片)受数字使用权保护。这些文件的许可可 能会允许或限制其用途。例如,您可以使用某些许可只能有次数地听一首歌。在播 放过程中,您可以快退、快进或暂停歌曲,但停止播放后,您只能播放允许的另一 首歌曲。

# 使用许可

受数字权限管理 (DRM) 保护的内容均附带有规定您使用此类内容的权限的相关许可。 如果您的设备带有受 OMA DRM 保护的内容,则应使用 Ovi Suite 的备份功能以备份 许可和内容。

其他传送方法可能无法传送恢复内容时所需的许可,以便您能够在格式化设备存储 器后可以继续使用受 OMA DRM 保护的内容。如果设备上的文件遭到损坏,您可能 还需要恢复许可。

如果您的设备含有受 WMDRM 保护的内容,并且如果对设备存储器进行格式化, 则可能会丢失许可和内容。此外,如果设备上的文件遭到损坏,您可能还会丢失 许可和内容。丢失许可或内容可能会限制您在该设备上再次使用同一内容。有关 更多信息,

请联系您的服务提供商。

某些许可需要连接到特定的 SIM 卡,只有在将 SIM 卡插入设备后才可访问受保护的 内容。

要按类型查看您的许可,选择有效许可证、无效许可证或停用许可证。 要杳看许可详情,洗择选项 > 许可证详情。

将会为每个媒体文件显示以下详情:

- 状态 状态为许可证有效、许可证已过期或许可证尚未生效。
- 内容发送 允许表示您可以将文件发送到其他设备。
- 手机中的内容 是表示会显示设备上的文件以及文件路径。否表示设备目前没 有相关文件。

要启用许可, 在许可主视图中, 选择**无效许可证 > 选项 > 获取许可证。**在提示符下 建立网络连接,然后会将您引导至一个可以购买媒体文件权限的网站。

要删除文件权限,转至所需的文件,并选择选项 > 删除。如果有多个权限与同一媒 体文件相关,则应删除所有权限。

组许可视图显示了与组权限相关的所有文件。如果您已经使用同一权限下载了多个 媒体文件,则它们都会显示在此视图中。

您可以从有效许可或无效许可选项卡打开组视图。要访问这些文件,打开组权限文 件夹。

通话功能和通话记录

# 通话记录

William:

通话**通讯记录**功能显示有关最近的未接来电、已接来电和已拨电话的信息。您还可 以查看关于信息收信人、分组数据以及已发送和已接收信息数量的信息。 通讯记录条目按时间顺序显示。新条目将添加至列表顶部,而较早的条目则会下移 一位。如果在已满的列表中添加新条目,则列表中的最后一个条目将被删除。

# 查看最新通话信息

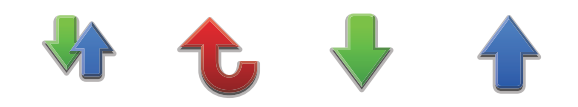

要查看最新通话信息:

- 1. 选择功能表 > 通讯记录。显示屏显示最近通话 > 通话时间和分组数据。根据需 要,选择通话类别。
- 2. 如果选择最近通话,会显示三个类别,分别为未接来电、已接来电和已拨电 话。选择相关选项。

# 查看通话记录

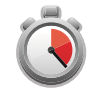

要查看所有通话详情:

- 1. 选择**功能表 > 通讯记录**。使用向右滚动键并向右滚动, 将显示按时间顺序列出 的所有通话。
- 2. 显示所有通话类型, 以**语音、分组、短信**等开始。未接来电标记为红色、已拨 电话为蓝色而已接来电为绿色。
- 3. 在列表中滚动,并按中间选择键以查看特定通话的详情。
- 4. 选择选项 > 筛选, 按类型排序, 以便您的搜索更有针对性。
- 5. 使用选项功能表中的相关命令,可使用号码进行拨打或保存到联系人。
- 6. 设置使您能够设置通讯记录条目保存的时间。默认值为 30 天。

# 清除记录列表

要清除记录列表,请执行下列操作:

1. 选择功能表 > 通讯记录。向右滚动到通话列表, 并选择选项。

2. 选择清除记录命令,它可删除所有记录条目, 即使仅显示一个已过滤的选择。

注意:列表将被立即清除,不会要求确认。列表被清除后,信息将无法 恢复。

# 查看通话时间

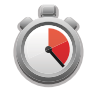

要查看 Vertu 手机已拨或已接电话的通话时间,请执行下列操作:

- 1. 选择功能表 > 通讯记录 > 通话时间。
- 2. 选择最后通话 / 已接来电 / 已拨电话 / 所有通话, 根据需要讲行杳看。
- 

提示:要清除所有通话时间列表,请选择计时器清零。您必须输入保密

码。有关保密码的信息,请参阅"[?????](#page-32-0)"中的"[查看和编辑安全模块](#page-36-0)  $\sim$ 

# 查看分组数据计数器

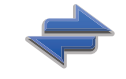

要查看关于已发送和已接收的分组数据量 (以字节计)的信息,请执行下列操作: 1. 选择功能表 > 通讯记录 > 分组数据。

2. 选择所需项。

注意:通过通用分组无线服务 (GPRS) 发送的短信息不包括在分组数据计 数器或计时器内。

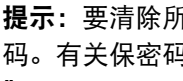

提示:要清除所有分组数据计数器,请选择计数器清零。您必须输入保密 码。有关保密码的信息, 请参阅 "[?????](#page-32-0)" 中的 " [查看和编辑安全模块](#page-36-0)  $\sim$ 

# 拨打视频电话

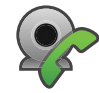

拨打视频电话时 (网络服务),可看到您和被叫方之间的实时双向视频。向视频电 话被叫方显示实时视频图像或您手机中的相机拍摄的视频图像

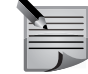

注意: Vertu 手机在背面有一个相机, 因此视频通话功能更适合向被叫方 显示其它人或物体,而非在面对面的情况下使用。

要拨打视频电话,必须有一个 USIM 卡并且在 UMTS 网络覆盖范围内。要了解视频 电话服务的可用性和订阅,请联系您的网络服务提供商。

只能在两方之间进行视频通话。可向兼容移动设备或 ISDN 客户端拨打视频电话。 正在进行其它语音、视频或数据通话时,不能拨打视频电话。

# 图标

■ 您将接收不到视频 (被叫方将不发送视频或网络不传输它)。

已从您的设备中拒绝视频发送。要发送静止图像,选择功能表 > 控制面板 > 设置 > 手机 > 呼叫 > 视频通话中显示图像。

即使在视频通话过程中拒绝视频发送,仍然作为视频通话对该通话收费。与您的服 务提供商确认价格。

1. 要开始视频通话, 在主屏幕中输入手机号码, 按中间选择键, 然后选择视频通话。 或者:

在联系人中选择一个联系人和号码,然后按中间选择键并选择呼叫 > 视频通话。

- 2. 背面的相机用于视频通话。开始视频通话可能需要一点时间。将显示信息正在 等待视频图像。如果通话不成功 (例如,网络不支持视频通话,或接收设备不 兼容),将询问您是否要尝试普通通话或发送短信或彩信。 当您看到两个视频图像并通过扬声器听到声音时,视频通话便启动, 被叫方可 能会拒绝视频发送》,在这种情况下,您只能听到声音并且可能看到一个静止
- 3. 要结束视频通话, 按结束键。

图像或灰色的背景图。

# 视频通话过程中的选项

要在显示视频或仅听到声音之间更改,选择选项 > 启动或关闭并选择需要的选项。

- 要拍摄您正在发送的视频的快照, 选择**选项 > 发送快照。**视频发送暂停并向被叫 方显示快照。不保存快照。按取消继续发送视频。
- 要放大或缩小图像, 选择**选项 > 缩放。**
- 要通过连接到您的设备的蓝牙连接将声音发送到兼容耳机,选择选项 > 启动免提。
- 要将声音发送回您的设备的扬声器, 选择**选项 > 启动手机听筒。**
- 要更改视频质量、选择**选项 → 视频首选项**。普通质量为 10 fps 的帧速率。对较 小、静态细节使用图像相对清晰。对移动的图像使用画面流畅。
- 要在视频通话过程中调节音量,使用设备侧面的音量键。

# 接听或拒绝视频电话

视频电话到达时, A显示。

- 要接听视频电话,按通话键。将显示允许向来电方发送视频图像?。要开始发送 实时视频图像,选择是。 如果没有启动视频通话,则只能听到被叫方的声音。灰色屏幕取代视频图像。
- 要用设备中的相机拍摄的静态图像取代灰色屏幕,选择功能表 > 控制面板 > 设置 > 手机 > 呼叫 > 视频通话中显示图像。
- 要结束视频通话,按结束。

通话功能和通话记录

# 视频共享

在语音通话过程中,使用视频共享功能 (网络服务)从您的移动设备中将实时视频 或视频短片发送到另一台兼容移动设备。

当您启动视频共享时,扬声器启动。

当共享视频时,如果不希望语音通话使用扬声器,还可使用兼容耳机。

警告: 连续处于高音量情况下可能损害您的听力。用中等音量聆听音乐, **4.5** 并且在使用扬声器时不要将设备放在耳朵附近。

#### 视频共享要求

视频共享要求 UMTS 连接。有关该服务、UMTS 网络可用性以及使用该服务的费用 的更多信息,请联系服务提供商。

要使用视频共享,您必须进行下列操作:

- 确保已设置您的设备,可进行个人连接。
- 确保有一个可用的 UMTS 连接并且在 UMTS 网络覆盖范围内。如果在视频共享期 间移动到 UMTS 网络外,则共享将停止,但语音通话会继续。
- 确保发送方和接收方注册到 UMTS 网络。如果您邀请某人参加共享,但是被叫方 的设备不在 UMTS 网络覆盖范围内,并且没有安装视频共享或设置个人连接,则 被叫方不能接收邀请。您将收到错误信息,指出被叫方不能接受邀请。

#### 视频共享设置

要调整视频共享设置,选择功能表 > 控制面板 > 设置和连接 > 视频共享。 要设置视频共享,需要个人连接和 UMTS 连接设置。

## 个人连接设置

个人连接也称为会话发起协议 (SIP) 连接。必须首先在您的设备中配置 SIP 模式设 置,然后才能使用视频共享。联系服务提供商,获取 SIP 模式设置,并将它们保存 到您的设备中。服务提供商可能会向您发送设置或提供需要的参数列表。

要向联系人添加 SIP 地址:

- 1. 选择功能表 > 联系人。
- 2. 选择联系人或创建新联系人。
- 3. 选择选项 > 编辑。
- 4. 选择选项 > 增加详情 > 共享视频。
- 5. 输入格式为 username@domainname 的 SIP 地址 (您可使用 IP 地址而非域名)。 如果您不知道联系人的 SIP 地址,可使用被叫方的手机号码,包括国家代码, 以共享视频 (如果网络服务提供商支持)。

#### UMTS 连接设置

要设置您的 UMTS 连接:

- 联系服务提供商,为您建立一个协议,以使用 UMTS 网络。
- 确保为您的设备正确配置 UMTS 接入点连接设置。有关设置的更多信息,联系服 务提供商。

# 共享实时视频或视频短片

在当前语音通话中,选择选项 > 共享视频。

- 1. 要在通话中共享实时视频, 选择实时视频。 要共享视频短片,选择视频片段和您要共享的短片。 可能需要将视频短片转换为合适的格式,以便能够共享它。如果您的设备通知 您必须转换视频短片,请选择**确认**。您的设备必须具有一个视频编辑器,以便 进行转换。
- 2. 如果被叫方有几个 SIP 地址或在联系人列表中保存了包括国家代码在内的手机 号码,选择需要的地址或号码。如果被叫方的 SIP 地址或手机号码不可用,输 入被叫方的地址或号码,包括国家代码,并选择确认以发送邀请。您的设备向 SIP 地址发送邀请。

当被叫方接受邀请时,共享自动开始。

- 视频共享过程中的选项
- 缩放视频 (仅发送方可用)。
- 调节亮度 (仅发送方可用)。
- ◆或 ◆ 对麦克风进行静音或取消静音。
- ①或 ※ 开启和关闭扬声器。
- 9 或 O 暂停和继续视频共享。
- 切换到全屏模式 (仅接收方可用)。
- 3. 要结束共享, 选择停止。要结束语音通话, 按结束。结束通话时, 视频共享也 结束。

要保存您共享的实时视频,在出现提示时选择**是。**设备会提示您已保存视频的存储 位置。要定义首选的存储位置,选择功能表 > 控制面板 > 设置并选择连接 > 视频共 享 > 优先使用的存储。

如果在共享视频短片时访问其它应用程序,共享会暂停。要返回到视频共享视图并 继续共享,在主屏幕中选择选项 > 继续。

# 接受邀请

当某人向您发送视频共享邀请时,邀请信息会显示发送方的姓名或 SIP 地址。如果 您的设备没有设为静音,则会在您收到邀请时响铃。

如果某人向您发送共享邀请并且您不在 UMTS 网络覆盖范围内,您将不知道您已收 到该邀请。

接收邀请时,选择以下选项:

- 是 接受邀请, 并启动共享。
- 否 拒绝邀请。发送方收到一则您已拒绝邀请的信息。还可按结束键,以拒绝 邀请并结束语音通话。
- 要在您的设备上对视频静音,选择选项 > 静音。

要以原始音量播放视频, 选择**选项 > 原始音量。**这不会影响手机通话另一方的声音 播放。

要结束共享, 选择**停止。**要结束语音通话, 按**结束。**结束通话时, 视频共享也结束。

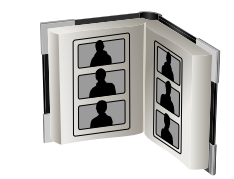

# 关于名片夹

#### 选择联系人专用按键。

利用"名片夹"功能,您可保存和更新联系人信息,包括电话号码、家庭住址以 及电子邮件地址。可向联系人添加个性铃声或缩略图。还可创建联系人组,使您能 够同时与几个联系人通信。还可向兼容手机发送联系人信息。

# 使用名片夹

# 通过名片夹拨打电话

- 1. 按联系人键访问您的联系人。
- 2. 滚动到需要的姓名,或输入姓名的首字母或字符以缩小搜索范围,从而找到需 要的联系人。
- 3. 滚动到需要的号码,选择呼叫类型,然后按呼叫键或中间选择键。

# 搜索联系人

要查找存储在 Vertu 手机上的联系人,请执行下列操作:

- 1. 按联系人键。
- 2. 在键入搜索内容字段中输入要查找的联系人姓名的第一个字母。联系人列表将 会过滤,以便仅显示匹配的联系人。
- 3. 如果需要,请输入联系人姓名的更多字母。选择一位联系人以查看其详细信息。
	- 注意: 在 SIM 卡上保存的联系人的旁边有一个 SIM 【主 图标。

# 创建新联系人

要在您的 Vertu 手机上创建并保存新联系人,请执行下列操作:

- 1. 按联系人键访问您的联系人。
- 2. 选择选项 > 新联系人。
- 3. 在显示的面板中输入新联系人的详细资料。
- 4. 输入完后选择已完成, 储存其详细资料。

透过从您的手机复制名片夹到您的 SIM 卡中,可将联系人储存到 SIM 卡上和手机内 存上。当您要将 SIM 卡放入其它手机中时,此操作十分有用。

- 提示:您还可以通过主屏幕来保存新联系人。要执行此操作:
- 1. 输入号码,然后选择选项 > 存入名片夹, 并根据需要选择新建或更新 已有名片。
	- 2. 选择号码类型。
	- 3. 输入联系人姓名, 然后选择**已完成**保存它。

提示:如果电话号码并未存储在"名片夹"中的某人打电话给您,则创 建该联系人。要执行此操作:

- 1. 在通讯记录中滚动到需要的号码 (在未接来电或已接来电中), 然后 选择选项 > 存入名片夹并选择新建或更新已有名片。有关通话记录的 信息,请参阅通讯记录 > 最近通话。
- 2. 输入联系人姓名, 然后选择已完成保存。

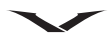

# 发送联系人详情

利用名片功能可通过短信、电子邮件或蓝牙发送和接收联系人信息。

发送名片

要在彩信中发送名片,请执行下列操作:

- 1. 在主屏幕中,按联系人键。
- 2. 滚动至需要的联系人, 然后按中间选择键。
- 3. 选择选项 > 发送名片。
- 4. 从列表中选择相关选项,经信息、经电子邮件、经蓝牙或上传。
- 5. 如果联系人详情中包括多个电话号码和多种铃声, 请选择**仅所选详情**以仅发送 默认电话号码
	- 或

选择所有名片信息以发送联系人的所有信息。

6. 添加信息的收信人,然后选择**选项 > 发送。**名片已发送之后,将会显示一则确 认信息。

遵循屏幕上的说明,通过所选方法发送详情,尤其是如果选择上传。

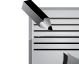

注意:如果联系人详情包括图像和 / 或铃声, 则只能以彩信方式或经电子 邮件或经蓝牙在名片中发送图像和 / 或铃声。

# 接收名片

接收名片时,主页上会显示通知。

要保存接收到的名片,请执行下列操作:

1. 从 " 通知区域 " 或**信息 > 收件箱**中打开信息, 并查看名片。

2. 选择选项 > 储存名片并按中间选择键。将详情保存到联系人时会显示确认信息。 要放弃接收的名片日不保存, 请执行下列操作:

1. 如果您希望在放弃之前先查看名片, 请选择**选项 > 打开**, 然后选择**选项 > 删除。** 2. 名片被删除。屏幕上将显示确认信息。

# 编辑联系人

可随时编辑联系人,可更改任何详情,例如可添加或删除号码,而且可添加图像。

# 为联系人添加图像

在为联系人添加图像之后,如果您呼叫此人或此人呼叫您,则会在屏幕上显示该 图像。

要为联系人添加图像,请执行下列操作:

- 1. 按联系人键访问您的联系人。
- 2. 滚动至需要的联系人,然后按中间选择键打开该联系人。

3. 选择选项 > 增加图像 (如果已附加图像, 您可以查看、更改或删除该图像)。

- 4. 选择图像: 对话框出现, 您可从中选择图像。多媒体资料
- 5. 在显示的图像列表中滚动, 当选中图像时按**选择**, 这样便附加到联系人。
- 6. 按返回以退出并保存。

# 个性化铃声

在为联系人添加铃声之后,如果此人呼叫您,则会播放该铃声。

要为联系人设置个性化铃声,请执行下列操作:

- 1. 按联系人键访问您的联系人。
- 2. 滚动至需要的联系人,然后按中间选择键打开该联系人。
- 3. 选择选项 > 来电铃声。

从显示的列表中选择一个现有铃声。

或者

按**下载声音**, 并访问 Ovi 站点, 或按**选项和进入**您的选项的**新网页**以查找铃声。

提示:有关访问多媒体资料中的铃声的信息,请参阅 [?????](#page-100-0) 中[的第 101 页的](#page-100-1) [" 声音片段 "](#page-100-1)。

# 名片夹

- 为一位联系人保存多个电话号码
- 您可以为一位联系人保存许多电话号码。可以是列出的任意电话类型的任意组合, 并可包括相同类型的多个电话号码。
- 要为联系人添加电话号码,请执行下列操作:
- 1. 按联系人键访问您的联系人。
- 2. 滚动至所需联系人, 并选择选项 > 编辑。
- 3. 选择选项 > 增加详情, 并选择您要从可滚动列表中添加的号码类型。
- 4. 输入号码, 然后选择已完成以保存新号码。
	- 提示:要更改号码类型,请执行下列操作:  $(\Box)$ 
		- 1. 按联系人键访问您的联系人。
			- 2. 滚动至所需联系人, 并选择**选项 > 编辑**。
			- 3. 滚动至所需号码。
			- 4. 选择选项 > 编辑栏目, 然后为该号码输入您想要的标签。标签为自由 文本,但是诸如手机或电子邮件等号码类别不能更改。

#### 默认电话号码

为联系人保存的第一个号码会被自动设定为默认电话号码。如果您在呼叫联系人或 向其发送信息时未指定要使用哪个电话号码,则会使用此默认号码。

# 为联系人添加信息

您可以在 Vertu 手机上保存联系人的其它信息,例如通讯地址、生日和电子邮件 地址。

要为联系人添加信息,请执行下列操作:

- 1. 按联系人键访问您的联系人。
- 2. 滚动至所需联系人, 并选择选项 > 编辑。
- 3. 选择选项 > 增加详情, 然后选择您要添加的信息类型。
- 4. 输入信息,然后选择已完成。直接保存联系人详情。

#### 删除联系人

- 要删除一个联系人,请执行下列操作:
- 1. 按联系人键访问您的联系人。
- 2. 滚动至所需联系人, 并选择选项 > 删除。
- 3. 选择是以确认删除。

#### 要删除多个联系人:

- 1. 按联系人键访问您的联系人。
- 2. 在选项功能表中,选择标记 / 取消标记。
- 3. 选择标记标记每个联系人,或选择全部标记以选择组内的所有联系人。
- 4. 然后选择选项 > 删除。一则警告信息出现, 表示将删除所选项。 或者

如果要从组中删除标记项,选择 选项 > 从组中删除。

5. 选择是以确认删除。

# 联系人分组

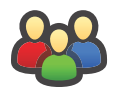

联系人分组功能允许您将联系人指定到各组,以便轻松地进行管理和使用。 可为分组添加铃声。例如,如果您为同事创建一个分组并为该组指定一种特定铃 声,则可以在同事呼叫您时快速、轻松地识别出来。 您还可以向某个分组发送信息,而无需逐个地将联系人添加为收信人。

#### 创建并保存新组

要创建并保存新组:

- 1. 访问联系人。
- 2. 选择选项 > 分组 > 新建分组。
- 3. 输入分组的名称。
- 4. 如果需要, 为该组添加会议服务号码、ID 和 PIN, 如下所示: 会议服务号码 — 输入会议通话服务号码。 会议服务识别码 — 输入会议通话 ID。 会议服务 PIN — 输入会议通话 PIN 码。
- 5. 如果需要,可为该组选择一个铃声,然后选择储存。显示确认信息之后,将会 显示分组列表。

#### 向分组添加联系人

注意:您必须先保存分组,然后才能在其中添加联系人。

要向分组添加联系人:

- 1. 访问联系人。
- 2. 滚动至所需组。由分组 89 图标来表示分组。
- 3. 选择选项 > 分组 > 增加成员。
- 4. 在联系人列表中滚动。使用中间选择键选择要添加到分组的联系人, 以标记一 个联系人。
- 5. 按确认将所选成员添加到分组。从主列表中复制联系人,因此所有联系人仍然 显示在完整列表中。联系人可能属于多个组。
- 6. 按照需要在分组中添加更多联系人。

#### 为分组添加铃声

- 1. 选择您要操作的分组, 并选择选项 > 分组 > 来电铃声。
- 2. 选择现有铃声以指定给该组,或下载铃声。
- 3. 按选择以指定铃声并退出。

#### 查看和编辑分组详情

要查看和编辑分组详情,请执行下列操作:

- 1. 访问联系人。
- 2. 滚动至所需分组, 然后选择选项 > **分组 > 编辑组**。
- 3. 根据需要更改分组详情,然后选择已完成进行保存。

# 查看分组成员的详情

要查看分组成员的详情,请执行下列操作:

- 1. 访问联系人。
- 2. 滚动至所需分组, 然后选择选项 > 打开。

3. 要查看分组成员的详情,请滚动至所需成员,然后选择选项 > 打开。

#### 删除分组

要删除分组,请执行下列操作:

- 1. 访问联系人。
- 2. 滚动至所需分组, 然后选择选项 > 分组 > 删除组。
- 3. 按中间选择键删除分组, 然后选择是确认删除。

#### 从分组中删除联系人

要从分组中删除联系人:

- 1. 访问联系人。
- 2. 滚动至所需分组, 然后选择选项 > 打开以打开该组。
- 3. 滚动至所需联系人,然后选择选项 > 分组 > 删除成员。
- 4. 选择是确认删除, 或选择否中止该过程。

# 复制 (管理)联系人

联系人可储存在 Vertu 手机的许多位置中。它们可储存在 SIM 卡上,还可备份在手 机的大容量存储器中和 / 或移动式存储卡上。

联系人可以复制。可将联系人复制到手机内存中,而复制功能还可在相同存储位置 中复制相同联系人,以便您插入新姓名。

使用备份功能可将一个联系人、所选联系人或全部联系人复制到所选位置。

在联系人级别完成复制联系人和创建备份。 当打开单个联系人进行编辑时,可复制、剪切和粘贴 Vertu 手机上联系人和其它应 用程序之间的特定文字和号码。

# 名片夹

# 管理名片夹

要复制单个联系人:

- 1. 访问联系人。
- 2. 选择选项 > 管理 > 复制, 将该联系人复制到其它位置。如果联系人在 SIM 卡 中,将向您提供保存到手机内存的选项,如果联系人在手机内存中,可将联系 人保存到 SIM 卡。

#### 或

选择**选项 > 管理 > 复制,** 创建联系人副本, 以便您用新名字保存它。 要复制多个联系人:

- 1. 访问联系人。
- 2. 选择选项,然后选择标记 / 取消标记 > 标记, 以便选择选中的联系人。
- 3. 对所有相关联系人,重复步骤 2。
- 4. 选择**管理 > 复制**并按确认, 将全部有标记的联系人复制到内存或 SIM 卡中。

### 创建备份

要备份单个联系人:

- 1. 访问联系人。
- 2. 选择选项, 选择创建备份 > 手机至存储卡 或存储卡至手机。

这样,可将联系人移动到所需位置。

3. 选择 "E: 大容量存储器 " 或 "F: 存储卡 " (如果有),将联系人复制到所选 位置。

要备份多个联系人:

- 1. 访问联系人。
- 2. 选择选项,然后选择标记 / 取消标记 > 标记, 以便选择选中的联系人。
- 3. 对所有相关联系人,重复步骤 2。
- 4. 选择创建备份 > 手机至存储卡并按中间选择键。
- 5. 选择目标存储位置,全部有标记的联系人复制到所选存储位置。

### 名片夹内存

名片夹可存储到 Vertu 手机 (E: 大容量存储器或 F: 存储卡 (如果有))和 SIM 卡中。

# SIM 卡内存

存储在 SIM 卡上的联系人只有一个姓名和电话号码。存储在 USIM 卡上的联系人可 以有一个姓名、三个电话号码和一个电子邮件地址。 SIM/USIM 卡上可以储存的联系人数量以及支持的字符数由您的服务提供商决定。 如果您将 SIM 卡换至另一部手机,您的 SIM 卡联系人也将随之移动。

# 选择要使用的存储器

要选择名片夹使用的存储器,请执行下列操作:

- 1. 访问联系人。
- 2. 选择选项 > 设置 > 联系人。
- 3. 选择默认使用的存储。
- 4. 选择手机内存或 SIM:
	- 手机 新联系人将储存在手机上。
	- SIM 卡 新联系人将储存在 SIM 卡上。
- 5. 重复步骤 2,并选择要显示的名片夹。选项为手机存储、SIM 卡存储和服务号 码。选择您希望哪个显示在名片夹中。

屏幕上将显示确认信息。

注意: SIM 卡的存储容量由您的服务提供商决定。

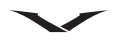

# 服务号码

服务号码功能允许您查看并呼叫由服务提供商储存在 SIM 卡上的电话号码,例如帮 助热线、特殊服务号码等。

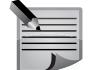

第二 注意:只有在服务提供商支持此功能的情况下,您才能查看并呼叫服务 号码。

注意: 您不能编辑或删除服务号码。

要查看并呼叫服务号码,请执行下列操作:

- 1. 访问联系人。
- 2. 选择服务号码。屏幕上将显示服务列表。
- 3. 要呼叫服务号码,请滚动至所需的服务,然后按发送键或选择呼叫。

# 名片夹设置

设置联系人:

- 1. 访问联系人。
- 2. 选择选项 > 设置 > 联系人, 下表中显示的下列选项出现。
- 3. 根据需要设置每个选项。可用选项可能不同。

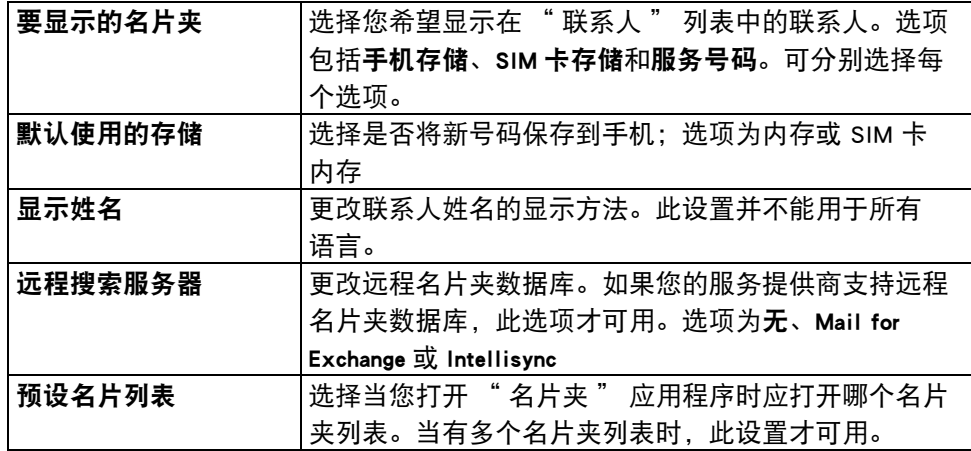

在 SIM 卡上保存的联系人的旁边有一个 SIM 图标。

# 搜索远程数据库中的名片夹

如果您的电子邮件服务提供商支持此功能,此操作才有效。

- 1. 要启动远程联系人搜索, 选择选项 > 设置 > 联系人 > 远程搜索服务器。在进行 远程联系人搜索之前,必须定义一个远程服务器。
- 2. 要搜索远程数据库中的名片夹, 选择联系人 > 选项 > 从远程搜索。
- 3. 输入您要搜索的联系人的姓名并选择搜索。手机会建立到远程数据库的数据 连接。
- 4. 要在主屏幕中搜索名片夹,在主屏幕中输入字符,并从建议的匹配项中选择数 据库。
- 5. 要更改远程名片夹数据库,选择选项 > 设置 > 联系人 > 远程搜索服务器。此设 置会影响 "名片夹"和"日历"应用程序中使用的数据库以及主屏幕, 但 是不会影响电子邮件使用的数据库。

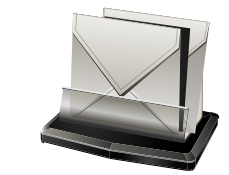

您的 Vertu 手机拥有全面的信息功能,使您能够发送和接收许多信息类型。您的手 机能处理的信息类型包括:

- 短信 (短信服务 (SMS) 信息)
- 彩信 (彩信服务 (MMS))
- 电子邮件
- 语音信息
- 演示文稿 (包括幻灯片或视频在内的信息)
- 服务信息
- 小区广播信息

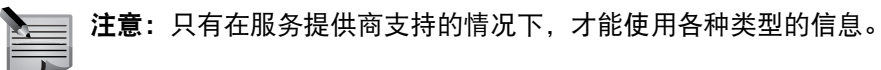

要开始使用该功能,您需要检查下列事项:

- 在设备中插入有效的 SIM 卡,并且处在蜂窝网络的服务区内。
- 确认网络支持您要使用的信息功能并且您的 SIM 卡已启动了这些功能。
- 在设备中定义互联网接入点设置。
- 在本设备上定义电子邮件帐户设置 (参[见第 23 页的 " 首次设置您的手机 "](#page-22-0) 和 第 69 页的 " 电子邮件设置 " )。
- 在设备中定义短信设置。
- 在设备中定义彩信设置。

在设置流程驱动的向导过程中,您的 Vertu 手机通常会识别 SIM 卡提供商并自动配 置一些信息设置。如果不能,您可能需要手动定义设置;或联系您的服务提供商来 配置设置。

在您的 Vertu 手机上使用左选择键访问信息。

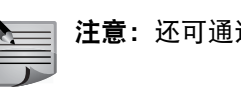

注意:还可通过信息访问电子邮件信息。

# 信息提示

在 Vertu 手机开机时,将自动接收短信。在手机关机时,将由服务提供商保留信息, 直到您的手机下次连接至网络。 信息到达您的手机时,提示显示在主屏幕上。新短信显示在通知区。

电子邮件到达您的手机时,如果它属于主屏幕上显示的其中一个电子邮件帐户,会 有一个红色图标显示出新邮件数量以及电子邮件帐户名称。如果电子邮件帐户没有 显示在信息区中,那么通知区底部会出现一个提示。

通过突出显示相关提示框并按**中间选择**键可直接访问信息,您将进入相关信息功能。 要了解更多信息,请参[阅第 25 页的 " 主屏幕 "](#page-24-0)。

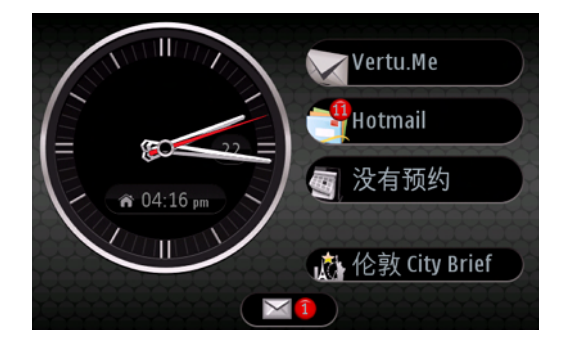

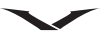

# 信息文件夹

#### 信息功能包含下列文件夹:

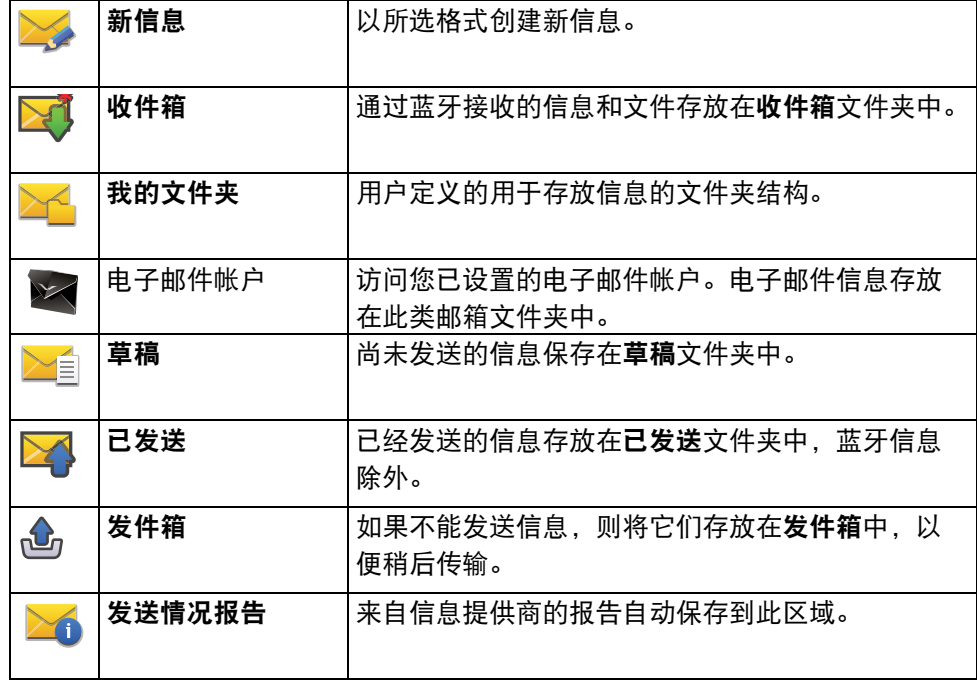

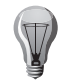

提示:您可使用滚动按键在收件箱、我的文件夹、草稿、已发送和发件箱 之间移动,以便在有标签的面板中移动。

提示:信息放在发件箱文件夹中,例如当您的设备不在网络覆盖范围内。 V

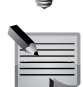

注意:" 信息已发送 " 图标或设备屏幕上的文字不表示目的地已收到该 信息。

请求网络将您已经发送的短信和彩信的发送情况报告发送给您:

- 1. 选择选项 > 设置 > 短信 (或彩信) > 接收报告并选择是或相关选项。
- 2. 然后报告保存在发送情况报告文件夹中。

# 整理信息

使用我的文件夹,您可创建一个文件夹结构,按逻辑顺序储存您的信息。 选择信息 > 我的文件夹。

- 要创建一个新文件夹来整理您的信息, 请选择选项 > 新建文件夹。
- 要重命名文件夹,选择选项 > 重命名文件夹。您只能重命名您所创建的文件夹。

信息

• 要将信息移到另一个文件夹,突出显示该信息,选择**选项 > 移至文件夹**,选择一 个文件夹, 然后选择**确认**。

● 要按特定顺序对信息排序, 选择**选项 > 排序依据**并选择适当选项。

• 要查看信息的属性,突出显示该信息并选择选项 > 信息详情。

# 短信

短信 (又称短信服务 (SMS))允许您与其它手机交换仅包含文字的信息。 在发送短信时,您的 Vertu 手机使用情景模式来定义手机如何处理与服务提供商的 交互。大多数情况下,将使用 SIM 卡上的信息来设定情景模式。 对于大多数服务提供商,您无需修改这些设置,因为必要的信息可以自动从您的 SIM 卡中获取。根据您的 SIM 卡, 您可以储存多组信息模式。 有关设置短信的信息,请参阅:

信息 > 设置 > 短信 > 信息中心。选择您的服务提供商,打开面板查看信息中心 号码。

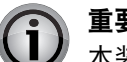

重要信息: 打开信息时应加倍小心。信息中可能包含恶意软件或其它会对 本装置或个人电脑造成损害的内容。

# 打开短信

1. 选择功能表 > 信息 > 收件箱。

2. 滚动至相关信息, 并按中间选择键打开信息。

# 回复信息

打开信息:

- 1. 按中间选择键 > 回复 > 经信息。
- 2. 输入您回复的详细内容。
- 3. 选择选项 > 发送。

# 信息

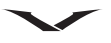

#### 传送短信息

- 1. 选择信息 > 新信息 > 信息。
- 2. 按中间选择键,然后选择收件人。您可选择多个收件人;如果一个收件人有多 个号码,将要求您选择向哪个号码发送信息。
- 3. 在信息字段中输入您的信息。
- 4. 选择选项 > 发送。

提示:如果列出了电邮地址,您也可以向联络人传送电邮。

# 转发短信

要转发短信:

- 1. 从打开的短信中选择选项 > 转发。
- 2. 按中间选择键并添加收件人。
- 3. 如果需要,则编辑信息文字。
- 4. 选择选项 > 发送。

#### 呼叫信息发送人

要呼叫信息发送人,请执行下列操作: 从打开的信息中,按呼叫键。

#### 编辑信息并复制文字

在转发或保存收到的信息之前,您可以对其进行编辑。 要编辑信息,请执行下列操作:

- 1. 打开信息,编辑文字,并根据需要添加收件人。
- 2. 要复制或粘贴文字, 选择选项 > 编辑选项, 并选择复制或粘贴。
- 3. 要插入数据,洗择选项 > 插入内容来添加图像、视频、文字等。
- 4. 完成后,关闭信息。

# 彩信

只有具有兼容功能的设备才能接收和显示彩信。信息的外观可能不同,这取决于接 收设备。

彩信 (MMS) 包含文字和诸如图像、声音片段或视频短片等内容。在您的手机上发送 或接收彩信之前,必须定义彩信设置。您的手机可能会识别 SIM 卡提供商,并自动 配置正确的彩信设置。如果不能,应联系您的服务提供商获得正确设置,在配置信 息中从您的服务提供商那里定购设置,或使用 " 设置 " 向导应用程序。

无线网络可能会限制 MMS 信息的大小。

如果插入的图片超过此限制,本设备可能使其变得更小,以便可通过 MMS 发送它。 与您的服务提供商核实电子邮件信息的容量限制。如果您尝试发送超过电子邮件服 务器容量限制的电子邮件信息,该信息将保留在 " 发件箱 " 文件夹中,并且本设 备会定时重新发送它。发送电子邮件要求数据连接,连续尝试重新发送电子邮件可 能增加数据传输成本。在"发件箱"文件夹中,您可删除此类信息,或将它移到 " 草稿 " 文件夹。

#### <span id="page-58-0"></span>创建彩信

- 1. 选择**新信息, 按中间选择**键并选择相关选项。选择**信息**发送短信或彩信 (MMS), 选择**声音信息**发送向话音片段的彩信,或选择电子邮件发送电子邮件信息。
- 2. 输入收件人,并创建信息。
- 3. 要向彩信添加多媒体文件,选择选项 > 插入内容。突出显示相关图标,定义文 件类型或您要求的源,然后找到需要的文件。 您可添加现有媒体或拍摄新图像或视频等, 以便包含在信息中, 例如**选项 > 插** 入内容 > 插入图像 > 新。
- 4. 选择插入其他图标插入名片、幻灯片、注释或其它文件。
- 5. 要发送信息, 选择**选项 > 发送, 或按呼叫**键。

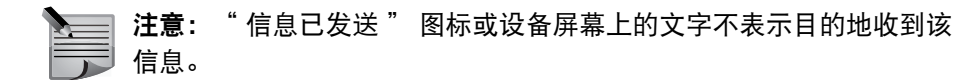

您的设备支持超过单条信息限制的短信。较长的信息分为两条或多条信息发送。您 的服务提供商可能会相应地收费。

具有重音符的字符、其它标记、或一些语言选项会占用更多空间,并限制在单条信 息中发送的字符数。

您可能无法发送以 MP4 文件格式保存或在单条彩信中超过无线网络容量限制的视频 短片。

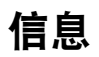

#### 接收并回复彩信

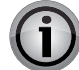

 $(\Box$ 

重要信息: 打开信息时应加倍小心。信息中可能包含恶意软件或其它会对 本装置或个人电脑造成损害的内容。

**提示:**如果接收的彩信包含您的设备不支持的内容,则您无法打开它们。 尝试将这些内容发送到其它设备,例如电脑,并在那里打开它们。

1. 要回复彩信, 打开它并选择选项 > 回复。

- 2. 选择"回复发信人"对发信人进行回复,或选择"全部回复"对接收的信息中 包括的所有人进行回复,选择经语音信息用声音信息回复或选择经电子邮件用 电子邮件信息回复。如果已配置邮箱并且信息来自一个电子邮件地址,则电子 邮件信息才可用。
- 3. 输入信息文字, 并选择选项 > 发送。

#### 电子邮件

可在信息或电子邮件功能中处理电子邮件。

有关处理电子邮件和设置电子邮件帐户的详细信息,请参阅 " 电子邮件 " 章节。 本章仅提供有关电子邮件使用的简短信息。

#### 阅读电子邮件信息

重要信息: 打开信息时应加倍小心。信息中可能包含恶意软件或其它会对 本装置或个人电脑造成损害的内容。

- 1. 按信息键。
- 2. 滚动到相关电子邮件帐户, 并按中间选择键打开它。
- 3. 电子邮件收件箱显示。滚动至相关信息,并按中间选择键打开信息。
- 4. 要打开其它文件夹,例如**草稿**,向上滚动至收件箱标题,然后打开下拉式栏目 进行选择。
- 5. 要更改您的电子邮件顺序, 滚动至日期标题, 并选择所需的排序方法。
- 要回复发信人,选择选项 > 回复。
- 要回复发信人和所有其它收件人, 选择**选项 > 全部回复。**
- 要转发信息,请选择**选项 → 转发**。
- 要向电子邮件信息添加附件, 选择**选项 > 增加附件。**
- 要删除所选附件, 选择选项 > 删除附件。
- 要删除电子邮件信息, 选择该信息并选择**选项 > 操作 > 删除。**

#### 创建并发送电子邮件

- 1. 按信息键。
- 2. 选择信息, 选择电子邮件帐户, 然后选择选项 > 写信。 或
	- 选择信息 > 新信息 > 电子邮件, 然后选择电子邮件帐户。
- 3. 在 " 收件人 "字段中输入收件人的电子邮件地址。按中间选择键打开名片夹并 找到收件人的电子邮件地址。
- 4. 完成电子邮件。
- 5. 选择选项 > 发送。

# 语音信息和信息阅读器

通过信息阅读器可收听短信、彩信、声音信息以及电子邮件信息。

- 要收听新信息或电子邮件,在**主屏幕**中,按住**左选择**键,直到**信息 阅读器**打开。
- 要在收件箱中收听信息,滚动至该信息,并选择选项 > 收听。
- 要在邮箱中收听电子邮件信息, 滚动至该信息, 并选择**选项 > 收听。**
- 要停止阅读, 按结束键。
- 要暂停并继续阅读,按滚动键。
- 向右滚动,跳过下一条信息。
- 向左滚动,播放当前信息或电子邮件。
- 要跳过上一条信息,在该信息的开头向左滚动。
- 要查看没有声音的文字格式的当前信息或电子邮件,选择选项 > 查看。

#### 演示文稿

#### 按信息键。

如果彩信编写模式被设为 "限制",则不能创建多媒体演示文稿。 要更改该设置,选择选项 > 设置 > 彩信 > 彩信编写模式 > 免费或指导。

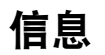

#### 创建演示文稿信息

- 1. [如第 59 页的 " 创建彩信 "](#page-58-0) 中所述,创建信息。
- 2. 选择选项 > 插入内容, 并选择插入演示文稿图标。选择模板类型, 以定义在演 示文稿中可包括哪些媒体内容、它们出现在什么地方以及在图像和幻灯片之间 显示哪些效果。
- 3. 要在演示文稿中插入图像、声音或视频短片、或者注释,滚动至相应内容区 域,并选择选项 > 插入。选项包括图像、新图像、声音片段。选择新幻灯片添 加另一张图像。
- 4. 滚动至文字区域,输入文字。
	- 要为演示文稿选择背景颜色并为不同幻灯片选择背景图像,选择**选项 > 背景** 设置。
	- 要在图像或幻灯片之间设置效果, 选择选项 > 效果设置。
	- 要预览演示文稿, 选择**选项 > 预览。** 只能在支持演示文稿的兼容手机中查看多媒体演示文稿。它们看起来可能不 同,这取决于使用的手机。

#### 查看演示文稿

- 要杳看演示文稿, 从 " 收件箱 " 文件夹中打开多彩信。滚动至演示文稿, 按中间 选择键播放它。
- 要暂停演示文稿, 按左选择键或右选择键。
- 要继续播放演示文稿, 选择选项 > 继续。

#### 查看并保存多媒体附件

- 要作为完整的演示文稿查看彩信,打开该信息,并选择选项 > 播放演示文稿。
	- 提示:要在彩信中查看或播放多媒体内容,选择查看图像、播放声音片段 或播放视频片段。
- 要杳看附件的名称和大小, 选择该信息并选择**选项 > 对象**。
- 要保存多媒体内容,选择选项 > 对象,选择该内容,并选择选项 > 储存。

# 服务信息

按信息键。

您可接收包含诸如运营商徽标、铃声、书签、互联网访问或电子邮件帐户设置等数 据的特殊信息。

通过服务提供商向您发送服务信息。服务信息可能包含诸如新闻标题、服务或可下 载信息内容的链接等通知。

- 要定义服务信息设置,请选择信息和选项 > 设置 > 服务信息。
- 要下载服务或信息内容, 选择**信息 → 选项 → 信息详情**。
- 要保存这些信息内容, 选择选项 > 储存
- 要在下载之前,查看有关发信人、网络地址、到期日期以及信息的其它详情, 选 择信息 > 选项 > 信息详情。

#### 发送服务命令

可向您的服务提供商发送服务请求信息 (也称为 USSD 命令),并请求激活某些网 络服务。联系您的服务提供商,获取服务请求文本。 要发送服务请求信息,选择信息 > 选项 > 服务命令。输入服务请求文本并选择

选项 > 发送。

# 小区广播

#### 选择信息和选项 > 广播信息。

利用小区广播网络服务,您可从服务提供商那里收到有关各种主题的信息,例如特 定地区的天气或交通状况。

联系您的服务提供商,获取可用的主题和相关主题编号。当本设备处于远程 SIM 模 式时,不能接收小区广播信息。分组数据 (GPRS) 连接可能会阻止小区广播的接收。 在 UMTS (3G) 网络中不能接收小区广播信息。

- 要接收小区广播信息,您可能需要开启小区广播接收功能。选择选项 > 设置 > 广 播信息 > 广播信息接收 > 开。
- 要杳看与某一主题相关的信息, 选择该主题。
- •要接收与某一主题相关的信息,选择选项 > 订阅。

提示: 可将重要主题设为热门主题。收到与某热门主题相关的信息时, 将  $(\Box)$ 在主屏幕中通知您。选择一个主题并选择**选项** > 标为热门栏目。

• 要添加、编辑或删除主题,选择**选项 > 主题**。

#### SIM 卡上的短信

短信可存放在您的 SIM 卡上。在您查看 SIM 信息之前,必须将信息复制到本设备的 一个文件夹中。将信息复制到文件夹之后,可在该文件夹中查看它们或从 SIM 卡中 删除它们。

- 1. 选择信息和选项 > SIM 卡信息。
- 2. 选择选项 > 标记 / 取消标记 > 标记或全部标记标记每条信息。
- 3. 选择选项 > 复制。
- 4. 选择一个文件夹并选择确认开始复制。

要查看 SIM 卡信息,打开接收信息复制的文件夹,并打开一条信息。

#### 信息设置

#### 选择信息并选择选项 > 设置。

打开有问题的信息类型,定义标记有 " 必须定义 " 或具有红色星号的所有字段。 您的设备可能会识别 SIM 卡提供商并自动配置正确的短信、彩信和 GPRS 设置。如 果不能,应联系您的服务提供商获得正确设置,在配置信息中从您的服务提供商那 里定购设置,或使用 " 设置 " 向导应用程序。

# 短信设置

选择信息和选项 > 设置 > 短信。

请从以下选项中进行选择:

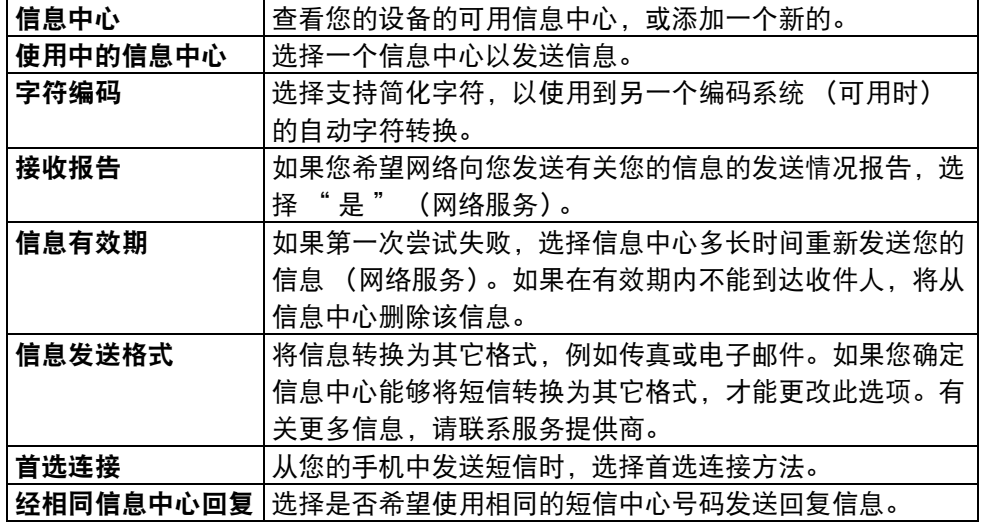

# 信息

# 彩信设置

选择信息和选项 > 设置 > 彩信。

请从以下选项中进行选择:

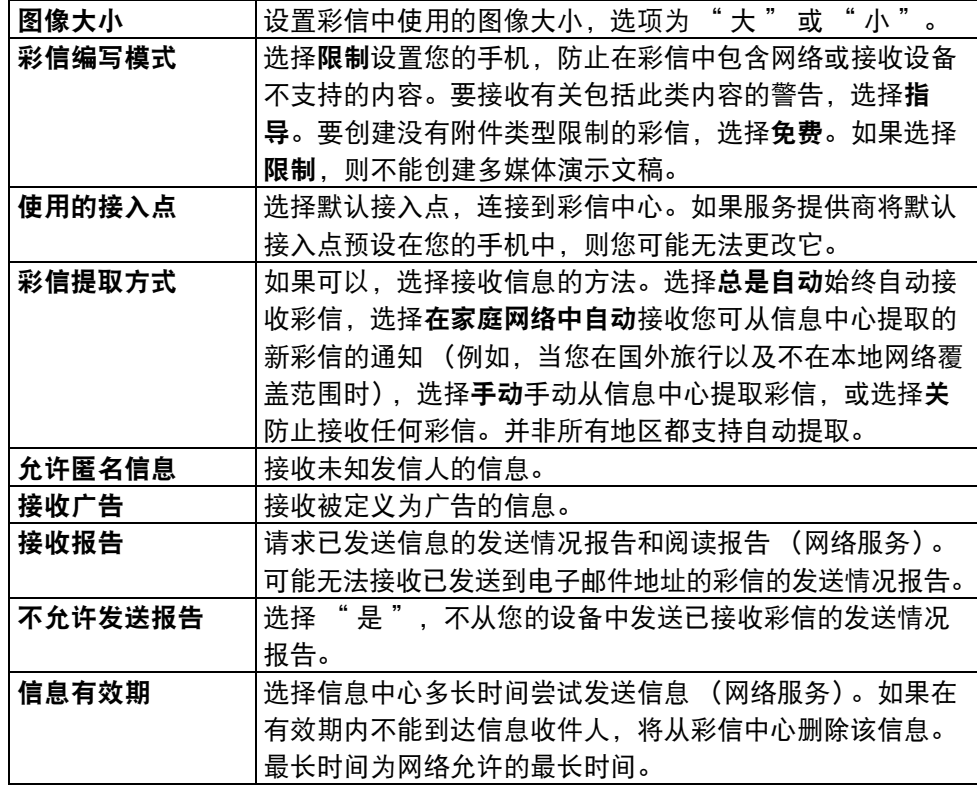

本设备需要网络支持,以显示已收到或阅读已发送信息。此信息可能不可靠,取决 于网络和其它情况。

# 电子邮件设置

本章中 " 电子邮件 " 部分提供有关设置和管理电子邮件帐户的所有信息。

# 语音设置

选择功能表 > 控制面板 > 手机 > 语音。

利用 "语音" 功能,您可设置信息阅读器的语言、声音和声音属性。

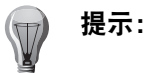

提示: 下载新语言时,必须下载该语言的至少一个声音。

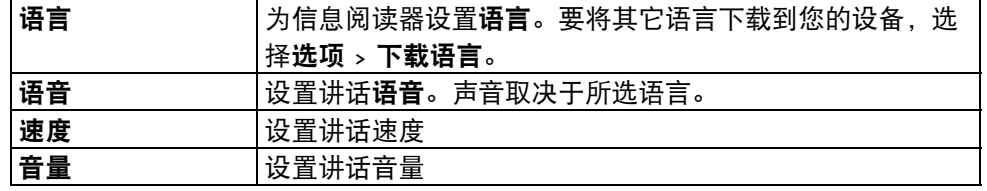

• 要查看声音详情,打开语音并选择第二个语音选项卡。选择您要倾听的声音。选 择**选项 > 语音详情**。要倾听某种声音, 选择它并选择**选项 > 播放语音**。

● 要删除语言或声音, 选择该项并选择**选项 > 删除**。

# 信息阅读器设置

选择功能表 > 控制面板 > 手机 > 语音, 然后向右滚动以显示设置选项卡。 要更改信息阅读器设置,定义以下各项:

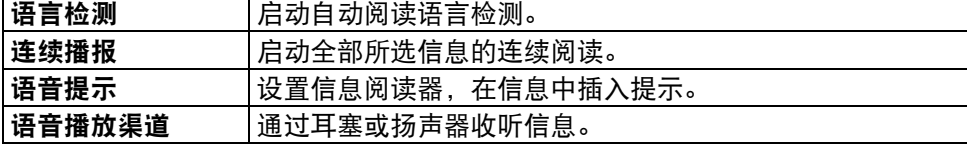

# 服务信息设置

#### 选择信息和选项 > 设置 > 服务信息。

- •要允许您的设备从服务提供商那里接收服务信息,选择**服务信息 > 开。**
- 要选择下载服务和服务信息内容的方法,选择信息详情 > 自动或手动。如果您选 择 "自动",可能仍然需要确认一些下载,因为并非所有服务都可自动下载。

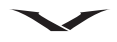

# 小区广播设置

选择信息和选项 > 设置 > 广播信息。

- 要接收小区广播信息,选择广播信息接收 > 开。
- 要选择接收小区广播信息所用的语言,请选择语言。
- 要显示小区广播主题列表中的新主题,选择**栏目检测 > 开**。

# 其它设置

选择信息并选择选项 > 设置 > 其他。

请从以下选项中进行选择:

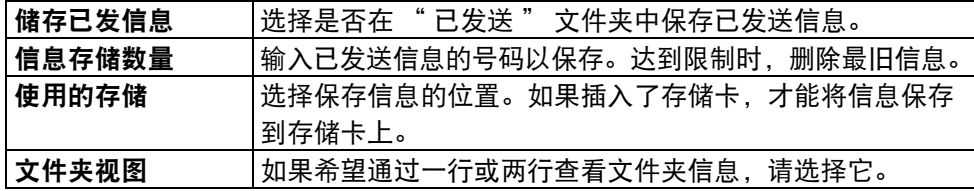

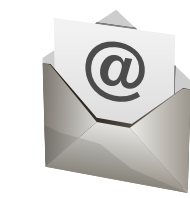

Constellation Quest 让您可以方便地访问多个电邮账号。这些账号可在 Mail for Exchange、IMAP 和 POP3 协议下执行。

对于使用 MS Exchange Server 的公司电邮账号,可使用 Mail for Exchange。 您可以选 择是否设置此 Mail for Exchange 账号来自动同步您的日历、名片夹和任务。如果这样 操作,您的手机上的电邮、日历、名片夹和任务将与 MS Exchange Server 同步。

您应当注意到仅可以与一台服务器同步,因此如果您不打算同步 Vertu.Me 日历、名 片夹和任务, 就只能使用 Mail for Exchange。

其它电邮账号可在电邮功能中设置,它们将会根据自动指定来使用正确的协议。

# 设置您的电邮账号

电邮向导是用于设置您的电邮账号的首选方法。在首次初始化手机时,该向导会作 为启动向导的一部份显示出来。电邮账号的设置方法如下:

- 若在初始化时未设置电子邮件,您的主屏幕信息区中将显示设置电子邮件信息。 这是访问该向导的最简单的方法。
- 此外,如果已设置了一个或多个电子邮件帐户,请按电子邮件键,电子邮件面板 随即显示。选择新信箱,此时将显示电邮向导。

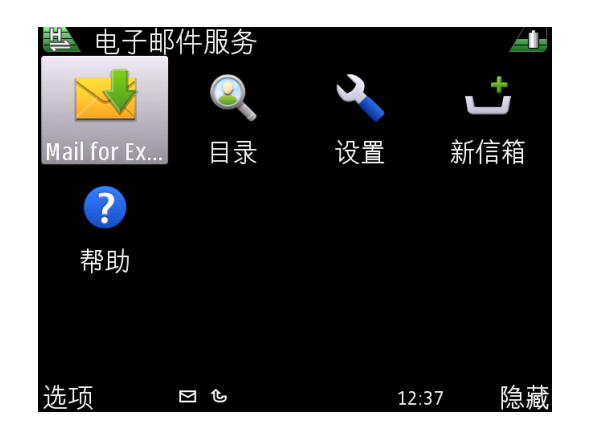

如果按电子邮件键的结果是显示您的电子邮件的收件箱,则按返回并再按一次电 子邮件键,将显示上面所示的电子邮件面板。

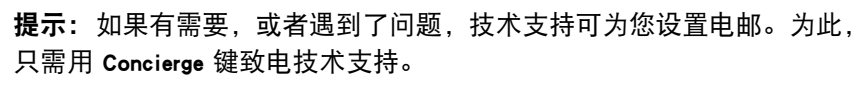

# 运行电邮向导

- 1. 当显示电邮向导时, 请选择 开始。
- 2. 将询问您是否要设置 Mail for Exchange 帐户? 如果它使用的是 MS Exchange Server,请选择是来设置您的公司帐户。如果您要设置 Vertu.Me、Hotmail、Yahoo 或 Google 或任何其他电子邮件帐户, 请选择否。
- 3. 在设置您的 Mail for Exchange 账号时, 按要求输入详细数据。您需要输入您的账 号名称、密码、用户名和区域详细数据。
- 4. 在为 Vertu.me、Hotmail、Yahoo、Google 或任何其它列出的服务设定账号时, 请 从显示的列表选择相关服务,然后输入您的用户名和密码。如果显示出条款和 条件面板,请按接受。按照屏幕上的说明设定您的电邮账号。显示您的邮箱 时,此过程即结束。

5. 对于任何其它电邮账号,请从列表选择 " 其它 " 选项,然后输入您的用户名和 密码。如果显示出条款和条件面板,请按接受。按照屏幕上的说明设定您的电 邮账号。显示您的邮箱时,此过程即结束。 您设定的第一个电子邮件帐户会显示在主屏幕**设置电子邮件**信息区中。当您设

定另一个电邮账号时,它将被置于信息区的第二个空位。在主屏幕上仅可以显 示两个账号。

您的 Microsoft Exchange Server 详情应该由贵公司的 IT 部门提供,或者致电技术支持 以寻求帮助。

您的电子邮件帐户类型由图标表示。常规电子邮件帐户用 面标准电子邮件图标表 示,您的 Vertu.Me 帐户用 & Vertu.Me 电子邮件图标表示,而您的 Hotmail、Google 和 Yahoo 帐户用其特定图标表示。

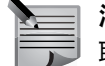

注意:如果没有 SIM 卡,手机将诱过 WLAN (如果以前已设定)尝试 联机。

#### Lotus Notes Traveller

Vertu 用户可以通过 IBM® Lotus Notes® Traveler 连接到贵公司的电子邮件帐户。利用 Lotus Notes Traveler,可以通过 Lotus Notes 在移动设备和公司电子邮件帐户之间提供 双向的无线信息同步,即使离线也能如此。

用户可以利用它来访问电子邮件 (包括附件)和个人信息管理 (PIM) 应用程序,如 日历、名片夹、日程安排和待办事项表。

已排定日程的同步和数据筛选可用于优化手机用途。Lotus Notes Traveler 使用安全套 接字层 (SSL) 连接经 HTTPS 协议加密数据。

# 访问电邮

您的所有电邮账号, 包括您的 Mail for Exchange 账号, 均可按照如下多种方式访问:

- 突出显示并选择主屏幕上显示的相关电子邮件帐户。
- 在主屏幕中,按左选择键以运行信息应用程序,然后选择信息面板中的相关电子 邮件帐户。
- 按动电子邮件按键, 然后选择相关的电邮账号。

主屏幕电邮链接以红色圆圈表示该电邮服务的收件箱中未阅读的电邮数量。该数字 的最大值是 99。

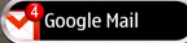

请参[见第 25 页的 " 主屏幕 "](#page-24-0) 以了解主屏幕的说明。

#### 阅读电子邮件信息

重要信息: 打开信息时应加倍小心。信息中可能包含恶意软件或其它会对 本装置或个人电脑造成损害的内容。

- 1. 按照上述说明开启相关电邮账号。
- 2. 滚动至相关讯息,然后按中间选择键打开并阅读讯息。
- 3. 要打开其它文件夹, 例如**草稿,** 向上滚动至收件箱标题, 然后打开下拉式栏目 进行选择。

提示: 按 T 转到列表顶部, 或者按 B 转到底部。向左滚动可转到标题部 分,此处显示的信息可源自列表中的任何位置。

#### 4. 要更改您的电邮顺序, 滚动至日期标题, 然后选择所需的电邮排序方法。

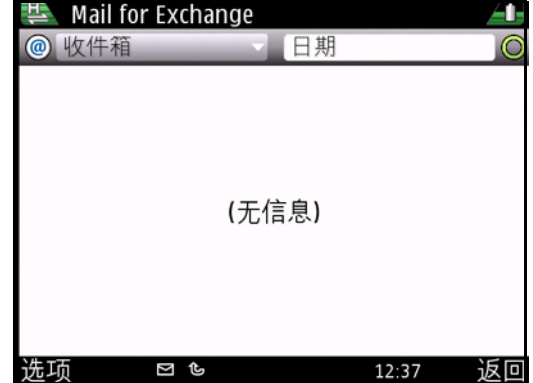

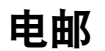

# 回复和转发电邮

- 1. 要回复一则讯息,请突出显示该讯息,然后选择选项 > 回复。
- 2. 要回复一则讯息, 包括所有收件人, 请突出显示该讯息, 然后选择**选项 > 全部** 回复。
- 3. 要转发信息, 请选择选项 > 转发。

#### 建立和发送电邮

- 1. 从**信息或电子邮件**中,打开相关电子邮件帐户,然后选择**选项 > 写信。**
- 2. 在 " 收件人 " 栏目中,输入收件人的电邮地址,或按中间选择键,此时联系人 将会打开,以便您选择想要将电邮传送给哪一位联络人。如果添加多个收件人, 请插入分号 ";" 以分隔电子邮件地址。用 " 抄送 " 栏目将副本发送给其他收 件人,或者用 " 密送 " 栏目将密送的副本发送给收件人。如果 " 密送 " 栏目 不可见,请选择选项 > 更多 > 显示密送栏位。
- 3. 填写主题并在正文区域输入您的信息。
- 4. 选择选项,然后从以下选项中讲行选择:

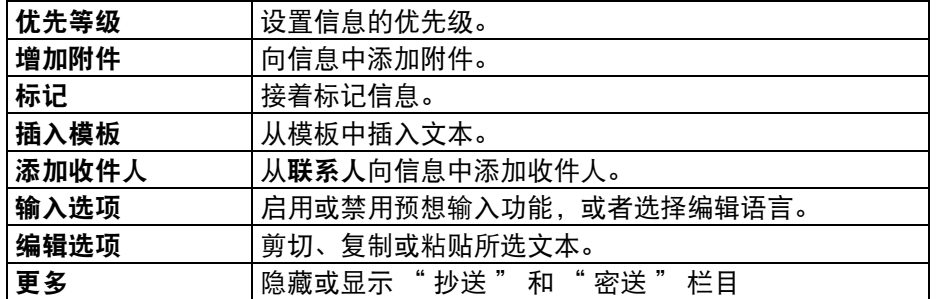

5. 选择选项 > 发送。

#### 添加附件

打开相关的电子邮件帐户。

- 要向电子邮件信息中添加附件,请选择选项 > 增加附件
- 要删除所选附件,选择选项 > 删除附件。

# 下载附件

- 1. 要查看收到的电子邮件信息中的附件,请滚动到附件栏目, 然后选择**选项 > 操** 作。如果信息中只有一个附件,请选择 " 打开 " 以打开附件。如果有多个附 件,请选择 " 查看列表 " 以查看一个显示待下载附件的列表。
- 2. 要将列表中的选定附件或所有附件下载到您的设备, 请选择**选项 > 操作 > 下载** 或全部下载。附件不会存储在您的设备中,并且在删除信息时会随之删除。
- 3. 要将所需附件或下载的所有附件存储在您的设备中, 请选择**选项 > 操作 > 储存** 或全部储存。
- 4. 要打开所选的下载附件,请选择**选项 > 操作 > 打开。**

#### 回复会议请求

- 1. 打开相应的电子邮件帐户。
- 2. 选择收到的会议请求,接着选择选项,然后从下列选项中进行选择:

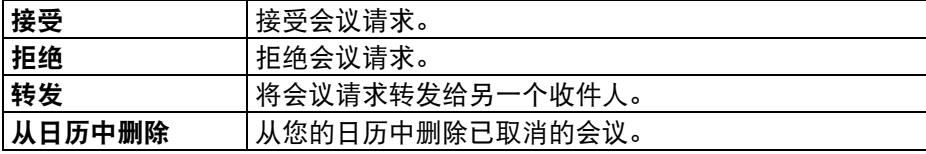

# 搜索电子邮件信息

- 1. 打开相关电子邮件信箱。
- 2. 要在信箱的电子邮件信息的收件人、主题和正文中搜索项目, 请选择**选项** > 搜索。
- 3. 要停止搜索, 请选择选项 > 停止搜索。
- 4. 要开始新搜索, 请选择**选项 > 新搜索**。

#### 删除电子邮件

- 1. 打开相关的电子邮件帐户。
- 2. 要删除电子邮件信息,选择该信息并选择选项 > 操作 > 删除。信息将放置在 " 已删信息 " 文件夹 (如果有)中。如果没有 " 已删信息 " 文件夹,将永 久删除信息。
- 3. 要清空 " 已删信息 " 文件夹, 请选择文件夹, 然后选择选项 > " 清空已删除 条目 "。

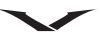

# 在电子邮件文件夹之间进行切换

- 1. 打开相应的电子邮件帐户。
- 2. 要打开另一个电子邮件文件夹,请转到显示屏顶部的收件箱。按中间选择键以 显示电子邮件文件夹列表。
- 3. 用滚动键选择相关文件夹,然后按中间选择键打开该文件夹。 您还可以使用此方法在电子邮件帐户之间进行切换。

# 从信箱断开连接

- 1. 打开相应信箱。
- 2. 要取消在设备和电子邮件服务器之间进行同步,并在没有无线连接的情况下使 用电子邮件,请选择**选项 > 断开连接。**如果您的信箱没有 " 断开连接 " 诜 项, 请选择**选项 > 退出**以从信箱断开连接。
- 3. 要再次启动同步, 请选择选项 > 连接。

# 设置外出回复

并非所有信箱提供商都提供此选项。

- 1. 打开相应信箱。
- 2. 选择选项 > 设置 > 信箱设置。
- 3. 现有的选项取决于信箱类型。通常选择"信箱">"外出">"开"或"信箱" 设置 > "外出" > "关", 但是这些设置取决于您的信箱提供商。
- 4. 要输入回复文本,请选择 " 外出回复 "。

# 同步电子邮件信息

在手机和电子邮件服务器之间同步电子邮件信息的方式如下:

- 1. 按电子邮件键,然后突出显示相关电子邮件帐户,但不将其打开。
- 2. 选择选项 > 全部同步。
- 3. 要取消同步过程,请选择选项 > 取消同步
- 4. 要停止同步并在无网络连接的情况下使用电子邮件,请选择**选项 > 全部断开。**
- 5. 要重新打开网络连接, 请选择选项 > 全部连接。

# 电子邮件帐户首选项

# 设置您的电子邮件键

此选项可用于选择在以长按方式进行访问时要用**电子邮件**键打开的信箱。

1. 功能表 > 控制面板 > 设置 > 标准 > 电子邮件键设置。

2. 选择电子邮件帐户或者选择 " 默认设置 " 以使用先前设定的默认电子邮件。

#### 设置商务帐户和个人帐户

要设置商务帐户和个人帐户,请转到功能表 > 控制面板 > 模式 > 当前模式。选择商 务或个人。

### 设置主要和次要电子邮件帐户

注意:您可以为**商务和个人**设置选择不同电子邮件帐户。

- 1. 要设置主要和次要电子邮件帐户,请转到功能表 > 控制面板 > 模式,然后设置 电子邮件通知。
- 2. 在信箱显示时, 选择主要选项卡。
- 3. 选择要指定为主要帐户的信箱。这可能是您的 Vertu.Me 帐户。
- 4. 以滚动方式选择辅助选项卡, 然后选择要用于次要电子邮件的信箱。
- 5. 按确认以保存并退出。

#### 设置默认信箱

为您的 Vertu 手机设置默认信箱:

- 1. 选择信息 > 选项 > 设置 > 电子邮件 > 默认信箱。
- 2. 突出显示相应信箱, 然后按中间选择键启用它。
- 3. 按**返回**以保存并退出。

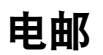

### 设置 Lotus Notes Traveller

按照 " 配置向导 " 中指定的说明进行操作。您需要输入用户 ID、密码、服务器名 称和接入点详情,接入点可以是您的 WLAN。

您可能需要更新高级设置,以便选择要使用的同步协议和端口号以及手机访问的 Servlet。

" 查看记录 " 选项提供设备间的通信详情。

设置完毕后,Lotus Notes Traveller 会向您提供与 Lotus Notes 公司电子邮件帐户同步的 信箱,其使用方式类似于其他电子邮件帐户。

### <span id="page-68-0"></span>电子邮件设置

按如下方式访问电子邮件设置:

功能表 > 控制面板 > 设置 > 标准 > 电子邮件。

如下选项将变为可用:

- 电子邮件帐户的全局设置。
- 各个电子邮件帐户的设置
- 个人信息管理 (PIM)

用如下方法也能访问电子邮件设置,但一些功能的访问需用其他方法。

- 按信息键并选择选项 > 设置 > 电子邮件, 然后选择相关电子邮件帐户。
- 按电子邮件键,接着选择相关帐户,然后选择选项 > 设置并选择一个可用选项。

注意:在特定情况中,从帐户的全局设置中选择返回时仅会显示信箱设置。

#### 全局设置

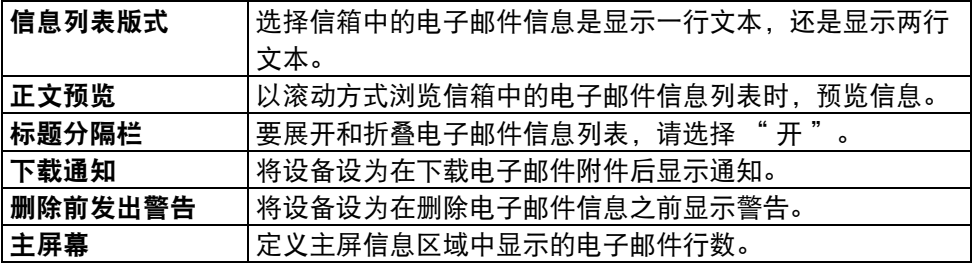

### 电子邮件帐户

对于每个电子邮件帐户,都会显示如下设置:信箱、同步内容和同步时间; 要访问电子邮件帐户:

1. 选择功能表 > 控制面板 > 设置 > 标准 > 电子邮件。

2. 突出显示相关信箱帐户, 然后用中间选择键打开它。

可用选项可能因设定的电子邮件帐户类型而异。若未配置电子邮件帐户,将不显示 选项。

显示的选项包括:

- 全局设置
- 信箱设置
- 帐户设置
- 同步内容
- 同步时间

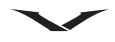

# 常规信箱设置

突出显示相关信箱帐户,然后用中间选择键选择它。将显示该信箱的设置。 显示信箱设置的详情,包括信箱名称、用户名、密码和域。

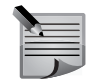

注意:可用选项因电子邮件提供商而异。

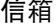

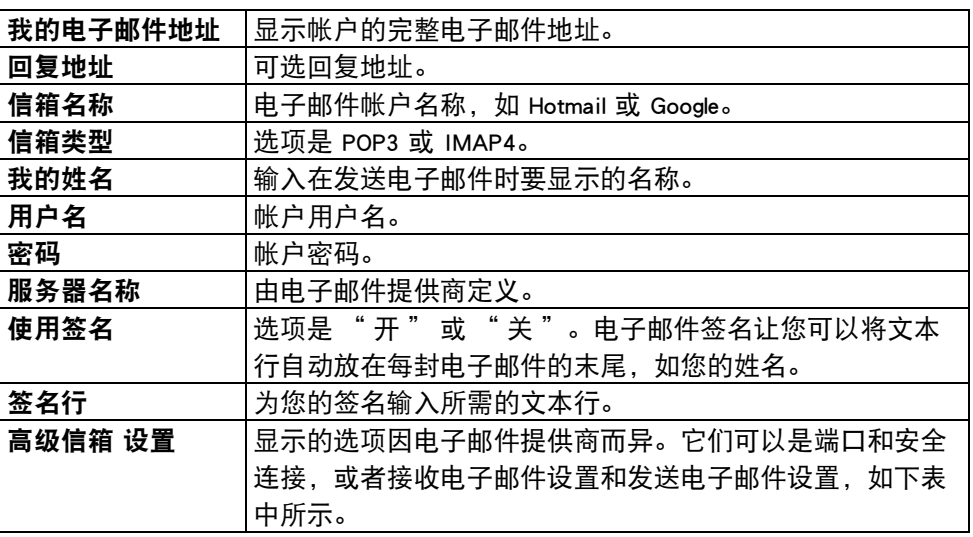

接收电子邮件设置

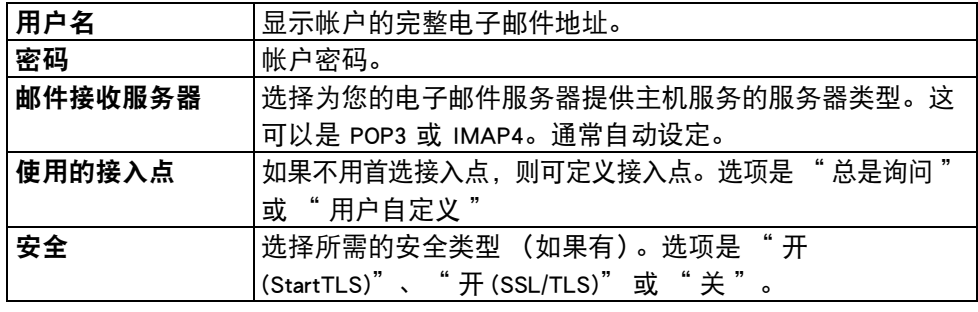

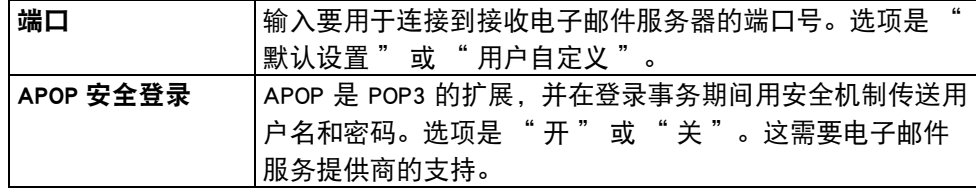

# 发送电子邮件设置

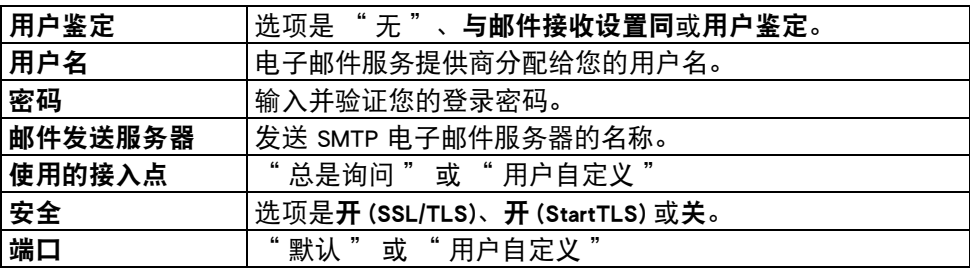

# 常规信箱同步内容

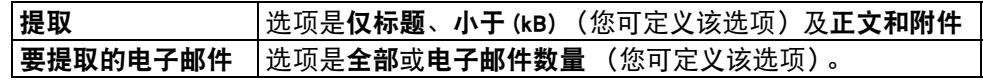

# 常规信箱同步内容

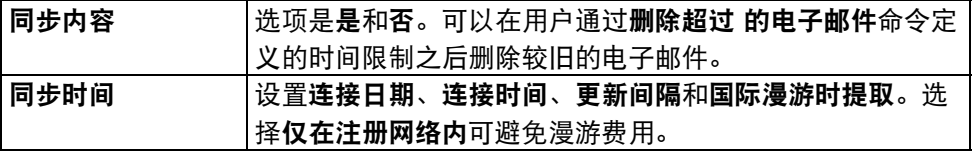

### 帐户信息

一些帐户显示与该信箱相关的帐户信息。

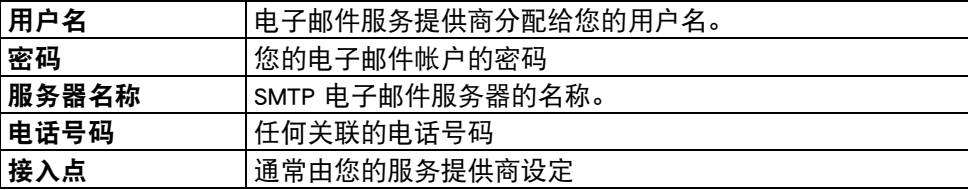

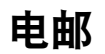

#### PIM 设置

个人信息设置或 PIM 管理用于为日历、名片夹和待办事项表设定同步设置。 功能表 > 控制面板 > 设置 > 标准 > 电子邮件 > 应用程序。

选择日历

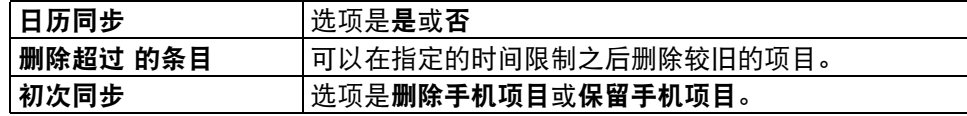

#### 选择名片夹

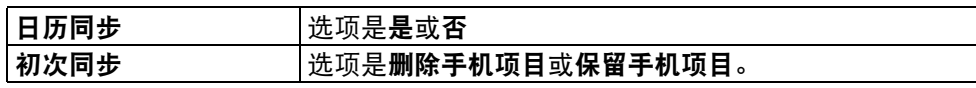

#### 选择待办事项

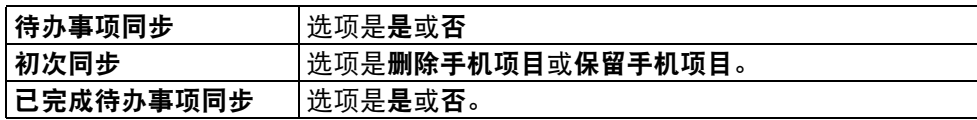

在冲突时选择

**如果发生冲突 │洗项是服务器优先或设备优先。** 

#### Nokia 信息服务

Nokia 信息服务自动将现有电子邮件地址中的电子邮件推送到您的 Vertu 手机,这样 您就可以在途中读取、回复和整理您的电子邮件。

该信息服务使用大量常用于个人电子邮件的网络电子邮件提供商,如 Google 电子邮 件服务。

该信息服务必须受到您的网络的支持,不过并非所有地区都能使用该信息服务。您 的 Vertu 手机上预先安装了信息应用程序。

即使您安装的电子邮件应用程序不使用 Nokia 信息服务,在您的设备上也可运行该 信息服务。

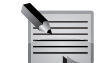

注意:您可以拒绝使用 Nokia 信息服务工具,而通过电子邮件提供商使用 的 IMAP/POP3 服务以常规方式设置您的电子邮件帐户。

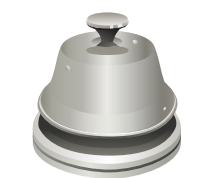

Vertu 提供许多专用服务,增强用户对 Vertu 手机的使用体验。这些服务是 Vertu Select、City Brief、Vertu Concierge、技术支持、远程援助与下载。 选择功能表 > Vertu。

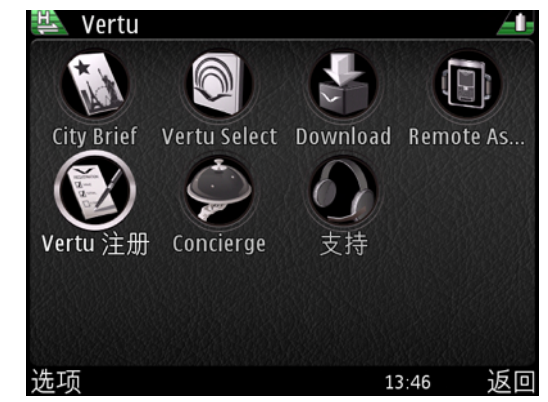

#### Vertu Concierge

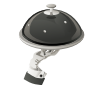

Vertu Concierge 是独立日常生活支持服务, 根据您的首选语言提供全球全天候服 务。注册 Vertu Constellation Quest 后,即可 12 个月免费访问这项服务。您的体验过 程始于一个个性化电话,向您介绍这项服务,理解您的需要,了解您的喜好。这将 确保您与 Vertu Concierge 的关系丰富多彩而有效,满足您的需要,这是您独一无二 的机会。

#### 要联系 Vertu Concierge:

在屏幕正对着您的情况下,按手机左侧的 Vertu Concierge 键 (按键 2), 选择 Vertu Concierge, 然后选择语音呼叫或发送电子邮件。

如果您使用 Concierge 键却无法联络 Vertu Concierge,请致电 +448707375535。

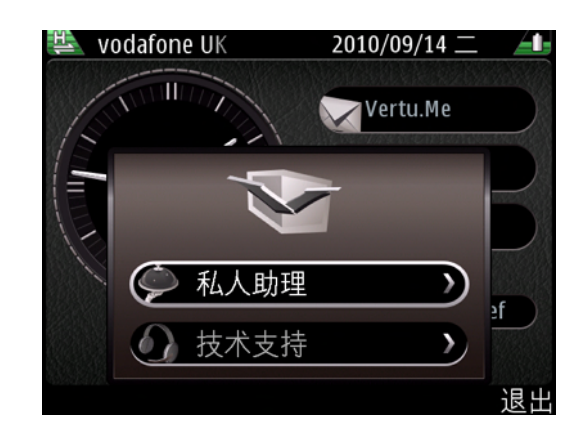

# Vertu 技术支持

如果您需要使用 Vertu 手机的技术说明, 只需使用 Concierge 键并选择支持, 致电或 向 Vertu 技术支持 传送电邮。如果您使用 Concierge 键却无法联络 技术支持, 请致电 +441252867500。要查阅本地号码,请浏览此网站 http://www.vertu.com。 Vertu 技术支持 每周 7 天每天 24 小时为您提供热诚服务。

# Vertu 远程援助

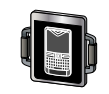

在单次使用基础之上,并假定 Vertu 已获得您的同意,本实用程序让 Vertu 的技术支 持团队可远程访问您的手机。如果您在设定或使用手机方面遇到问题,可使用该实 用程序来援助您。请联络技术支持,然后尝试使用本服务。
#### Vertu Select

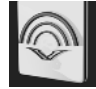

Vertu Select 根据您所在的区域、喜好和热情,提供精选的原创文章以激发灵感,获 取信息和娱乐。Vertu Select 由特别选聘的专家和组织撰写,注册产品后即可在主屏 幕 Media Feeds 的 Vertu Constellation Quest 上看到。内容通常会链接到专用选项,可 透过 Concierge 访问。

#### City Brief

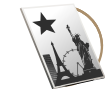

Vertu City Brief 是由多个目标位置指南组成的独立书面系列。当您到达该位置时, 您 的 Vertu Constellation Quest 手机上会自动显示出当地商户的指南。 City Brief 为您逗留 期间到何处吃喝和游览提供有用的意见和建议。

链接会显示在主屏幕。要访问 City Brief, 请突出显示主屏幕上的区域, 按中间选择 键,然后在网络浏览器中打开 City Brief。

City Brief 定期更新, 使您始终可以信赖此类信息的准确性和相关性。我们会定期增 加新目的地。

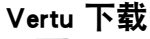

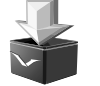

Vertu 下载让用户能够访问 Vertu 精心挑选的下载内容,让 Constellation Quest 用户在 使用手机时能够得心应手。

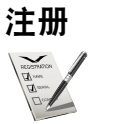

当您的 Vertu 手机初次开机时,有几个简单步骤引导您设置您的手机。在设置之前, 您必须将一个有效的 SIM 卡插入 Constellation Quest 手机,并且位于蜂窝网络数据连 接中的某个位置。

首先会要求您接受条款和条件。这将自动启用手机,以使用 Constellation Quest 的核 心功能。

随后将会要求您注册产品,要启用 Constellation Quest 上提供的大量免费服务,必须 执行这项操作。如果您已经是注册客户,则需要输入您的用户名和密码。如果不 是,您需要输入一些详细资料,便可快捷地完成注册。要完成注册,您将需要输入 您的 Constellation Quest 的序号,在手机背面的电池盖上可以找到该序号。

如果在初始设置中未注册手机,可在以后通过 Vertu 功能表中的 " 注册 " 完成该 操作。

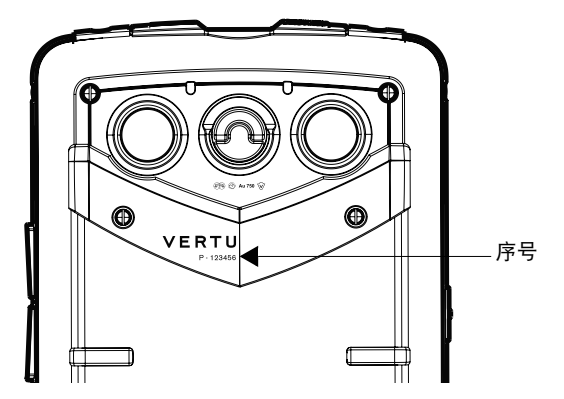

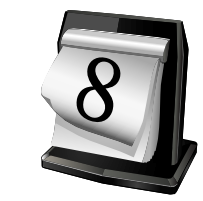

日历功能的工作方式与电子日记本类似。它允许您跟踪自己的约会、会议以及生日 之类的其它活动。您还可创建待办事项列表。

在月视图中,所有日历条目都标记有一个三角形。而纪念日条目标记有一个三角形 和一个感叹号。所选日期的条目显示为一个列表。

#### 时钟

未来 12 小时的约会显示在指针时钟上, 其时间显示在时钟的斜角周围 ([请参阅](#page-25-0) 第 26 页的 " 时钟 " 。) 。

## 日历

默认情况下,日历显示为月视图。 日历可显示为周视图、日视图、日程视图或按待 办事项列表显示。可在任何时候更改显示内容。可在日历设置中选择默认视图。下 面描述的流程假定启用了默认的月视图。

## 打开日历

- 1. 要打开日历,按专门的日历键 **或者选择功能表** > **日历**。
- 2. 在日历周围移动并用中间选择键选择相关日期。然后,日日历打开,按小时显示 日视图。
- 3. 看到三角形图标时,在该图标上滚动并查看右边的预约。滚动离开该图标,以 关闭列表。

## 日历条目

您可以创建以下类型的日历条目:

- 会议条目提醒您设有特定日期和时间的事件。
- 会议请求是您向会议参与者发送的邀请。创建会议请求之前,必须在您的手机上 配置兼容的邮箱。
- 备忘条目与某一日全日有关,但没有具体时间。
- 纪念日条目会提醒您生日和特殊日子的到来。这些条目指的是某天,但没有具体 时间。 纪念日条目会每年重复。
- 待办事项条目提醒您某项任务的到期日期, 但没有具体时间。可为待办事项条目 加上优先级。

#### 日历视图

日历视图显示下列信息:

- 月视图在列表中显示当前月份和所选日期的日历条目。
- 周视图在七个日期方框中显示所选星期的活动。
- 日视图显示所选日期的活动,根据它们的开始时间分为几个时间档。
- 待办事项视图显示所有待办事项。
- 日程视图在列表中显示所选日期的活动。

## 更改视图:

选择选项 > 更改视图, 然后选择需要的视图。

提示:您可使用快捷键在视图之间快速移动,如下所示:**月视图 (M)、周** 视图 (W)、日视图 (D)、日程视图 (A)、以及待办事项视图 (T)。

### 转至某个日期

- 转至某个日期可让您直接进入所选日期。
- 1. 按 日历 键 .
- 2. 选择选项 > 转至某个日期。
- 3. 在面板中输入需要的日期, 并按确认。日历重新显示, 且所选日期以默认显示, 格式突出显示。

使用滚动键选择需要的日期,以便在月视图、周视图、日视图以及日程视图中移动 到下一天或前一天。

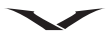

### <span id="page-74-0"></span>创建会议条目

在特定时间为某个活动创建提醒:

- 1. 按日历键, 然后选择日期。
- 2. 按选项 > 新条目, 然后按会议 (N)。出现一个新的会议面板。
- 3. 或者, 让日历以日视图视图打开, 滚动至您希望会议举行的时间, 当黄线与中 间选择图标同时显示时按 ●键。使用上下滚动键选择会议的持续时间,然后再 次按中间选择键。一个新会议面板出现。
- 4. 在 (输入主题) 字段中重新输入适合的说明。
- 5. 输入开始和结束日期及时间,或对全天事件选项打上勾号。
- 6. 输入位置。
- 7. 如果需要, 为活动选择一个闹铃时间。闹钟可设为会议之前的许多固定时间间 隔中的其中一个 (范围从许多天到 0 分钟),否则会关闭闹钟。 如果选择全天事件,提供的第一个选项是将闹钟设为开或关。如果选择开,可 选择闹钟时间以及日期。系统默认为前一天的晚上 12 点。
- 8. 对于重复的会议,设置重复时间 (每天、每周、每两周、每月或每年)。输入 重复结束日期日期。
- 9. 默认情况下, 优先级设为公开, 但是使用左右滚动键可选择私人或无。

优先级定义在同步过程中如何处理条目。如果可在线使用日历,选择私人从查 看器中隐藏该条目。选择公开,使得该条目对所有查看器可见;或选择无,在 这种情况下,该条目不会复制到您的电脑中。

10.如果需要,输入会议说明。

11.按**已完成**保存该条目,或选择**选项 > 储存**,屏幕上将显示确认信息。

提示:当日历显示时,按 N 键可快速创建新的会议条目。 从选项菜单中设置打印选择。

#### 创建会议请求

创建新的日历会议请求, 激请其他参与者:

- 1. 按日历 键, 然后选择日期。
- 2. 按选项 > 新条目, 然后按会议请求。
- 3. 如果您有许多电子邮件帐户,出现提示时选择相关电子邮件帐户。
- 4. 一个新会议面板出现。在 (必需)标题下,当可能的联系人列表显示时按中间 选择键。在列表中滚动并使用中间选择键选择联系人。完成选择后,按确认输 入姓名。或者,从您的联系人列表中添加姓名,输入前面几个字符,并从建议 的匹配中选择。选择选项 > 增加可选通话方,添加可选参与者。
- 5. [如第 75 页的 " 创建会议条目 "](#page-74-0) 中所述, 完成面板的其余部分。
- 6. 如果您尚未准备好发送会议请求, 按已完成保存条目。
- 7. 选择选项 > 发送, 通过信息、电子邮件或蓝牙将会议请求发送到兼容设备。

#### 创建新的日历备忘录

创建新的日历备忘录:

- 1. 按日历 键, 然后选择日期。
- 2. 按选项 > 新条目, 然后按备忘。
- 3. 一个新备忘面板出现。输入备忘录主题并向下滚动,如果需要则输入备忘录详 情。显示所选日子的日期,如果需要可更改它。
- 4. [如第 75 页的 " 创建会议条目 "](#page-74-0) 中所述,设置优先级。
- 5. 按已完成保存条目。
- 6. 选择选项,并储存、删除、发送或编辑现有条目。发送使您能够通过信息、电 子邮件或蓝牙将备忘发送到兼容设备。

## 日历

## 创建纪念日条目

在特定时间为某个活动创建提醒:

- 1. 按日历键, 然后选择日期。
- 2. 按选项 > 新条目, 然后按纪念日。 出现一个新的纪念日面板。
- 3. 在输入内容字段中重新输入适合的说明。
- 4. 如果需要,则更改日期,或者接受所选日期。
- 5. 如果需要,可设置活动的早期警告提醒。如果闹钟设为关,将不会显示闹钟或 提醒选项。
- 6. 如果需要,为活动选择提醒时间和日期选项。
- 7. [如第 75 页的 " 创建会议条目 "](#page-74-0) 中所述,设置优先级。
- 8. 如果需要,输入纪念日说明。
- 9. 按已完成保存该条目, 或选择选项 > 储存, 屏幕上将显示确认信息。

## 创建待办事项条目

在特定时间创建待办事项条目:

- 1. 按日历键, 然后选择日期。
- 2. 按选项 > 新条目, 然后按待办事项。 出现一个新的待办事项面板。
- 3. 在输入主题字段中重新输入适合的说明。
- 4. 如果需要, 则更改日期, 或者接受所选日期。
- 5. 如果需要,可设置活动的早期警告提醒。如果闹钟设为关,将不会显示闹钟或 日期提醒选项。
- 6. 可按优先顺序排列待办事项列表。选项是低、中或高。
- 7. 如果需要,为活动选择提醒时间和日期选项。
- 8. 如 " 创建会议条目 " (上面)中所述设置优先级。
- 9. 如果需要,输入待办事项提醒的说明。
- 10.按**已完成**保存该条目,或选择**选项 > 储存**,屏幕上将显示确认信息。

## <span id="page-75-0"></span>编辑日历项

编辑现有的日历项:

- 1. 按日历键。
- 2. 滚动到出现三角形的相关日期, 然后按**中间选择**键选择该日。滚动到相关条目 并突出显示它,按中间选择键打开该项。
- 3. 按选项 > 编辑, 以编辑备忘。
- 4. 在该项中滚动,根据需要进行更改。
- 5. 按已完成或选项 > 储存来保存更改。

#### 移动日历项

- 此流程描述如何通过更改为不同日期来移动日历项。
- 移动日历项:
- 1. 打开相关项, 如上面所述, 以编辑日历项。
- 2. 按选项 > 编辑,以编辑备忘。
- 3. 使用滚动键和键盘更改日期,以便进行更改。
- 4. 按选项 > 储存来保存更改。

#### 复制日历项

描述如何将日历项复制到其它位置。注意,不能复制项目的所有要素 (例如日期):

- 1. 打开相关项, 如上所述 (参见[第 76 页的 " 编辑日历项 "\)](#page-75-0)。
- 2. 按选项 > 编辑, 以便可编辑该项。
- 3. 将光标放在开始复制的相关位置, 然后选择**选项 > 编辑选项 > 复制。按左选择** 键,显示开始。按开始并使用滚动键,突出显示要复制的文字。现在按**左选择** 键,显示复制。出现一则信息,声明文字已复制到剪贴板。
- 4. 导航至您希望接收已复制文字的另一项,并将光标放在正确位置。
- 5. 遵循上述步骤 1 到 3. 然后选择粘贴并将文字粘贴在该位置。
- 6. 按选项 > 储存来保存更改。屏幕上将显示确认信息。

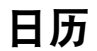

#### 删除日历项

- 1. 按日历键。
- 2. 滚动到出现三角形的相关日期,然后按中间选择键选择该日。滚动到相关条目 并突出显示它,按中间选择键打开该项。
- 3. 按选项 > 日历项, 屏幕上显示删除日历项? 信息。选择是删除该项。 依据上下文,显示的选项有所不同。显示的选项包括单独条目删除和某日以前 日历项选项,该选项允许您删除用户定义的日期之前的一切内容,但必须是过 去的日期。

如果该项为重复的会议,则您提供的选择将是删除此次会议事项或删除系列会议。

## 发送日历项

您可以通过以下方法来发送日历项:

- 在短信或彩信的正文内。信息类型取决于日历注释的详细信息。
- 作为彩信的附件。
- 作为日历注释。
- 经蓝牙。

要以短信方式发送日历项,请执行下列操作:

- 1. 按日历键。
- 2. 滚动至活动日期, 并按中间选择键显示该日的活动。
- 3. 滚动至需要的活动并突出显示它。
- 4. 选择选项 > 发送, 然后选择经信息。
- 5. 按选择键。
- 6. 添加信息的收件人或收件人组,然后选择发送。发送日历注释之后,将会显示 一则确认信息。

有关信息的更多信息,请参[阅第 57 页的 "](#page-56-0)??"。

要作为电子邮件信息的附件发送日历项:

- 1. 按日历键。
- 2. 滚动至活动日期, 并按中间选择键显示该日的活动。
- 3. 滚动至需要的活动并突出显示它。
- 4. 选择选项 > 发送, 然后选择经电子邮件。如果出现提示, 选择一个电子邮件 帐户。
- 5. 按**中间选择**键,您的电子邮件帐户打开。日历条目自动附加到电子邮件。
- 6. 滚动至收件人列表,当电子邮件联系人列表显示时按中间选择键。突出显示一 个收件人,并按确认。根据需要,添加额外的信息收件人。
- 7. 选择选项 > 发送。发送信息后, 出现一则确认信息, 或者如果手机离线, 则信 息发送到发件箱。

通过经蓝牙发送日历项:

- 1. 按日历键。
- 2. 滚动至活动日期, 并按中间选择键显示该日的活动。
- 3. 滚动至需要的活动并突出显示它。
- 4. 选择选项 > 发送, 然后选择经蓝牙。
- 5. 您的 Vertu 手机将搜索附近的蓝牙设备, 然后在列表中显示出来。(或者, 手机 显示信息在离线模式下启动蓝牙?,选择是继续。)
- 6. 选择您要向其发送日历备忘录的设备。您的 Vertu 手机将连接至该设备并发送备 忘录。发送该注释之后,将会显示一则确认信息。

有关蓝牙的更多信息,请参[阅第 88 页的 " 蓝牙连接功能 "](#page-87-0)。

#### 接收日历项

当您收到一条日历项时,屏幕上将会显示通知。 要保存收到的日历备忘录,请执行下列操作: 1. 打开收到的信息,它会显示备忘录详情。 2. 使用方选择键选择选项。 3. 选择存入日历保存该项。 4. 一则确认信息, 日历项已存出现。 要放弃接收到的日历项且不保存,请执行下列操作: 1. 打开收到的信息,它会显示备忘录详情。 2. 使用左选择键选择选项。 3. 选择删除以删除备忘录。

## 日历设置

## 日历

## 使用日历设置功能表可设置日历以满足您的喜好。可设置以下内容:

- 日历闹铃铃声
- 闹铃重响时间
- 默认视图
- 星期开始日
- 周视图名称
- 快捷方式
- 默认信箱

日历将恢复为在设置功能表中应用的配置。

## 日历闹钟铃声

为日历会议、活动或待办事项列表设置闹钟时,会播放日历闹钟铃声。 要设置日历闹钟铃声, 请执行下列操作:

- 1. 按日历键, 然后选择选项 > 设置。
- 2. 滚动至日历闹铃铃声,然后按中间选择键显示列表。
- 3. 在列表中滚动并选择一种铃声。
- 4. 按中间选择键保存并关闭该功能。
- 5. 按返回退出。

## 闹钟重响时间

闹钟重响时间可设为从 1 分钟到 60 分钟之间的任何时间。 设置闹钟重响时间:

- 1. 按日历键,然后选择选项 > 设置。
- 2. 滚动至闹铃重响时间,并按中间选择键显示设置。
- 3. 使用左右滚动键设置该值。
- 4. 按中间选择键保存并关闭该功能。
- 5. 按返回退出。

## 日历视图

默认日历视图为月视图。但是,日历还可显示在周视图、日视图、日程视图和待办 事项格式中。

## 要设置默认视图

- 1. 按日历键, 然后选择选项 > 设置。
- 2. 滚动至默认视图, 然后按中间选择键显示列表。
- 3. 在列表中滚动并突出显示一个设置。
- 4. 按中间选择键保存并关闭该功能。
- 5. 按返回退出。

## 一周的第一天

- 设置一周的第一天:
- 1. 按日历键, 然后选择选项 > 设置。
- 2. 滚动至星期开始日, 并按中间选择键以显示该周的每天。
- 3. 使用上下滚动键, 选择该周的第一天。
- 4. 按中间选择键保存并关闭该功能。
- 5. 按返回退出。

## 周视图标题

- 这是一个切换功能,可让周数或周持续时间作为日历中每周视图的标题。 1. 按日历键, 然后选择选项 > 设置。 2. 滚动至**周视图名称**, 并按滚动键在两个选项之间切换。
- 3. 按中间选择键保存并关闭该功能。
- 4. 按返回退出。

## 快捷方式

- 这是一个切换功能,可启用或禁用日历快捷方式:
- 1. 按日历键, 然后选择选项 > 设置。
- 2. 滚动至快捷方式,并按中间选择键, 在开快捷方式或关之间切换。
- 3. 滚动离开该功能, 并按**返回**以退出。

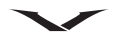

## 默认邮箱

已设置至少一个邮箱时,才显示此选项,可将您的日历连接到特定电子邮件地址。

- 1. 按日历键,然后选择选项 > 设置。
- 2. 滚动至默认信箱, 并按中间选择键显示可用邮箱列表。
- 3. 使用上下滚动键,选择相关电子邮件地址。
- 4. 按中间选择键保存并关闭该功能。
- 5. 按返回退出。

## 农历日历

要使用农历日历功能,手机语言必须是中文。

## 在月视图中查看某天的农历详情

要在月视图中查看某天的农历详情,请执行下列操作:

- 1. 按日历键。
- 2. 滚动到所需的日期。
- 3. 选择选项 > 农历。

## 搜索农历节日

要搜索农历节日,请执行下列操作:

在农历日视图中,选择 " 农历节日 "。

要在农历日视图中搜索某个阳历项或在格利高里历与农历日期之间进行转换,请选 择选项。

某些日期在日历中使用不同的颜色显示,例如红色。这并不一定表示该日期就是香 港的公众假日。

## 照相 / 摄像机

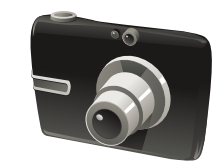

您的 Vertu 手机配备了数码相机,可用于拍摄照片和录制视频短片。相机还可拍摄 全景。

照片以 JPEG (.jpg) 格式保存, 视频短片以 3GPP (.3gp) 格式保存。

## 打开相机

1. 选择**功能表 > 影音工具 > 照相机**或者使用**右选择**键, 默认情况下它被设为用干 打开照相机,但请注意,这是可以更改的。

## 工具栏

工具栏显示在相机应用程序的右侧。打开相机功能之后,按左选择键或右选择键, 工具栏将出现。

- 1. 使用上 / 下滚动条选择一个选项,会显示所选选项的名称。
- 2. 按中间选择键选择选项。
- 3. 几秒之后,工具栏将自动关闭。

工具栏在拍摄图像或录制视频片段前后,会提供指向各种内容和设置的快捷方式。 工具栏中显示的内容会与之前的操作有关,可通过向工具栏添加您的选择的快捷方 式进行自定义。

要自定义相机工具栏,切换到图像模式 (拍摄静止图像), 并选择选项 > 自定义工 具栏。

下面是可包括在工具栏中的选项:

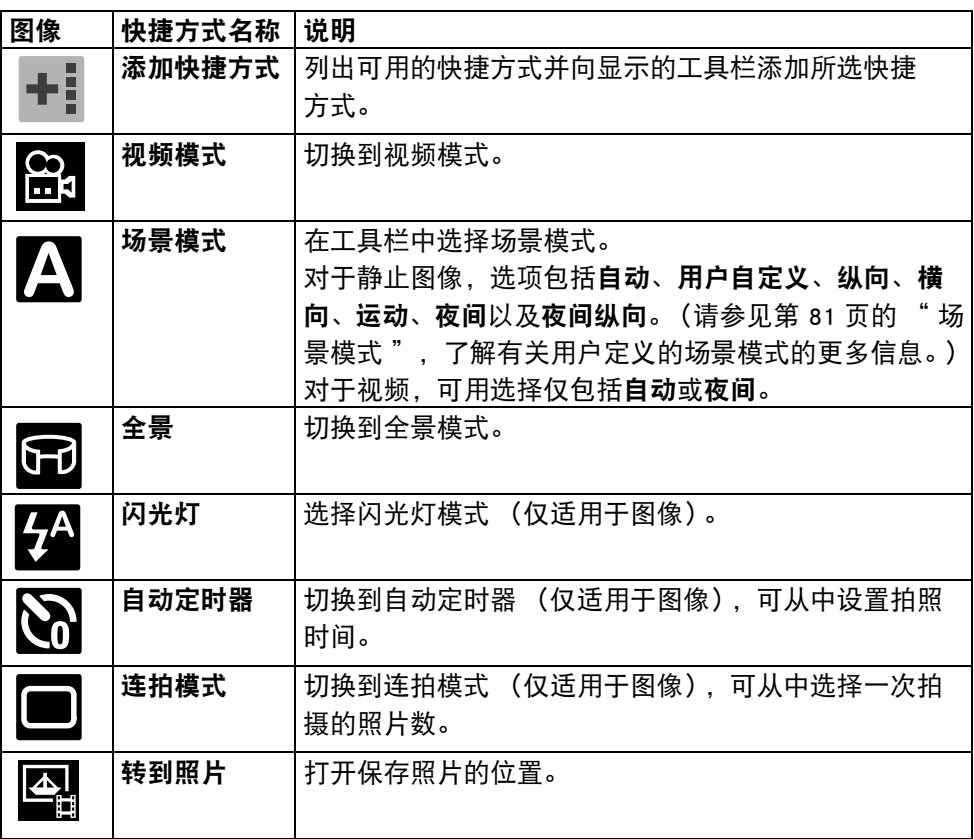

## 要拍摄图像

- 1. 在主屏幕中, 按右选择键启动相机。
- 2. 左上角的图标显示相机是图像 | 3 、全景或视频 | 模式。按左选择键或右 选择键显示工具栏。使用上 / 下滚动键, 从工具栏中选择图像模式图标。然后 用中间选择键选择
- 3. 按所需的方式拿好 Vertu 手机,具体取决于是要拍摄纵向照片还是横向照片。在 您移动手机时,照相机方向将会自动更改。
- 4. 使相机瞄准拍摄主题,然后按中间选择键拍摄照片。

5. 要在拍摄图像前放大或缩小,请使用向上 / 向下滚动键或音量键。右侧显示一个 滑块,表示缩放程度。

屏幕上将显示照片预览。按**返回**可返回到相机功能,或处理图像,如第 83 页的 "处 [理拍摄的图像和视频 "](#page-82-0) 中所述。

提示:当工具栏出现时,根据当前设置可存储在 Vertu 手机上的照片数量  $(\Box)$ 显示在屏幕顶部右侧。

## 要拍摄视频短片

- 1. 在主屏墓中, 按右选择键启动相机。
- 2. 左上角的图标显示相机处于图像 还是视频 模式。按左选择键或右选 择键显示工具栏。使用上 / 下滚动键从工具栏中选择视频模式图标。然后用中 间选择键选择 ■ 选项。
- 3. 按下并松开中间选择键开始录制。使用左选择键或右选择键,即停止或暂停功 能,以控制录制。如果选择暂停,按右选择键继续录制。
- 4. 要放大或缩小,请使用上 / 下滚动键或音量键。右侧显示一个滑块,表示缩放 程度。
- 屏幕顶部的状态区显示有关录制的信息,如下表中所示。

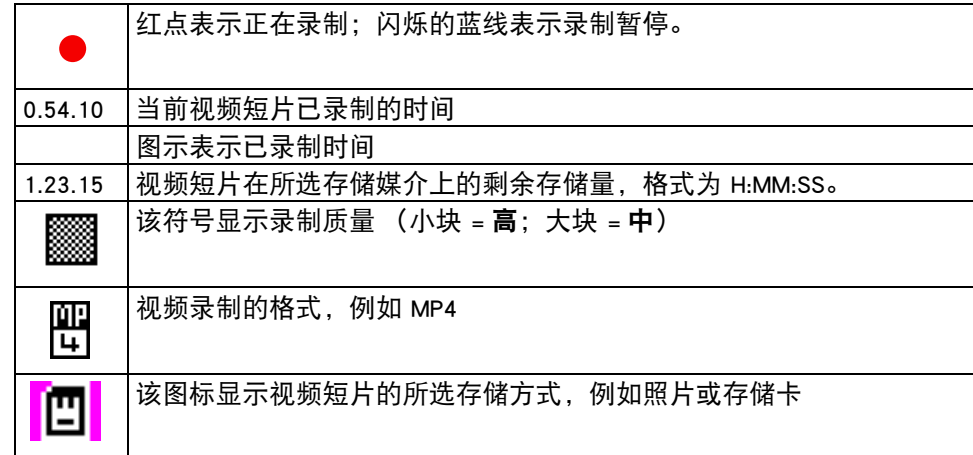

按播放 | 图标可观看视频短片。

按返回返回到相机功能。

## 全景模式

从选项功能表或工具栏的全景图标 第 中可选择全景模式。全景仅适用于静止图 像,使您能够选择自动连接在一起的图像,从而让您看到全景。

要拍摄全景图像,按**中间选择**键拍摄第一张图像,然后移到下一个位置,如屏幕上 红色矩形所示,手机将自动拍摄下一张图像。继续移到连续位置,相机将在捕捉全 景时拍摄最多六张图像。然后,相机将每张图像合为一张全景图像。如果您要提早 结束该过程,按**取消或停止**。

## <span id="page-80-0"></span>场景模式

场景模式的选项在图像模式和视频模式下有所不同。

可提供适合某些条件的多种图像拍摄模式。下面是图像模式下显示的选项列表。

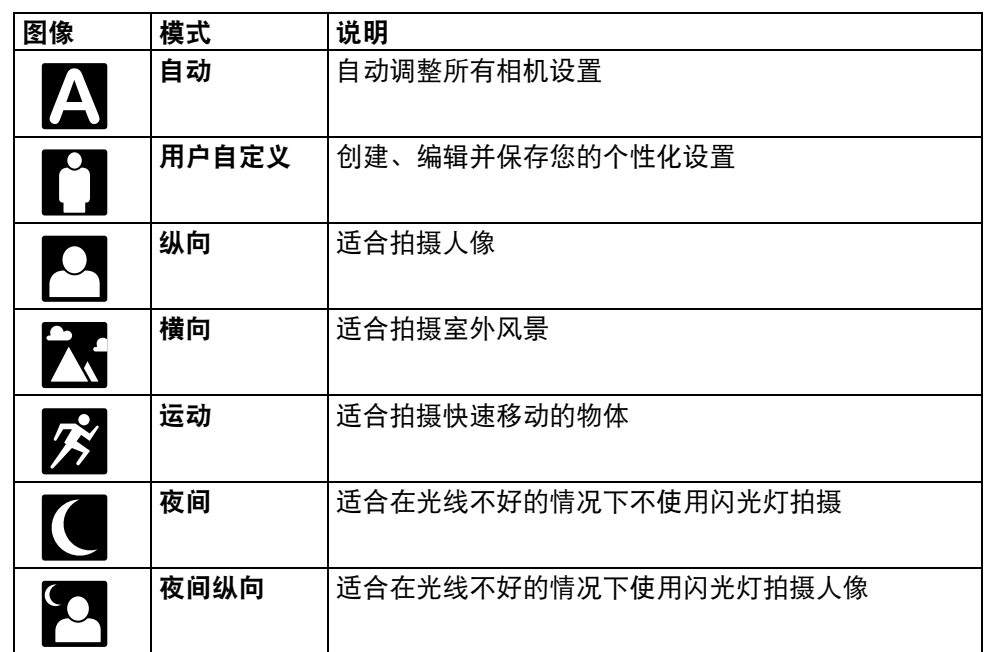

相机在视频模式下时,场景模式的选项为自动和夜间。

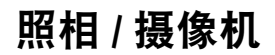

## 闪光灯设置

- 1. 在工具栏中突出显示闪光灯图标 24 ,然后按**中间选择**键。
- 2. 选择相关选项,相应图标显示在工具栏中。选项包括自动、开、消除红眼以 及关。
- 3. 会一直保持此选项,除非进行更改。

## 自动定时器

要使用自动定时器拍摄照片,请执行下列操作:

- 1. 相机处于图像模式时, 从工具栏中选择**自拍定时模式**选项 $\bf{N}$ 。
- 2. 您将会看到一个选项列表,可选选项包括:关、2 秒、10 秒以及 20 秒。选择相 关选项并按**确认**。

当您准备好拍摄照片时,按启动并且能听到倒数音开始,然后图像拍摄完成。

### 连拍模式

如果存储空间足够,在一次连拍中可拍摄几张图像。

使用左选择键或右选择键显示工具栏,并从选项中选择连拍模式 | | | 然后按中间 选择键。

有许多选项可用,从单张到用户确定的连拍。连拍设置可拍摄 6 张照片;如果按住 该键,将连续拍摄,直到存储空间用完为止。

或者,选择从每 10 秒到每 30 分钟的指定时间间隔,这将连续拍摄图像,直到存储 空间用完为止。

• 按取消停止拍摄过程。

- 显示图像,并且一个工具栏出现在右侧显示选项列表,用户可使用这些选项来处 理拍摄的图像。
- 选择**选项**按钮删除图像、删除连拍或转至所有图像所在的 " 多媒体资料 " 。
- 要关闭连拍模式, 请从工具栏中选择**连拍模式 > 单张**。

## 相机设置

可设置许多参数,以拍摄静止图像或视频短片,可从具有上下文关系的选项 > 设置 中设置它们。图像和视频的设置不同。

## 图像设置

要修改静止图像设置, 选择图像模式, 选择选项 > 设置并选择下列选项;

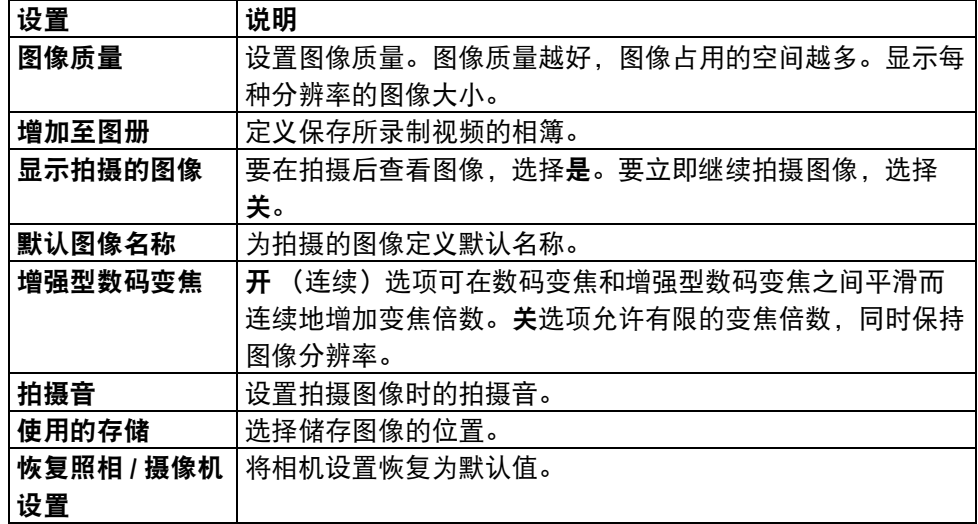

## 视频设置

要修改视频图像设置,选择视频摄像机,选择选项 > 设置并选择下列选项:

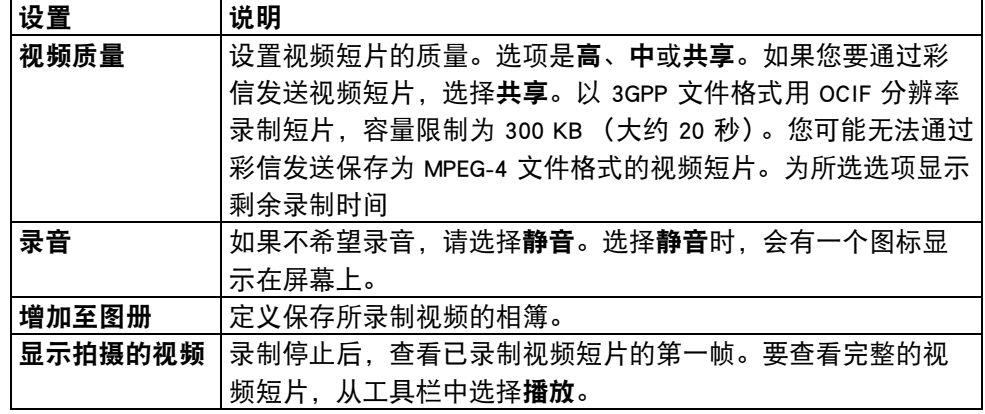

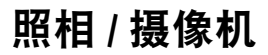

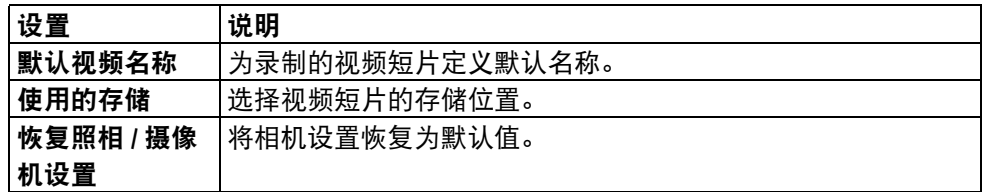

## <span id="page-82-0"></span>处理拍摄的图像和视频

拍摄的图像和视频自动保存在功能表 > 影音工具 > 多媒体资料 > 图像中。 拍摄图像 / 视频之后,手机在与之前所作操作有关的工具栏中提供一些操作选择。 用于图像和视频的可用选项不同。

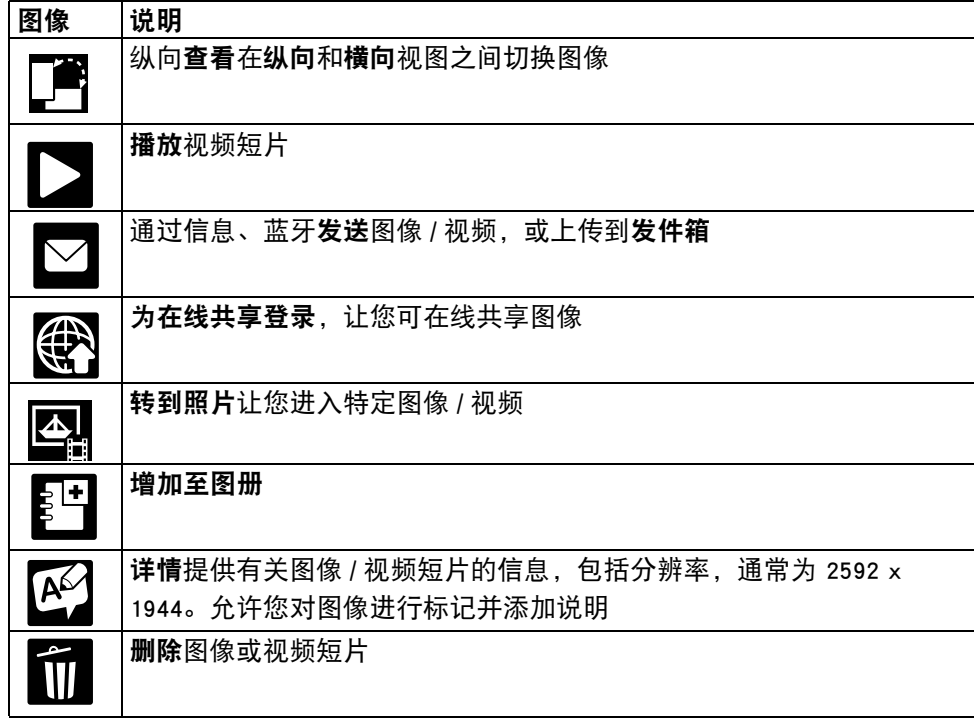

选项功能表中的某些选项可用于图像和视频。

按**左选择**键将出现可用选项列表:

对于图像:

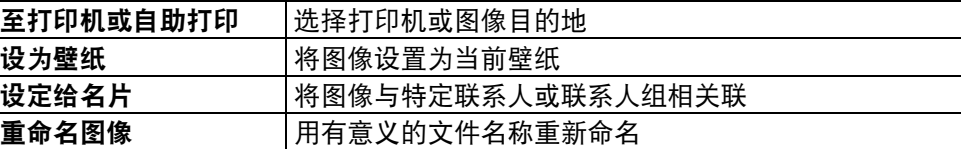

## 对于视频:

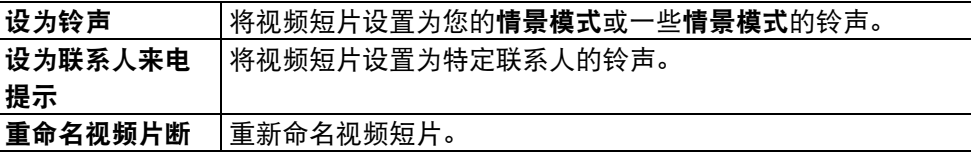

## 添加快捷方式

通过此选项可为相机工具栏添加内容。在图像模式时,要访问**添加快捷方式**,选择 选项、自定义工具栏并选择添加快捷方式。选项可用于添加所有快捷键,还可恢复 默认值。

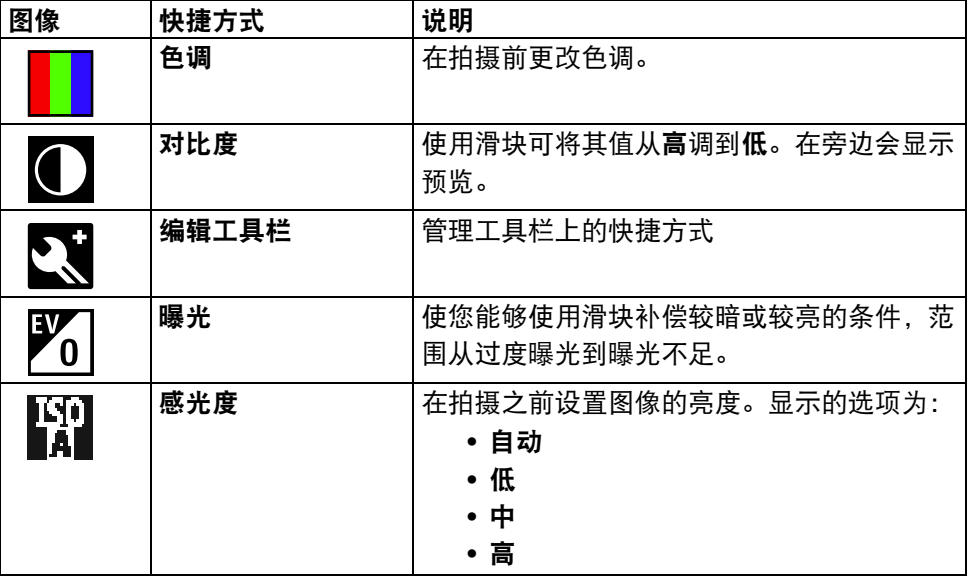

## 照相 / 摄像机

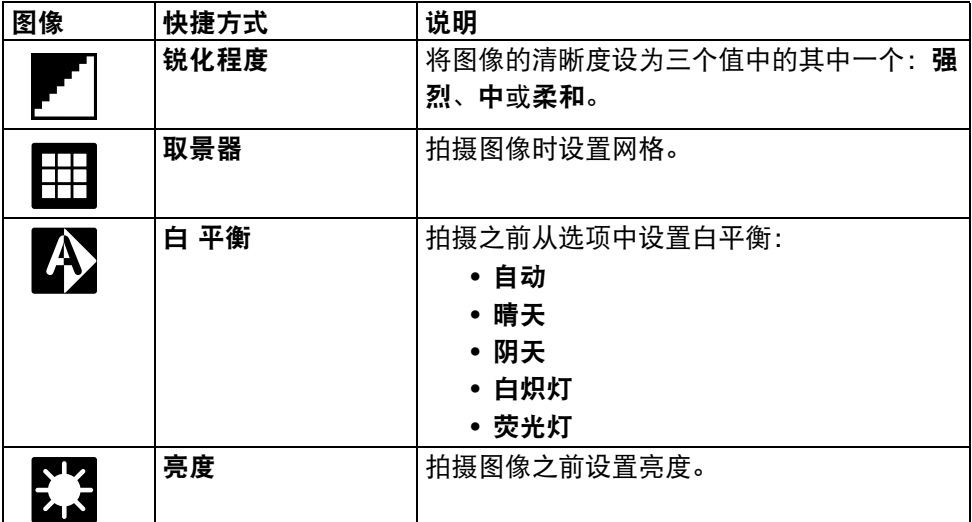

## 要查看图像和视频

可从相机应用程序中及通过功能表查看图像和视频。 通过相机:

- 1. 在相机中选择图像 / 视频。
- 2. 从工具栏中选择转到照片选项。这会打开最后拍摄的图像。
- 3. 使用右选择键,选择返回,可显示其它图像。
- 4. 会显示所有拍摄的图像及拍摄月份、在多媒体资料中显示的相簿、所有已标记 的图像、所有下载的图像以及在线共享的图像。

还可从功能表中查看图像 / 视频。要进行此操作, 选择**功能表 > 影音工具 > 多媒体** 资料。

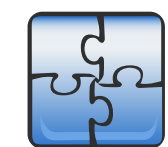

您的 Vertu 手机可以按照本节中所述的多种方式连接到互联网、另一台可兼容的设 备或 PC。

## 数据连接和接入点

您的 Vertu 手机支持分组数据连接 (网络服务), 如 GSM 网络中的 GPRS。在 GSM 和 UMTS 网络中使用您的手机时,可同时启用多个数据连接,且接入点可共享一个 数据连接。在 UMTS 网络中, 数据连接在语音通话中保持启用状态。

您还可以使用 WLAN 数据连接。在一个无线局域网中一次只能启用一个连接,但是 多个应用程序可以使用相同的互联网接入点。

要建立数据连接,需要使用接入点。

您可以定义不同种类的接入点,如下所示:

• 彩信 接入点,用于收发彩信

• 互联网接入点 (IAP), 用于收发电子邮件和连接到互联网

请联系您的服务提供商,确认您所要访问服务的接入点类型。请联系您的服务提供 商,确认是否提供了分组数据连接服务及其开通方式。

## 网络设置

您的设备可自动在 GSM 网络和 UMTS 网络之间进行切换。

选择功能表 > 控制面板 > 设置和手机 > 网络, 然后从如下选项中进行选择:

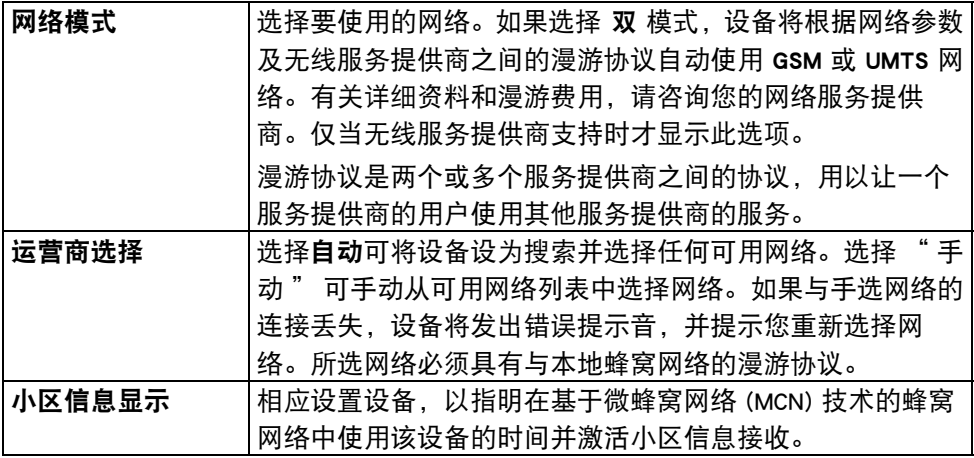

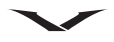

## 无线局域网

您的设备可检测并连接到无线局域网络 (WLAN)。通过使用 WLAN, 您可以将设备连 接到互联网和具备 WLAN 支持的可兼容设备。

## 关于 WLAN

要使用无线局域网 (WLAN) 连接,您所在位置范围内必须提供无线局域网,且您的 设备必须连接到该 WLAN。一些 WLAN 是受保护的, 您需要从服务提供商获取访问 密码才能连接到这些网络。

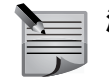

注意: 在法国, 您只能在室内使用 WLAN。

使用 WLAN 的功能,或者在使用其它功能时在后台运行的功能,会增加电池电量的 消耗并缩短电池的使用寿命。

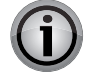

重要信息: 请始终启用一项可用的加密法,以便提高您的无线局域网络连 接的安全性。使用加密可降低您的数据受到非法访问的风险。

### WLAN 连接

要使用无线局域网络 (WLAN) 连接, 您必须创建一个适用于 WLAN 的互联网接入点 (IAP)。使用适用于需连接到互联网的应用程序的接入点。

在使用 WLAN 互联网接入点创建数据连接时会建立 WLAN 连接。结束数据连接时, 当前的 WLAN 连接也会随之结束。

语音通话期间或在分组数据已启用时,可以使用 WLAN。您一次只能连接到一个 WLAN 接入点设备, 但是多个应用程序可使用相同的互联网接入点。

当设备处于离线情景模式时,您仍可使用 WLAN (如果有)。请记住在建立和使用 WLAN 连接时需遵循任何适用的安全要求。

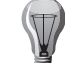

提示: 要查看用于标识设备的唯一媒体访问控制 (MAC) 地址,请在主屏幕 中输入 \*#62209526#。

#### WLAN 向导

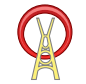

选择功能表 > 控制面板 > 连接 > WLAN 向导。

WLAN 向导有助于连接到无线局域网络 (WLAN) 和管理您的 WLAN 连接。 搜索发现 WLAN 后,若要为连接创建**互联网接入点** (IAP) 并用此 IAP 启动网络浏览

器, 请选择连接, 然后从选项菜单中选择**开始浏览网络**。

如果选择受保护的 WLAN, 将提示您输入相应密码。要连接到隐藏的网络, 您必须 输入正确的网络名称 (服务集标识符 SSID)。

在使用当前活动的 WLAN 连接运行了网络浏览器情况下,若要返回到网络浏览器, 请选择继续 浏览网络 以结束当前连接,然后选择连接和断开 WLAN 连接。

#### WLAN 互联网接入点

选择功能表 > 控制面板 > 连接 > WLAN 向导和选项。

请从以下选项中进行选择:

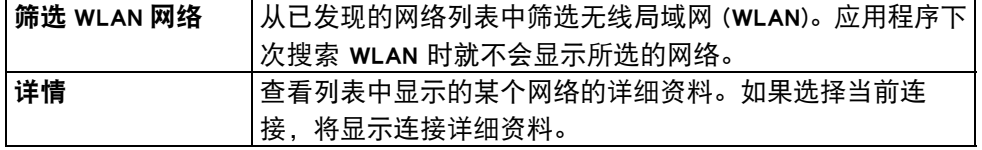

#### 操作模式

在 WLAN 中共有两种操作模式:基础和特殊。

基础操作模式允许进行两种通信: 无线设备通过某个 WLAN 接入点设备进行相互连 接,或者无线设备通过 WLAN 接入点设备连接到有线的局域网络。

在特殊操作模式中,设备间可直接进行数据收发。

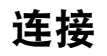

## WLAN 设置

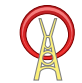

#### 选择功能表 > 控制面板 > 设置 > 连接 > 无线局域网。

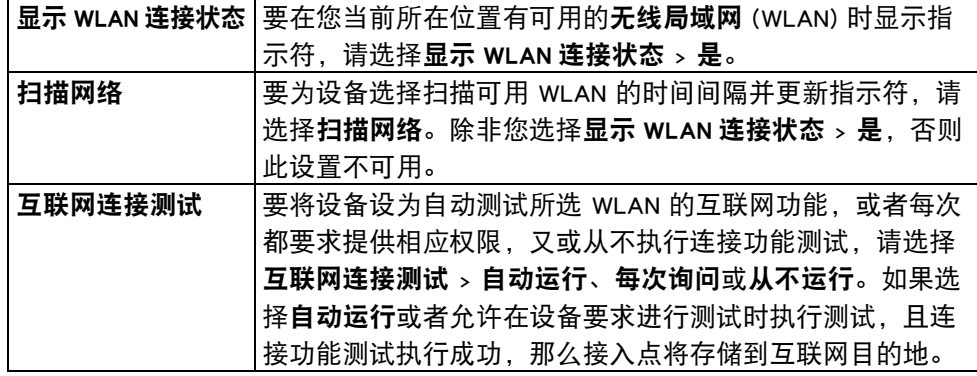

要检查标识设备的唯一媒体访问控制 (MAC) 地址,请在主屏幕中输入 \*#62209526#。将显示 MAC 地址。

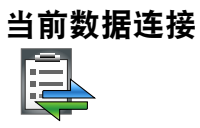

选择功能表 > 控制面板 > 连接 > 连接 管理

#### 选择当前数据连接。

在当前数据连接视图中,可以查看打开的数据连接:

- 分组数据连接
- (1) 无线局域网 (WLAN) 连接。

**》 | 注意: 服务提供商所提供的实际通话和服务发票可能视情况而定, 具体取** 第六十四条功能、收费的舍入方式、税费等等。

• 要结束连接, 请选择选项 > 断开连接。

• 要关闭所有打开的连接,请选择选项 > 全部断开。

• 要查看连接的详情, 请选择选项 > 详情。

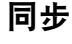

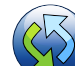

选择功能表 > 控制面板 > 手机 > 同步

通过利用同步,您可以与可兼容计算机或互联网上的各种可兼容应用程序同步备 忘、日历条目、短信和彩信、浏览器书签或名片夹。

您可能会收到服务提供商以特殊信息发来的同步设置。

同步情景模式包含必要的同步设置。

打开同步应用程序时,将显示默认的或上次使用的同步情景模式。要修改该情景模 式,请滚动到同步项目,然后选择标记以将其纳入情景模式,或选择取消标记以忽 略该同步项目。

• 要管理同步情景模式, 请选择选项和所需选项。

● 要同步数据, 请选择**选项 > 同步**。要在同步完成前予以取消, 请选择**取消**。 正常情况下会使用 Ovi Suite 与您的 PC 进行同步。

下面列出的是同步过程的一些典型设置。

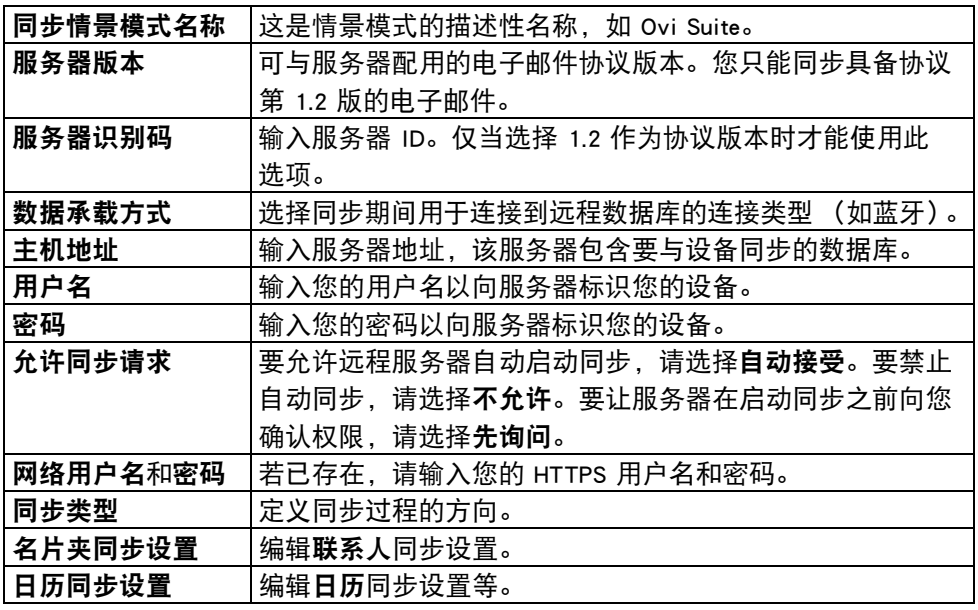

高级设置可用于在启用漫游时定义同步过程。

可供使用的选项视情况而定。

## 查看同步日志

同步记录用于存储在您的 Vertu 手机与计算机或服务器同步时所传输的数据的相关 统计信息。

要查看同步记录,请执行下列操作:

从主屏幕中选择功能表 > 控制面板 > 手机 > 同步 > 选项 > 查看记录。

#### <span id="page-87-0"></span>蓝牙连接功能

# 8

#### 关于蓝牙连接功能

利用蓝牙连接功能,您可以无线连接到其他可兼容的设备,如手机、计算机、耳机 和车载配件。

运行该连接,您可以发送图像、视频短片、音乐和声音片段以及备忘,从可兼容的 PC 传送文件并通过可兼容打印机打印图像。

因为运用蓝牙无线技术的设备是利用无线电波进行通信,所以它们不需要运用直视 线。不过,设备间距必须在 10 米 (33 英尺)以内,不过连接可能会受到障碍物 (如墙壁或其他电子设备)的干扰。

本设备与支持如下情景模式的蓝牙规范 2.0 + EDR 相兼容:高级音频分配模式、 音频 / 视频遥控模式、基本图像模式、基本打印模式、拨号网络模式、文件传送模 式、通用访问模式、免提模式、耳机模式、人机接口设备模式、本地定位模式、对 象推送模式、电话簿访问模式、SIM 卡访问模式、串行端口模式、视频传输模式。 为了确保支持蓝牙技术的其他设备之间的互操作性,请使用此型号的 Vertu 认证附 件。请联系其他设备的制造商,以确定能否与此设备兼容。

运用蓝牙技术的功能会增加电池电量的消耗并缩短电池的使用寿命。 当设备被锁定时,只能连接到已授权的设备。

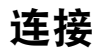

## 蓝牙设置

#### 选择功能表 > 控制面板 > 连接 > 蓝牙。

第一次打开此应用程序时,会要求您为设备定义名称。以后可以更改该名称。 请从以下选项中进行选择:

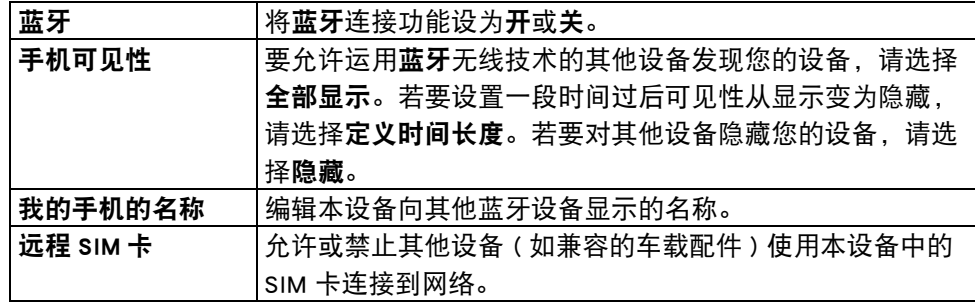

## 安全提示

未使用**蓝牙**连接功能时,您可以控制可发现并连接到您的设备的人员,如下所示: 选择功能表 > 控制面板 > 连接 > 蓝牙, 然后选择蓝牙 > 关, 或选择手机可见性并更 改为隐藏。

在隐藏模式中操作设备是一种规避恶意软件的安全方式。请勿接受来自您不信任的 来源的蓝牙连接。或者,关闭蓝牙功能。这不会影响设备的其他功能。

请勿与未知设备配对或者接受来自这类设备的连接请求。这可以让您的设备避免收 到有害内容。

#### 使用蓝牙连接功能发送数据

可同时启用多个蓝牙连接。例如,如果您的设备已连接到可兼容的耳机,同时还可 以向另一台可兼容的设备传送文件。

- 1. 打开储存要发送的内容的应用程序。
- 2. 滚动至一项内容, 然后选择**选项 > 发送 > 经蓝牙。**

将显示一定范围内运用蓝牙技术的设备。 设备图标如下:

日 计算机

- 日 手机
- 音频或视频设备
- ◆ 其他设备

要中断搜索, 请选择**取消**。

- 3. 选择要连接的设备。
- 4. 如果其他设备需要先配对才能传输数据, 将发出一次提示音, 并要求您输入密 码。在两台设备中必须输入相同的密码。 连接建立后,正在发送数据会显示。

#### <span id="page-88-0"></span>配对设备

要与可兼容设备配对并查看已配对的设备,请选择功能表 > 控制面板 > 连接 > 蓝 牙。在蓝牙连接功能的主视图中,向右滚动。

配对之前,您可以创建自己的密码 (1 至 16 位数),且同意其他设备的所有者使用 相同密码。无用户界面的设备具备出厂密码。该密码仅用一次。

- 1. 要与某台设备配对,请选择**选项 > 新配对设备。**将显示一定范围内的设备。
- 2. 选择设备,然后输入密码。在另一台要配对的设备上也必须输入相同的密码。
- 3. 一些增强型音频配件会在配对之后自动连接到您的设备。否则,请滚动到该增 强型配件,然后选择选项 > 连接音频设备。 在设备搜索中,已配对的设备用 \$ 表示。

4. 要将某台设备设为已授权或未授权,请滚动到该设备,然后从如下选项中进行 选择:

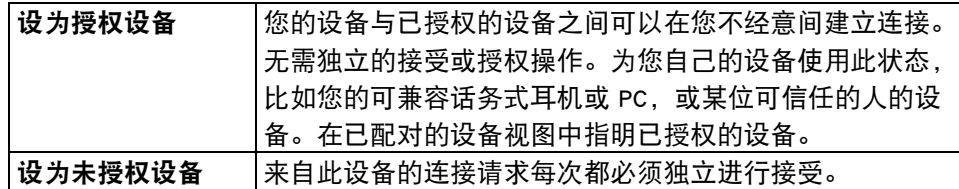

5. 要取消配对, 请滚动到该设备, 然后选择**选项 > 删除**。 如果想要取消所有配对,请选择选项 > 全部删除。

## 用蓝牙连接功能接收数据

通过蓝牙连接功能接收数据时,您会听到一次提示音,且会询问您是否要接受信 息。如果您接受,就会显示图标  $\Box$ , 而该项目会放在 " 信息 " 的 " 收件箱 " 文件夹中。通过蓝牙连接功能收到的信息用 8 表示。

提示:如果在您尝试通过蓝牙连接功能接收数据时您的设备提示存储已 满,则可更改数据的存储位置。

#### 禁止设备

选择功能表 > 控制面板 > 连接 > 蓝牙。

- 1. 要禁止某台设备与您的设备建立蓝牙连接, 请打开 " 配对设备 " 选项卡, 如 [第 89 页的 " 配对设备 "](#page-88-0) 中所述。
- 2. 滚动到要禁止的设备, 然后选择选项 > 禁止。
- 3. 若要取消禁止某台设备,请打开"禁止设备"选项卡,接着滚动到该设备,然 后选择选项 > 删除。
- 4. 要取消禁止所有已禁止的设备, 请选择选项 > 全部删除。

如果您拒绝来自另一台设备的配对请求,将询问您是否要进一步禁止来自此设备的 所有连接请求。如果您接受询问,该远程设备将被添加到已禁止的设备列表。

## 远程 SIM 卡模式

在启用远程 SIM 卡模式之前,两台设备必须进行配对,且配对请求必须是从另一台 设备发起的。配对期间,需使用 16 位密码并将另一台设备设为已授权。

要结合运用远程 SIM 卡模式与可兼容的增强型车载配件,请启用蓝牙连接功能,然 后启用您的设备的远程 SIM 卡模式。从其他设备启用远程 SIM 卡模式。

当您的设备打开**远程 SIM 卡**模式时,待机模式中将显示**远程 SIM 卡**模式。无线网络 连接已关闭 (这会在信号强度指示区内用 x 表示), 您无法使用 SIM 卡服务或需 要蜂窝网络覆盖的功能。

在无线设备处于远程 SIM 卡模式时,您只能使用已连接的可兼容增强型配件 (车载 配件)才能拨打或接听电话。在此模式中,您的无线设备不会拨打任何电话,不过 设备内预设的紧急号码除外。要从您的设备拨打电话,您必须退出远程 SIM 卡模 式。如果设备被锁定,则输入锁定代码予以解锁。

要退出远程 SIM 卡模式,请按电源键并选择退出远程 SIM 卡模式。

## PC 连接

您可以通过各种可兼容的 PC 连接功能和数据通信应用程序来使用您的移动设备。 例如, 通过利用 Ovi Suite, 您可以在您的设备和可兼容计算机之间传送文件和 图像。

注意:为了避免损坏数据,请勿在数据传送期间断开 USB 数据线的连接。

## 在您的设备和 PC 之间传送数据

- 1. 将存储卡插入到您的设备中,并用数据线将设备连接到可兼容的 PC。
- 2. 当设备询问要使用的模式时,选择大容量存储。在此模式中,您可查看在计算 机中以可移动磁盘的形式查看您的设备。
- 3. 从计算机断开连接 (例如, 从 Microsoft Windows 中的 " 拔出或弹出硬件 " 向 导)以避免损坏存储卡。

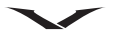

#### USB 数据连接选项

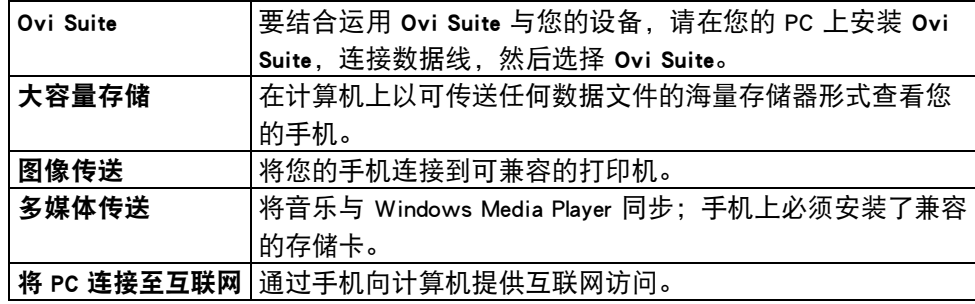

- 要将设备中的音乐与音乐播放器进行同步,请在您的 PC 上安装**音乐播放器**软 件,连接数据线,然后选择多媒体传送。
- 要更改常与数据线配用的 USB 模式,请选择功能表 > 控制面板 > 连接 > USB 和 USB 连接模式,然后选择所需选项。
- · 要将设备设为每次将数据线连接到您的设备时都询问模式, 请选择功能表 > 控制 面板 > 连接 > USB 和连接时询问 > 是。

#### Ovi Suite

Ovi Suite 是一组应用程序, 您可以将其安装到兼容的计算机上。 Ovi Suite 将启动窗 口 (从中可打开应用程序)中所有可用的应用程序进行分组。 Ovi Suite 包含在 Vertu 手机随附的 SD 卡上。

您可以使用 Ovi Suite 在设备与兼容的计算机应用程序之间同步联系人、日历和待办 事项及其他备注。您还可以使用 Ovi Suite

在设备和兼容的浏览器之间传送书签,并在设备和兼容的计算机之间传送图像和视 频片段。

请注意同步设置。数据删除作为正常同步过程的一部分,由所选择的设置决定。 要使用 Ovi Suite, 您需要一台运行 Microsoft Windows XP (SP2 或更新版本)或 Windows Vista (SP1 或更高版本)的计算机, 并且与 USB 数据线或蓝牙连接兼容。 Ovi Suite 仅与计算机兼容。

有关 Ovi Suite 的更多信息,请参阅网站 www.ovi.com 上的支持区域。

#### 安装 Ovi Suite

可以从 www.ovi.com 下载最新版本的 Ovi Suite, 然后安装到您的计算机上。

注意: 在大容量存储模式中通过连接 USB 数据线使用手机时, 您会发现 E: 盘和 F: 盘不可用于存储数据或任何手机用途。一旦断开与 USB 数据线的 连接,这两个盘将再次变为可用。

#### iSync

Mac iSync 应用程序能让您将 iCal 日历信息和存储在 Mac 中的通讯簿联系人自动传送 到手机。使用 iSync 可以同步您的手机以显示最新活动,并且使用 Mac 可以使联系 人列表始终保持最新。

在同步 Mac 计算机和 Vertu 手机之前,您需要安装 Vertu iSync 插件。可以从 Vertu 技 术支持网站下载此插件。有关详细信息,请浏览 Vertu 网站的技术支持页面,选择 "Software for MAC and PC",然后选择 Constellation Quest 并将 iSync 插件下载到您 的 MAC 计算机。

网络设置

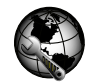

选择功能表 > 控制面板 > 网络设置。 网络设置能使您设置互联网通话服务。 要添加新的互联网通话服务,选择下载。 要查看和编辑特定服务的设置,选择该服务。

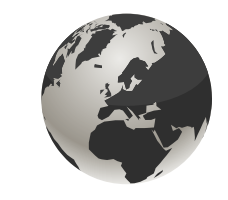

## 互联网

通过网络浏览器,您可以按原设计查看互联网上的超文本标记语言 (HTML) 网页。 您还可以浏览专为移动设备设计的网页,并使用可扩展的超文本标记语言 (XHTML) 或无线标记语言 (WML)。

要浏览网络,您需要在手机中配置互联网接入点。使用网络浏览器需要网络支持

## 浏览网络

打开网络浏览器:

- 1. 选择功能表 > 网络。 或者在主屏幕中按住 0。
- 2. 预设情况中,网页会显示在书签视图中,其中显示多个预设书签。
- 3. 一些网页可能包含需较大存储量才能查看的材料,如视频片段。如果您的设备 在加载此类网页时存储不足,请插入存储卡。否则就不会显示视频片段。

提示:要使浏览器转入后台,但不退出应用程序或断开连接,请按一次结  $\sqrt{7}$ 束键。

## 网络目的地

这项功能让您的 Constellation Quest 手机能够自动选择您的首选无线接入点以供浏览 互联网时使用。如果您的手机可搜寻到原来设定为供该手机使用并且设定为最高优 先级的无线区域网络,在以后它将自动选择这个接入点。这表示您将自动使用您的 首选互联网访问 (在可用时),从而确保您所使用的是最快速度的数据连接和 / 或 其费用是最便宜的。

要检查与互联网的连接方式,请参阅功能表 > 控制面板 > 设置 > 连接 > 承载方式 > 互联网。

查看当前选项,如有需要,可选择选项 > 整理 > 更改优先等级来更改连接方法的优 先次序。

要新增连接到互联网的其他方式,请在网络承载方式中选择互联网 > 选项 > 新增接 入点。

下表列出了用于浏览网络的许多常用指令。

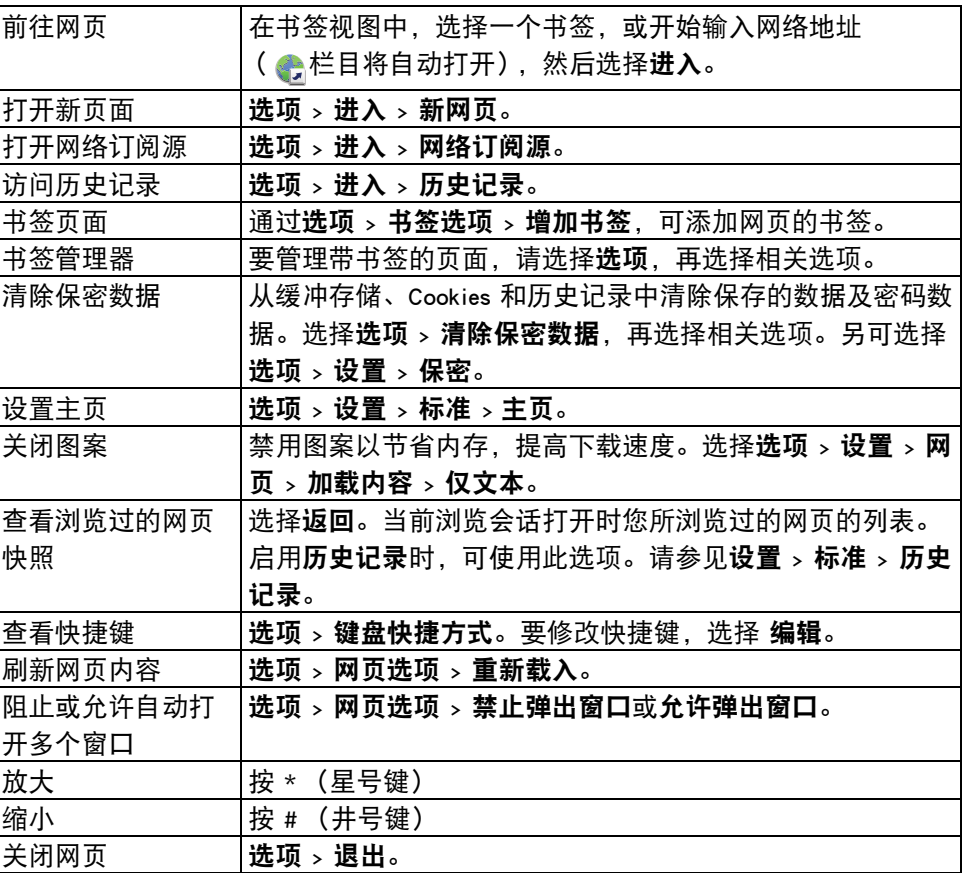

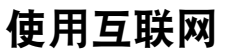

## 浏览器工具栏

浏览器工具栏有助于选择常用的浏览器功能。

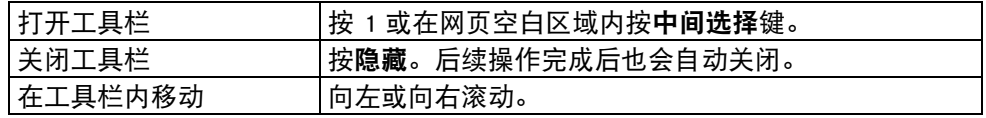

从工具栏中选择功能:

#### 选项 > 设置 > 工具栏快捷方式。

- 1. 按滚动键。
- 2. 从工具栏中,根据要执行的任务选择如下任一操作:

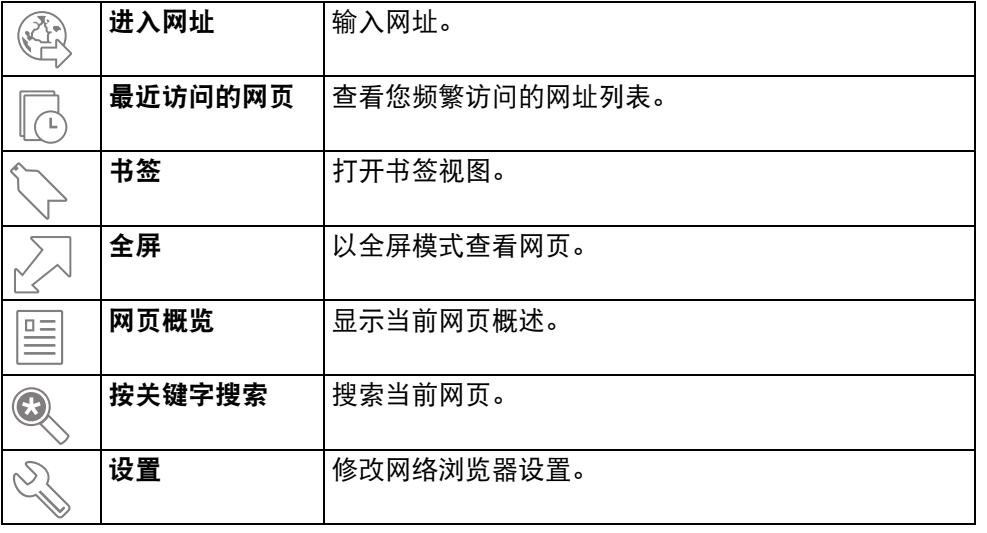

## 导航页面

在浏览大型网页时,您可以使用缩略图或网页概览快速查看页面。 使用缩略图:

- 1. 选择功能表 > 网络。
- 2. 启动缩略图。选择选项 > 设置 > 标准 > 缩略图 > 开。 滚动较大网页时,缩略图会随之打开,并显示页面概述。

3. 围绕缩略图移动, 向左右上下滚动,

4. 当您找到所需位置时,停止滚动。缩略图消失,您到达所选位置。

用网页概览查找网页上的信息:

- 1. 按数字键 8。此时将开始当前网页的缩略图。
- 2. 透过向上下左右滚动,移动缩略图。
- 3. 当您找到想要查看的部份时, 请选择确认转至网页上的该部份。

#### Media Feeds

## $\mathbf{z}$

Media Feeds 可用于轻松查阅新闻标题和您最喜欢的新闻订阅源。

Media Feeds 也称网络订阅源或 RSS 订阅源), 它是在网页上找到的新闻项目的集 合。例如,Media Feeds 用于共享最新新闻标题。通常可以在新闻站点、博客和维基 网页上找到 Media Feeds。

浏览器应用程序将自动检测网页是否包含 Media Feeds。

订阅可用的订阅源:

- 1. 在网页上突出显示 Media Feed, 然后按**中间选择**键。
- 2. 将显示预订订阅源 ? 信息。选择是。
- 3. 该网页现已添加到您的 Media Feeds 列表。
- 4. 该订阅源现在被包括在手机主屏幕上显示的订阅源列表中。

下表列出了一些配合 Media Feed 使用的常用命令。

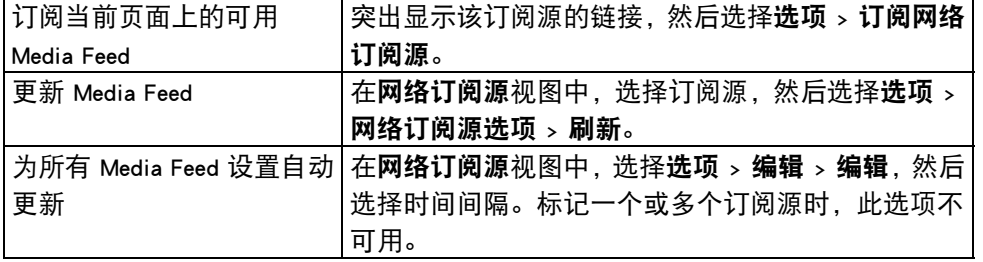

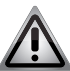

<Default Font> 警告: 在使用网络订阅源时, 强烈建议关闭漫游。这些订 阅源的费用可能由网络运营商收取。此类费用可能因运营商而异。 在 Media Feeds 面板中, 选择选项 > 书签 > 网络订阅源 > 漫游时更新。

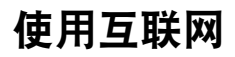

#### 访问 Media Feeds

在 Media Feeds 面板中会显示 Media Feeds,其中包含已在最新标题面板中手动添加的 任何订阅源。

- 1. 要访问 Media Feeds 列表, 请从**主屏幕**中突出显示 Media Feeds 区域并按**中间选择** 键、最新标题面板随即显示。
- 2. 选择**选项 > 订阅源列表, Media Feeds** 面板随即显示。

#### 网络订阅源

- 1. 从浏览器主页 (默认为书签)中,选择选项 > 进入 > 网络订阅源,网络订阅源 页面随即显示。
- 2. 要添加新订阅源,请选择 "选项">网络订阅源选项 > 新订阅源。
- 3. 将显示**新订阅源**面板, 您可以在其中完成此操作。添加标题与 URL, 然后决定 所需的订阅源更新频率。
- 4. 可以导出或导入网络订阅源。

#### 访问书签

您可以将最喜欢的网页存储在 "书签" 中, 以便进行即时访问。 访问您的书签:

1. 若想用非书签页面作为主页, 请选择**选项 > 进入 > 书签。** 

2. 从列表中或从 " 最近访问的网页 " 文件夹的书签集合中选择网址。 下面显示的是与书签相关的有用命令。

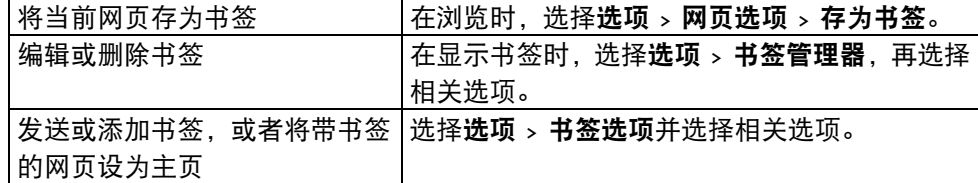

## 内容搜索

通过关键字搜索,您可以在网页上快速找到所需的信息。

- 要搜索当前网页内的文本, 请选择选项 > 查关键字。
- 要转到上一个或下一个匹配项,请向上或向下滚动。

提示:要搜索当前网页内的文本,请按 2。

#### 断开连接

要断开连接并关闭浏览器应用程序,请选择**选项 > 退出。** 

#### 保密数据

用全部命令可删除所有保密数据,或单独删除特定项目,如下所述。 要删除所有保密数据,请选择选项 > 清除保密数据 > 全部。

#### 清空缓冲存储

清空缓冲存储有助于保护您的数据。已访问的信息或服务将存储在设备的缓冲存储 中。如果您已访问了或尝试访问了需密码的保密信息,请在每次浏览连接之后清空 缓冲存储。

在打开网络浏览器时,选择选项 > 清除保密数据 > 缓冲存储。

#### 删除 Cookies

Cookies 包含在访问网页时收集的信息。 要删除 Cookies,请选择选项 > 清除保密数据 > Cookies。

#### 删除历史记录

历史记录包含已访问网页的信息。

要删除历史记录,请选择选项 > 清除保密数据 > 历史记录。

## 表格 / 密码数据

表格 / 密码数据包含密码数据或在浏览网页时在不同表格中输入的数据。 要删除表格 / 密码数据,请选择选项 > 清除保密数据 > 表格 / 密码数据。

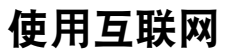

#### 连接安全

通过安全连接和安全证书,您可以安全地浏览互联网。

如果在连接期间显示安全指示符 (图标),则表示设备与互联网网关或服务器之间 的数据传输已加密。

安全图标不代表网关和内容服务器 (存储数据的服务器)之间的数据传输是安全 的。服务提供商可保护网关和内容服务器之间的数据传输。

安全证书对于一些服务可能是必需的,如银行服务。如果服务器标识为未授权,或 者您的设备中没有正确的安全证书,您将收到相应通知。有关更多信息,请联系服 务提供商。

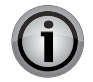

重要信息: 即使证书的使用可以让远程连接和软件安装中涉及的风险相当 小,但仍需正确运用这些证书才能进一步提高安全性。现有证书本身未提 供任何保护;证书管理器必须包含正确的、有效的或受信任的证书才能提 高安全性。证书的有效期是有限的。如果显示证书过期或证书尚未生效, 即使证书应是有效的,也要检查您的设备中的当前日期和时间是否正确。 在更改任何证书设置之前,您必须确定您的确相信证书持有人,并且该证 书确实属于列出的所有人。

## 网络设置

为了访问网络设置, 请选择**功能表 > 网络和选项 > 设置,** 然后从如下选项中选择相 应功能:

## 常规设置

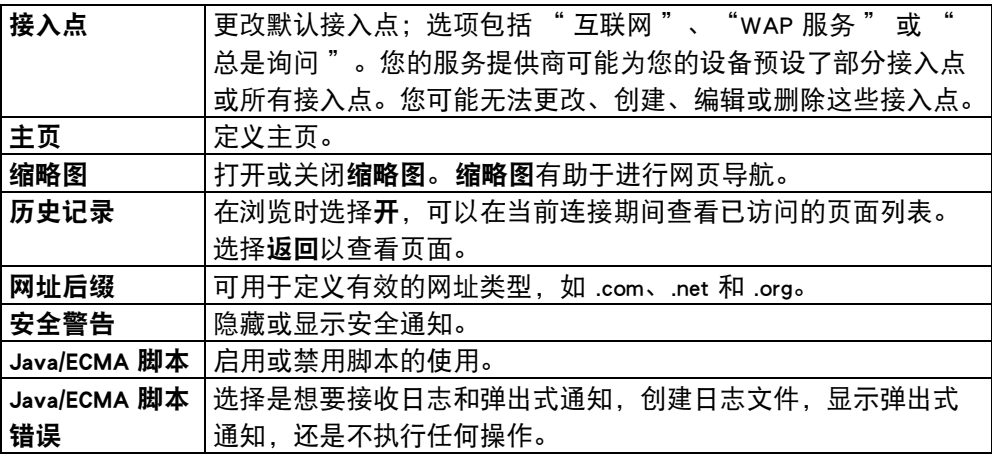

## 页面设置

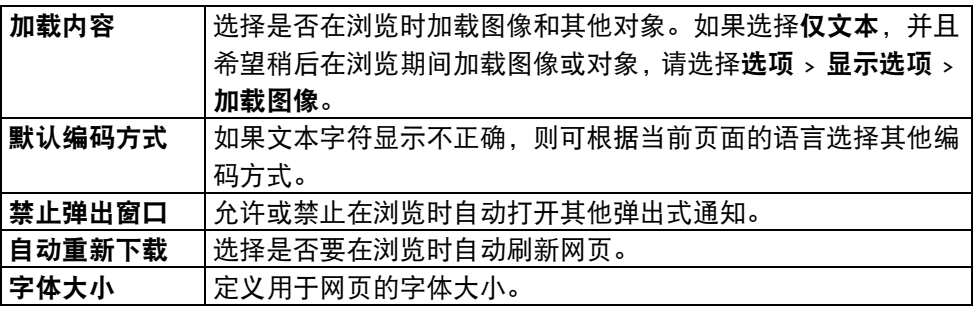

## 使用互联网

## 保密设置

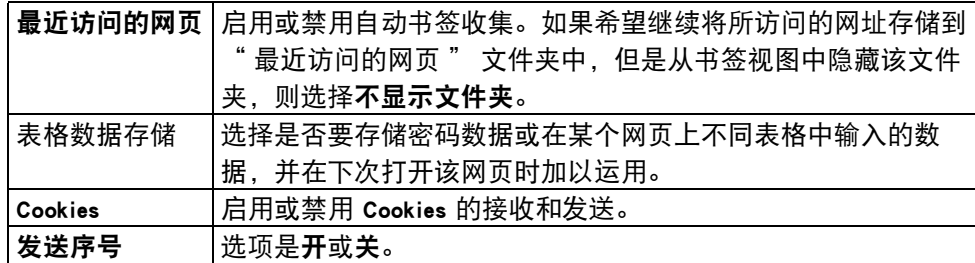

## 网络订阅源设置

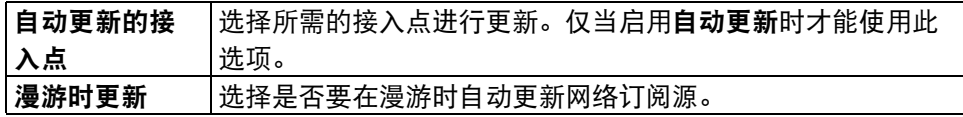

注意:可用选项可能视情况而定。

## 键盘快捷方式

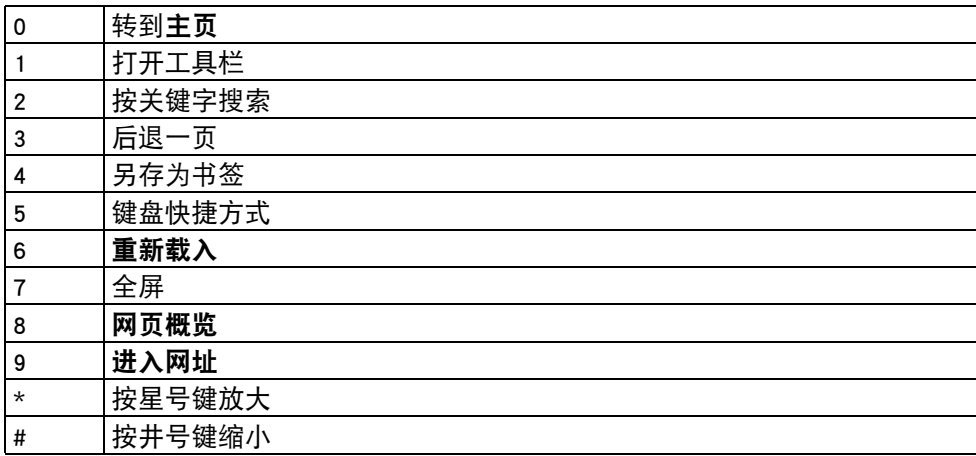

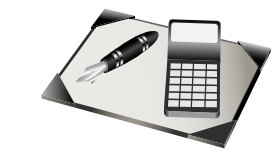

## 办公工具

您的 Vertu 手机的 " 办公 " 文件夹内包含一套有用的工具。办公工具包括两款备 忘生成器、计算器、转换工具、文件管理器、ZIP 管理器、词典、内部网以及用于 查看 Microsoft Office 文件的 Quickoffice。

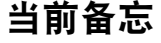

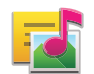

当前备忘可用于创建、编辑和查看不同类型的备注,如会议备忘、业余爱好备忘或 购物清单。您可以在备忘中插入图像、视频和声音。您可以将备忘链接和发送到其 他应用程序,如名片夹。

## 创建和编辑备忘

选择**功能表 > 办公工具 > 当前备忘。**要添加新备忘,请选择 " 选项 " > " 新备忘 " 。 或者,从当前备忘中,通过按中间选择键选择新备忘。要创建备忘,请启动编写。 要编辑备忘, 请选择备忘, 再选择**选项 > 编辑选项**。

要对文本添加黑体、斜体或下划线或者更改字体颜色,请按住 Shift 键并以滚动方式 选择文本。然后,选择选项 > 文字,再选择相关选项。将显示其他选项的列表。这 些选项包括:

- 插入对象 插入图像、声音或视频片段、名片、网络书签和文件。
- 插入新 向备忘中添加新项目,如图像、声音和视频片段。
- 输入选项 您可以设置备忘的编写方式。可以开启联想输入,更改词语联想和 文字更正的设置,设定编辑语言。

当前备忘内还提供了一些其他功能,您可以通过为不同备忘创建文件夹来整理您的 备忘。您可以在手机上更改备忘设置、备忘显示方式和备忘存储位置。您还可以移 动、重命名和删除备忘。

## 当前备忘设置

选择功能表 > 办公工具 > 当前备忘和选项 > 设置。

- •要选择备忘存储位置,请选择使用的存储,再选择所需的存储卡。
- 要更改当前备忘的布局或者以列表形式查看备忘,请选择更改视图 > 图标或 列表。
- 要在拨打或接听电话时在背景中查看备忘, 请选择通**话期间显示备忘 > 是。**

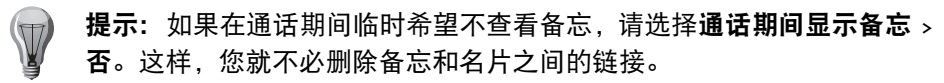

## 计算器 **EXERN**

选择功能表 > 办公工具 > 计算器。

此计算器的准确度有一定限制,其设计仅适用于简单计算。

要讲行计算,请输入计算的第一个数字。用滚动栏和**中间选择**键从功能图中选择一 个功能,如加或减。输入第二个数字,然后选择 =。计算机随即按照输入顺序执行 运算。计算结果将保留在编辑器栏目中,并且可用作新计算的第一个数字。

设备会将上次计算的结果保存在 " 上一个结果 " 中。退出计算器应用程序或关闭 设备不会清除记忆。要在下次打开计算器应用程序时重新调用上次保存的结果,请 选择选项 > 上一个结果。

要保存计算的数字或结果,请选择选项 > 存储卡 > 储存。

要从存储卡中检索计算结果并在计算中运用这些结果,请选择选项 > 存储卡 > 提取。

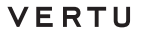

## 文件管理

#### 选择功能表 > 办公工具 > 文件管理。

您可以利用文件管理来浏览、管理和打开各个位置中的文件。这些位置可以是手机 存储、大容量存储器或存储卡。

可供使用的选项视情况而定。

要映射或删除驱动器或者定义已连接到设备的可兼容远程驱动器的设置,请选择选 项 > 远程驱动器。

## 查找和整理文件

选择功能表 > 办公工具 > 文件管理。

- 要查找某个文件,请选择**选项 > 查找,**再选择所需的搜索位置。输入与文件名匹 配的搜索字词。
- 要移动和复制文件与文件夹或者新建文件夹, 请选择**选项 > 整理**并选择相应选项 **。**
- 要讲行映射, 请选择**远程驱动器 > 映射新驱动器**。

## 管理手机存储

仅当设备中已插入了可兼容存储卡时才能使用所有选项。

选择功能表 > 办公工具 > 文件管理。

将显示手机中每个存储选项 (共三个)提供的存储容量, 分别是:

C:手机存储

- E: 大容量存储器
- F: 移动式存储卡

选择选项,然后从以下选项中进行选择:

- 备份手机存储 在存储卡上创建备份。现有备份将被覆盖。
- 从存储卡中恢复 将存储卡中的备份恢复到手机存储。

其他存储卡选项如下:

- 存储卡选项 命名或格式化存储卡。
- 存储卡密码 设置密码以保护存储卡。
- 您可以在必要时格式化海量存储器,不过此过程期间所有数据将被删除。打开海量 存储器,并选择选项 > 格式化海量存储。

## **Quickoffice**

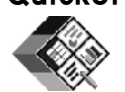

选择功能表 > 办公工具 > Quickoffice。

Quickoffice 包含用于查看 Microsoft Word 文档的 Quickword、用于查看 Microsoft Excel 电子表格的 Quicksheet、用于查看 Microsoft PowerPoint 演示文稿的 Quickpoint 以及 Quickmanager。您不仅可以用 Quickoffice 查看 Microsoft Office 2000、Microsoft Office XP、Microsoft Office 2003 和 Microsoft Office 2007 文档 (DOC、XLS 和 PPT 文件格 式),还能编辑文件。

并非所有文件格式或功能都受支持。

## 单位换算

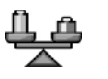

通过使用单位换算,您可以换算长度、面积、体积、能量、压力、时间、温度、速 率、重量和货币的计量单位。

## 换算计量单位

选择功能表 > 办公工具 > 单位换算。

- 1. 滚动到类型栏目并用中间选择键打开计量列表。选择要使用的计量类型 (货币 除外)和确认。
- 2. 滚动到第一个单位栏目,并用中间选择键打开计量单位。选择要换算的单位和 确认。滚动到下一个单位栏目,然后选择换算的目标单位。
- 3. 滚动到第一个数量栏目,然后输入要换算的值。另一个数量栏目将自动改为显 示换算后的值。

## 办公工具

## 设置基本货币和汇率

选择功能表 > 办公工具 > 单位换算。 您更改基本货币时,必须输入新汇率,因为所有先前设定的汇率已被清除。 在进行汇率换算之前,您必须选择基本货币并添加汇率。基本货币的汇率始终为 1。 基本货币决定其他货币的换算汇率。

- 1. 要设置货币单位的汇率, 请滚动到类型栏目, 然后选择选项 > 汇率。
- 2. 滚动到货币类型或者重命名一条换算线 (如从外币到欧元),然后输入要为单 个货币单位设置的汇率。
- 3. 要更改基本货币,请滚动到该货币,并选择选项 > 设为基本货币。
- 4. 选择已完成 > 是存储更改。
- 5. 所有必要的汇率设定完毕后,即可进行货币换算。
- 注意:用此工具可能会出现舍入错误。

## Zip 管理器

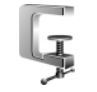

选择功能表 > 办公工具 > Zip。

通过利用 Zip 管理器,您可以新建存档文件以存储压缩的 ZIP 格式文件;向存档中 添加单个或多个压缩文件或目录;设定、清除或更改受保护存档的存档密码;以及 更改设置,如压缩级别和是否包括子文件夹。

您可以将存档文件存储在手机存储或存储卡中。

## PDF 阅读程序

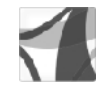

选择功能表 > 办公工具 > Adobe PDF。

通过利用 PDF 阅读程序, 您可以在手机屏幕上阅读 PDF 文档; 在文档中搜索文本; 修改设置,如缩放级别和页面视图;以及用电子邮件发送 PDF 文件。

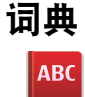

选择功能表 > 办公工具 > 词典。

词典可用于查找单词含义以及将单词从一种语言翻译为另一种语言。

## 查找单词含义

只需在搜索栏中输入文本。在输入文本时, 将显示单词建议。用**中间选择**键选择单 词将显示单词含义及其例句。

选择选项将显示一个包含如下选项的列表:

- 收听 可用于听取搜索单词的读音。
- 字体大小 提供两个用于杳看文本的选项: 中和大。
- 新搜索 退出当前屏幕并转到搜索栏。

## 翻译单词或短语

- 1. 在打开词典时, 选择选项 > 语言 > 源语言并选择一种语言。
- 2. 重复此过程以选择目标语言:。
- 3. 键入要翻译的单词并在翻译单词或短语后按中间选择键。只能翻译列表中显示 的项目。

并非所有语言都受支持。

选择选项,然后从以下选项中讲行选择:

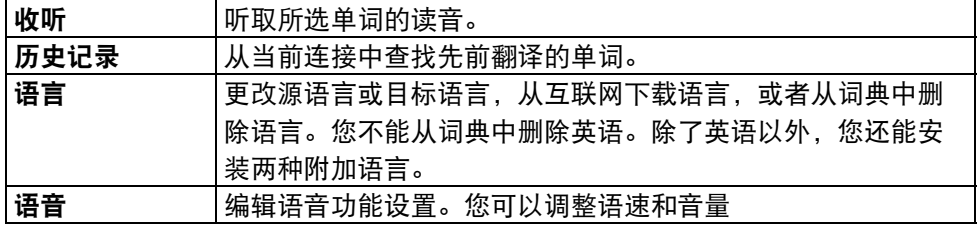

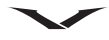

## 安装语言

您需要联网才能下载语言词典。

选择选项 > 语言 > 下载语言。

手机随即连接到 Nokia 语言服务器,其中提供了 .SIS 翻译语言。 选择某种语言。选中接受启动下载按钮以在提示时接受条件,随后就开始下载。 在提示时选择词典位置。

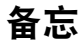

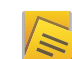

选择功能表 > 办公工具 > 备忘。

您不仅可以创建备忘并将其发送到其他可兼容设备,还能将收到的纯文本文件 (TXT 文件格式)保存到备忘。

- 要新建备忘,请选选项 > **新备忘**,或直接开始输入文本,而备忘编辑器将自动 被打开。
- 要打开备忘,请选择选项 > 打开,或者转到特定备忘并按中间选择键。
- 要向其他可兼容设备发送备忘,请选择选项 > 发送,再选择所需的相应发送 选项。
- •要打印备忘,请选择**选项 > 打印选项,**再选择与打印、页面设置、预览和打印机 相关的选项。
- 要同步备忘或定义备忘的同步设置,请选择选项 > 同步。选择开始初始化同步, 或选择设置以定义备忘的同步设置。

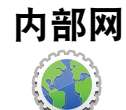

通过内部网应用程序,您可以连接到贵公司的内部网。 选择功能表 > 办公工具 > 内部网。

- •要与内部网建立连接,请选择**选项** > "连接到内部网 " 。如果提供了多个内部 网,若要更改目的地,请选择更改目标存储位置。
- 要查看可用的无线局域网络 (WLAN), 请选择其他 WLAN 网络。
- 要手动选择连接, 请选择手动连接。
- 要更新目的地和连接方法,请选择选项 > 刷新。

可供使用的选项视情况而定。

内部网设置:

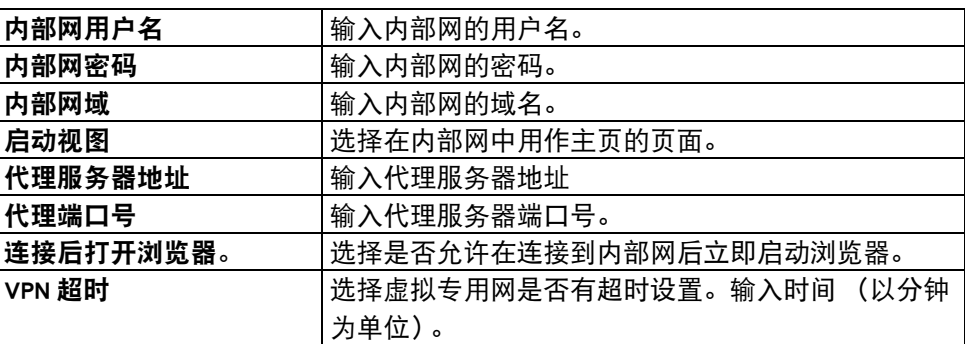

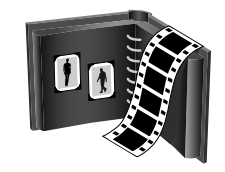

多媒体资料使您能够在 Vertu 手机上存储和管理多媒体内容。此内容包括图像、视 频和声音片段、歌曲、流媒体链接以及演示文稿。

您的 Vertu 手机具有两种内存 - 手机内存和内置存储卡(不可拆除)。您可以将文件 存储在任意内存中,但是存储卡的存储空间更大。

注意: 无法从 Vertu 手机中拆除内置存储卡。

## 多媒体资料主视图

访问多媒体资料:

1. 在主屏幕中, 选择功能表 > 影音工具 > 多媒体资料。

2. 请从以下选项中进行选择:

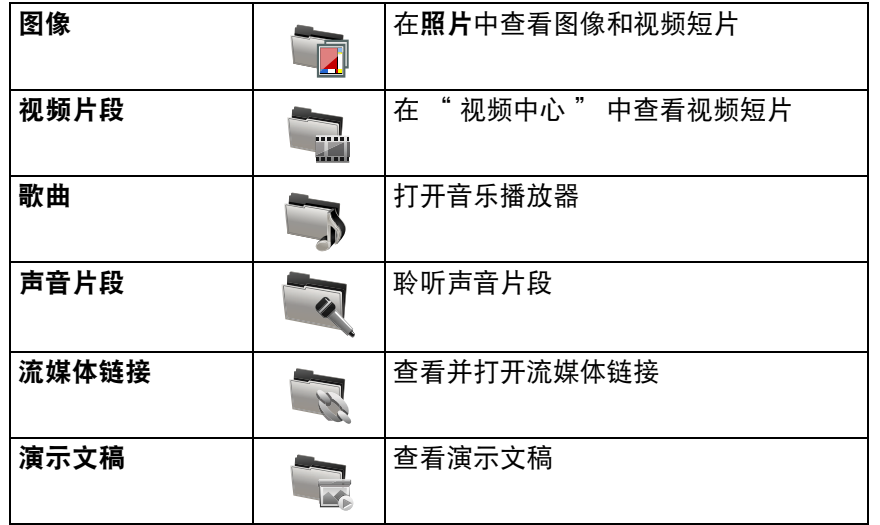

您可浏览和打开文件夹,并将条目复制和移动到文件夹。您还可创建相簿,并向相 簿复制和添加条目。

存储在兼容存储卡 (如果已插入) 上的文件由 • 图标表示。

- 要打开某个文件,从列表中选择该文件。视频短片和流媒体链接打开并在视 频中心中播放,音乐和声音片段在音乐播放器中播放。
- 向其它存储位置移动或复制文件, 选择**选项 > 移动和复制**。

## 声音片段

## 选择功能表 > 影音工具 > 多媒体资料 > 声音片段。

此文件夹包含您从网络上下载的所有声音片段。由**录音器**应用程序(具有最优化的 MMS 或标准质量设置)创建的声音片段也保存在此文件夹中,但是通过高质量设置 创建的声音片段存放在音乐播放器应用程序的 " 歌曲 " 文件夹中。

- 要聆听声音文件,从列表中选择文件。
- 要倒退或快进,向左或向右滚动。
- 下载声音, 请选择下载声音。

## 流媒体链接

#### 选择功能表 > 影音工具 > 多媒体资料 > 流媒体链接。

- 要打开流媒体链接,从列表中选择链接。
- 要添加新的流媒体链接,洗择选项 > 新建链接。

## 演示文稿

#### 选择功能表 > 影音工具 > 多媒体资料 > 演示文稿。

对于演示文稿,您可查看可扩展的向量图 (SVG) 和 Flash 文件 (SWF), 例如卡通和地 图。用不同的屏幕大小和分辨率打印或查看 SVG 图像时,它们会维持其外观。

- •要杳看文件,选择**演示文稿**。转至一副图像,并选择**选项 > 播放。**
- 要暂停播放,选择选项 > 暂停。
- 按 5 进行放大。按 0 进行缩小。
- 按 1 或 3 可分别对图像进行 90 度的顺时针或逆时针旋转。按 7 或 9 对图像进 行 45 度旋转。
- 要在全屏幕模式和标准屏幕模式之间切换, 按 \*。

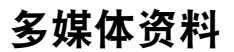

## 歌曲

" 歌曲 " 打开音乐播放器,显示您的音乐库。参考 " 影音工具 ",了解有关音 乐播放器的更多信息。

#### 图像

" 图像 " 打开照片查看器。这允许您查看以许多不同方法分类的照片。 照片包含分为以下类别的图像。

选择功能表 > 影音工具 > 多媒体资料 > 图像并从下列各项中选择:

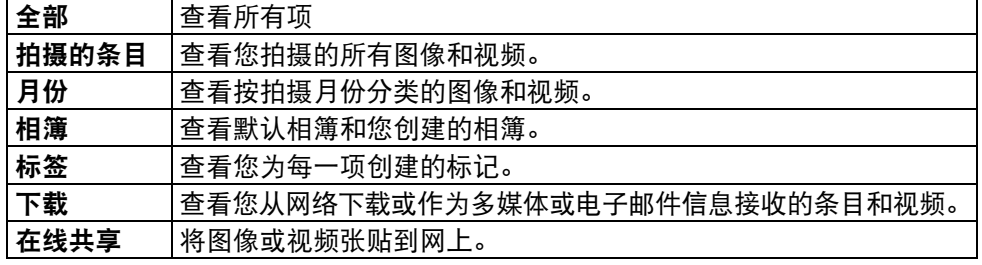

通过适当图标指示文件存放位置,如下所示:

- C: 手机存储
- E: 大容量存储器
- F: 移动式存储卡

要将文件复制或移动到其它存储位置,选择文件,然后选择**选项 > 移动和复制**,并 移动 / 复制到适当位置。

## 视频短片

" 视频 " 打开视频中心。这允许您查看以许多不同方法分类的视频。

视频包含照相机拍摄的视频短片以及在网上观看的任何视频。

选择功能表 > 影音工具 > 多媒体资料 > 视频片段并从下列各项中选择:

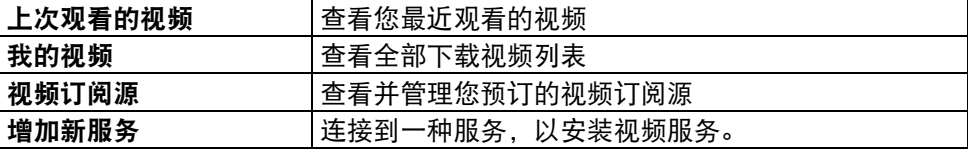

## 查看图像和视频

还可通过兼容设备向您发送图像和视频短片。为了能够在照片中查看接收的图像或 视频短片,必须首先保存它。

图像或视频短片按日期和时间排序为一个循环。会显示文件数。左右滚动可逐个浏 览文件。上下滚动可按组浏览文件。

- 选择文件以打开它。图像打开时,使用音量按键放大或缩小。
- 选择选项 > 隐藏工具栏,隐藏工具栏。
- 选择选项 > 幻灯片演示和适当选项开始放映幻灯片。
- 选择**选项 > 添加标签,** 标记图像或视频。
- 选择选项 > 增加至图册, 添加相簿。
- 选择选项 > 至打印机或自助打印,在兼容打印机上打印图像。
- 选择**选项 > 编辑**、编辑图像或视频短片。
- 要移动或复制图像或视频,选择**选项 > 移动和复制**,然后选择适当选项。
- ●要将图像或视频指定给特殊联系人或作为壁纸,对图像选择**选项 > 使用图像,** 对视频选择选项 > 使用视频。

## 多媒体资料

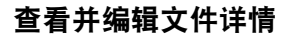

选择功能表 > 影音工具 > 多媒体资料 > 图像。转至某个条目。

1. 要查看并编辑图像或视频属性, 请选择**选项 > 详情 > 查看并编辑**并选择下列 选项:

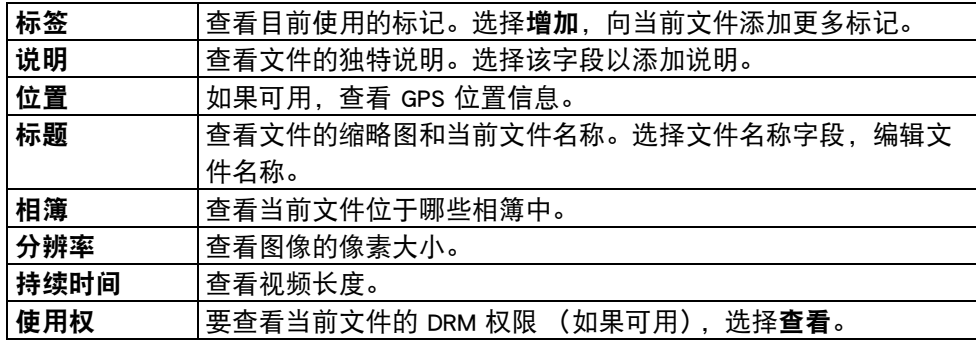

## 整理图像和视频

选择功能表 > 影音工具 > 多媒体资料 > 图像。您可按如下方法整理文件:

- 在标签视图中查看条目, 添加标签至条目。
- 选择**月份**,按月份查看条目。
- 选择**相簿 > 选项 > 新专辑,** 创建相簿以存放条目。
- 选择条目和**选项 → 增加至图册,** 将图像或视频短片添加到相簿。

## 启动的工具栏

当您在一个视图中选择了图像或视频短片时,为了使得启动的工具栏可用,请按左 选择键。

在启动的工具栏中,转至不同条目,并选择需要的选项。可用的选项可能有所不 同,这取决于您所在的视图以及是选择了图像还是视频短片。

选择选项 > 隐藏工具栏,隐藏工具栏。按滚动键激活被隐藏的已启动工具栏。

选择图像或视频短片并选择下列选项:

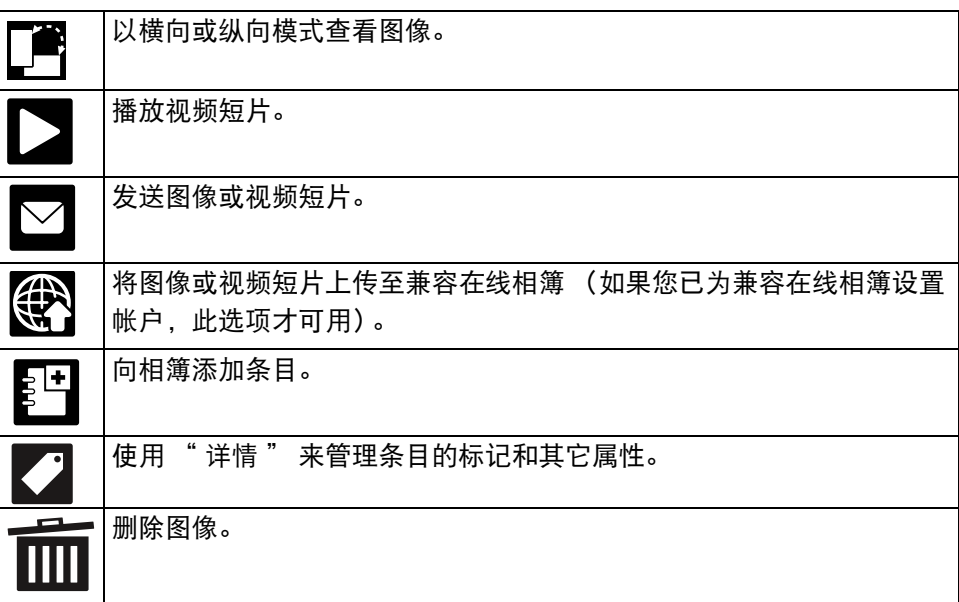

## 相簿

对于相簿,您可方便地管理图像和视频短片。

- 要创建新相簿,选择功能表 > 影音工具 > 多媒体资料 > 图像 > 相簿。使用左 选择键,按选项 > 新专辑。输入相簿名称。创建了一个新相簿。
- 要将特殊图像或视频添加到相簿,请选择您想要添加到该相簿的图像或视频。 然后,选择选项 > 增加至图册。相簿列表出现。从出现的相簿列表中选择, 或通过选择新专辑创建新相簿。或者,使用上 / 下滚动键从工具栏中选择增加 至图册。
- 在照片中仍然可看到您添加到相簿中的条目。
- 要从相簿中删除图像或视频短片, 选择**多媒体资料 > 图像 > 相簿**。打开相簿, 并选择您要删除的图像。使用左选择键,选择选项 > 从专辑中删除。已从相 簿中删除图像。虽然从相簿中删除了图像,但是它仍然存在于所有拍摄的图 像所在的文件夹中。
- 打开图像并从出现的工具栏中选择 " 删除 ",从相簿中删除图像。这不仅从 相簿中删除图像,而且还删除该图像的所有实例。
- 要删除相簿, 选择多媒体资料 > 图像 > 相簿。选择要删除的相簿, 按选项 > 删除。相簿被删除。 如果在删除相簿时,该相簿中有图像,则不会删除这些图像。

## 标记

使用标记对多媒体资料中的媒体条目分类。可在标记管理器中创建和删除标记。标 记管理器显示当前使用的标记以及与每个标记相关的条目数。

- 选择功能表 > 影音工具 > 多媒体资料 > 图像
- 选择图像或视频短片,并选择选项 > 详情 > 标签管理器,以打开标记管理器。
- 在选项功能表中显示创建标记。
- 选择图像和选项 > 添加标签, 将标记指定到图像。
- 打开图像或视频并选择选项 > 添加标签 > 新建标签,以创建标记。
- 选择影音工具 > 多媒体资料 > 图像 > 标签,查看您创建的标记。标记名称的 大小与接收该标记的条目数相对应。从列表中选择标记,查看与该标记相关 的所有图像。
- 选择**选项 > 字母**,按字母顺序查看列表。
- 选择选项 > 常用,按最常使用的顺序查看列表。
- 选择标记和图像, 并选择**选项 > 从标签删除,** 从标记中删除图像。

## 幻灯片演示

选择功能表 > 影音工具 > 多媒体资料 > 图像。

- 选择图像和选项 > 幻灯片演示 > 向前播放或逆向播放,以幻灯片演示模式查 看图像。幻灯片演示从所选的文件开始。
- 若仅查看所选图像的幻灯片演示,请选择选项 > 标记 / 取消标记 > 标记以标记 图像。选择选项 > 幻灯片演示 > 向前播放或逆向播放,开始幻灯片演示。
- 选择继续, 继续暂停的幻灯片演示。
- 选择结束, 结束幻灯片演示。
- 左右滚动,以浏览图像。

在开始幻灯片演示之前,若要调整幻灯片演示设置,请选择选项 > 幻灯片演示 > 设 置,并选择以下选项:

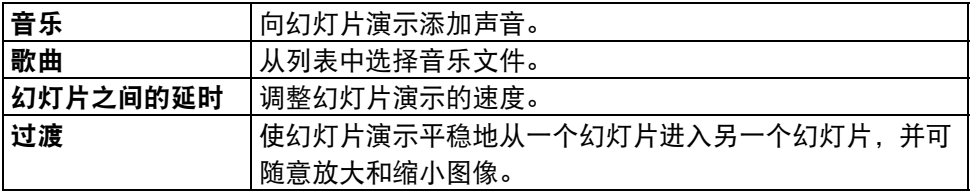

使用音量键,在幻灯片演示过程中调整音量。

## 多媒体资料

## 编辑图像

#### 图像编辑器

- 要编辑拍摄的图片或已保存在多媒体资料中的图片, 应打开图像, 选择**选项** > **编辑**。图像编辑器打开,可从中选择显示为小图标的不同编辑选项。
- 按 " 选择 " 可选择一个选项。相应地更改图像。选择选项 > 应用效果,以应 用该效果。

您可修剪和旋转图像;调整亮度、颜色、对比度和分辨率;并向图片添加效果、文 字、插图或像框。

可向图像应用不同的效果。以下是已经说明的一些效果。

## 修剪图像

选择选项 > 应用效果 > 裁剪,并从列表中选择预定义的纵横比,以修剪图像。选择 手动,手动修剪图像大小。

如果选择手动,一个十字会出现在图像左上角。使用滚动键选择要修剪的区域,并 选择 " 设置 "。另一个十字出现在右下角。再次选择要修剪的区域。选择返回, 调整最初选择的区域。选择的区域形成一个矩形,它构成裁剪区域。

如果选择预定义的纵横比,选择裁剪区域的左上角。使用滚动键,重新调整加亮区 域的大小。按滚动键,固定所选区域。使用滚动键,在图片内移动该区域。按滚动 键,选择要修剪的区域。

#### 消除红眼

- 选择选项 > 应用效果 > 消除红眼,消除图像中的红眼。
- 将十字移到眼睛上,并按中间选择键。显示屏上出现一个环形。使用左右滚 动键,重新调整该环以适合眼睛大小。按**中间选择**键消除红色。完成编辑图 像后,按**已完成**。
- 按返回, 保存更改并返回到上一个视图。

## 编辑视频

视频编辑器支持 .3gp 和 .mp4 视频文件格式以及 .aac、.amr、.mp3 和 .wav 音频文件 格式。

无需支持一种文件格式的所有功能或文件格式的所有变化。

要在 " 照片 " 中编辑视频短片, 滚动至视频短片, 选择**选项 > 编辑**, 并选择下列 选项:

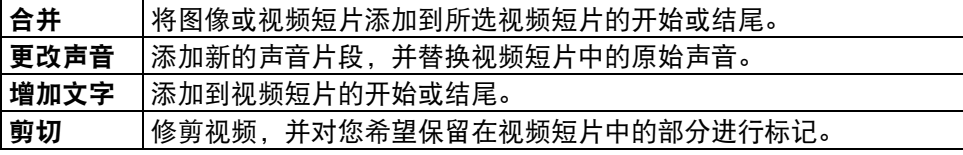

要拍摄视频短片的快照, 在 " 剪切视频 " 视图中, 选择**选项 > 拍摄快照**。在缩略 图预览视图中,按滚动键并选择 " 拍摄快照 "。

## 打印图像

#### 图像打印

要通过 " 图像打印 " 来打印图像,请选择您要打印的图像,并在 " 照片 "、 " 照相机 "、" 图像编辑器 " 或 " 图像查看器 " 中选择打印选项。

使用 " 图像打印 " 功能通过兼容 USB 数据线或蓝牙连接打印您的图像。还可使用 无线局域网打印图像。如果插入了兼容存储卡,可将图像存储到存储卡上,并使用 兼容打印机打印它们。

只能打印 .jpeg 格式的图像。用照相机拍摄的图片自动保存为 .jpeg 格式。

#### 打印机选择

- 1. 要通过 "图像打印" 功能来打印图像,选择图像,然后选择 "选项" > "至打 印机或自助打印 " 并选择打印选项。
- 2. 首次使用 " 图像打印 " 功能时,会显示可用的兼容打印机列表。选择一台打 印机。
- 3. 该打印机被设置为默认打印机。
- 4. 要使用与 PictBridge 兼容的打印机, 首先连接兼容的数据线, 然后选择打印选 项,并检查数据线模式设为图像打印或连接时询问。选择打印选项时,会自动 显示打印机。
- 5. 如果默认打印机不可用,会显示可用打印机列表。
- 6. 选择选项 > 设置 > 默认打印机,可更改默认打印机。

## 打印预览

选择打印机之后,使用预定义的版式显示所选图像。

要更改布局, 左右滚动以浏览所选打印机可使用的布局。如果在一个页面上放不下 图像,则上下滚动以显示其他页面。

## 打印设置

视您选择的打印设备的性能而定,可用选项有所不同。

- 选择选项 > 默认打印机,设置默认打印机。
- 要选择纸张大小,应选择纸张大小,并从列表中选择纸张的大小,然后选择 确认。选择取消返回到上一个视图。

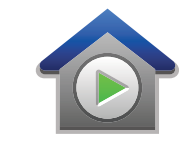

## 关于家庭网络

Vertu 手机兼容通用即插即用 (UPnP) 功能,而且通过了数字生活网络联盟 (DLNA) 的 认证。可以使用无线局域网 (WLAN) 接入点设备或路由器来创建家庭网络。然后可 以将兼容的 WLAN UPnP 设备连接到网络。兼容设备可以是您的手机、兼容计算机、 音响系统、电视或连接到音响系统或电视的兼容无线多媒体接收器。

您可以使用家庭网络将手机上的媒体文件与其他兼容的 UPnP 和 DLNA 认证设备共享 和同步。

要激活家庭网络功能并管理设置,请选择功能表 > 应用程序 > 家庭影院。

您还可以使用家庭影院应用程序,在您的设备上或其他兼容设备 (例如计算机、音 响系统或电视)上查看和播放家庭网络设备上的媒体文件。

- 要杳看另一家庭网络设备上的媒体文件, 例如照片, 请选择一个文件, 然后依次 选择选项 > 经家庭网络演示和设备。
- 要在家庭网络中使用手机的 WLAN 功能,您必须有工作正常的家庭 WLAN 连接, 并将其他已启用 UPnP 的家庭设备连接到同一个家庭网络。

设置家庭网络后,您就可以在家与朋友和家人分享照片及视频片段了。您还可以将 媒体存储到媒体服务器上,或从兼容的家庭服务器检索媒体文件。您可以使用 DLNA 认证的家用影院播放手机中存储的音乐,并从设备直接控制播放列表和音量。 您还可以在兼容的电视屏幕上查看用设备照相机拍摄的图像,全部都通过 WLAN 用 设备来控制。

家庭网络使用 WLAN 连接的安全设置。将 WLAN 基础设施网络中的的家庭网络功能 与 WLAN 接入点设备一起使用,并支持加密。

只有在您接受来自另一台兼容设备的连接请求,或选择选项以查看、播放或复制手 机上的媒体文件,或搜索其他设备时,手机才会连接到家庭网络。

#### 重要安全信息

配置 WLAN 家庭网络时,您需要在接入点设备上启用加密方法,并在您打算连接到 家庭网络上的其他设备上执行相同操作。请参考设备文档。请对所有密码保密,并 单独存放在安全的地方,不与设备存放在一起。

您可以查看或更改设备中的 WLAN 互联网接入点设置。

如果使用对等操作模式来创建包含兼容设备的家庭网络,在配置互联网接入点时请 在 WLAN 安全模式中启用一种加密方法。此步骤降低了不希望的一方加入对等网络 的风险。

如果另一个设备试图连接到手机和家庭网络,手机将会通知您。不要接受来自未知 设备的连接请求。

如果您在没有加密的网络中使用 WLAN, 请关闭与其他设备共享的文件,或不共享 任何私有媒体文件。

## 家庭网络设置

要通过无线局域网 (WLAN) 与其他 UPnP 兼容,并通过了 DLNA 认证的设备共享储存 在照片中的媒体文件,您必须创建和配置 WLAN

家庭互联网接入点,然后在"家庭影院" 应用程序中配置家庭网络设置。 应先在 " 家庭影院 " 应用程序中配置相关设置,与家庭网络相关的选项在应用程 序中才可用。

- 1. 选择功能表 > 应用程序 > 家庭影院。
- 2. 首次访问 " 家庭影院 " 应用程序时,会打开设置向导,帮助您定义设备的家庭 网络设置。要以后使用设置向导,请选择选项 > 设置向导并按说明操作。

3. 要将兼容计算机连接到家庭网络,必须在计算机上安装相关软件。

## 配置设置

#### 要配置家庭网络的设置,请选择选项 > 设置,然后从以下选项中进行选择:

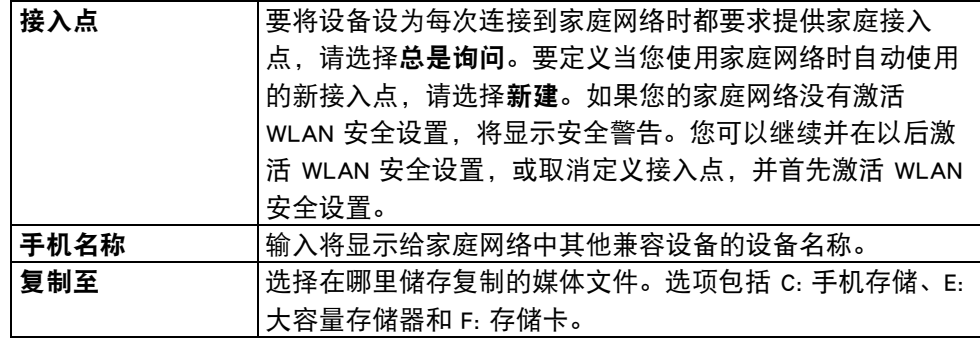

#### 激活共享并定义内容

#### 选择功能表 > 应用程序 > 家庭影院。

请从以下选项中进行选择:

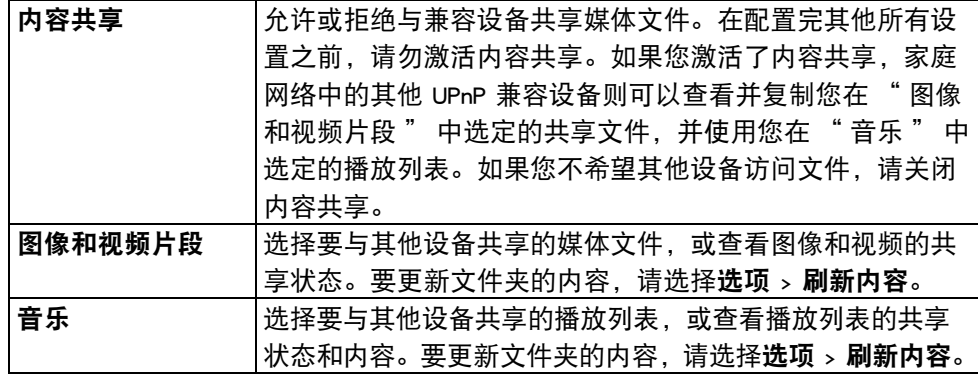

## 查看和共享媒体文件

要与家庭网络中的其他 UPnP 兼容设备共享媒体文件,请激活内容共享。如果您的 设备中关闭了内容共享,您仍可以查看并复制存储在另一家庭网络设备中的媒体文 件 (如果其他设备允许)。

### 显示存储在设备中的媒体文件

要在另一家庭网络设备 (例如兼容电视)上显示您的图像、视频和声音片段,请执 行下列操作:

- 1. 在"照片"中,选择一个图像或视频片段,或在"多媒体资料"中选择一个声 音片段,然后选择选项 > 经家庭网络演示。
- 2. 选择要在其上显示媒体文件的兼容设备。图像将同时显示在其他家庭网络设备 和您的设备上,但视频和声音将仅在其他设备上播放。
- 3. 要停止共享媒体文件, 请选择选项 > 停止显示。

## 显示存储在其他设备中的媒体文件

要在您的设备 (或兼容设备,以兼容电视为例)上显示存储在另一家庭网络设备上 的媒体文件,请执行下列操作:

- 1. 选择功能表 > 应用程序 > 家庭影院 > 浏览服务器。设备将搜索兼容的设备。随 后显示设备名称。
- 2. 选择一个设备。
- 3. 选择您要从其他设备查看的媒体类型。可用文件类型取决于其他设备的功能。 要根据某些标准搜索文件,请选择**选项 > 查找**。要对找到的文件进行排序,请 选择选项 > 排序方式。
- 4. 选择您要查看的媒体文件或文件夹。
- 5. 选择播放或显示,以及在手机上或在外部设备上。
- 6. 选择您要在其上显示文件的设备。

要停止共享媒体文件,请选择返回或停止 (播放视频和音乐时可用)。

**( □ 根示:** 您可以通过家庭网络, 使用 UPnP 兼容的打印机打印储存在 "照片" 中的图像。不需要激活内容共享。
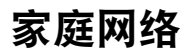

### 复制媒体文件

- 要将媒体文件从设备复制或传送到另一个兼容设备,例如 UPnP 兼容计算机,请 在 " 照片 " 中选择一个文件,然后选择选项 > 移动并复制 > 复制至远程设备 或 移至远程设备。不需要打开内容共享。
- 要将文件从其他设备复制或传送到您的设备,请在其他设备中选择一个文件,并 从选项列表中选择所需的复制选项。不需要打开内容共享。

### 家庭同步

#### 同步媒体文件

您可以同步移动设备与家庭设备中的媒体文件。请确保您的移动设备在家庭 WLAN 的范围内,并已设置了家庭网络。

- 要设置家庭同步,请选择功能表 > 应用程序 > 家庭影院 > 媒体同步, 并完成 向导。
- •要以后运行向导,请在家庭同步主视图中,选择**选项 > 运行向导。**
- 要手动同步移动设备与家庭设备中的内容, 请选择**现在同步**。

### 同步设置

要更改同步设置,请选择选项 > 同步设置, 然后从以下选项中讲行选择:

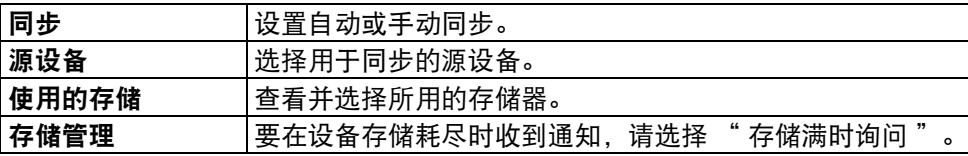

#### 定义传入的文件

要定义和管理传入的媒体文件列表,请选择功能表 > 应用程序 > 家庭影院 > 媒体同 步 > 自家庭设备。

要定义要传送到设备的文件的种类,请从列表中选择文件。

要编辑传送设置, 请选择选项 > 编辑, 然后从以下选项中讲行选择;

| 列表名称   | 输入列表的新名称。                   |
|--------|-----------------------------|
| 压缩图像   | 压缩图像以节省存储。                  |
| 数量     | 定义文件的最大数量或总大小。              |
| 始自     | 定义下载顺序。                     |
| 从      | 定义要下载的最旧文件的日期。仅适用于图像和视频片段。  |
| 至      | 定义要下载的最新文件的日期。仅适用于图像和视频片段。  |
| 增加更多规则 | 增加规则, 以进一步定义和控制传入的文件。规则可以基于 |
|        | 源设备,包含文本、曲目长度和文件大小,具体取决于文件  |
|        | 类型。                         |

对于音乐文件,您还可以指定您想要下载的流派、艺术家、专辑和歌曲,以及用于 下载的源设备。

- 要在您的设备中浏览特定类别的文件,请选择文件类型,然后选择选项 > 显示 文件。
- 要为传入的文件创建预定义或自定义列表, 请选择**选项 > 新列表。**
- 要更改列表的优先顺序, 请选择**选项 > 更改优先等级。**选择要移动的列表, 然后 选择 " 抓取 "。将列表移动到新位置,然后选择 " 放下 "。

#### 定义传出的文件

要指定您的设备上要与家庭影院设备同步的文件类型,及其同步方式,请选择功能 表 > 应用程序 > 家庭影院 > 媒体同步并打开至家庭设备。选择媒体类型、选项、相 应的设置,然后从以下选项中进行选择:

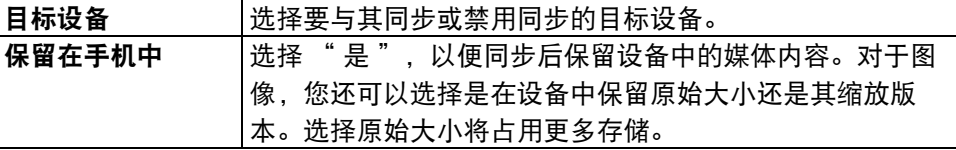

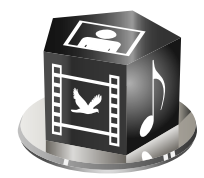

您的 Vertu 手机包含各种各样的多媒体应用程序,可谓工作休闲两相宜。

" 影音工具 " 中的应用程序有:

- 收音机
- 音乐播放器
- Ovi Music
- 录音器
- 多媒体资料 (有关更多信息, 请参[阅第 101 页的 "](#page-100-0)?????")
- 照相机 (有关更多信息,请参[阅第 80 页的 "](#page-79-0)??/???")
- 在线共享
- Real Player
- 视频中心

### 收音机

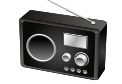

选择功能表 > 影音工具 > 收音机。收音机有:

- 调频收音机
- 互联网收音机

### 调频收音机

调频收音机要靠天线工作,而不是无线设备的天线。要使调频收音机工作正常,设 备需要连接兼容的耳机或配件。

### 听收音机

选择功能表 > 影音工具 > 收音机 > 调频收音机。 收音机广播的质量取决于该特定区域无线电台的覆盖程度。 听收音机时可以拨打电话或接听打进来的电话。当前有通话时收音机会静音。 要开始搜索电台,请使用上下滚动键。 如果您的设备中已储存了电台,要转到下一个或上一个储存的电台,请使用左选择 键或右选择键。 选择选项,然后从以下选项中讲行选择: • 启动扬声器 — 用扬声器听收音机。 • 电台广播目录 — 根据位置 (网络服务) 杳看可用电台。 • 储存电台 — 将您当天调谐的电台储存到您的电台列表。 • 电台 — 打开储存的电台列表。 • 后台播放 — 返回主屏幕, 在后台收听调频收音机。

• 手动搜索 — 手动更改频率。

警告: 连续处于高音量情况下可能损害您的听力。用中等音量聆听音 乐,并且在使用扬声器时不要将手机放在耳边

提示:听收音机时可以拨打电话或接听打进来的电话。当前有通话时收音 机会静音。

### 电台广播目录

选择功能表 > 影音工具 > 收音机 > 调频收音机 > 选项 > 电台广播目录。 通过电台广播目录可以查看所在位置的电台。可以选择最靠近您的位置。 可以通过选择选项 > 电台 > 储存储存所需的电台。

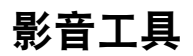

#### 储存电台

要储存特定电台,请选择功能表 > 影音工具 > 收音机 > 调频收音机 > 选项 > 储存 电台。

要收听储存的电台,请选择选项 > 电台 > 收听。

要更改电台详情,请选择选项 > 电台 > 编辑。

### 调频收音机设置

如果接收效果不好,要自动搜索其它频率,请选择功能表 > 影音工具 > 收音机 > 调 频收音机 > 选项 > 设置 > 其他频率 > 自动扫描开。

要设置收音机的默认接入点,请选择选项 > 设置 > 接入点。

要选择您当前所在地区,请选择**选项 > 设置 > 当前区域。**只有在您启动应用程序时 没有网络覆盖的情况下,才会显示此设置。

### 互联网收音机

选择功能表 > 影音工具 > 收音机 > 互联网收音机。

通过互联网收音机应用程序 (网络服务),可以收听互联网上提供的电台。要收听 电台,您的设备中必须定义无线局域网 (WLAN) 或分组数据接入点。收听电台可能 需要通过服务提供商的网络传输大量数据。建议的连接方法是 WLAN。使用其他连 接前,请先查看服务提供商的条款和数据服务费用。例如,固定费率数据计划允许 用户在缴纳规定的月费后传输大量数据。

#### 收听互联网电台

从您的收藏夹或电台广播目录中选择一个电台,或按名称在 " 互联网收音机 " 服 务中搜索电台。

选择功能表 > 影音工具 > 收音机 > 互联网收音机。

要收听互联网电台,请执行以下操作:

选择选项 > 收听。将打开 " 正在播放 " 视图,显示有关当前正在播放的电台和歌 曲的信息。要暂停播放,请按滚动键,要恢复播放,请再次按滚动键。

要杳看电台信息,请选择**选项 > 电台广播信息 (**如果手动储存电台,则不可用)。 如果要收听储存在收藏夹中的电台,请左右滚动以收听上一个或下一个储存的电台。

### 收藏夹电台

您可以收听收藏夹中列出的电台,也可以查找更多电台。可以根据以下标准搜索 电台:

- 按流派浏览 查看可用的电台流派。
- 按语言浏览 查看电台广播所使用的语言。
- 按国家或地区浏览 查看电台广播所在的国家 / 地区。
- 最受欢迎的电台广播 查看目录中最受欢迎的电台。

手动管理收藏夹中的电台:

- 1. 选择选项 > 手动增加电台广播。输入电台的网址和您要显示在收藏夹列表中的 名称。
- 2. 要向收藏夹增加当前播放的电台, 请选择选项 > 加至收藏夹。
- 3. 要查看电台信息、在列表中上下移动电台或从收藏夹中删除电台,请选择 选项 > 电台和所需的选项。

4. 要只查看以特定字母或数字开头的电台,请开始输入字符。将显示匹配的电台。 您也可以通过 Web 浏览器应用程序浏览电台链接。兼容链接将在 " 互联网收音机 " 应用程序中自动打开。

#### 搜索电台

选择功能表 > 影音工具 > 收音机 > 互联网收音机。

要按名称在 " 互联网收音机 " 服务中搜索电台,请执行以下操作:

- 1. 选择搜索。
- 2. 在搜索字段中输入电台名称或名称的前几个字母, 然后按中间选择键。
- 3. 将显示匹配的电台。
- 4. 要收听某个电台,请选择该电台并选择**选项 > 收听。**
- 5. 要将某个电台储存到收藏夹, 请选择该电台并选择**选项 > 加至收藏夹。** 要进行其它搜索,请选择选项 > 重新搜索。

# 影音工具

### 互联网收音机设置

选择功能表 > 影音工具 > 收音机 > 互联网收音机 > 选项 > 设置。 要选择连接到网络的默认接入点,请选择默认接入点,然后从可用选项中进行选 择。如果希望设备在每次打开应用程序时都要求您选择接入点,请选择 GPRS 连接 比特率。

要更改不同连接类型的连接速度,请从以下选项中进行选择:

- GPRS 连接比特率 GPRS 分组数据连接
- 3G 连接比特率 3G 分组数据连接
- Wi-Fi 连接比特率 WLAN 连接

收音机广播的质量取决于所选的连接速度。速度越高,质量越好。要避免缓冲, 请仅在高速连接时才使用最高质量。

### 音乐播放器

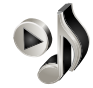

音乐播放器支持 AAC、AAC+、eAAC +、MP3 和 WMA 等文件格式。音乐播放器无需 支持一种文件格式的所有功能或文件格式的所有变化。

要打开音乐播放器,请选择功能表 > 影音工具 > 音乐播放器。

### 播放歌曲

#### 选择功能表 > 影音工具 > 音乐播放器。

- 要将所有可用歌曲增加到音乐库中, 请选择**选项 > 刷新库。**
- 要播放歌曲, 请选择所需的类别和歌曲。
- 要暂停播放,请按滚动键,要恢复播放,请再次按滚动键。要停止播放,请向下 滚动。
- 要快进或快退,请将滚动键按向右或按向左。
- 向右滚动可跳过下一项目。向左滚动可返回项目的开头。要跳至上一项目,请在 歌曲开始后 2 秒内再次向左滚动。
- 要修改音乐播放的声调, 请选择**选项 > 均衡器**。
- 要修改平衡和立体声图像, 或加强低音, 请选择**选项 > 设置**。
- •要返回主屏幕并使播放器在后台继续播放,请短暂按结束键。

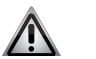

警告: 连续处于高音量情况下可能损害您的听力。用中等音量聆听音 乐,并且在使用扬声器时不要将手机放在耳边

#### 播放列表

要查看和管理播放列表,请选择音乐库 > 播放列表。

- 要创建新的播放列表, 请选择选项 > 新建播放列表。
- 要增加歌曲到播放列表,请选择该歌曲并选择选项 > 增加至播放列表 > 已存播放 列表或新建播放列表。
- 要对播放列表中的歌曲重新排序,请滚动到要移动的歌曲,然后选择选项 > 重排 播放列表。

### 预设频率设置

选择功能表 > 影音工具 > 音乐播放器和选项 > 转到正在播放 > 选项 > 均衡器。 要在播放音乐时使用预设频率设置,请选择要使用的频率设置,然后选择**选项** > 启动。

要修改预设设置的频率, 请选择**选项 > 编辑**和频带, 然后上下滚动以调节其值。您 会立即听到播放的频率调节。

要将频带恢复到原始值,请选择选项 > 重设为默认值。

要创建自己的频率设置,请选择选项 > 新预设。输入频率设置的名称。上下滚动以 便切换频带,并设置各个频带的频率。

Ovi Music

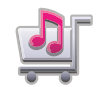

#### 选择功能表 > 影音工具 > Ovi 音乐。

在诺基亚音乐商店 (网络服务)中可以搜索、浏览和购买音乐并下载到您的设备。 要访问诺基亚音乐商店,设备上必须有有效的互联网接入点。要购买音乐,首先需 要注册服务。

诺基亚音乐商店并未在所有国家或地区提供。

### 诺基亚音乐商店设置

诺基亚音乐商店设置的可用性和外观可能会有所不同。该设置还可能是预定义的, 不能编辑。连接到诺基亚音乐商店时可能会要求您选择要使用的接入点,请选择默 认接入点。

在诺基亚音乐商店中,可以通过选择选项 > 设置来编辑设置。

### 从计算机传送音乐

在诺基亚音乐商店中,可以从计算机传送音乐。

可以使用以下方法来传送音乐:

- 要安装 Nokia Ovi Player 以管理和组织您的音乐文件,请从 www.ovi.com 下载计算 机软件,然后按照说明进行操作。
- 要在计算机上将您的手机作为可传送任何数据文件的大容量存储器进行查看,请 通过兼容的 USB 数据线或蓝牙连接进行连接。如果您使用的是 USB 数据线, 请选 择 " 大容量存储 " 作为连接模式。手机上必须安装了兼容的存储卡。
- 要与 Windows 媒体播放器同步音乐, 请连接兼容的 USB 数据线, 并选择 " 多媒 体传送 " 作为连接方式。手机上必须安装了兼容的存储卡。
- 要更改默认 USB 连接模式,请选择功能表 > 控制 面板 > 连接 > USB 和 USB 连接 模式。

录音器

通过录音器应用程序,您可以录制语音备忘录和电话交谈内容。正在进行数据通话 或 GPRS 连接时不能使用录音器。 选择功能表 > 影音工具 > 录音器。 要录制声音片段, 请选择 ... 要停止录制声音片段,请选择 ■。 要收听声音片段, 请选择 ▶。 要选择录制质量或储存声音片段的位置,请选择选项 > 设置。 录制的声音片段储存在 " 多媒体资料 " 的 " 声音片段 " 中。 要录制电话交谈内容,请在语音通话期间打开录音器,然后选择 。录制期间每 隔 5 秒双方都会听到一声铃声。

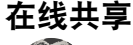

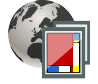

#### 关于在线共享

通过在线共享 (网络服务),您可以将图像、视频片段和声音片段从设备张贴至兼 容的在线共享服务,例如相册和博客。您还可以查看这些服务中的帖子并发送评 论,以及下载内容到 Vertu 手机。

所支持的内容类型和在线共享服务的可用性可能有所不同。

### 订阅服务

#### 选择功能表 > 影音工具 > 在线共享。

要订阅在线共享服务,请转到服务提供商的网站,并检查您的设备是否与服务兼容。 根据网站上的说明创建帐户。您将收到在设备上设置帐户所需的用户名和密码。

# 影音工具

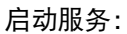

- 1. 在设备上打开 " 在线共享 " 应用程序, 选择某项服务, 然后选择**选项 > 启动。**
- 2. 允许设备创建网络连接。如果系统提示您输入互联网接入点,请从列表中选择 一个。
- 3. 根据服务提供商的网站说明登录到您的帐户。

关于第三方服务的可用性和费用以及数据传送的费用,请咨询您的服务提供商或相 关的第三方。

### 管理帐户

- 要查看您的帐户, 请选择选项 > 设置 > 我的帐号。
- 要创建新帐户, 请选择选项 > 增加新帐号。
- 要更改帐户的用户名或密码, 请选择帐户, 然后选择**选项 > 打开。**
- 要将帐户设为从您的设备发送帖子时的默认帐户,请选择**选项 > 设为默认**。
- 要删除帐户,请选择帐户,然后选择**选项 > 删除**。

### 创建帖子

#### 选择功能表 > 影音工具 > 在线共享。

要将媒体文件发布到服务, 请转到该服务, 然后选择**选项 > 新上传。**如果在线共享 服务提供发布文件的多个通道,请选择所需的通道。 要在帖子中增加图像、视频片段或声音片段,请选择选项 > 插入。

如果可以,输入帖子的标题或描述。

选择标签:可向帖子中增加标签。

要支持发布文件中包含的位置信息,请选择位置:。

要将帖子发布到服务,请选择**选项 > 上传**。

### 从照片发布文件

可以将文件从 " 照片 " 发布到在线共享服务。

- 1. 选择功能表 > 影音工具 > 多媒体资料 > 图像及您要发布的文件。
- 2. 选择选项 > 发送 > 上传及所需的帐户。
- 3. 根据需要编辑帖子。
- 4. 选择选项 > 上传。

### 一键上传

一键上传让您可以在拍摄图像后立即发布到在线共享服务。

要使用一键上传功能,请用您的设备照相机拍摄图像,然后从工具栏选择在线共享 图标 图。

### 标签列表

标签描述帖子的内容,有助于观众查找在线共享服务中的内容。

#### 选择功能表 > 影音工具 > 在线共享。

- 要在创建贴子后查看可用的标签列表, 请选择标签: 。
- 要将标签增加到帖子中,请从列表中选择一个标签,然后选择 " 完成 "。
- 要将多个标签增加到帖子中,请选择每个标签,然后选择选项 > 标记 / 取消标记 > 标记。
- 要搜索标签,请在搜索字段中输入搜索文本。
- 要将标签增加到标签列表中, 请选择**选项 > 新标签**。

#### 管理发件箱中的帖子

发件箱显示您目前正在上传的帖子、上传失败的帖子以及已发送的帖子。

### 选择功能表 > 影音工具 > 在线共享。

- 要打开发件箱, 请洗择发件箱 > 选项 > 打开。
- 要开始上传帖子, 请选择该帖子, 然后选择**选项 > 现在上传**。
- 要取消上传帖子, 请选择该帖子, 然后选择**选项 > 取消。**
- 要删除帖子, 请选择该帖子, 然后选择**选项 > 删除。**

#### 查看服务内容

#### 选择功能表 > 影音工具 > 在线共享。

- 要查看服务内容, 请选择该服务, 然后选择**选项 > 打开**。
- 要打开某个订阅源,请选择该订阅源。要在浏览器中打开某个订阅源,请选择服 务提供商的网站。
- 要查看与某一文件相关的评论,请选择该文件,然后选择选项 > 查看注释。
- 要以全屏模式查看文件,请选择该文件。
- 要更新订阅源, 请选择该订阅源, 然后选择**选项 > 立即更新。**
- 如果看到有趣的文件并想将整个订阅源下载到设备,请选择该文件,然后选择选 项 > 订阅联系人。

**VERTU** 

### 服务提供商设置

选择功能表 > 影音工具 > 在线共享。 要查看服务提供商列表,请选择选项 > 设置 > 服务提供商。 要查看服务详情, 请从列表中选择该服务。要删除所选服务, 请选择**选项 > 删除**。

### 编辑帐户设置

#### 选择功能表 > 影音工具 > 在线共享。

- 要编辑您的帐户,请选择选项 > 设置 > 我的帐号和帐户。
- 要更改帐户的用户名,请选择用户名。
- 要更改帐户的密码,请选择密码。
- 要更改帐户名称,请选择帐户名称。
- 要确定您发布的图像的大小, 请选择上传图像大小 > 原始大小、中 (1024 x 768 像素)或小 (640 x 480 像素)。

### 编辑高级设置

- 选择功能表 > 影音工具 > 在线共享。
- 要编辑高级设置,请选择选项 > 设置 > 高级。
- 要仅使用无线局域网 (WLAN) 连接讲行共享, 请选择**使用蜂窝网络 > 已禁用**。要 允许分组数据连接,请选择已启用。
- 要允许在家庭网络以外共享和下载项目,请选择允许漫游 > 已启用。
- 要从服务自动下载新项目,请选择**下载间隔**和下载间隔时间。要手动下载项目, 请选择 " 手动 "。

### 数据计数器

### 选择功能表 > 影音工具 > 在线共享。

要查看您已上传和下载的数据量,请选择选项 > 设置 > 数据已传送。 要重设计数器,请选择选项 > 清除发出数据、清除接收数据或全部清除。

#### **RealPlayer**

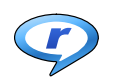

#### 选择功能表 > 影音工具 > RealPlayer。

RealPlayer 可播放存储在设备上、来自电子邮件或兼容计算机或者通过网络流传输到 您设备的视频和声音片段。支持的文件格式包括 MPEG-4、MP4 (非流传输)、 3GP、RV、RA、AMR 和 Midi。RealPlayer 不一定支持某种媒体文件格式的所有形式。

### 播放视频片段和流链接

- 要播放视频片段, 请选择 " 视频片段 ", 然后选择某个片段。
- 要通过空中下载方式流传输内容 (网络服务), 请选择流媒体链接, 然后选择一 个链接。RealPlayer 认可两种链接:rtsp:// URL 和指向 RAM 文件的 http:// URL。在 开始流传输内容之前,您的设备必须连接到一个网站并缓冲该内容。如果网络连 接问题导致播放错误,RealPlayer 会自动尝试重新连接到互联网接入点。
- 要从网络下载视频片段,请选择 " 下载视频 "。
- 要列出最近播放的文件,请在应用程序主视图中选择 "最近播放内容"。
- 要在播放过程中调整音量,请使用音量键。

要在播放过程中快进,请向右滚动并按住。要在播放过程中快退,请向左滚动并按 住。要停止播放或流传输,请选择 " 停止 "。缓冲或到流媒体网站的连接将停 止,片段的播放也将停止,然后片段快退到开始位置。要以标准屏幕模式查看视频 片段,请选择选项 > 在标准屏幕中继续播放。

### 查看有关多媒体片段的信息

要查看视频或声音片段或网络链接的属性,请选择选项 > 片段详情。例如,信息可 能包括比特率或流文件的互联网链接。

#### RealPlayer 设置

### 选择功能表 > 影音工具 > RealPlayer。 您可能会收到服务提供商通过信息发来的 RealPlayer 设置。 要手动定义设置,请选择选项 > 设置 > 视频或流媒体。

# 影音工具

### 视频中心

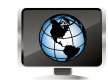

视频中心可帮助您管理手机上的视频。

### 选择功能表 > 影音工具 > 视频中心。

- 选择上次观看的视频可查看最近观看的视频。
- 选择我的视频可查看手机上的所有视频。
- 选择视频馈送可查看订阅源。
- 选择增加新服务可从 Ovi 商店增加服务。
- 可以通过选择功能表 > 影音工具 > 视频中心 > 选项更改设置。

可以通过选择 " 家长控制 " 来设置家长锁。可以设置应将视频储存到手机的哪个 存储器,以及是否应以缩略图形式查看视频。还可以编辑连接设置。

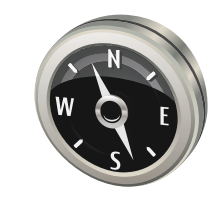

### 欢迎使用地图

地图显示您附近有什么,帮助您规划路线,并引导您前往目的地:

• 查找城市、街道和服务。

- 详细地告诉您每一个转弯的方向。
- 在移动设备和 Ovi Maps 互联网服务之间同步您喜欢的位置和路线。
- 查看天气预报和其他当地信息 (如可用)。

部分服务可能并未在所有国家 / 地区提供, 而且可能仅以选定语言提供。服务是否 可用可能还取决于网络。有关更多信息,请咨询网络服务提供商。

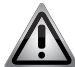

警告:从某种程度上来说,几乎所有数字地图都是不准确和不完整的。切 勿完全依赖本设备中下载的地图。

注意:使用服务或下载内容可能需要传送大量数据,因而可能导致数据流 量成本。

### 我的位置

查看自己所在的位置和地图。 在地图上查看您当前所在位置,以及浏览不同城市和国家的地图。 选择功能表 > 地图和我的位置。

标记您的当前位置 (如可用)。

 如果您的当前位置不可用,则显示您的上次已知位置。 如果只有基于蜂窝 ID 定位服务, 定位图标周围会有一个红色光环, 表示您可能位于 的一般区域。在人口稠密地区,估计的准确性将提高,红色光环会比在人口稀少的 地区小。

### 在地图上移动

使用滚动键。地图默认指向北方。

查看当前或上次已知位置

按 0。

如果您浏览的区域不在设备中所存储地图的覆盖范围内,而且您有有效的数据连 接,则会自动下载新地图。 地图覆盖范围随国家和地区而不同。

地图视图

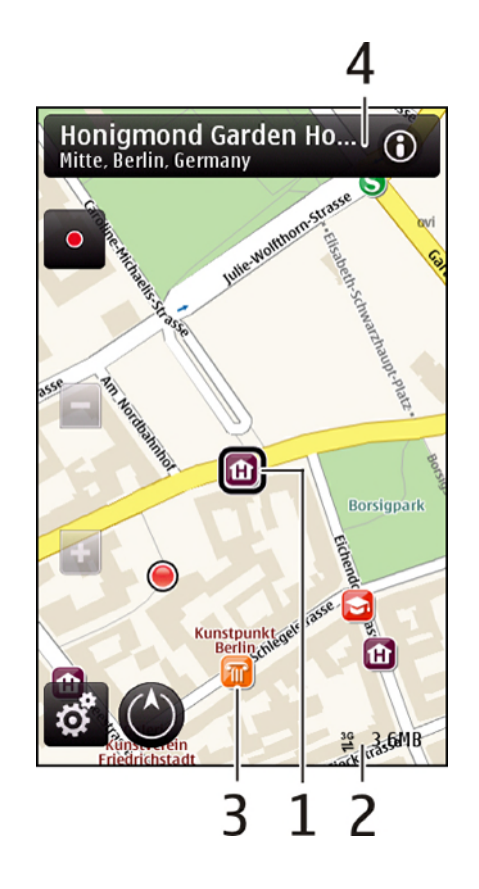

- 1. 所选位置
- 2. 指示符区
- 3. 兴趣点 (例如火车站或博物馆)
- 4. 信息区

### 更改地图的外观

以不同模式查看地图,以轻松确定您所在位置:

1. 选择功能表 > 地图和我的位置。

2. 按 1,然后从以下选项中进行选择:

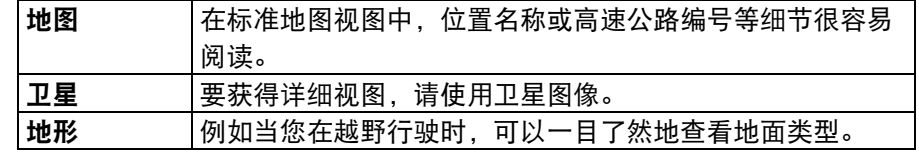

3. 要切换二维和三维视图, 请按 3。

### 下载和更新地图

通常地图已预先加载到 SD 卡 (F: 盘)上。但是,如果您需要下载或更新地图,请 按如下步骤操作:

- 为了避免移动数据传送成本,可以使用 Ovi Suite 应用程序将最新的地图和语音向 导文件下载到计算机,然后再传送并储存到手机。
- 要下载 Ovi Suite 并将其安装到兼容计算机上, 可访问 www.ovi.com, 或从手机附 带的 SD 卡安装。有关进一步帮助, 请参[阅第 91 页的 " 安装 Ovi Suite"](#page-90-0)。
- 要确保设备未使用互联网连接, 请在主菜单中选择**选项 > 设置 > 互联网 > 连接 >** 离线。

提示:在旅行之前将新地图储存到设备上,这样在外出旅游时,无需连接 互联网即可浏览地图。

### 使用罗盘

Vertu 手机包含一个罗盘。启动之后, 罗盘和地图的箭头都会自动旋转, 始终与手机 顶部指向的方向一致。

### 选择功能表 > 地图和我的位置。

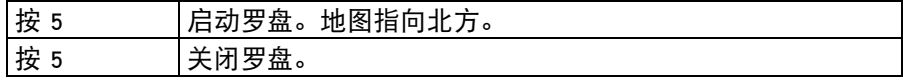

罗盘带有绿色轮廓时即表示处于启动状态。如果罗盘需要校准,则罗盘的轮廓为红 色或黄色。请注意,罗盘的功能取决于所建立的 GPS 位置。

# 地图

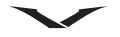

罗盘的精确度有限。电磁场、金属物体或其他外部环境均可能影响罗盘的精确度。 应始终对罗盘进行正确校准。

#### 校准罗盘

在连续移动时绕所有轴旋转设备,直到罗盘的轮廓变为绿色。

### 关于定位方法

地图使用基于 GPS、A-GPS、WLAN 或蜂窝 ID 的定位方法显示您的位置。 全球定位系统 (GPS) 是卫星导航系统,用于计算您的位置。辅助 GPS (A-GPS) 是一 种网络服务,可向您发送 GPS 数据,提高定位速度和精确度。

无线局域网 (WLAN) 定位在 GPS 信号不可用时可提高定位精确度,尤其是位于室内 或高楼大厦之间时。

蜂窝 ID 定位则是通过移动设备目前连接到的天线塔来确定位置。

首次使用地图时,系统会提示您定义互联网接入点以下载地图信息、使用 A-GPS 或 连接到 WLAN。

以下因素对 GPS 信号的可用性和质量有影响:您所在位置、卫星位置、建筑物、天 然障碍物、天气条件和美国政府对 GPS 卫星的调整。在建筑物内或地下可能无法获 得 GPS 信号。

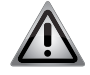

警告: 不要使用 GPS 讲行精确的位置测量, 切勿仅依靠 GPS 和蜂窝网络 提供的位置信息。

注意: 在某些国家 / 地区, 使用 WLAN 可能受到限制。例如在法国, 您只 **【一】能在室内使用 WLAN。有关更多信息, 请咨询当地的相关机构。** 

### 查找地点

### 查找位置

地图可以帮助您查找特定位置和企业。

选择功能表 > 地图和搜索。

1. 输入搜索关键字, 例如街道地址或邮政编码。要清除搜索字段, 请选择**清除。** 

- 2. 选择开始搜索。
- 3. 在建议的对应项中,找到所需项目。
	- 要在地图上显示位置, 请选择**地图**。
	- 要在地图上查看搜索结果列表中的其他位置,请向上或向下滚动。

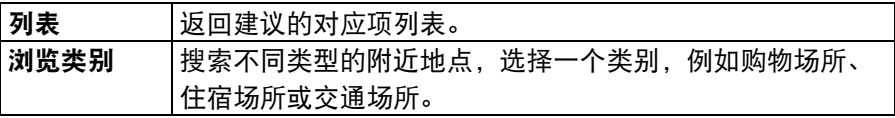

如果没有找到搜索结果,请确保您的搜索条件拼写正确。互联网连接问题也可能会 影响在线搜索的结果。

• 为了避免数据传送成本,如果您将搜索区域的地图存储在设备上,则无需连接互 联网也可以获得搜索结果。

### 查看位置详情

- 要查看有关特定位置或场所 (例如酒店或餐厅)的更多信息 (如可用): 选择功能表 > 地图和我的位置。
- 要查看位置详情: 选择一个位置,按中间选择键,然后选择显示详情。

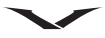

### 收藏夹

储存位置和路线 储存地址、感兴趣的场所、路线,以便以后可以迅速使用: 选择功能表 > 地图。

储存位置:

1. 选择我的位置。

- 2. 转到位置。要搜索地址或位置, 请选择搜索。
- 3. 按中间选择键。
- 4. 选择储存位置。

储存路线:

- 1. 选择我的位置。
- 2. 转到位置。要搜索地址或位置, 请选择搜索。
- 3. 要增加另一路线点, 请选择中间选择键 > 加至路线。
- 4. 选择增加新路线点, 然后选择适当的选项。
- 5. 选择显示路线 > 选项 > 储存路线。

查看已储存的位置和路线

选择收藏夹 > 位置或路线。

查看并组织位置或路线

使用 " 收藏夹 " 快速访问已储存的位置和路线。 对位置和路线进行分组,例如规划行程时。

选择功能表 > 地图和收藏夹。

在地图上查看已储存的位置:

1. 选择位置。

- 2. 转到位置。
- 3. 选择地图。
- 4. 要返回已储存位置列表, 请选择列表。

创建收藏:

选择创建新的收藏,然后输入收藏名称。 向收藏中增加已储存的位置:

- 1. 选择位置和位置。
- 2. 选择整理收藏。
- 3. 选择新收藏或现有的收藏。

如果需要删除位置或路线,或将路线增加到收藏中,请访问 www.ovi.com 上的 Ovi Maps 互联网服务。

#### 将位置发送给朋友

如果希望与朋友共享位置信息,可以将详情直接发送到他们的设备;

- 1. 选择功能表 > 地图和我的位置。
- 2. 在地图上选择位置, 按中间选择键, 然后选择发送。
- 3. 选择信息类型和收件人,然后发送信息。

### 同步收藏夹

在您的计算机上,通过 Ovi Maps 网站规划行程,然后与移动设备同步储存的位置、 路线和收藏,以便您在途中访问计划。

要在移动设备和 Ovi Maps 互联网服务之间同步位置、路线或收藏, 您需要有 Nokia 帐户。如果还没有帐户,请选择地图 > 选项 > 帐户 > 诺基亚帐户 > 新建帐户。

- 要同步储存的位置、路线和收藏,请选择**收藏夹 → 与 Ovi 同步**。如果没有 Nokia 帐户,系统将提示创建一个。
- 要将设备设为自动同步收藏夹,请选择 选项 > 设置 > 同步 > 更改 > 在开机和关 机时。

同步需要有效的互联网连接,而且可能需要通过服务提供商的网络传输大量数据。 有关数据传输费用的信息,请向服务提供商咨询。 要使用 Ovi Maps 互联网服务,请访问 www.ovi.com。

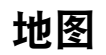

### 共享位置

将您的当前位置发布到 Facebook,包括文本和图片。您在 Facebook 上的朋友可以在 地图上看到您的位置。

要共享您的位置,需要有 Nokia 帐户和 Facebook 帐户。

1. 选择功能表 > 地图和共享位置。

- 2. 登录到 Nokia 帐户, 如果还没有帐户, 请选择新建帐户。
- 3. 登录到 Facebook 帐户。
- 4. 选择您的当前位置。
- 5. 输入您的状态更新。
- 6. 要在帖子中附加图片,请选择 " 增加照片 "。
- 7. 选择共享位置。

管理 Facebook 帐户: 在主视图中,选择选项 > 帐户 > 共享位置设置 > Facebook。

共享位置和查看其他人的位置需要有互联网连接。这可能需要传输大量数据,会产 生相关的数据流量成本。

在 Facebook 上共享位置需遵守 Facebook 使用条款。请熟悉 Facebook 使用条款和保密 惯例。

在与他人共享位置之前,应始终谨慎考虑共享信息的对象。请查看您所用社交网络 服务的保密设置,因为您可能会与很多人共享您的位置。

### 驾车和步行

### 获得语音向导

语音向导 (如果提供您所使用的语言版本)可帮助您找到前往目的地的道路,让您 自由享受旅程。

选择功能表 > 地图和驾车或步行。

首次使用驾车或步行导航时,会要求您选择语音向导的语言,并下载相应的文件。 如果您选择的语言包括街道名称,还要大声说出街道名称。您使用的语言可能没有 语音向导。

#### 更改语音向导语言:

选择地图 > 选项 > 设置 > 导航 > 驾车导航或步行导航和适当选项。

关闭语音向导:

驾车前往目的地

选择地图 > 选项 > 设置 > 导航 > 驾车导航或步行导航和无。

驾车时重复播放语音向导: 在导航视图中,选择选项 > 重复。

驾车时调节语音向导的音量: 在导航视图中,选择选项 > 音量。

当您在驾车时需要每个转弯的方向导航时,地图可帮助您到达目的地。 选择功能表 > 地图和驾车。

驾车前往目的地: 选择设置目的地,然后选择适当的选项。

驾车回家: **洗择驾车回家**。

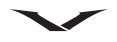

首次选择 " 驾车回家 " 或 " 步行回家 " 时,系统将提示您定义您家的位置。要 以后更改家庭位置,请执行下列操作:

1. 在主视图中,选择选项 > 设置 > 导航 > 家庭位置 > 更改 > 重新定义。 2. 选择适当的选项。

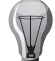

提示:要在未设置目的地的情况下驾车,请选择地图。您的位置将随着您 的移动而显示在地图的中心。

在导航期间更改视图:

• 按滚动键, 然后选择 2 维视图、3 维视图、箭头图或路线概览。

• 请遵守所有当地法律。驾驶时应始终保持双手空闲,以便操作车辆。驾驶时应先 考虑道路安全。

导航视图

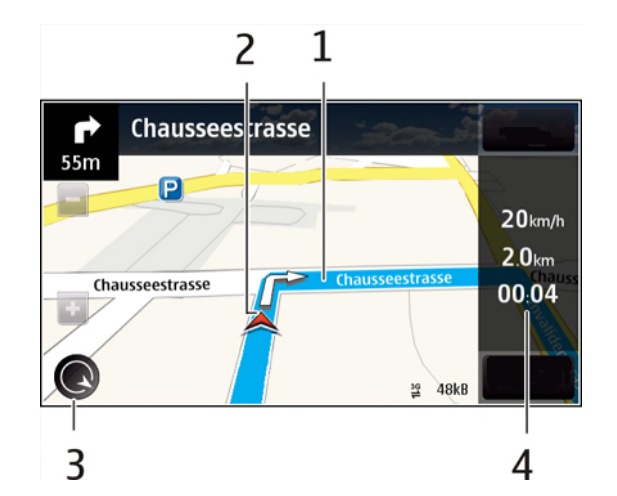

1. 路线

2. 您的位置和方向

3. 罗盘

4. 信息栏 (速度、距离、时间)

### 获得交通和安全信息

用有关交通事件、车道辅助系统和限速警告等实时信息 (如果您所在的国家或地区 提供)增强您的驾驶体验。 选择功能表 > 地图和驾车。

在地图上查看交通事件: 在驾驶导航期间,选择选项 > 路况信息。事件显示为三角形和线条。

更新交通信息: 选择选项 > 路况信息 > 更新路况信息。

避开交通事件:

规划路线时,您可以将设备设为避开交通事件,例如交通堵塞或道路施工。 选择地图 > 选项 > 设置 > 导航 > 根据路况信息更改路线。

导航期间,可以显示路线上的测速摄像头的位置 (如启用该功能)。部分司法管辖 机构禁止或会监管测速摄像头

位置数据的使用。Nokia 对测速摄像头位置数据的准确性或其使用后果不承担责任。

### 步行前往目的地

需要步行路线的方向时,地图会提供到广场、公园、步行区甚至购物中心的导航。 选择功能表 > 地图和步行。

步行前往目的地: 选择设置目的地,然后选择适当的选项。

步行回家: 选择**步行回家**。

# 地图

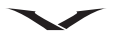

首次选择 " 驾车回家 " 或 " 步行回家 " 时,系统将提示您定义您家的位置。要 以后更改家庭位置,请执行下列操作: 1. 在主视图中,选择选项 > 设置 > 导航 > 家庭位置 > 更改 > 重新定义。 2. 选择适当的选项。 规划路线 规划您的行程,在出发前创建路线并在地图上查看。 选择功能表 > 地图和我的位置。 创建路线: 1. 转到您的起点。 2. 按中间选择键, 然后选择加至路线。 3. 选择**增加新路线点**和适当选项, 增加另一个路线点。 更改路线点的顺序: 1. 转到路线点。 2. 按中间选择键,然后选择移动。 (司) 提示:要在未设置目的地的情况下步行,请选择地图。您的位置将随着您 的移动而显示在地图的中心。

3. 转到要将路线点移到的目标位置,然后选择 " 确定 "。

编辑路线点的位置: 转到路线点,按中间选择键,然后选择编辑和适当选项。

在地图上查看路线:

选择显示路线。

导航到目的地: 选择显示路线 > 选项 > 开始驾驶或开始步行。 更改路线设置:

路线设置会影响导航和路线在地图上的显示方式。

- 1. 在路线规划工具视图中,打开 " 设置 " 选项卡。要从导航视图获得路线规划工 具视图, 请选择选项 > 路线点或路线点列表。
- 2. 将交通模式设为**驾车或步行**。如果选择 "步行",单向街道将被视为普通街 道,还将使用人行道和可穿越的路线,例如公园和购物中心。

3. 选择所需选项。

选择步行模式:

选择设置 > 步行 > 首选路线 > 街道或直线。在没有道路的地区会使用直线,因为这 样可以表明步行方向。

使用更快或更短的驾驶路线:

打开设置选项卡,选择驾车 > 路线选择 > 更快的路线或更短的路线。

使用优化驾驶路线:

打开设置选项卡,选择驾车 > 路线选择 > 优化。优化驾驶路线综合了更短路线和更 快路线的优点。

还可以选择允许或避免使用高速公路、收费公路或渡口等设施。

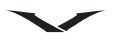

### 地图快捷方式

### 常规快捷方式

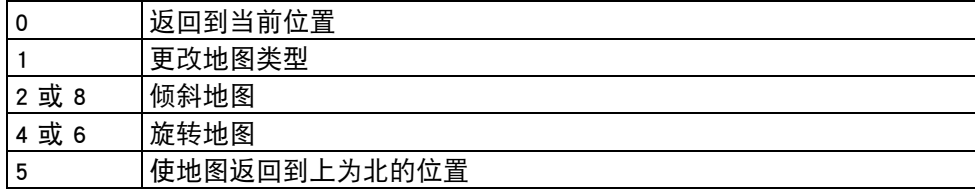

### 步行者导航快捷方式

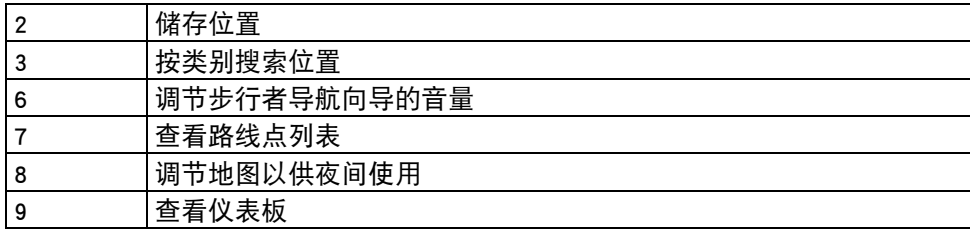

### 汽车导航快捷方式

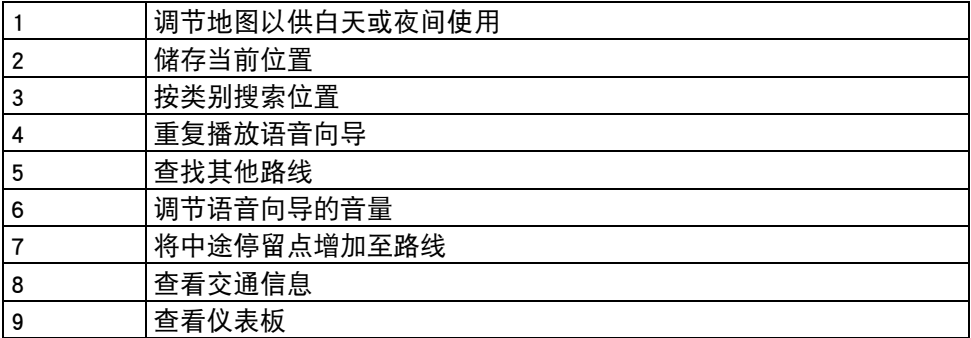

### 地图设置

选择功能表 > 地图 > 选项 > 设置。

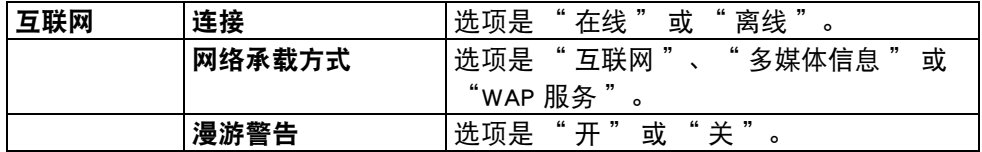

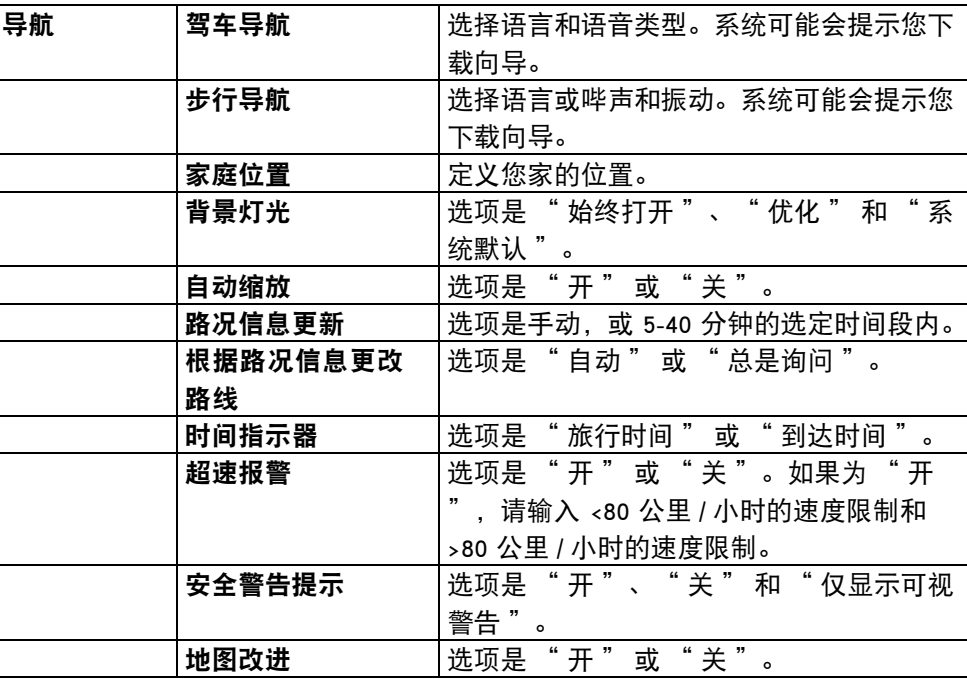

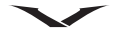

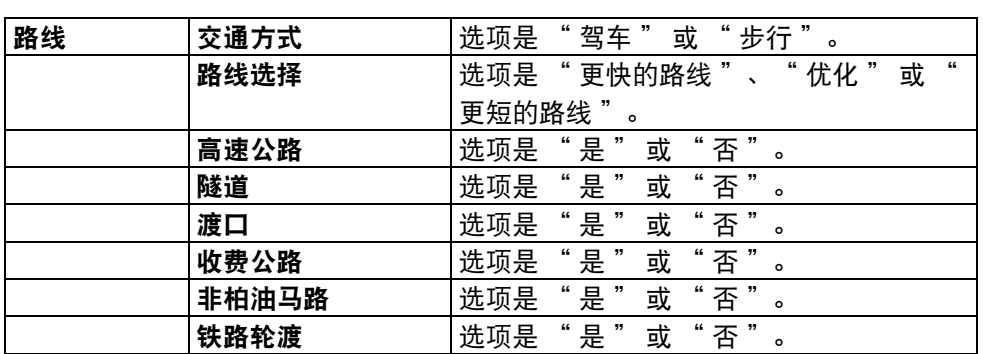

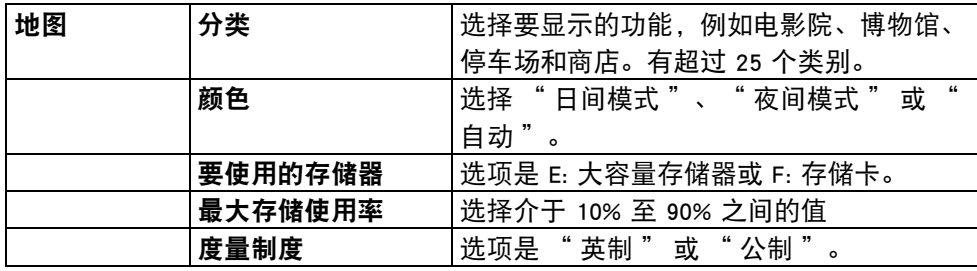

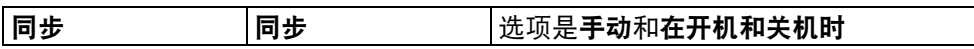

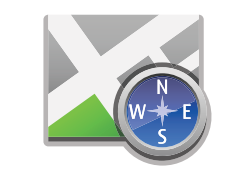

### 定位 (GPS)

您可以利用 GPS 数据等应用程序来查找位置,或者测量距离和坐标。这些应用程序 需要 GPS 信号。

选择功能表 > 应用程序 > GPS。

### 关于 GPS

GPS 坐标用国际 WGS-84 坐标系统来表示。坐标的可用性可能因地区而异。

全球定位系统 (GPS) 由美国政府运营,并全权负责其精确度和维护工作。位置数据 的精确度受美国政府对 GPS 卫星的调整影响,并随着美国国防部民用 GPS 政策及 联邦无线电导航计划的变化而变化。卫星的几何形状如果较差,也会影响数据的精 确度。您所在的位置、建筑物、天然障碍物和天气情况可能会影响 GPS 信号的可 用性和质量。在建筑物内部或地下可能无 GPS 信号, 还可能受混凝土和金属等材 料的影响。

GPS 不适合用于精确位置测量,并且不能只依靠 GPS 接收器和蜂窝无线电网络的位 置数据来进行定位或导航。

里程表的精确度有限,可能会出现舍入错误。GPS 信号的可用性和质量也会影响精 确度。

在定位设置中可以启用或禁用不同的定位方法。

#### 辅助 GPS (A-GPS)

您的设备还支持辅助 GPS (A-GPS)。

A-GPS 需要网络支持。

辅助 GPS (A-GPS) 用于通过分组数据连接来检索辅助性数据,从而在设备从卫星接 收信号时帮助计算当前位置的坐标。

激活 A-GPS 时, 设备会通过蜂窝网络从辅助数据服务器接收有用的卫星信息。在辅 助数据的帮助下,

设备可以更快地获得 GPS 位置。

如果没有特定于服务提供商的 A-GPS 设置,则设备预配置为使用 Nokia A-GPS 服 务。仅在需要时从 Nokia

A-GPS 服务的服务器检索辅助数据。

要禁用 A-GPS 服务,请选择功能表 > 应用程序 > GPS > GPS 数据和选项 > 定位设置 > 定位方法 > 辅助 GPS > 关闭。

设备中必须定义了互联网接入点,才能通过分组数据连接从 Nokia A-GPS 服务检索 辅助数据。可以在定位设置中定义 A-GPS 的接入点。无线局域网 (WLAN) 接入点不 能用于该服务。

只能使用分组数据互联网接入点。首次使用 GPS 时,设备会要求您选择互联网接 入点。

### 正确手持设备

使用 GPS 接收器时,确保您的手没有盖住天线。GPS 接收器的天线位于手机的 顶部。

建立 GPS 连接可能要花几秒钟到几分钟的时间。

在车辆中建立 GPS 连接可能需要更长时间。

GPS 接收器消耗设备电池的电量。使用 GPS 接收器可能加快电池耗尽的速度。

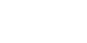

### 创建 GPS 连接的提示

如果您的设备找不到卫星信号,请考虑以下措施:

- 如果您在室内,走到室外会收到更好的信号。
- 如果您在室外,请移动到更开阔的空间。
- 确保您的手没有盖住设备的 GPS 天线。
- 如果天气条件不好,信号强度可能受影响。
- 某些车辆的窗户有颜色,可能阻挡卫星信号。

#### 检查卫星信号状态

要查看您的设备找到了多少个卫星,以及设备是否正在接收卫星信号,请选择功能 表 > 应用程序 > GPS > GPS 数据和选项 > 卫星状态。

如果设备已找到卫星,则卫星信息视图中每个卫星都会显示一栏。该栏越长,卫星 信号越强。当设备从卫星信号收到足够计算您所在位置坐标的数据时,栏的颜色会 发生变化。

最初设备必须从至少四个卫星接收信号,才能计算您所在位置的坐标。初始计算完 成后,可以用三个卫星继续计算您所在位置的坐标。但如果找到更多卫星,精确度 通常会更好。

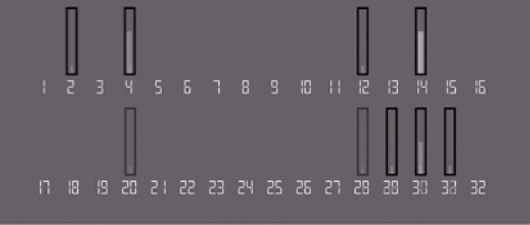

### 位置请求

您可以接收网络服务的请求以接收您的位置信息。服务供应商可能会根据您的设备 位置提供有关当地主题的信息,例如天气或交通状况。当您收到位置请求时,会显 示提出该请求的服务。选择 " 接受 " 以允许发送您的位置信息,或者选择 " 拒 绝 " 以拒绝请求。

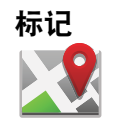

通过标记,您可以在设备中储存具体位置的位置信息。您可以将储存的位置分为不 同的类别,例如业务,然后增加其他信息,例如地址。可以在兼容应用程序中使用 储存的标记,例如 GPS 数据。

选择功能表 > 应用程序 > GPS > 标记。

GPS 坐标用国际 WGS-84 坐标系统来表示。

选择选项,然后从以下选项中讲行选择:

● 新标记 ─ 创建新标记。要提出当前位置的定位请求,请选择当前位置。要从地图 上选择位置, 请选择**从地图中选择。**要手动输入位置信息, 请选择**手动输入。** 

● 编辑 — 编辑储存的标记或向其中增加信息 (例如街道地址)。

• 增加至分类 — 向 "标记 " 中的某个类别增加标记。选择您要增加标记的各个 类别。

• 发送 — 发送一个或多个标记至兼容设备。您收到的标记放在 " 信息 " 的 " 收件 箱 " 文件夹中。

可以把标记划分到预设的类别,并创建新类别。要编辑和创建新的标记类别,请打 开类别选项卡,然后选择选项 > 编辑分类。

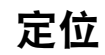

### GPS 数据

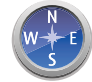

#### 选择功能表 > 应用程序 > GPS > GPS 数据。

GPS 数据旨在提供到所选目的地的路线向导信息、关于您当前位置的位置信息以及 旅游信息,例如到目的地的大致距离和大致到达时间。

GPS 中的坐标用国际 WGS-84 坐标系统来表示,格式为度和十进制度。

要使用 GPS 数据,设备的 GPS 接收器必须首先获得至少 4 颗卫星的位置信息,以计 算您所在位置的坐标。

初始计算宗成后,可以用三个卫星继续计算您所在位置的坐标。但如果找到更多卫 星,精确度通常会更好。

### 路线向导

选择功能表 > 应用程序 > GPS > GPS 数据 > 导航。

在室外启动路线向导。如果在室内启动,GPS 接收器可能收不到来自卫星的必需 信息。

路线向导使用设备显示屏上的旋转罗盘。红球显示到目的地的方向,罗盘环内显示 大致距离。

路线向导旨在显示到目的地的最直路线和以直线测量的最短距离。路线上的任何障 碍物,例如建筑物和天然障碍物,都将被忽略。计算距离时不考虑海拔差异。仅在 您移动时路线向导才会处于活动状态。

要设置旅行目的地,请选择**选项 > 设置目的地**和标记作为目的地,或输入经度和纬 度坐标。

要清除为旅行设置的目的地, 请选择**停止导航**。

#### 检索位置信息

选择功能表 > 应用程序 > GPS > GPS 数据 > 位置。 在位置视图中,可以查看您当前位置的位置信息。将显示估计的位置精确度。 要将当前位置储存为标记,请选择**选项 → 储存位置。**标记将储存位置以及更多信 息,且可用于其他

兼容应用程序并在兼容设备间传送。

### 里程表

选择功能表 > 应用程序 > GPS > GPS 数据 > 出行距离。

里程表的精确度有限,可能会出现舍入错误。GPS 信号的可用性和质量也会影响精 确度。要打开或关闭出行距离计算,请选择**选项 > 开始**或**停止**。计算得出的值将保 留在屏幕上。

在室外使用此功能可收到更好的 GPS 信号。

要将出行距离和时间、平均及最高速度设置为零, 并开始新的计算, 请选择**选项** > 重设。要将里程表和总时间设为 0,请选择重新启动。

### 定位设置

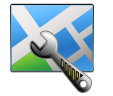

选择功能表 > 控制 面板 > 设置 > 标准 > 定位。

要使用特定定位方法来检测设备的位置,请选择定位方法 请从以下选项中进行选择:

- 集成 GPS 使用设备的集成 GPS 接收器。
- 辅助 GPS 使用辅助 GPS (A-GPS) 以接收来自辅助数据服务器的辅助数据。
- 蓝牙 GPS 使用具有蓝牙连接的兼容外置 GPS 接收器。
- 基于网络 使用来自蜂窝网络 (网络服务)的信息。

#### 定位服务器

要为网络辅助定位方法定义接入点和定位服务器,例如辅助 GPS 或基于网络的定 位,请选择**定位服务器。**定位服务器可能由您的定位 (GPS) 服务提供商预设, 您可 能无法编辑该设置。

#### 首选标记法

要选择您希望用于速度和距离的测量系统,请选择度量系统 > 公制或英制。 要定义坐标信息在设备中的显示格式,请选择**坐标格式**和所需的格式。

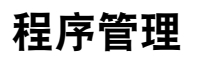

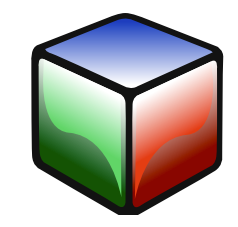

### 程序管理

通过程序管理,您可以查看所安装应用程序的详细信息、删除应用程序、安装待定 应用程序、从下载源安装应用程序,并定义安装设置。

选择功能表 > 控制面板 > 程序管理

### 安全和数据管理

您可以在手机上安装两类应用程序和软件:

- 基于 Java 技术的 JME 应用程序, 带 .jad 或 .jar 文件扩展名。
- 其他适合 Symbian 操作系统的应用程序和软件,带 .sis 或 .sisx 文件扩展名。 只能安装与您的手机兼容的软件。

### 安装应用程序

### 选择功能表 > 控制面板 > 程序管理。

您可以通过多种途径将安装文件传送到手机。在**程序管理**中有**下载应用程序**,您可 以使用 Vertu 功能表中的**下载**,或从兼容的计算机下载文件,或在浏览期间下载。 或作为彩信中的附件接收,或使用其他连接方法,例如蓝牙。您还可以使用 Ovi Suite 将应用程序安装到您的手机。

程序管理中的图标说明以下信息:

 $\frac{1}{2}$  SIS 戓 SISX 应用程序

Java 应用程序

8 小程序

重要信息:只能安装和使用来源可靠的应用程序和其他软件,例如由 Symbian 签名或已通过 Java Verified™ 测试的应用程序。

安装前,请注意以下几点:

- 要查看应用程序的类型、版本号以及应用程序的供应商或制造商, 请选择**选项** > 查看详情。
- 要显示应用程序的安全证书详情, 请选择详情: > 证书: > 查看详情。
- 如果您要安装的文件包含现有应用程序的更新或修复,则如果有原始安装文件或 已删除软件包的完整备份副本,只能恢复原始应用程序。要恢复原始应用程序, 请删除该应用程序,并从原始安装文件或备份副本再次安装应用程序。

要安装软件或应用程序:

- 1. 要查找安装文件,请选择功能表 > 控制面板 > 程序管理 > 安装文件。 也可以用文件管理器搜索安装文件,或选择信息 > 收件箱, 然后打开包含安装 文件的邮件。
- 2. 在程序管理中, 选择选项 > 安装。在其他应用程序中, 选择安装文件以开始 安装。

在安装过程中,手机会显示有关安装进度的信息。如果您安装无数字签名或证书 的应用程序,手机将显示警告。只有当您确定应用程序的来源和内容可靠时才继 续安装。

- 要启动已安装的应用程序,请在功能表中找到并选择该应用程序。
- 要了解安装或删除个网些软件及安装或删除时间, 请选择选项 > 查看记录。 如果没有为应用程序定义接入点,将要求您选择一个。下载 JAR 文件时,您可能需 要输入用户名和密码才能访问服务器。可从应用程序供应商或制造商获得这些信息。

重要信息:手机仅支持运行一个防病毒程序。如果安装多个具有防病毒功 能的应用程序,可能会影响性能和操作,或者导致手机停止运行

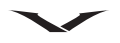

在兼容存储卡中安装应用程序后,安装文件 (.sis、.sisx)仍将保留在手机存储器 中。这些文件可能会占用大量存储器并 阻止您存储其他文件。为了保持足够的存储器,请使用 Ovi Suite 将安装文件备份至 兼容计算机,然后使用文件管理器从手机存储器中删除安装文件。如果 .sis 文件是 邮件的附件,请删除收件箱中的邮件。

### 删除应用程序和软件

选择功能表 > 控制面板 > 程序管理 > 已安装的程序

滚动至软件包,然后选择**选项 > 卸载**。选择**是**以确认。

如果删除了软件,只有在有原始软件包或所删除软件包的完整备份时才能重新安 装。如果删除了软件

包,可能不能再打开用该软件创建的文档。

如果另一个软件包依赖于您删除的软件包,则另一个软件包可能会停止工作。有关 更多信息,请参阅已安装软件包的文档。

### 程序管理设置

选择功能表 > 控制面板 > 程序管理。

选择选项 > 设置, 然后从以下选项中进行选择:

• 软件安装 — 选择是否可以安装没有已验证数字签名的 Symbian 软件。

• 在线证书检查 — 在安装应用程序前检查在线证书。

• 默认网址 — 设置检查在线证书时使用的默认地址。

有些 Java 应用程序可能需要发送信息或通过网络连接到一个特定的接入点以下载额 外的数据或组件。

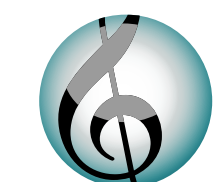

本节介绍如何个性化您的手机,例如调整各种铃声、背景图像和屏幕保护。

### 情景模式

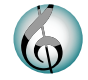

#### 选择功能表 > 控制面板 > 情景模式。

您可以针对不同事件、环境或呼叫方分组调整和自定义来电铃声、提示音及其他设备 铃声。主屏幕顶部显示了当前的情景模式。但是,如果当前情景模式为 " 常规 ", 则只显示今天的日期。

要创建新的情景模式,请选择选项 > 新建, 然后定义设置。

要自定义特定情景模式,请选择一个情景模式,然后选择**选项 > 个性化选择。** 要改为特定情景模式,请选择一个情景模式,然后选择选项 > 启动。

" 离线 " 情景模式可避免设备意外打开、发送或接收信息,或使用无线局域网、 蓝牙连接、GPS 或调频收音机;它还会关闭选择情景模式时可能正在使用的任何互 联网连接。

"离线 "情景模式不会阻止您以后建立无线局域网或蓝牙连接,或者重新启动 GPS 或调频收音机,因此在建立和使用这些功能时请遵守所有适用的安全要求。 要将某个情景模式设为直到接下来 24 小时内的某个时间前一直处于活动状态, 请 滚动到该情景模式,选择**选项 > 定时,**然后设置时间。到期之后,情景模式将返回 到上次使用的非定时情景模式。在情景模式处于定时状态时,主屏幕中将显示一个 计时器图标。" 离线 " 情景模式不能定时。

要删除您创建的情景模式,请选择**选项 → 删除情景模式。**不能删除预定义的情景 模式。

#### <span id="page-130-0"></span>选择铃声

要设置某种情景模式的铃声,请选择选项 > 个性化选择 > 来电铃声。 从列表中选择一种铃声,或选择 " 下载声音 " 以便打开包含书签列表的书签文件 夹,然后使用浏览器下载铃声。下载的所有铃声都储存在 " 多媒体资料 " 中。 要仅对选定联系人组播放铃声,请选择**选项 > 个性化选择 > 提示,** 然后选择所需的 组。来自该组联系人以外的通话则为无声提示。 要更改信息铃声,请选择选项 > 个性化选择 > 信息提示音。

### 自定义情景模式

#### 选择功能表 > 控制面板 > 情景模式。

选择选项 > 个性化选择, 然后从以下选项中讲行选择:

- 来电铃声 从列表中选择一种铃声, 或选择 " 下载声音 " 以便打开包含书签列 表的书签文件夹,然后使用浏览器下载铃声。如果您有两条电话线路,则可以为 每条线路指定一种铃声。
- 视频通话铃声 为视频通话选择铃声。
- 说出呼叫方姓名 选择此选项后, 如果您的联系人列表中的某人拨打您的电话, 设备除响起您所选的铃声外,还会说出该联系人的姓名。
- 铃声类型 选择需要的提示铃声。
- 铃声音量 选择铃声的音量。
- 信息提示音 为收到的短信息选择铃声。
- 电子邮件提示音 为收到的电子邮件选择铃声。
- 振动提示 将设备设为在收到来电或信息时发出振动。
- 按键音 选择按键音的音量。
- 警告音 关闭警告音。此设置还会影响部分游戏和 Java™ 应用程序的铃声。
- 提示 将设备设为仅当来电号码属于选定联系人组时响铃。来自该组联系人以 外的通话则为无声提示。
- 情景模式名称 可以给新情景模式命名,或者重命名现有情景模式。不能重命 名 " 常规 " 和 " 离线 " 情景模式。

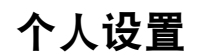

#### 个性化主屏幕

您可以定义两个单独的主屏幕以用于不同用途,例如,一个屏幕用于显示业务电子 邮件和通知,另一个屏幕用于显示个人电子邮件。这样,在工作时间之外,您就不 必查看与业务有关的信息。

要从一个主屏幕更改到另一个,请转到功能表 > 控制面板 > 模式 > 当前模式, 然后 选择商务或个人。

要定义在主屏幕中显示的项目,并设置每个主屏幕的外观,请选择功能表 > 控制面 板 > 模式。

- 要更改当前主屏幕的名称, 请选择选项 > 重命名模式。
- 要选择在主屏幕中显示的应用程序和通知,请选择**主屏幕应用程序 → 选项 → 更** 改。选中要看到的应用程序,取消选中不希望使用的应用程序。
- 要更改当前主屏幕的背景图像, 请选择壁纸。

要选择在商务和个人主屏幕的通知区域显示的电子邮件帐户,请执行以下操作:

- 1. 选择功能表 > 控制面板 > 模式 > 当前模式, 然后选择商务。
- 2. 选择功能表 > 控制面板 > 模式 > 电子邮件通知, 然后选择主要和次要电子邮件 帐户。
- 3. 重复该流程, 但选择您的个人主屏幕。

#### 定义默认信箱

● 要设置默认邮箱, 请选择**信息 → 选项 → 设置 → 电子邮件 → 默认信箱。** 

有关个性化电子邮件帐户的更多信息,请参[阅第 68 页的 " 电子邮件帐户首选项 "。](#page-67-0)

有以下多种方式可以设置主屏幕中的首选项:

- 要设置信息区域, 请参阅第 25 页的 "在主屏幕中设置信息区 "。
- 要设置时钟功能和闹钟,请参[阅第 26 页的 " 时钟闹铃和日程安排 "。](#page-25-0)
- 要更改软件语言,请参[阅第 20 页的 "Qwerty 键盘 "。](#page-19-0)

#### 更改显示主题

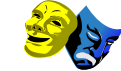

选择功能表 > 控制面板 > 主题模式。 请从以下选项中进行选择:

- 标准 更改所有应用程序中使用的主题。
- 待机状态 更改主屏幕中使用的主题。
- 壁纸 更改主屏幕的背景图像。
- 来电图像 更改通话期间显示的图像。
- 音频主题 设置手机上各种事件的声音。

要打开或关闭主题效果,请选择**标准 > 选项 > 主题模式效果,** 然后选择 " 开 " 或 " 关 "。

当前只有手机上显示的主题可用。Vertu 今后可能会提供其他主题供下载。

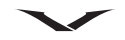

### 音频主题

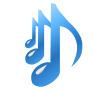

#### 选择功能表 > 控制面板 > 主题模式和音频主题。

可以设置手机上各种事件的声音。声音可以是铃声、语音或两者的组合。 当前音频主题预设为 Vertu 主题。 要设置事件的声音,请选择事件组以及所需的事件。

要使用事件组中所有预设的声音,请选择组,然后选择选项 > 启动声音。 选择选项,然后从以下选项中进行选择:

- 播放 在启动前播放声音。
- 储存主题模式 创建新的音频主题。
- •语音 选择 "语音",以便将语音设为事件的声音。在文本字段中输入所需的文 本。如果您已启动当前情景模式中的 "说出呼叫方姓名"选项,则 "语音" 选项不可用。
- 关闭声音 关闭事件组中的所有声音。

### 桌面支架

**桌面支架**是额外的选项。

使用桌面支架时,显示屏可以打开较长时间。默认设置是一个小时。

要设置桌面支架默认时间段,请选择功能表 > 控制面板 > 设置 > 标准 > 个性化选 择 > 桌面支架, 然后选择所需的时间段 (1-8 小时)。

默认情况下, 键盘会保持解锁, 但可以手动锁定。请参阅[第 33 页的 " 安全设置 "。](#page-32-0) 但这样显示屏会关闭。

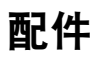

### 配件

您的 Vertu 手机附带以下配件:

- 电池 (2)
- 墙式充电器 (包括墙式充电器插头和数据线)
- 数据线
- AV 线
- 有线耳机

有关经认可用于 Vertu 手机的其他配件的详细信息,请与 Vertu Concierge 联系,或访 问 www.vertu.com。

有关与您的 Vertu 手机和配件相关的安全信息,请参[阅第 7 页。](#page-6-0)

有关与您的 Vertu 手机和配件相关的保养与维护信息,请参[阅第 137 页。](#page-136-0)

### 电池

您的手机由可充电电池供电。适用于本手机的电池型号为 BP-4LV (锂离子)。Vertu 可能会推出适用于本手机的其他电池型号。本手机适合使用 AC-31 充电器进行充电。 经过两至三次完整的充电和放电周期后,新电池便能达至最高效能。

如果是初次使用电池或电池长时间未用,则可能需要几分钟时间才会在显示屏上出 现充电指示灯,或者才能进行任何通话。

电池的通话和待机时间仅为估计值,具体取决于信号强度、网络条件、所用功能、 电池使用年限和情况、电池所处环境的温度以及其他许多因素。手机用于通话的时 间长短将影响其待机时间。同样,手机开机并处于待机模式的时间也将影响其通话 时间。

通过关闭某些暂时不用的功能 (例如蓝牙),可以最大程度地发挥电池性能。

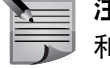

注: 如果将电池从 Vertu 手机中取出超过一个小时, 则需要重新设定日期 和时间。

电池可以进行数百次充电和放电,但它最终会耗尽。如果通话和待机时间明显低于 正常水平,请更换电池。

### 墙式充电器

Vertu 手机附带的墙式充电器应适合您所在的地区。但是,在连接电源前始终应检查 交流电插座的输出功率是否适合充电器。

### <span id="page-133-0"></span>为电池充电

Vertu 手机的电池需要定期充电。为电池充电之前,不一定必须将电池完全放电。 可以用主充电器对电池充电,连接到 PC 时可使用 micro-USB 连接器充电。 用主充电器给电池充电:

- 1. 将 micro-USB 充电器连接器连接至 Vertu 手机。确保正确插入连接器,且连接器 符号在最上。手机充电期间,主页键将呈绿色闪烁。
- 2. 将充电器机身连接到通电的交流电插座。几秒钟之后,将会显示电池充电动画 指示符。如果 Vertu 手机已开机,则会显示确认信息。
- 3. 充电时间将随电源不同而不同。
- 4. 应始终给电池充满电。电池充满电后,电池充电动画指示符将会停止。如果 Vertu 手机已开机, 则会短暂显示**充电已完成**信息。

### Vertu 电池正品指导

为确保您的安全,请务必使用原装 Vertu 电池。为确保获取的是原装 Vertu 电池,请 向 Vertu 授权服务中心或经销商购买,并按以下步骤检查防伪标签:

1. 在查看标签上的防伪标记时,应该能看到一个 Vertu 符号和三个字符,与以下所 示类似。

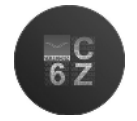

2. 在背景中应该能看到唯一的防伪序列号。

即使成功完成以上步骤,也还不能完全保证是正品电池。如果您无法确认是不是正 品,或者有理由相信标签上带有防伪标记的 Vertu 电池不是正品 Vertu 电池, 则应停 止使用并携至最近的 Vertu 授权服务中心或经销商处寻求协助。

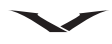

### 数据线

micro-USB 数据线允许您在 Vertu 手机与兼容计算机之间传送数据, 例如当您使用 Vertu Ovi Suite 时。您还可以在 Vertu 手机与支持 PictBridge 的兼容打印机之间传送 数据。

### 将数据线连接到 Vertu 手机

如图所示,将数据线的 micro-USB 连接器连接至您的 Vertu 手机左侧的插槽。确保正 确插入连接器,且连接器符号在最上。

将数据线的 USB 连接器连接至计算机的 USB 端口。

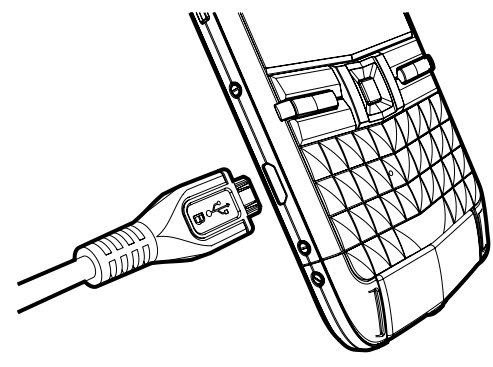

### USB 数据连接选项

将 USB 数据线插入手机后,手机就会开始充电,并会显示出多个 USB 模式。使用向 上和向下滚动键以选择适合的模式,然后按**中间选择**键确认选择。

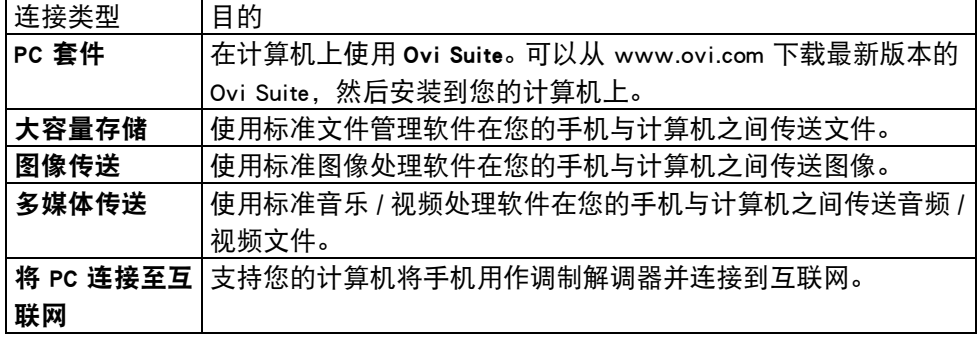

### SD 卡

Vertu 手机附带一张 32 GB 的 SD 存储卡 (F: 盘), 可用于存储您的数据, 包括图 像、视频、联系人和备注。该卡还包含受支持语言版本的 PDF 格式参考手册,以及 其他软件。

### 从 SD 卡复制数据

1. 使用 USB 数据线将手机连接至计算机。

- 2. 在手机上选择大容量存储选项。
- 3. 使用计算机上的文件管理器查看手机上的文件夹,然后找到 "Vertu" 文件夹。
- 4. 将 Ovi Suite 可执行文件, 或者 Constellation Quest 参考手册 (PDF 格式)等数据 复制至计算机上适合的位置。

#### AV 线

视频输出线用于将您的手机连接到外部设备。

将 AV 线插入手机上的 3.5 插孔。将 RGB 输出连接到相关设备, 例如电视机, 然后 选择适当的输入选项。

现在 Vertu 手机上的显示以及声音将通过连接的设备播放。

### Vertu 有线耳机

Constellation Quest 手机配备了立体声耳机。Vertu 有线耳机可在打电话和听音乐时使 用。耳机有麦克风。

- 手机内有音量控制。
- 呼叫处理功能在手机内。
- 所有音乐控制都在手机内。

如果您将耳机用在 Constellation Quest 以外的装置上,则需要 3.5 毫米适配器。

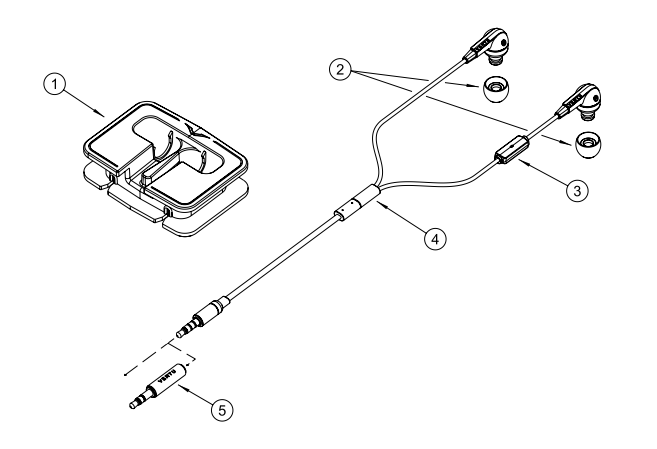

### 按键

- 1. 理线架
- 2. 耳塞盖 (3 对,大中小三种)
- 3. 麦克风
- 4. Vertu 滑块
- 5. 3.5 毫米音频适配器

### 常用配件设置

选择功能表 > 控制 面板 > 设置 > 标准 > 增加型配件。

配件选项包括话务式耳机 (其中包括一个麦克风)、单听式耳机、无线车载配件、 电视输出设施。

对于大多数配件,您可以执行下列操作:

- 要定义将配件连接到手机时激活哪种情景模式, 选择配件和默认情景模式。
- 要设置设备在配件连接 5 秒后自动接听电话, 选择**自动应答 > 开**。如果在选定的 情景模式中铃声类型设置为蜂鸣或无声,将禁用自动接听。
- 要在连接到配件时照亮设备,选择灯光 > 开。

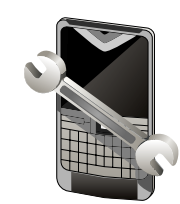

<span id="page-136-0"></span>本章包含有关延长手机电池寿命、管理手机存储以及有关软件升级信息的建议。

### 延长电池寿命

您设备上的许多功能都会增加电池电量的消耗,缩短两次充电之间电池的使用时 间。要节省电池电量,请注意以下几点:

- 使用蓝牙技术的功能,或者在使用其他功能时允许在后台运行此类功能,会增加 电池电量的消耗。请在不需要使用蓝牙技术时将其关闭。
- 使用无线局域网 (WLAN) 的功能,或者在使用其他功能时允许在后台运行此类功 能,会增加电池电量的消耗。当您未尝试连接、未连接到接入点或者未扫描可用 网络时,请关闭 Vertu 手机上的 WLAN。为了进一步减少电池消耗,您可以指定 设备不进行扫描,或在后台以较低的频率扫描可用网络。
- 如果已将分组数据设置为当可用时,而且没有分组数据覆盖 (GPRS), 设备会定期 尝试建立分组数据连接。要延长设备的工作时间,请选择功能表 > 控制面板 > 设 置 > 连接 > 分组数据 > 当需要时。
- 如果您所在区域的蜂窝网络的信号强度变化很大,您的设备必须反复扫描可用的 网络。这就增加了电池电量的消耗。
- 如果在网络设置中将网络模式设为双模式,设备将搜索 3G 网络。您可以将设备 设为仅使用 GSM 网络。要仅使用 GSM 网络,请选择**功能表 > 控制面板 > 设置**和 手机 > 网络 > 网络模式 > GSM。
- 显示屏的背景灯光会增加电池电量的消耗。在屏幕设置中,可以更改背景灯光 关闭前的等待时间。选择功能表 > 控制面板 > 设置和标准 > 个性化选择 > 屏幕 显示 > 屏幕背光超时。要调整观察照明条件的光线感应器, 以及调整显示亮度, 请在屏幕设置中选择光线感应器。
- 要节省电源,请启动省电模式。按**功**率键,然后选择**启动省电模式**。要关闭该功 能,请按功率键,然后选择关闭省电模式。启用省电模式时可能无法更改某些应 用程序的设置。

### 释放存储空间

要查看有多少存储空间可用于不同的数据类型,请选择功能表 > 办公工具 > 文件 管理。

设备的许多功能使用存储空间来存储数据。如果可用存储空间太少,设备会通知您。 要释放存储空间,请将数据传送到另一个存储器 (如果有)或兼容的计算机。

您还可以删除以下不需要的数据:

- 信息中的文件夹中的邮件以及从邮箱检索的电子邮件。
- 储存的网页。
- 联系信息。
- 日历备忘。
- 在程序管理中显示的您不需要的应用程序。
- 已安装应用程序的安装文件 (带 .sis 或 .sisx 文件扩展名)。将安装文件备份到 兼容的计算机上。
- 照片中的图像和视频片段。

### 更新软件

### 关于软件更新

软件更新可能包括您购买设备时尚未推出的新功能和增强功能。更新软件也可能提 高设备性能。

要在设备有新软件时收到通知,请注册 Vertu。有关更多信息,请与 Vertu Concierge 联系, 或访问 www.vertu.com。

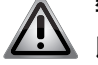

警告: 安装软件更新时,您不能使用设备,即使是拨打紧急电话也不可 **4.5** 以, 直到安装完成且设备重启后才可使用。

- 在接受安装更新前务必要备份数据。
- 下载软件更新可能需要传输大量数据 (网络服务)。
- 开始更新前,请确保设备电池电量充足或将其连接到充电器。
- 更新设备软件或应用程序后,用户指南中与已更新应用程序相关的说明 或帮助可能不再是最新的。

空中下载方式更新软件

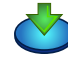

要通过空中下载方式更新软件:

- 1. 选择功能表 > 控制面板 > 手机 > 软件更新。
- 2. 通过软件更新 (网络服务), 您可以检查是否有适合您的设备软件或应用程序 的更新,并将其下载到设备。
- 3. 下载软件更新可能需要传输大量数据 (网络服务)。

开始更新前,请确保设备电池电量充足或将其连接到充电器。

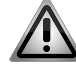

警告: 安装软件更新时, 您不能使用设备, 即使是拨打紧急电话也不可 **/ . 1** 以, 直到安装完成且设备重启后才可使用。

使用软件更新更新设备软件或应用程序后,用户指南中与已更新应用程序相关的说 明或帮助可能不再是最新的。

选择选项,然后从以下选项中进行选择:

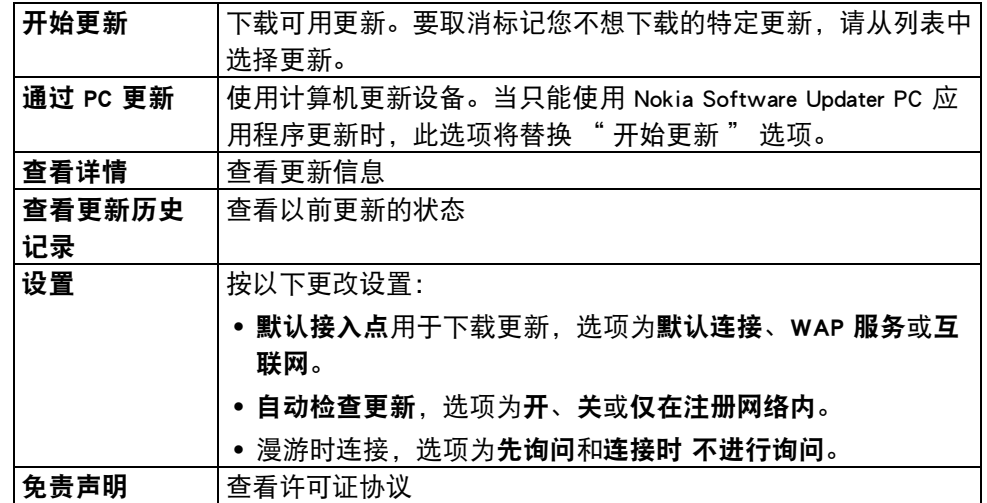

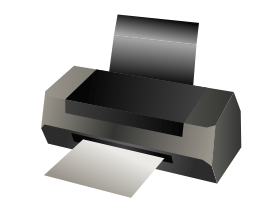

打印

可以从您的手机打印文档,例如文件、信息、图像或网页。并非所有类型的文档都 能打印。

要设置打印机,请选择功能表 > 控制面板 > 打印机。

### 打印文件

从应用程序打印文件前,请确保以完成所有必要的配置,以便将设备连接到打印机。 选择选项 > 打印选项,然后从以下选项中进行选择:

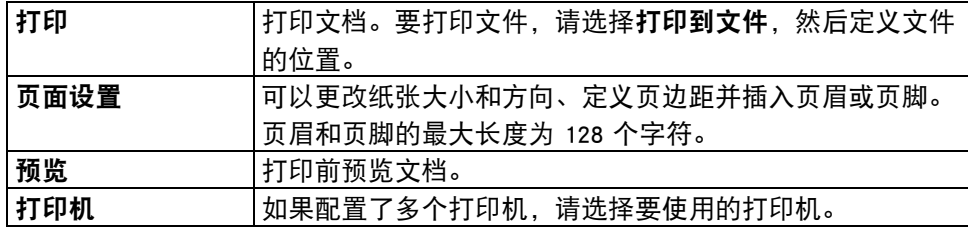

### 打印机设置

要增加新打印机,请选择功能表 > 控制面板 > 打印机 > 选项 > 增加。 定义以下项目:

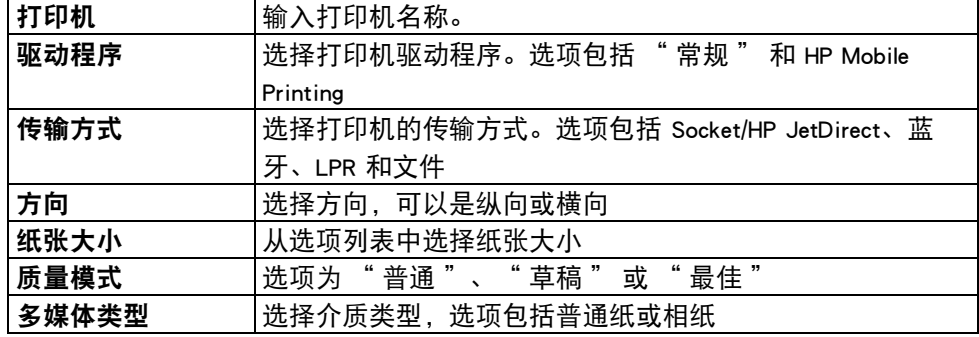

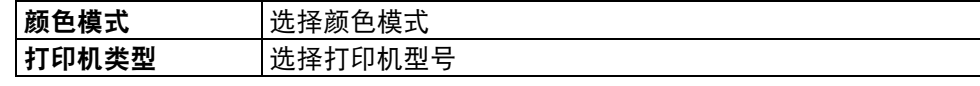

可供使用的选项视情况而定。

### 打印选项

打开一个文档,例如文件或信息,然后选择**选项 > 打印选项 > 打印**。 定义以下打印设置:

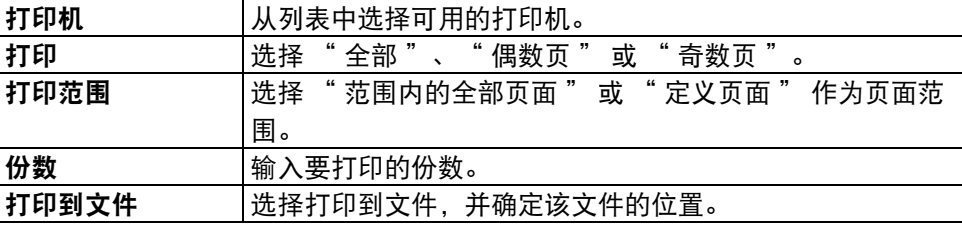

可供使用的选项视情况而定。

### 图像打印

您可以用与 PictBridge 兼容的打印机从设备打印图像。只能打印 JPEG 文件格式的 图像。

- 1. 用兼容数据线将设备连接至兼容打印机, 并选择图像传送作为 USB 连接模式。
- 2. 要打印照片、照相机或图像查看器中的图像, 请标记该图像, 然后选择选项 > 至打印机或自助打印。
- 3. 将显示打印设置向导。
- 4. 要将设备设为每次连接数据线时都询问连接目的,请选择功能表 > 控制面板和 连接 > USB > 连接时询问 > 是。

### 打印预览

选择打印机之后,使用预定义的版式显示所选图像。 如果在一个页面上放不下图像,则上下滚动以显示其他页面。

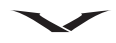

### 图像打印视图

选择要打印的图像和打印机后,请定义打印机设置。 请从以下选项中进行选择:

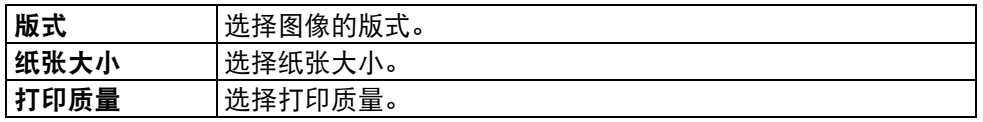

# 故障排除

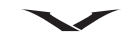

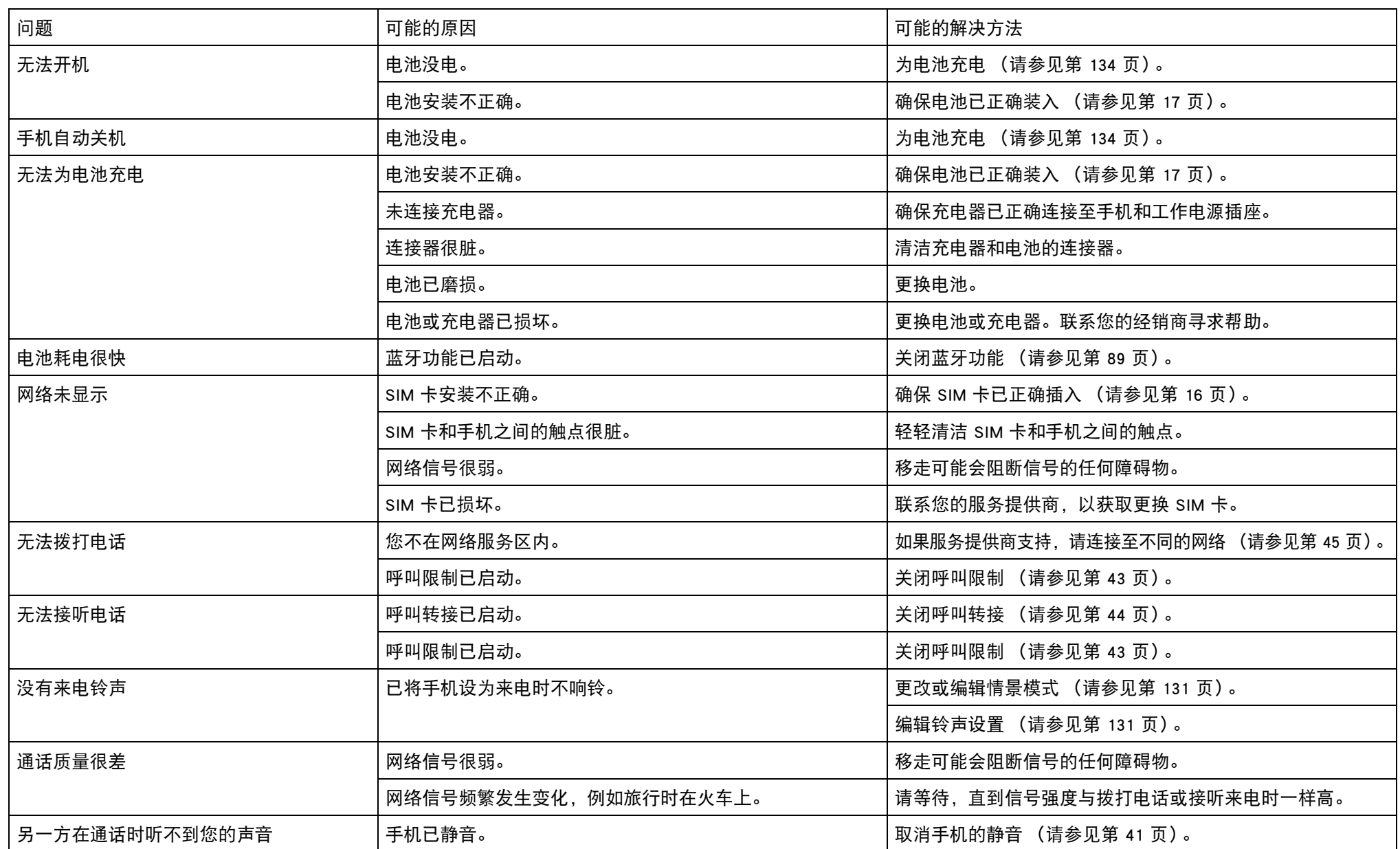

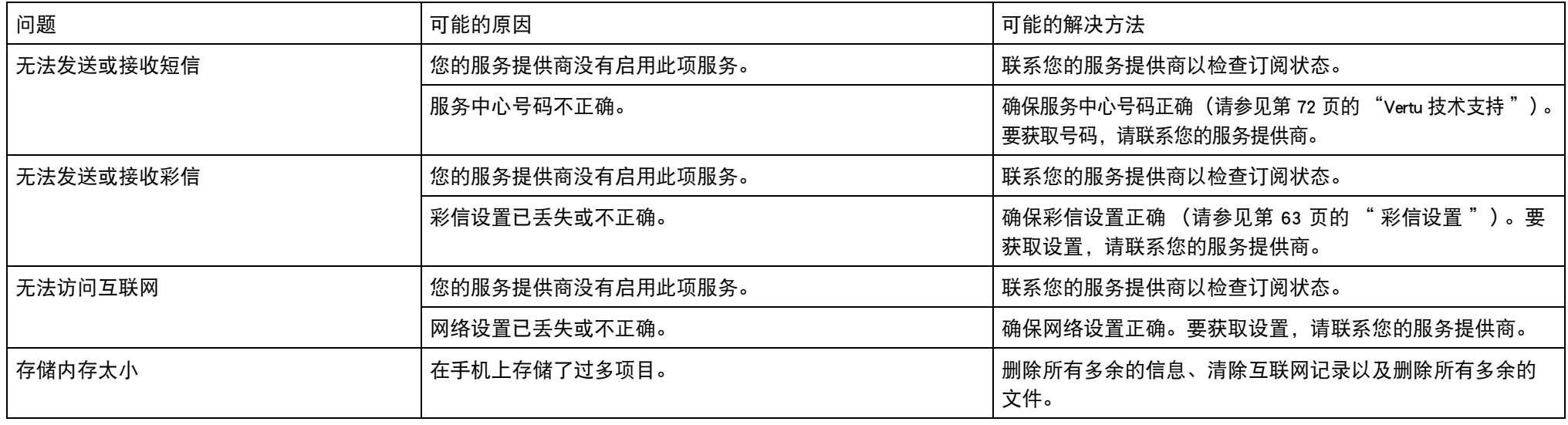

### 有用的命令

- 要找到手机的 IMEI 号码, 在主屏蔽上输入 \*#06#, 然后就会显示 IMEI 号码。
- 要找出软件的版本,在手机上输入 \*#0000#,然后就会显示版本详情。

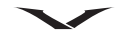

## 规格

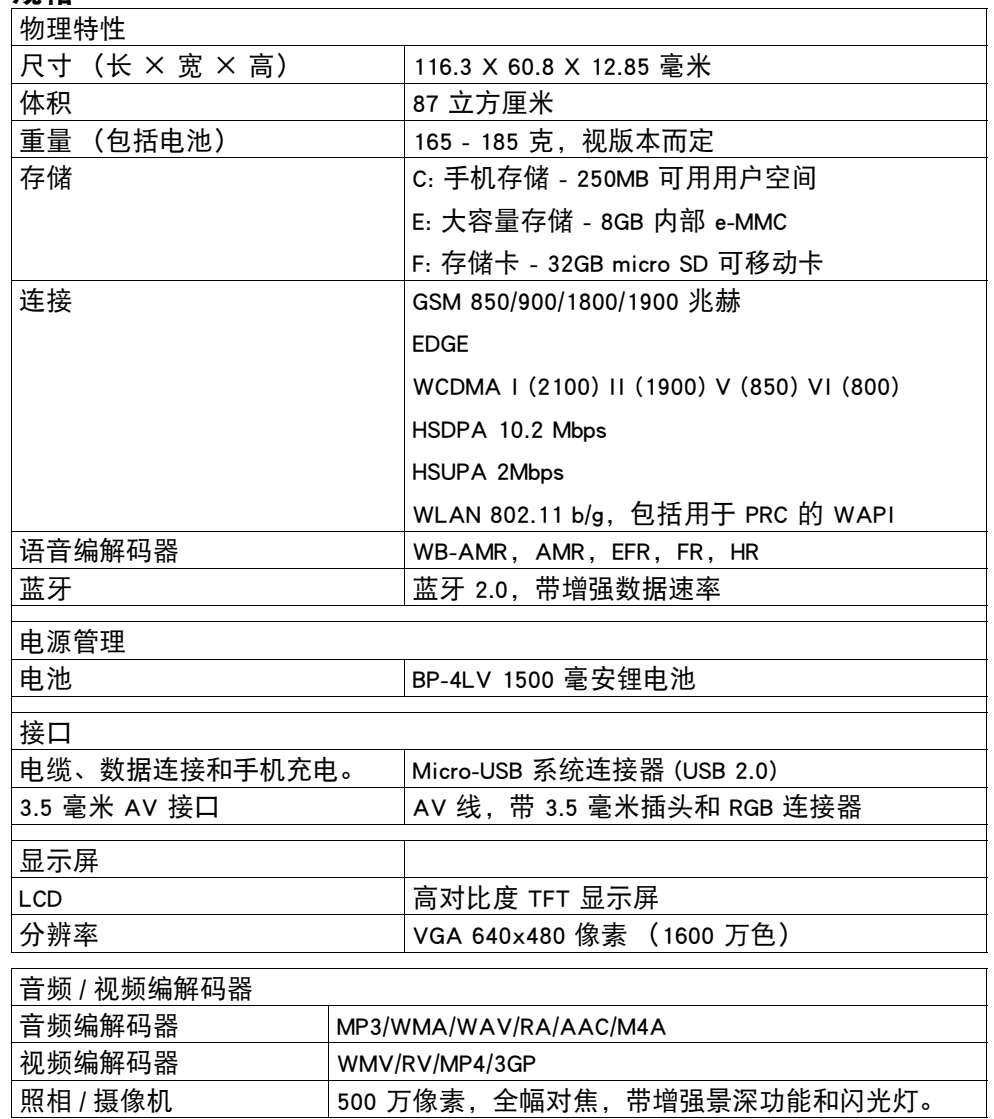

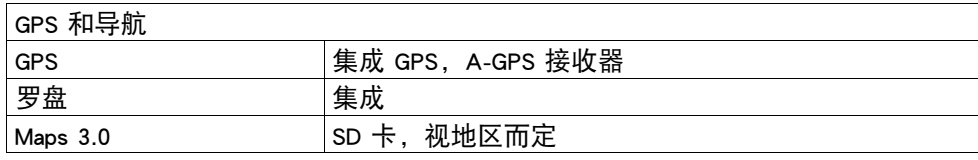

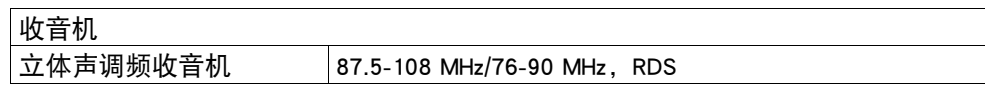

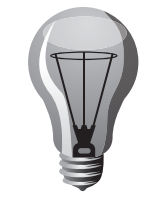

### 快捷方式

您的 Vertu 手机上提供了许多快捷键,从而可以提高您的效率。

### 专用按键

使用**专用**按钮,您可以快速访问应用程序和任务。每个按键都指定给一个应用程序 或任务。专用按钮对短时间按键或长时间按键的反应不同,而功能表键与上下文 相关。

有些单键允许用户进行配置。

要设置操作键,请选择 功能表 > 控制面板 > 设置 > 标准 > 个性化选择 > 单键。 默认情况下,专用按键的设置如下:

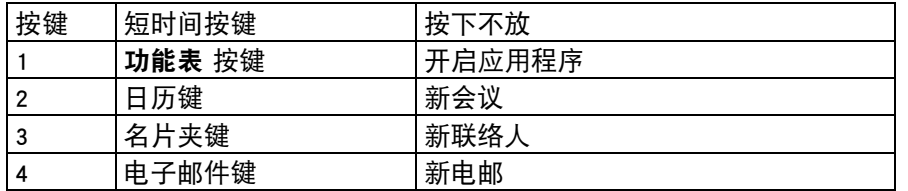

### 常规快捷方式

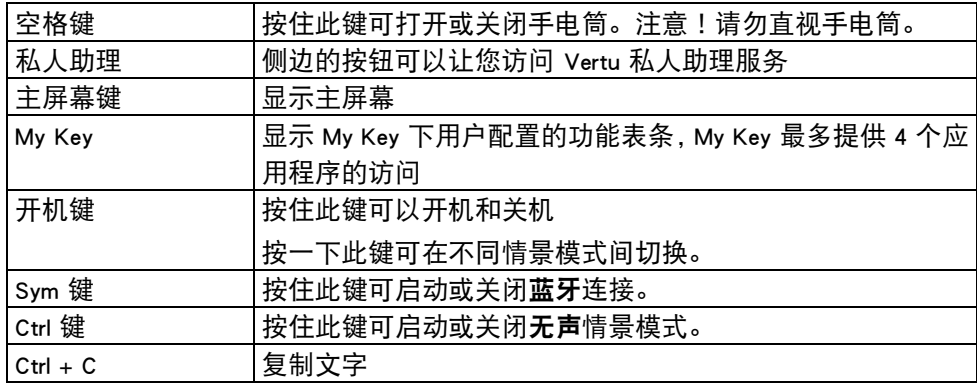

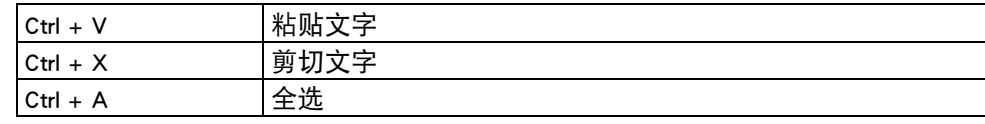

### 主屏幕

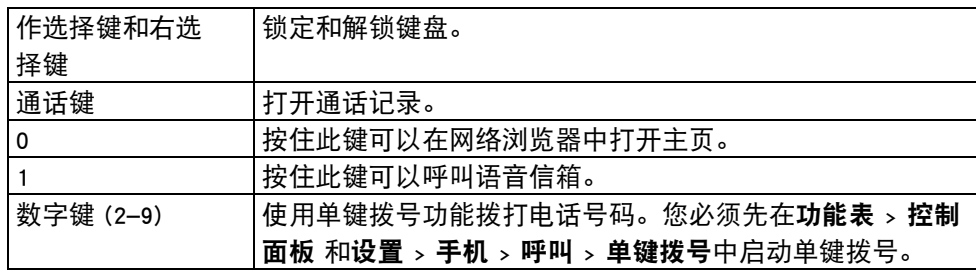

### 网络快捷方式

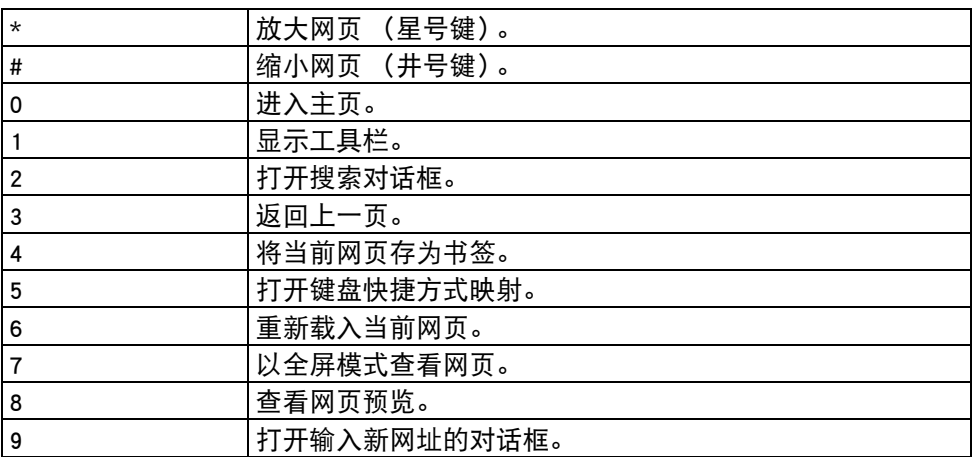
## <span id="page-144-0"></span>电子邮件快捷方式

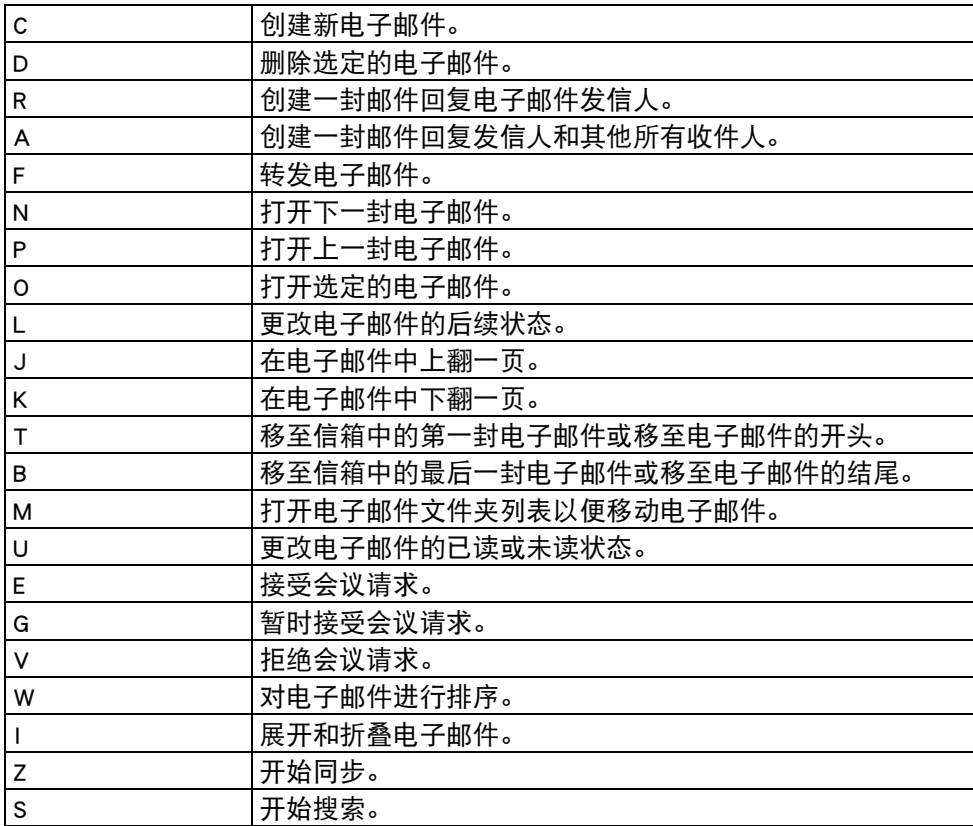

## <span id="page-144-1"></span>日历快捷方式

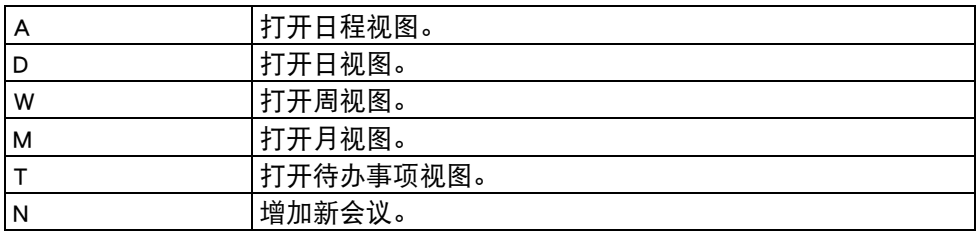

## 担保和法律信息

## <span id="page-145-0"></span>制造商有限担保

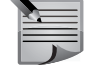

■ 注意:本有限担保并不影响您根据与消费产品销售相关的适用国家/地区 法律而享有的法定权利。

Vertu 提供此有限担保的对象是销售包装中所含 Vertu 产品 (下称"产品")的购 买者。

Vertu 或 Vertu 授权服务公司将在具有商业合理性的时间内对材料、设计和工艺上的 缺陷作出免费补偿。在符合本有限担保的情况下 (除非法律另有要求), 产品将得 到修复或更换 (如果 Vertu 判断确有必要)。

## 保证期

保证期自首位最终用户购买产品的时间开始。产品可能包括若干不同的部件,而不 同的部件适用如下不同的保证期 (下称"保证期"):

1.) 手机的有限保证期为二十四 (24)个月。

2.) 配件 (无论是包括在手机销售包装中或单独销售)的有限保证期为十二 (12)个月。

在中国法律允许的限度内,保证期不会由于产品的后续转售、或 Vertu 授权维修或 产品更换而予以延展或更新,或因其它原因而受到影响。但是,经维修的部件将在 原始保证期剩余的期限内享受保证,或自被维修日起九十 (90)天内享受保证,以 二者中时间较长者为准。

## 如何获得保证服务

若您希望根据本有限保证提出保修要求,您可以致电 Vertu 客户服务热线服务 (如 使用热线服务,请注意该呼叫可能适用的国内电话费率)和/或在必要情况下将您的 产品或受影响部件退还至 Vertu 客户服务网点或 Vertu 指定的售后服务地点。有关 Vertu 客户服务网点、Vertu 指定的售后服务地点和 Vertu 客户服务热线的信息可在当 地的 Vertu 网页上或产品中的售后服务指南上找到。

在提出保修的要求时,您必须提供或出示:a) 产品 (或受影响的部件);b) 清晰可 读的未经修改的原始购买凭证,该凭证清晰地显示卖方的名称、购买的日期、产品 类型和 IMEI/ESN 号码或其它序列号;c) 已经适当填写的三包凭证(如保修卡)。 本有限保证仅适用于产品的首位最终用户 ("初始消费者"),而且不可转让给任 一后续的买方/最终用户。

## 有限保证不适用于以下情况:

本有限保证不适用于用户手册或任何第三方软件、设置、内容、数据或链接,无论 该用户手册或第三方软件、配置、内容、数据或链接是否包括在产品中或下载至产 品中,亦无论是否在安装、装配、运输或交货过程中被纳入产品中或被您以任何方 式获得。在适用法律允许的限度内,Vertu 不保证任一 Vertu 软件均可满足您的要 求,或可与第三方提供的任一硬件或软件应用组合使用;Vertu 也不保证软件运行不 会中断或没有任何错误、或软件中的任何缺陷均是可以纠正的或将得到纠正。 本有限保证不适用于:a) 正常磨损 (包括但不限于,摄像镜头、电池或显示屏的磨 损),b) 因产品往返于初始消费者和 Vertu 客户服务网点之间产生的交通运输费用, c) 由于粗暴操作所造成的缺陷 (包括但不限于因尖利物品、弯折、挤压、进液或掉 落等所造成的缺陷),d) 由于对产品的不当使用所造成的缺陷或损害,包括但不限 于未遵照 Vertu 有关产品的警示或说明使用产品造成的缺陷或损害 (例如 Vertu 用 户手册中所载明的使用), 和/或 e) 超出 Vertu 合理控制的其它行为。

本有限保证不适用于因将产品与非由 Vertu 制造、供应或授权的某一产品、配件、 软件和/或服务共同使用或连接,或将产品用于其拟定用途以外的目的而导致的缺 陷,如感染病毒造成的故障。

本有限保证不适用于因电池短路,电池密封破损或改动,或因电池被用于非指定设 备中所导致的缺陷。

如果经 Vertu 合理判断,产品已被 Vertu 客户服务网点以外的任何人士打开、更改或 维修,或维修产品时使用了未经授权的零部件,或产品序列号、配件日期代码或 IMEI/ESN 号码已被去除、涂抹、篡改或因任何原因而难以辨认,则本有限保证将不 适用。

如果产品曾被暴露于水气、潮湿中,或极端的温度或环境条件下,或被暴露于前述 条件的迅速变化中,或受到腐蚀、氧化或被食品或液体喷溅或受到化学品的影响, 则本有限保证将不适用。

## 其它重要声明

鉴于产品是在第三方的运营商提供的 SIM/RUIM 卡和网络中运行并可能会连接第三 方服务或内容提供商的系统,因此,就该第三方的网络或系统的运营、可用性、覆 盖范围和服务 Vertu 在本保证项下不承担责任。在对产品进行维修或更换之前,可 能需要运营商打开 SIM/RUIM 锁或为了将产品锁定于某一特别网络或运营商而添加的 其它锁。因此,由于运营商延迟或未能打开任一 SIM/URIM 锁或其它锁而导致的任何 维修延迟或未能维修,Vertu 不承担责任。

请务必为您产品中存储的所有重要内容和数据制作备份或保存书面记录,因为该内 容和数据在产品的使用、维修或更换中可能会丢失或损坏。在适用法律允许的限度 内,按照与标题为"Vertu 责任限制"一节项下之规定一致的方式,就产品存储内容 或数据的丢失或损坏而造成的任何损害或损失,Vertu 在任何情况下不应明示或默示 地承担任何责任。

已被 Vertu 替换之产品的所有部件或其它设备应成为 Vertu 的财产。

如果发现要求保修的产品不在本有限保证的覆盖范围内,则 Vertu 及其客户服务网 点将保留收取费用的权利。

### Vertu 责任限制

本有限保证是您就产品的缺陷可对 Vertu 主张的唯一救济,也是 Vertu 就缺陷所承担 的全部责任。但是,本有限保证不排除亦不限制 i) 您根据适用法律享有的法定权 利,或 ii) 您针对产品的卖方所享有的任何权利。

在适用法律允许的限度内,本有限保证取代所有其它的 Vertu 保证和责任,包括但不 限于,关于质量满意或用途适合的任何默示条件、保证或其它条款。在适用法律允许 的限度内,就数据丢失或损害或破坏、利润损失、业务损失、合同损失、收入损失、 或预期节约的减少、费用或开支的增加或任何间接的、继发的或特殊的损失或损 害,Vertu 不承担任何责任。

Vertu 不承担也不授权其客户服务网点或其他方式承担任何超出本有限保证条款所明 确规定的责任和义务以外的责任和义务。

### 法定义务

如任何法律规定使某些保证或条件被包含于本有限保证中,而且该等保证或条件不 得或除非在有限范围内不得被排除、限制或更改,则本有限保证必须在遵守该等法 律规定的前提下加以解释。如果该等法律规定适用,在 Vertu 能够作出该等行为的 限度内,根据其自行选择,就货物而言: Vertu 在该等规定项下的责任将仅限于更换 货物或供应同等货物、维修货物、支付更换货物或购买同等货物的成本、或支付为 了使货物得到维修所需的成本;而就服务而言,Vertu 在该等规定项下的责任仅限于 再次提供服务、或支付为获得再次服务所需的成本。

请注意!本产品为精密电子装置。Vertu 强烈建议您仔细阅读本产品的用户指南和说 明并按照该用户指南和说明使用产品。还请注意,产品可能包含高清晰显示屏、摄 像镜头和其它类似部件,如不小心操作,该等部件容易被划伤或受到其它损害。 所有保证信息、产品性能和规范均可不经通知而被变更。

## SAR 声明 – RM-582V

您的 VERTU 手机 (型号:CONSTELLATION QUEST, 类型: RM-582V, FCC ID: P7QRM-582V)符合有关无线电波的辐射标准。

您的 Vertu 手机是一台无线电发射机和接收机。它是在国际指导原则建议的无线电 射频 (RF) 辐射限制值范围内设计的。这些指导原则是由独立的科学组织 ICNIRP 制 定的,其中包含为确保各种年龄和身体状况人士的安全而制定的安全系数。

手机辐射指导原则采用被称为"电磁波能量吸收比值"(Specific Absorption Rate) 或 SAR 的计量单位。ICNIRP 指导原则中规定的 SAR 限制值为平均每 10 克人体组织 2.0 瓦/千克 (W/kg)。SAR 测试是在标准操作地点进行的,手机在所有受测频带均以其 最高认定功率级别进行发射。操作手机的实际 SAR 水平可能低于最大值,因为手机 在设计上只使用接通网络所需的功率。数值大小取决于许多因素,例如您与网络基 站的距离等。依据 ICNIRP 指导原则, 贴近耳朵使用手机时的最大 SAR 值不可超过 0.63 W/kg。

本手机不论在正常使用位置下贴近耳朵时,还是在距离身体至少 15 毫米 (5/8 英 寸)的距离使用时,均符合 RF 辐射标准。如果随身携带手机盒、皮带夹、小夹子 等物品,则这些物品不能含金属部件,并且应使手机与身体隔开以上所述的距离。 为了传输数据文件或信息,本设备要求高质量的网络连接。有些情况下,数据文件 或信息的传输可能会延迟,直到网络连接接通为止。请确保遵守上述有关间隔距离 的说明,直至传输完成。

# 担保和法律信息

使用手机附件和增强配件可能导致不同的 SAR 值。SAR 值可能会因国家或地区的申 报和测试要求以及网络频带而有所不同。www.vertu.com 上的产品信息版块可能会 提供其它有关 SAR 的信息。

美国和加拿大:您的手机设计还符合美国联邦通信委员会 (美国)和加拿大工业部 有关无线电波的辐射要求。这些要求中规定的 SAR 限制为平均每一克人体组织 1.6 W/kg。在产品认证过程中,根据此标准报告的耳边使用最高 SAR 值为 0.85 W/kg, 正确地随身携带时的最高值为 0.70 W/kg。

## 美国联邦通信委员会 / 加拿大工业部声明

您的 Vertu 手机可能会对电视或无线电造成干扰 (例如,在离接收设备非常近的地 方使用手机时)。如果无法消除这些干扰,FCC 或加拿大工业部将要求您停止使用 您的手机。如果您需要帮助,请与 Vertu Concierge 联系。

本设备遵守 FCC 规则的第 15 部分。本设备的使用受到以下两个条件的限制:(1) 本 设备不得引起有害干扰,(2) 本设备必须接受任何收到的干扰,包括可能会引起非预 期操作的干扰。

注意: Vertu 对未经授权修改本设备而造成的任何无线电或电视干扰概不 负责。此类修改可能使您对设备的操作权失效。

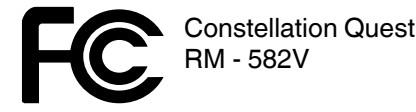

耳机套件符合 FCC 标准第 15 章中的规定。本组件的使用受到以下两个条件的限制: (1) 本组件不得引起有害干扰,(2) 本组件必须接受任何收到的干扰,包括可能会引 起非预期操作的干扰。

此 B 类数字设备符合加拿大 ICES-003。

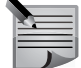

注意: 在法国,您只能在室内使用 WLAN。在某些国家/地区,使用 WLAN 可能受到限制。有关更多信息,请咨询本地相关机构。

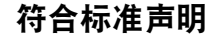

Vertu 有限公司自行负责声明 Constellation Quest 型号 RM-582V 类型的产品符合下列" 委员会指导原则"(Council Directive) 中的规定:1999/5/EC。

Vertu 公司自行负责声明 Vertu V Collection 有线耳机, 型号 WH-1V (立体声) 类型的 产品符合下列"委员会指导原则"(Council Directive) 中的规定:1999/5/EC。 以上两段声明的全文可在以下网址找到 http://www.vertu.com。

 $f(\widetilde{\epsilon} \widetilde{\Xi} \setminus \widetilde{\Theta})$ 

## 出口控制

您的 Vertu 手机及耳机套件可能包含依据美国的"出口管理"规定从美国出口的物 品、技术或软件。禁止任何违背美国法律 的做法。

## 声明

版权所有 © Vertu 2010。保留所有权利。

未经 Vertu 公司事先书面允许,禁止以任何形式复制、传递、分发或储存此文档中 的部分或全部内容。Vertu 采用持续开发策略。Vertu 保留修改和改进此文档所述任 何产品的权利,恕不另行通知。

在任何情况下,Vertu 均不负责数据或收益的损失,以及不论何种原因造成的特殊 的、偶然的、必然的、或间接的任何损失。

此文档的内容按"原样"提供。除根据适用的法律另有要求外,对此文档的准确 性、可靠性或文档内容不作任何形式的明示或暗示的担保,包括但不限于对适销性 和特定目的适用性的暗示担保。Vertu 保留随时修改或收回此文档的权利,恕不另行 通知。因地区不同可提供的产品会有变化。请咨询 Vertu Concierge。

Vertu 和 Vertu 徽标是注册商标或商标。本文提到的其它产品名和公司名可能是其各 自所有者的注册商标或商标名。

担保和法律信息

#### <span id="page-148-0"></span>许可

包括来自"RSA Security"的 RSA BSAFE 密码或安全协议软件。

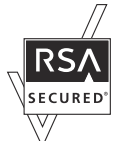

Java™ 和所有基于 Java 的标记都是 Sun Microsystems, Inc. 的商标或注册商标。

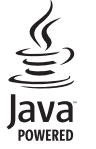

随设备提供的第三方应用软件可能由并未与 Vertu 结盟或关联的个人或实体制造或 拥有。Vertu 对第三方应用软件不拥有版权或知识产权。因此,Vertu 不对应用软件 的最终用户支持、功能或应用软件中的信息或此类材料承担任何责任。Vertu 不对第 三方应用软件提供任何担保。

只要您使用应用软件,就表示确认知道应用软件按原样提供,并且在适用法律的最 大许可范围之内不提供任何明示或暗示的担保。您进一步确认知道 VERTU 及其附属 机构并未作出任何明示或暗示的表述或担保,包括但不仅限于不担保权利、适销性 或特定用途适用性。VERTU 及其附属机构并未作出任何明示或暗示的表述或担保以 保证应用软件不会侵犯任何第三方专利、版权、商标或其它权利。

## 欧盟回收再利用声明

Vertu 将遵守欧洲联盟有关废旧电器和电子设备 (Waste Electrical & Electronic Equipment, WEEE)回收再利用的规定。

在 Vertu 产品的适当位置增加以下符号表明,Vertu 遵守上述规定。

此符号表示该产品是在 WEEE 法律实施之后投放市场的,并且用户不应将其作为普 通生活垃圾处理,而应正确地进行回收。

如果您希望 Vertu 回收已超过使用期限的产品,请将产品送回您购买此产品的经销 商处 (如果知道) 或将其送至 Vertu 总部。

另外,如果您从另一提供商处购买了替换产品,则该提供商有义务收回被替换的产

品,并正确地加以回收再利用。

有关欧洲 WEEE 规定的背景资料,请访问

http://ec.europa.eu/environment/waste/weee/index\_en.htm。

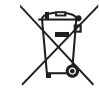

## 近程被动通信设备

您的 Vertu 手机内含近程被动通信设备。当手机在 Vertu 品牌店或 Vertu 授权服务公 司内展示时,此设备允许 Vertu 验证其是不是正品手机。

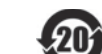

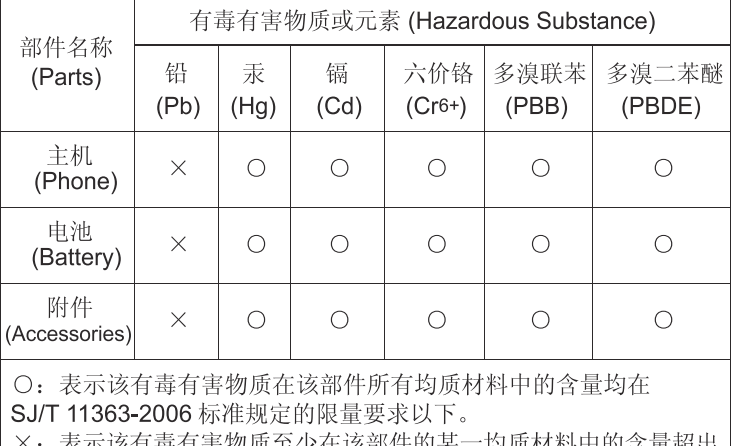

SJ/T 11363-2006 标准规定的限量要求。 注: 本产品标有"×"的原因是: 现阶段没有可供选择的替代技术或 部件。

## 术语表

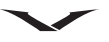

#### <span id="page-149-0"></span> $3G$

第三代移动通讯系统。旨在全球使用并提供更大带宽的移动通讯数字系统。3G 使移 动设备用户可使用各种不同的服务,如多媒体。

#### Cookies

Cookie 是手机从服务器接收的简短信息,它记录了您对网站的访问情况。当您接收 Cookie 时,服务器便能够评估您对网站的使用,您感兴趣的内容,您想要阅读的内 容、等等。

#### DNS

域名服务 (Domain name service,DNS)。将域名 (如 www.nokia.com)转换为 IP 地 址 (如 192.100.124.195) 的互联网服务。域名更容易记住, 但这种转换是必不可少 的,因为互联网是基于 IP 地址的。

#### EAP

可扩展验证协议。EAP 插件用于无线网络以验证无线设备和验证服务器。

#### EGPRS

增强 GPRS。增强型 GPRS (EGPRS) 是与 GPRS 相似的数据传输方式,但它支持更高的 数据传输速率。请向您的服务提供商咨询是否提供了此项服务以及数据传输速率。

#### GPRS

通用分组无线服务。使用 GPRS, 您可以通过手机无线接入数据网络 (网络服务)。 GPRS 使用分组数据技术,将信息封装成较小的数据包在移动网络中进行传输。采用 分组方式传输数据的好处就在于只有在发送或接收数据时才占用网络资源。由于 GPRS 能够有效地使用网络,其能够快速地建立数据连接并以较快速度传输数据。 您必须申请开通 GPRS 服务。请向您的服务提供商咨询是否提供了此项服务以及如 何申请开通服务。在语音通话中不能建立 GPRS 连接,除非网络支持双传输模式, 否则任何现有的 GPRS 连接都将进入保留状态。

#### GPS

全球定位系统。全球定位系统 (GPS) 是一个全球范围的无线电导航系统。

#### <span id="page-149-1"></span>**HSDPA**

高速下行链路分组接入。HSDPA 为 3G 终端带来了高速数据传送,从而确保需要 有效多媒体功能的用户享受到之前因无线接入网络的限制而无法提供的数据传输 速率。

#### HTTP

超文本传输协议。一种用于网络的文件传输协议。

HTTPS

安全的超文本传输协议。

#### IMAP4

因特网消息接入协议第四版。一种用于访问远程信箱的协议。

#### PIN

个人识别号码。PIN 码可以防止他人未经您的许可使用设备。PIN 码随 SIM 卡提供。 如果选择了 PIN 码请求的功能,您每次开机时都需要输入 PIN 码。 PIN 码必须为 4 至 8 位数字。

#### PIN2

PIN2 码随部分 SIM 卡提供。要启用 SIM 卡支持的某些功能, 需要输入 PIN2 码。PIN2 码的长度为 4 至 8 位数字。

#### POP3

邮局通讯协议第三版。一种可用于访问远程信箱的通用邮件协议。

#### PUK 码和 PUK2 码

个人解锁码。 要更改被锁定的 PIN 码或 PIN2 码,需分别输入 PUK 码和 PUK2 码。 密 码的长度为 8 位数字。

#### SIP

会话发起协议。SIP 用于创建、修改和终止与一个或多个通话方进行的特定类型通 信会话。

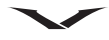

#### **SSID**

服务集标识符:SSID 是用于识别特定无线局域网的名称。 流媒体:播放音频和视频流媒体文件是指直接从网络播放这些文件 而不必先将其下载到设备中。

#### <span id="page-150-0"></span>UMTS

通用移动通信系统。UMTS 是一种 3G 移动通信系统。除了语音和数据, 通用移动通 信系统还可以将音频和视频传送至无线设备。当您在 GSM 网络和 UMTS 网络中使用 设备时,可同时建立多个数据连接,且不同接入点可共享一个数据连接。在 UMTS 网络中,数据连接在语音通话中保持启用状态。例如,在通话的同时,您可以以前 所未有的速度浏览网页。

#### UPIN

用于 UMTS 网络的 PIN 码。

#### UPUK 码

UPIN 解锁码。要更改被锁定的 UPIN 码或 PIN2 码,需要输入 UPUK 码。密码的长度 为 8 位数字。

#### USIM

用于 UMTS 网络的 SIM 卡。

#### USSD 命令

一种可以使用设备发送至您的运营商或服务提供商的服务请求,如激活应用程序或 远程配置各种设置的请求。

#### <span id="page-150-1"></span>VoIP

基于 IP 的语音传输技术。VoIP 是一组在 IP 网络 (如互联网)上实现手机通话的协 议。

#### <span id="page-150-2"></span>VPN

虚拟专用网。VPN 可与兼容的企业内联网和服务 (如电子邮件)建立安全连接。

#### **WAP**

无线应用协议。WAP 是一种用于无线通信的 国际标准。

#### **WEP**

有线对等保密。WEP 是一种加密法,可在数据在无线局域网中传输前加密数据。

#### **WLAN**

无线局域网。

#### **WPA**

Wi-Fi 保护访问。用于无线局域网的安全方法。

#### WPA2

Wi-Fi 保护访问 2。用于无线局域网的安全方法。

#### <span id="page-150-3"></span>互联网接入点

接入点是设备连接至网络的位置。要使用电子邮件和彩信服务,或要连接到互联网 并浏览网页,您必须先定义这些服务使用的互联网接入点。

#### 基础网络操作模式

一种无线局域网网络模式。在此网络模式下,设备使用无线局域网接入点连接至无 线局域网。

#### 双音多频音

双音多频音。按键式电话都使用双音多频音系统。双音多频音为每个按键指定特定 的频率或声音,这样该按键可由微处理器快速识别。双音多频音允许您与语音信箱 和计算机控制的电话系统等进行通信。

#### 特殊操作模式

一种无线局域网网络模式。在此网络模式下,两台或多台设备直接使用无线局域网 相互连接,而未使用无线局域网接入点。

# 索引

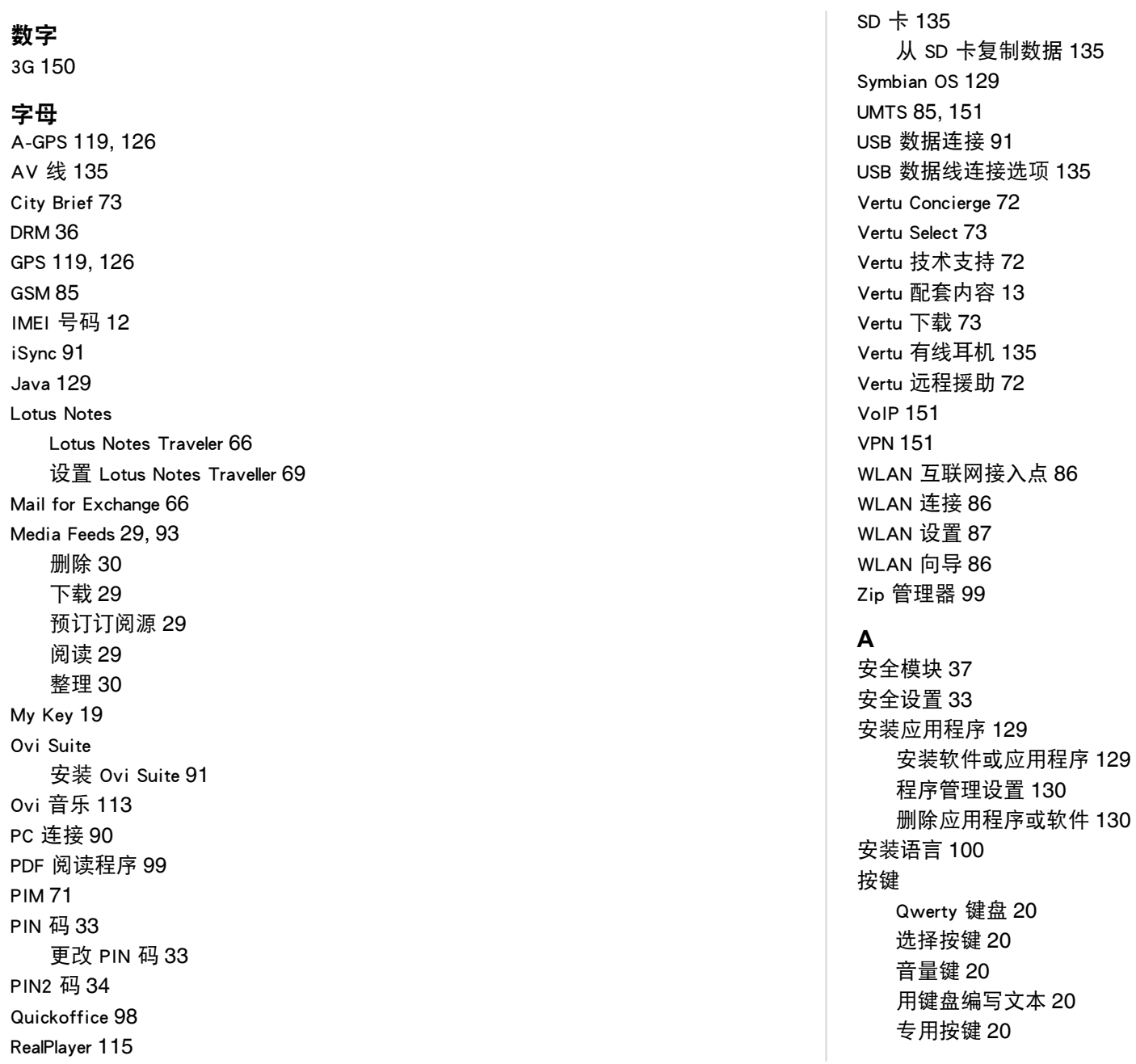

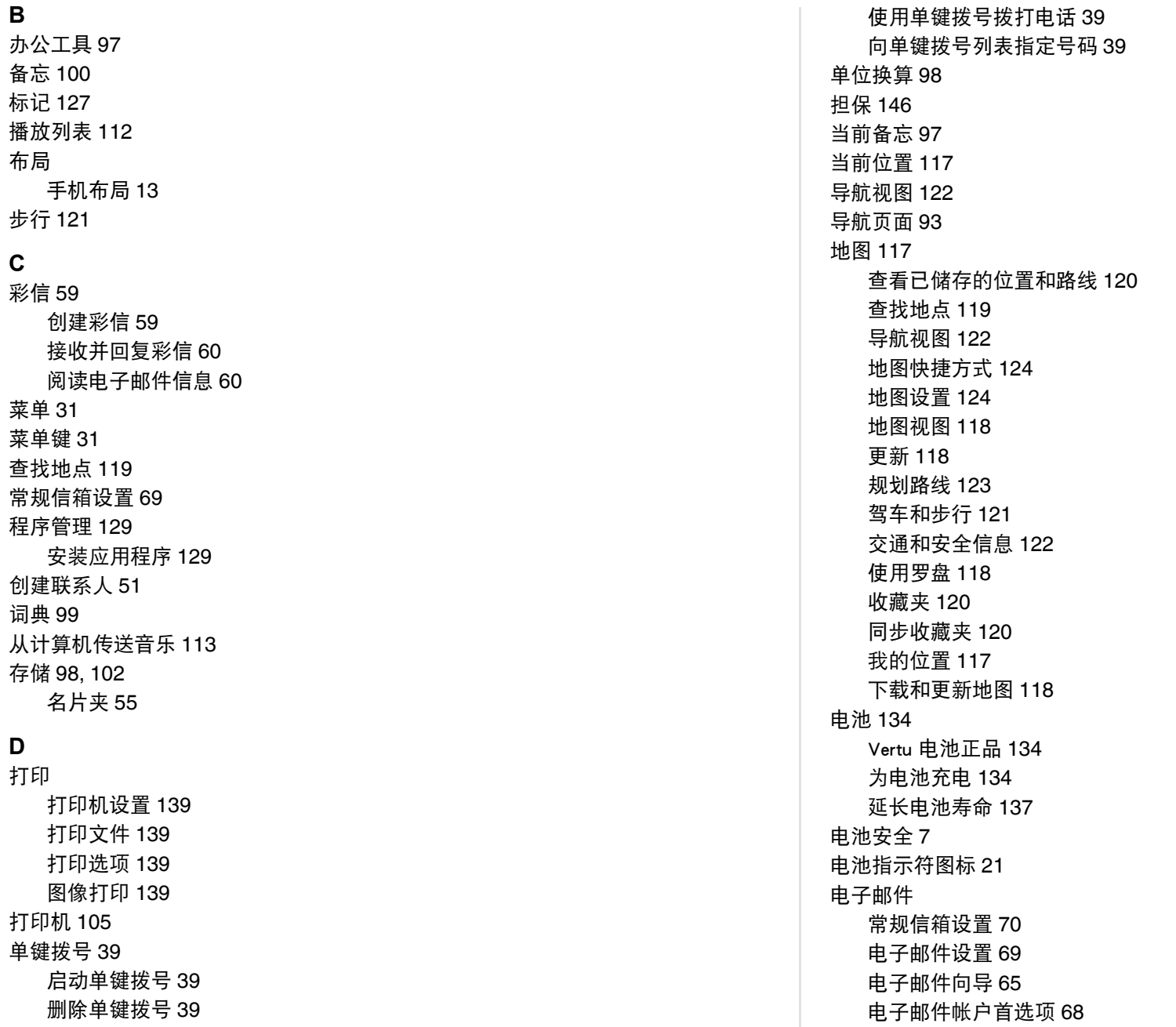

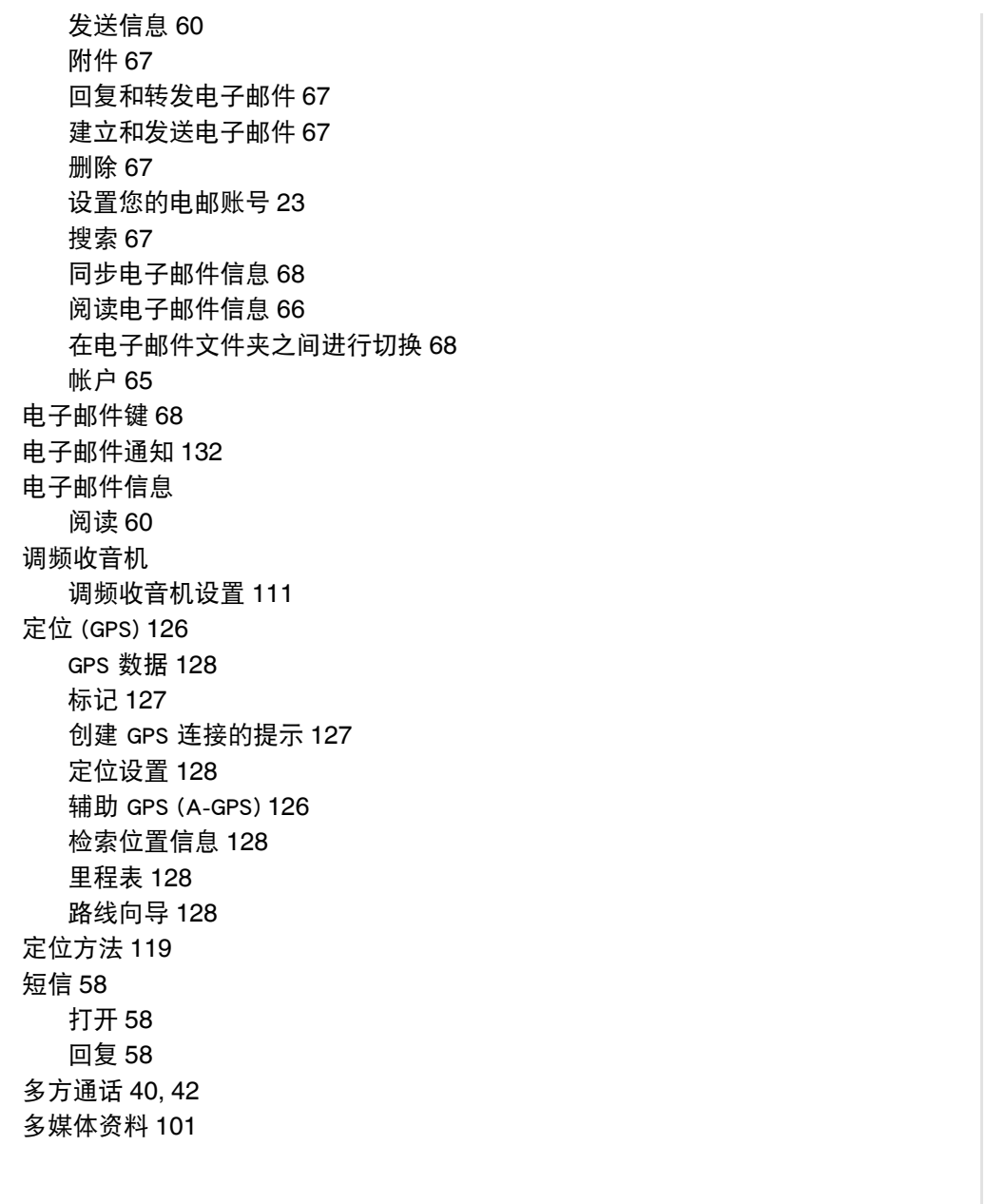

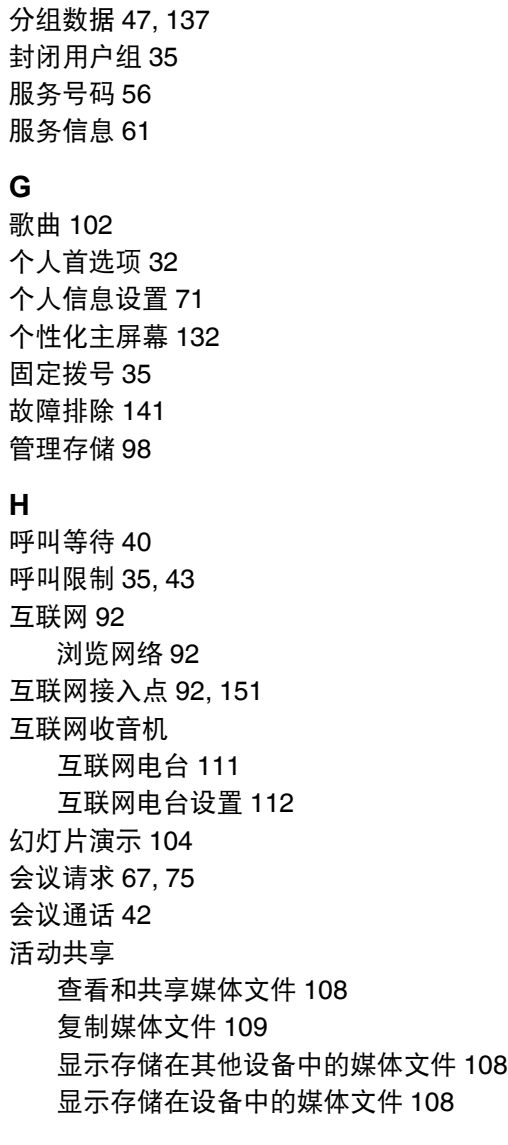

 $\overline{\phantom{a}}$ 

## **J**

**F**

**G**

激活共享 [108](#page-107-3) 计算器 [97](#page-96-2)

日历 [78](#page-77-0)

**L** 蓝牙

网络快捷方式 [144](#page-143-1) 网络浏览器 [92](#page-91-3) 照相机 [83](#page-82-0) 主屏幕 [144](#page-143-2)

安全提示 [89](#page-88-0) 发送数据使用 [89](#page-88-1)

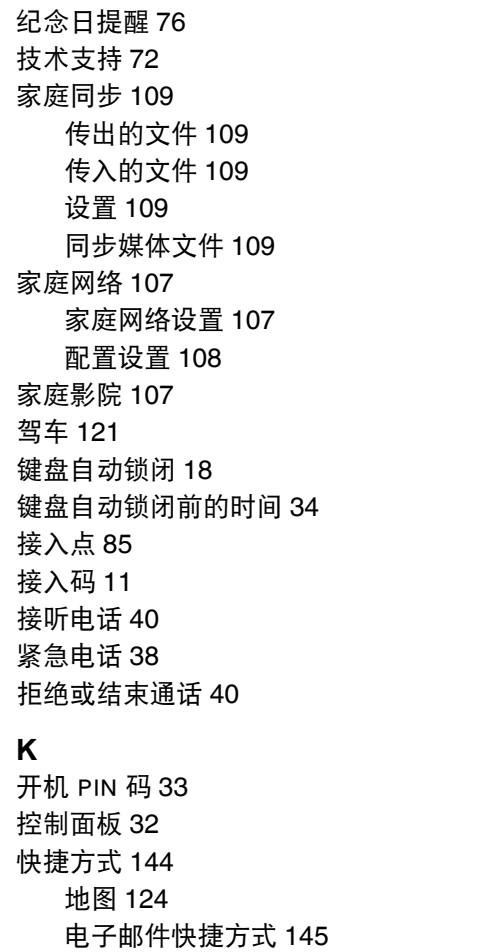

接收数据 [90](#page-89-1) 禁止设备 [90](#page-89-2) 蓝牙连接功能 [88](#page-87-0) 蓝牙设置 [89](#page-88-2) 连接安全 [95](#page-94-0) 连拍模式 [82](#page-81-0) 联系 Vertu [72](#page-71-4) 铃声 [52,](#page-51-0) [131](#page-130-0) 为分组添加铃声 [54](#page-53-0) 流媒体链接 [101](#page-100-1) 录音器 [113](#page-112-2) 录制谈话内容 [41](#page-40-0) 路线 [120,](#page-119-3) [128](#page-127-5) 罗盘 [118,](#page-117-4) [128](#page-127-6) **M** 媒体 访问 Media Feeds [94](#page-93-0) 名片 [52](#page-51-1) 名片夹 [51](#page-50-1) SIM 卡内存 [55](#page-54-1) 备份 [55](#page-54-2) 编辑分组详情 [54](#page-53-1) 创建新分组 [53](#page-52-0)

# 创建新联系人 [51](#page-50-2) 从分组中删除联系人 [54](#page-53-2) 发送名片 [52](#page-51-2) 分组 [53](#page-52-1) 复制联系人 [54](#page-53-3) 管理联系人 [55](#page-54-3) 接收名片 [52](#page-51-3) 名片夹内存 [55](#page-54-4) 删除多个联系人 [53](#page-52-2) 删除分组 [54](#page-53-4) 删除联系人 [53](#page-52-3)

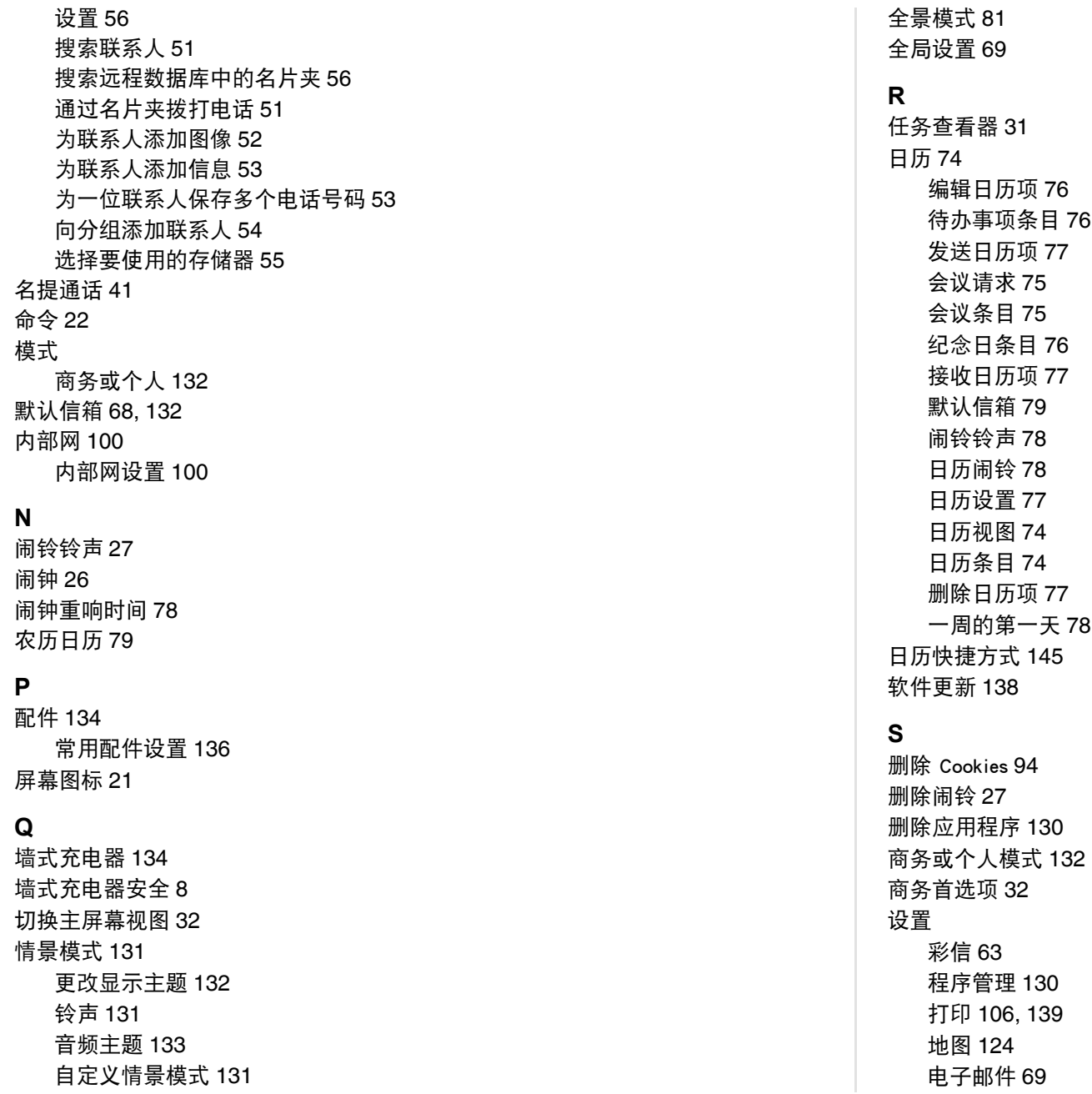

156

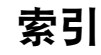

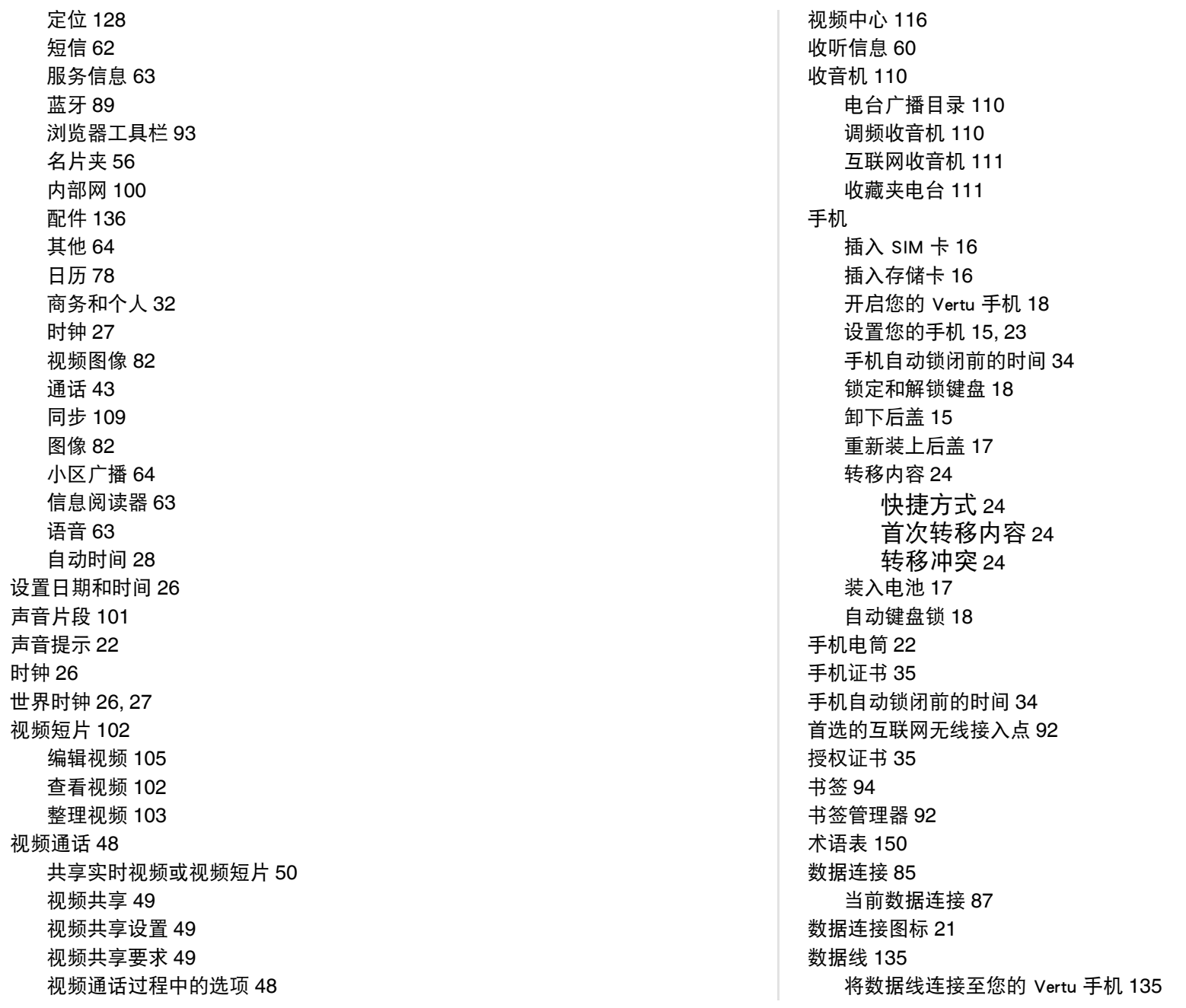

# 索引

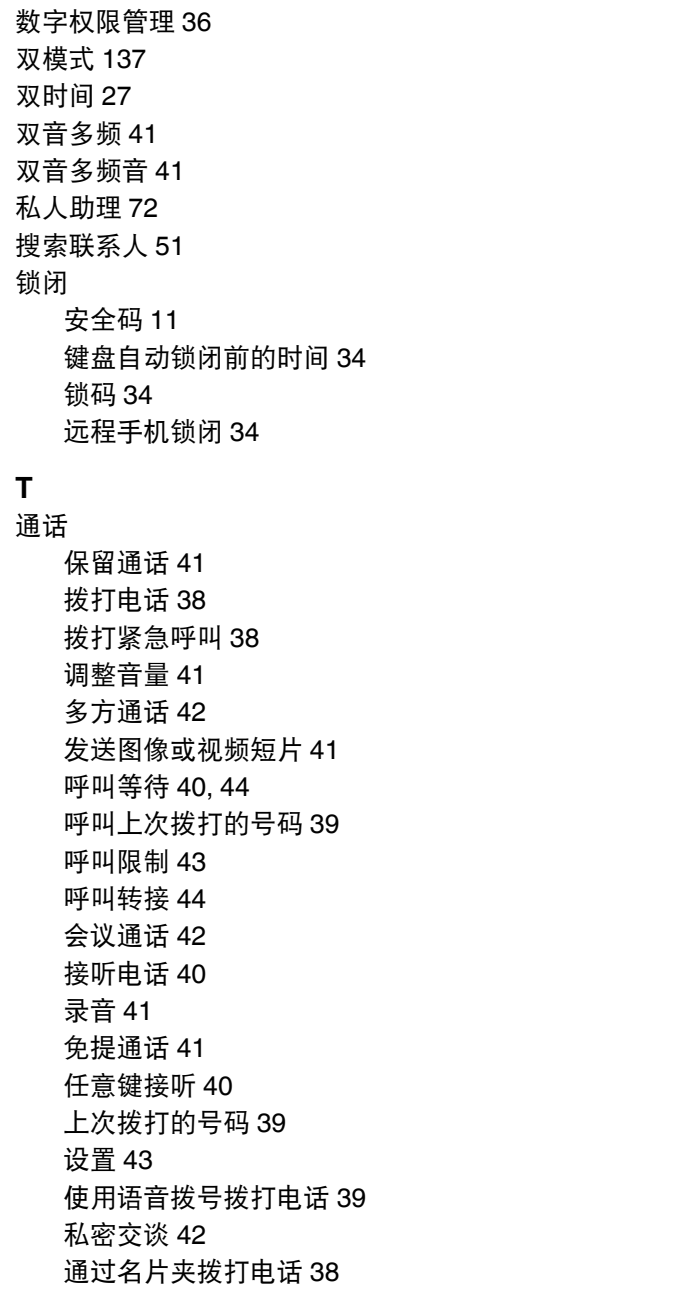

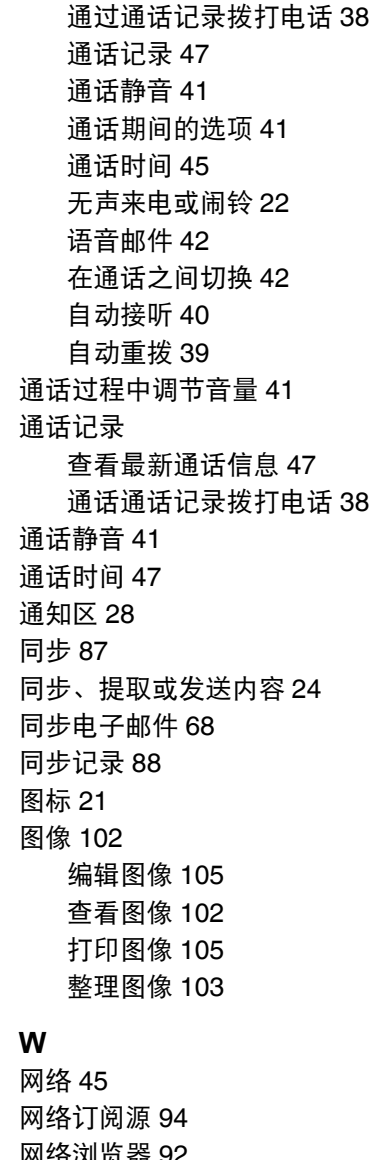

网络浏览器 [92](#page-91-6) 网络目的地 [92](#page-91-7) 网络设置 [85,](#page-84-4) [91,](#page-90-3) [95](#page-94-1) 卫星状态 [127](#page-126-3)

**X**

向导

信息

**Y**

音乐

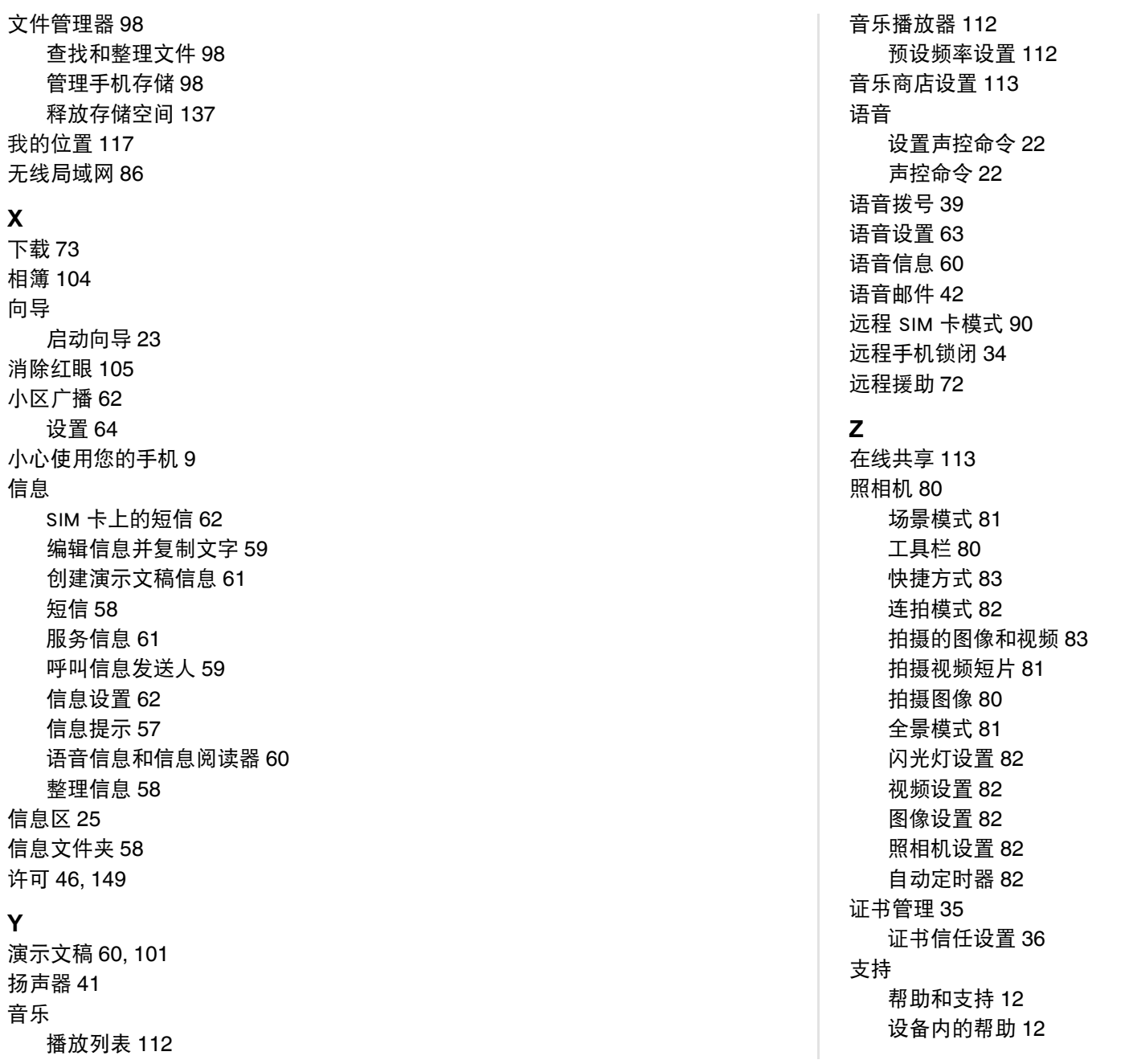

# 索引

指示符 [19](#page-18-1) 主屏幕 [25](#page-24-1) 设置 [25](#page-24-2) 设置应用程序 [25](#page-24-3) 通知区 [28](#page-27-2) 主屏幕键 [19](#page-18-2) 主题 [22,](#page-21-6) [132,](#page-131-6) [133](#page-132-1) 主要和次要电子邮件帐户 [68](#page-67-6) 注册 [73](#page-72-4) 注册您的 Vertu 手机 [23,](#page-22-3) [73](#page-72-5) 专用按键 [20,](#page-19-4) [144](#page-143-3) 状态区图标 [21](#page-20-4) 桌面支架 [133](#page-132-2) 自动定时器 [82](#page-81-9) 自动接听 [40](#page-39-7) 自动时间 [27](#page-26-5) 自动重拨 [39](#page-38-10)